## This device is not intended for sale in the USA.

## Part 15.21 statement

" Change or Modifications that are not expressly approved by the manufacturer could void the user's authority to operate the equipment. "

## Part 15.105 statement

This equipment has been tested and found to comply with the limits for a class B digital device, pursuant to Part 15 of the FCC Rules. These limits are designed to provide reasonable protection against harmful interference in a residential installation. This equipment generates uses and can radiate radio frequency energy and, if not installed and used in accordance with the instructions, may cause harmful interference to radio communications. However, there is no guarantee that interference will not occur in a particular installation. if this equipment does cause harmful interference or television reception, which can be determined by turning the equipment off and on, the user is encouraged to try to correct the interference by one or more of the following measures:

- Reorient or relocate the receiving antenna.
- Increase the separation between the equipment and receiver.
- Connect the equipment into an outlet on a circuit different from that to which the receiver is connected.
- Consult the dealer or an experienced radio/TV technician for help.

## Part 15 Class B Compliance

This device and its accessories comply with part15 of FCC rules.

Operation is subject to the following two conditions:

(1) This device & its accessories may not cause harmful interference.

(2) This device & its accessories must accept any interference received,

including interference that may cause undesired operation.

## **Body-worn Operation**

This USB modem has been tested for typical body-worn operations

with the distance of 0.79 inches (2.0 cm) from the user's body.

To comply with FCC RF exposure requirements, a minimum separation distance

of 0.79inches(2.05cm) must be maintained from the user's body.

| Part Names and Functions                       | 28 |
|------------------------------------------------|----|
| Viewing Display ·····                          | 33 |
| Illumination ·····                             | 36 |
| Using Touch Panel·····                         | 36 |
| Selecting Menu ·····                           | 37 |
| Using UIM (FOMA Card) ·····                    | 43 |
| Attaching/Removing Battery Pack ·····          | 46 |
| Charging ·····                                 | 47 |
| Checking Battery Level Battery level           | 50 |
| Turning Power ON/OFF ······ Power ON/OFF       | 51 |
| Changing Screen Display to English or Korean   |    |
| Select language                                | 52 |
| Making Initial Settings ·····                  | 52 |
| Setting Date and Time ······ Set Date&Time     | 53 |
| Notifying the Other Party of Your Phone Number |    |
| Caller ID notification                         | 54 |
| Checking Your Own Phone Number···· Own Number  | 54 |

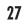

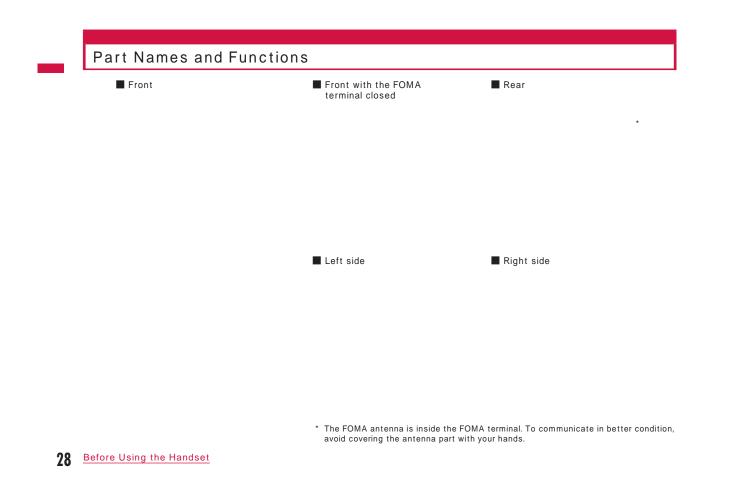

#### Using earphones

Connect earphones compatible with the external connector terminal (optional).

If you use the incompatible earphones, connect the conversion plug adapter (optional) to the earphones.

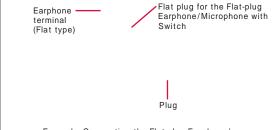

Example: Connecting the Flat-plug Earphone/ Microphone with Switch (optional)

1 Infrared Port

When performing infrared communications, point this towards the other device. P328

#### 2 Inner camera

- Capture your own image or moving picture. P222, P227
- Show your own image during a videophone call.
- 8 Illumination sensor

• Detect surrounding brightness with the sensor and adjust the display brightness automatically. P110

• Do not cover this sensor with a hand or do not attach a sticker, etc. The brightness may not be detected.

#### 4 Earpiece/Speaker

- The other party's voice comes out from here.
- Ring tones, alarm tones, and melodies sound from here.
  The other party's voice comes out from here during a Hands-
- free call.
- **5** Display P33

## 6 ③ /⑧ Google<sup>™</sup> service key

Display the Google™ service menu (P334). (If there is a function in use, it may not be displayed.)
Press this for 1+ seconds to exit each function and return to the Stand-by display.

#### 7 Mouthpiece

- During a call, transmit your voice through this.
- During a moving picture capture, this works as a microphone.

#### 8 Navigation key

- Used to move the cursor, scroll through the screen, or execute the selected operation.
- Execute the selected operation.
- Press this for 1 + seconds in Stand-by to set/cancel the IC card lock. P292
- Move the cursor up.
- Press this in Stand-by to display Schedule.
- Press this while MUSIC player, etc. is running to increase the volume.

#### 

- Move the cursor down.
- Press this in Stand-by to display the Phonebook list screen (P91), and press for 1 + seconds to display the Add to phonebook screen (P84).
- Press this while MUSIC player, etc. is running to reduce the volume.

#### 

- Move the cursor left. Also, return to the previous screen.
- Press this in Stand-by to display the Received calls list screen (P62), and press for 1+ seconds to display the Received mail list screen (P167).

#### 

- Move the cursor right. Also, go to the next screen.
- Press this in Stand-by to display the Redial list screen (P60), and press for 1+ seconds to display the Sent mail list screen (P167).

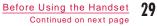

### 9 Menu key/Upper left soft key

Press this in Stand-by to display the Main menu (P37).
 Execute the operation indicated for the upper left soft key. P32

#### 10 ☑ Mail key/Lower left soft key

 Press this in Stand-by to display the Mail menu screen (P137), and press for 1+ seconds to check new messages. P150, P173
 Execute the operation indicated for the lower left soft key. P32

### 🚺 🖍 Start key

Make/answer a voice or videophone call. P56, P72
Press this in Stand-by to display the Phone number entry screen (P56).

#### 1 Dial keys

Press to enter a phone number or characters. P443
 Press 
 for 1+ seconds in Stand-by to enter "+". P68

Public mode (Drive mode) key
 • Enter "★"/"★".

• Press this for 1+ seconds in Stand-by to set/cancel Public mode (Drive mode). P76

#### 🚺 🖬 i-mode/i- ppli key/Upper right soft key

- Press this in Stand-by to display the i-mode menu screen (P182), and press for 1+ seconds to display the i- ppli Software list screen (P275).
- Execute the operation indicated for the upper right soft key. P32 • During character entry, use this to switch the input mode
- (Hiragana/Katakana/alphabetic and numeric characters). P376

### Image: Image: Image

- Press this in Stand-by to display the Still image capture screen (P222), and press for 1+ seconds to display the 1Seg watch screen (P245).
- During character entry, use this to switch the input mode (pictographs/symbols/emoticons). P381

## 

Return to the previous state or return to the Stand-by display.
Press this in Stand-by to display the Channel list screen (P203).

### 🕼 🗔 Power/Exit key

Press this for 2+ seconds to turn the power on/o . P51
 Used to end a call or terminate a function.

#### 

- Enter "#".
- Press this for 1+ seconds in Stand-by to set/cancel Manner mode. P105

#### 19 Strap hole

#### 20 Illumination

 View the time with the FOMA terminal closed. Also, notify of incoming calls or mails, the status of the FOMA terminal, etc. by illumination patterns. P36

#### ② External connector terminal

- The integrated terminal used for charging and connecting earphones.
- Connect the AC adapter (optional), DC adapter (optional), FOMA USB Cable with Charge Function 01/02 (optional), or Earphone Plug Adapter for External connector terminal (optional).

#### 2 Charger terminal

Terminal for charging with the desktop holder.

#### 23 Multitask kev

- Press this for 1+ seconds to display the New task screen.
   P349
- Display the Task list screen. P350

### 2 🖻 Lock key

• Set/cancel the lock for the touch panel and keys. P125

#### 25 Outer camera

- Capture a still image or moving picture such as landscape, etc. P222, P227
- Capture surrounding image during a videophone call.

#### 20 Photo light/Light

- · Light up when capturing a still image/moving picture.
- You can light this up when using the camera.

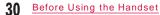

#### 27 Back cover

 $\bullet$  Remove this when inserting/removing the UIM or battery pack. P43, P46

• Do not remove the sticker attached at the back side of the Back cover. If removing it, the IC card contents may not be read or written.

## 2 🔊 mark

• The IC card is included (cannot be removed). Hold this on the scanning device to use as Osaifu-Keitai. P291

## 29 microSD card slot

• Insert a microSD card. P318

## 🚳 💽 Volume key

- Use to adjust the volume, etc.
- Press these during a call to adjust the receiver volume.
- Press 🗹 for 1+ seconds to display the Record message list screen (P79).
- Press these on the Playback screen of MUSIC player, etc. to adjust the playback volume.
- Press these on the List screen to move the cursor or scroll the screen to the next page.

## 

• Press this in Stand-by to display the Still image capture screen (P222), and press for 1+ seconds to display the 1Seg watch screen (P245).

• Press this on the Still image/Moving picture capture screen to work as shutter and capture images/moving pictures. P223, P228

### 1Seg antenna

- Receive 1Seg broadcasting. P240
- \* This is not the FOMA antenna.

## Opening the FOMA Terminal

You can use this FOMA terminal with the FOMA terminal closed, opened, and in Turn View Style mode. • It is recommended to keep the FOMA terminal closed when you carry the terminal.

### Turn View Style

Open the FOMA terminal up to the angle shown below and rotate the display 180 degrees to the right

**7** Fold the display forward

Before Using the Handset Continued on next page

#### Note

When changing the FOMA When rotating the display terminal in Turn View Style mode, do not rotate the display to the left or further than 180 degrees. Also, do not hit the edge of the display on the terminal body or keys. Scratch or damage may result.
When changing in Turn View Style mode, take care not to pinch your fingers.

## Soft Keys

Available operations on the currently opened screen are displayed as Soft keys at the bottom of the screen. To execute the soft key operation, press the following corresponding keys or directly touch the soft key display.

 $\bullet$  The Soft key description di  $\mbox{ ers}$  depending on the function or display status.

- Operation performed using we appears.
- Operation performed using
- The mark (  $\langle \diamondsuit \rangle$  ) also appears to indicate the available direction for scrolling or item selection.
- Operation performed using 🖃 appears.
- Operation performed using appears.
- **6** Operation performed using **w** appears.

#### Note

 In Turn View Style mode, some Soft keys may not appear, or descriptions may change compared to the state when the FOMA terminal is opened.

#### Notation for Soft Key Operations

This manual describes the Soft key operations as follows.

[Menu] Soft key display Corresponding key

## Viewing Display

The descriptions of the icons appearing at the top of the screen are as follows.

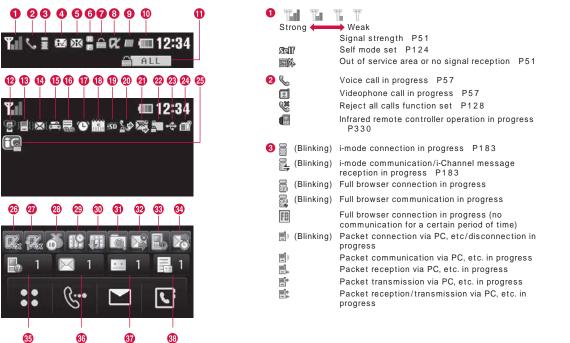

Before Using the Handset Continued on next page **33** 

| <ul> <li></li></ul>     | i-mode mails stored at the i-mode center P149<br>i-mode center mailbox full<br>MessageR stored at the i-mode center P173<br>MessageR at the i-mode center full<br>MessageF stored at the i-mode center P173<br>MessageF at the i-mode center full<br>i-mode mails and MessageR/F stored at the i-mode<br>center | <ul> <li>Blinking)</li> </ul> | A function (task) activated P349<br>Multiple functions (tasks) activated<br>A function (task) and background playback<br>activated<br>Multiple functions (tasks) and background playback<br>activated<br>Alarm started when no tone sounds due to another<br>function (task) activated |
|-------------------------|----------------------------------------------------------------------------------------------------|-------------------------------|----------------------------------------------------------------------------------------------------|
| 🖂 (Pink)                | i-mode mails and MessageR/F at the i-mode center full                                                                                                    | 1) (III - (                   | Battery level P50<br>Lock all set P121                                                                                                    |
| 5 M (White) M (White)   | Unread i-mode mails P147<br>Unread SMS P177                                                                                                    | 🕑 🍲 (Pink)                    | Manner mode set P105                                                                                                    |
| ₩ (White)<br>₩ (Pink)   | Unread i-mode mails and SMS<br>Inbox in the FOMA terminal full of unread mails and<br>protected mails.<br>SMS in the UIM full                                                                                                    | (White)<br>13 信               | Original manner mode set P105<br>The ring tone for voice/videophone call muted, and<br>vibration active P101, P102                                                                                                    |
|                         | Inbox in the FOMA terminal full of unread mails and protected mails. SMS in the UIM full                                                                                                    | æ                             | The ring tone for voice/videophone call and<br>vibration active P101, P102<br>The ring tone for voice/videophone call muted, and                                                                                                    |
| 6 💽 (White)<br>R (Pink) | Unread MessageR P174<br>MessageR in the FOMA terminal full                                                                                                    |                               | vibration inactive P101, P102                                                                                                    |
| (White)<br>(Pink)       | Unread MessageF P174<br>MessageF in the FOMA terminal full                                                                                                    |                               | The ring tone for Mail or MessageR/F muted, and<br>vibration active P101, P102<br>The ring tone for Mail or MessageR/F and vibration                                                                                                    |
|                         | SSL-compatible page displayed or loading P185                                                                                                    | <b>2</b>                      | active P101, P102<br>The ring tone for Mail or MessageR/F muted, and<br>vibration inactive P101, P102                                                                                                    |
| 8 🕅                     | i- ppli running P275<br>i- ppliDX running P275<br>i- ppli Stand-by display displayed P285                                                                                                    | 16 🚔                          | Public mode (Drive mode) set P76                                                                                                    |
| (Gray)                  | i- ppliDX Stand-by display displayed P285                                                                                                    | 10 🔜<br>17 🕓                  | Record message active P78<br>Alarm set P351                                                                                                    |

| 18<br>T               | Today's schedule/To do set P353, P357<br>Today's schedule/To do with alarm set                     | <b>(1)</b>    | Music&Video Channel program download<br>completed P254 |
|-----------------------|----------------------------------------------------------------------------------------------------|---------------|--------------------------------------------------------|
| ω <b>r</b>            | P353, P357                                                                                         | 部             | Music&Video Channel program download failed<br>P254    |
| <b>1</b> 9 ISD        | microSD card inserted P318                                                                         | 473           | Downloading Music&Video Channel program<br>P254        |
| <b>2</b> 0 <b>See</b> | Outgoing voice/videophone calls restricted P123<br>Incoming voice/videophone calls restricted P123 | <b>3)</b>     | Pattern definition update completed P462               |
| <b>*</b>              |                                                                                                    | 100           | Pattern definition update recommended                  |
| <u>s</u> .            | Incoming and outgoing voice/videophone calls<br>restricted P123                                    | -203          | Pattern definition update failed                       |
|                       |                                                                                                    | - SB          | r attem demition update failed                         |
| 21 🔙                  | Outgoing mails restricted P123                                                                     | <b>32</b>     | i-mode mail Auto send failed                           |
| <b>X</b>              | Incoming mails restricted P123                                                                     | <b>33</b>     | The rewrite notice icon P461                           |
| Þ.                    | Incoming and outgoing mails restricted P123                                                        |               | The update notice icon P462                            |
| 22 🔊                  | <ul> <li>"Data access lock" set to "ON" P124</li> </ul>                                            |               | Reserving software update P463                         |
|                       | <ul> <li>"Secret mode" set to "Secret mode" P127</li> </ul>                                        |               | Reserving software update F405                         |
|                       | <ul> <li>"Secret mode" set to "Secret data only" P127</li> </ul>                                   | 34 💽          | i-mode mail Auto send reserved P139                    |
| <mark>8</mark> 3 🗇    | Communication mode set and USB cable connected                                                     | <b>3</b> 🛃 1  | Missed call (with the number of calls)                 |
|                       |                                                                                                    | 36 🖂 1        | Unread mail (with the number of mails)                 |
| 29 🛋                  | UIM not inserted/error occurred in the UIM P43                                                     | <b>37</b> 📰 1 | Voice mail message (with the number of                 |
| R                     | Terminal link applied                                                                              | <b>W</b>      | messages) P392                                         |
| 25 66                 | IC card lock set                                                                                   |               | Record message (with the number of messages)           |
| 20                    | i- ppli auto start failed P286                                                                     | <b>33</b> 🔜 1 | Record message (with the number of messages)           |
| 20                    | i- ppli Stand-by display released due to security error P286                                       |               |                                                        |
| 23 🍏                  | Call costs exceeded the limit P363                                                                 |               |                                                        |
| 29                    | Reserving Music&Video Channel program download<br>P254                                             |               |                                                        |

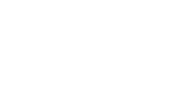

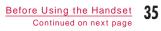

### Note

- Some characters or symbols appearing on the display may be partially deformed or abbreviated.
- Icons appearing on the display are based on the default settings. The display of the FOMA terminal may di er from the one in the manual depending on setting changes after purchase.
- The display of the FOMA terminal employs high-precision production technology, however, there may be instances where some dots may not light up while others may constantly light up. Note that this is not a failure.

## Illumination

Pressing A or  $\overline{\bullet}$  when or while the FOMA terminal is closed displays the clock for approximately 5 seconds.

Incoming calls or mails, the status of the FOMA terminal, etc. are also notified by illumination patterns. (The following images are examples of illumination.)

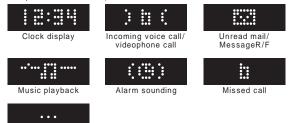

### Note

- While another illumination notifying of missed call or unread mail, etc. is lighting up, the clock cannot be displayed.
- Illumination patterns can be changed depending on the item. P113
- Illumination lights up or blinks only with the FOMA terminal closed.
- Illumination notifying of missed call or unread mail/message lights up or blinks for up to approximately 1 hour at approximately 10 seconds interval.

## Using Touch Panel

The display of this FOMA terminal works as the touch panel. Touch the screen directly to perform various operations.

- When the FOMA terminal opens, both touch and key operations are available. However, depending on the functions, only either operation may be possible.
- This manual describes procedures mainly with key operations.
- While the touch panel light is turned o, touch panel operations are disabled. Turn the light on with the following operations.
- Press any key
- Open/close the FOMA terminal

#### Cautions on using the touch panel

- The touch panel may not function in the following cases. Also, operations may not be performed correctly.
- Operations with a foreign object put on the panel
- Operations with the protective sheet or stickers attached
- Do not press the touch panel with a sharp-pointed object such as nail, pen, pin, etc. or finger strongly.

36 Before Using the Handset

Charging

Touch the panel softly and release your finger Ex.: Select an item or execute Ex.: Adjust volume the selected operation

Keep touching the touch panel and move your finger

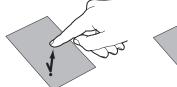

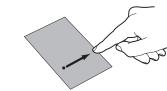

 This operation is described as "touch" in this manual.

• This operation is described as "slide" in this manual.

Touch the panel softly and sweep upward or downward Ex: Scroll at high speed when there are too many items, etc. to be displayed on a screen (This operation may be disabled depending on the screen.)

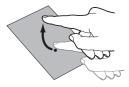

### Note

• Touch panel operations can be notified with sound or vibration. P104

 Touch operation is not available on sites which use Flash movies, and i-Channel or i- ppli screens.

## Selecting Menu

The FOMA terminal allows you to access or set a function, and save items, etc. from the Main menu or sub menu.

• This FOMA terminal supports Kisekae Tool (P111). If the Menu screen design is changed by using Kisekae Tool, menu structure may change, depending on menu types, according to the frequency of use.

## Selecting Functions from Main Menu

You can select a function using the following 3 methods. - Navigation key

- Dial keys
- Touch panel

Using steps for accessing the Main menu in Stand-by and displaying the setting screen for "Color theme" as an example, this section explains each operation method.

• This manual explains how to select functions using the navigation keys.

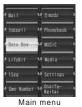

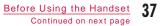

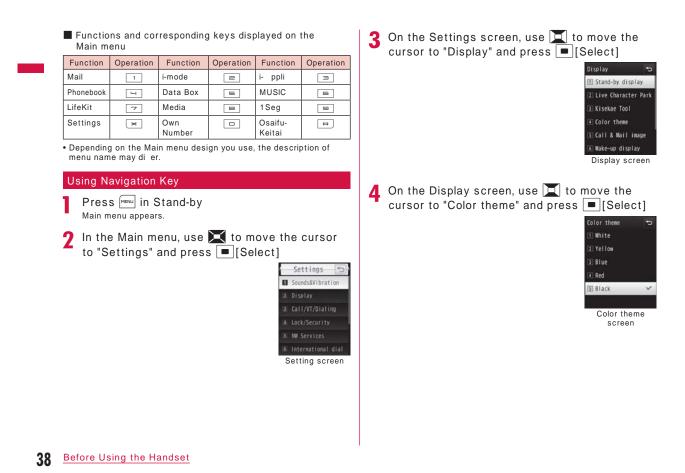

## Using Dial Keys

- Press 📖 in Stand-by
- 2 On the Main menu screen, press 💌 corresponding to "Settings"
- 3 On the Settings screen, press = corresponding to "Display"
- 4 On the Display screen, press corresponding to "Color theme"

### Using Touch Panel

Touch 🔛 in Stand-by • Alternatively, press ┉ to display the Main menu.

- 2 On the Main menu screen, touch the icon for "Settings" The cursor is moved to "Settings".
- Touch the icon for "Settings" again
- 4 On the Settings screen, touch "Display" The cursor is moved to "Display".
- **5** Touch "Display" again
- On the Display screen, touch "Color theme" The cursor is moved to "Color theme".
- Touch "Color theme" again

## Selecting a Function from Sub Menu

When "Menu" appears on a soft key, you can access a sub menu to perform various functions.

• The sub menu items vary depending on the function or the FOMA terminal settings/saved items, etc.

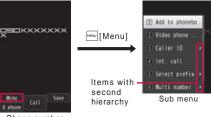

Phone number entry screen

#### List screen sub menu

The list screen sub menu contains options such as "Delete" that apply only to the highlighted item and ones such as "Delete all" that apply to all items. When performing the operation that applies to only an item, move the cursor to the relevant item, and then press [even][Menu].

#### Note

- You can move the cursor using in while the sub menu appears. Also, you can select an item by pressing the dial key corresponding to the menu number.
- For an item with the second hierarchy, move the cursor and press [Select]/ d to display the second hierarchy item.

• Press [Close] to close the sub menu.

## Using Hot Keys to Access a Function

You can use each function by touching 4 hot keys displayed in Stand-by.

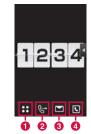

- Display the Main menu.
- 2 Display the Phone number entry screen. Touch for 1+ seconds to display the Recent call list screen.
- Display the Mail menu screen (P137). Touch for 1+ seconds to check new messages (P150, P173).
- Isplay the Phonebook list screen (P91). Touch for 1+ seconds to display the Add to phonebook screen (P84).

### Note

 Hot key operations are available only by touching the touch panel directly.

## Using Shortcuts to Access a Function

You can set shortcuts in Stand-by to access each function quickly by selecting the shortcut icons. • Setting shortcuts P106

Stand-by display

ay 🕒 Select a shortcut

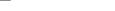

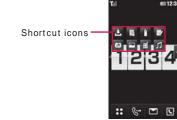

Shortcuts

## Note

icon

- You can perform operations by touching a shortcut icon twice directly.
- To change the setting, touch a shortcut icon for 1 + seconds. Select the icon with "x" to delete the function from the shortcuts. Select "Edit shortcut" to display the Stand-by display setting screen. P106

## Basic Operations for Each Screen

### Returning to the Previous Screen/Stand-by Display

If you selected undesired menu item and want to return to the previous screen, or cancel/end the operation and return to the Stand-by display, perform the following operations. • The stand-by display for the previous screen. (Touch the stand operations.)

Solution (Solution) (Solution)

### Note

## Operations for Setting Items

Each setting field on a setting screen shows currently set item. To change settings, perform any of the following operations.

| Select the setting<br>field to change and<br>select an item on<br>the list                                                 | Move the cursor to<br>the setting field to<br>change and use and<br>to change the setting | Move the cursor to<br>the setting field to<br>change and use<br>to switch the setting                                        |
|----------------------------------------------------------------------------------------------------|-------------------------------------------------------------------------------------------|----------------------------------------------------------------------------------------------------|
| Select ring tone<br>Voice call<br>Ring B1<br>Vis<br>R Select type<br>Na (1 Music<br>M (2 Conotion<br>)<br>M (2 Melody<br>N | Volume                                                                                    | Vibrator<br>I Incoming call<br>I Mail/Message/SMS<br>OFF<br>Alarm/Schedule<br>OFF<br>Pop-up<br>I Pop-up<br>OFF<br>OFF<br>OFF |
|                                                                                                    |                                                                                           |                                                                                                    |

## Authentication

Depending on the function or service to use, a password entry screen (P118) may appear for the authentication purpose. If the entry screen appears, use dial keys to enter the password and press [OK]. If correctly entered, you can complete the steps or continue to the next step.

• The entered password appears as "\*" (asterisk) marks.

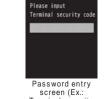

Security code

•

screen (Ex.: Terminal security code entry screen)

## Note

• To cancel the password entry and close the entry screen, touch 🔁.

## Notation for Menu Operations

This manual explains operations to be performed mainly from the Stand-by display. Basically, descriptions of operations are simplified as follows.

#### Example of Operation Description "Display" "Call & Mail image" "Settings" 0 ß Key illustration to press for operation. 2 Function name for the main menu. Use 🔀 to move the cursor

- to the function name and press <a>[Select]</a> to select. 8 Menu item names. This manual also uses the phrase
- "Perform the following operation" or "select XXX". Use 🔲 to move the cursor to an item and press <a>[Select]</a> to select.

## Example of Sub Menu Description

Items displayed on the sub menu may vary depending on the settings or saved items of the FOMA terminal.

| 10- |            |         |         |  |  |
|-----|------------|---------|---------|--|--|
| [Sc | nij — —    |         |         |  |  |
| Set | conditions | and sor | t files |  |  |

[Memory info.] Handset memory : Display the status of storage space, etc.in "Data Box". External memory : Display the status of storage space, etc.. of the microSD card.

6

press 🔳 [Select] to select.

- 2 Functional description of the item.
- 3 Item names, functional description, and operation description of items displayed when the items are selected.

#### Note

• If multiple sub menus such as the Redial list screen or Redial detail screen are collectively described, some sub menus that do not actually appear may be included depending on the settings or screens.

#### Notations

Description of operations starting from other than the Stand-by display

At the beginning of the operation, the status of the FOMA terminal or the screen to be displayed such as "Ringing" or "List screen" is described.

Omitting [Select] in the "Select" operation
 As shown in 2 and 3 of "Example of Operation
 Description" (P42), when selecting a target function from icons or lists, operations such as [Select] are omitted from description.

Similarly, in the cases such as password entry or fixing entered characters, the operations such as <a>[OK]</a> are omitted.

■ Omitting ■ in the operation to make I into ▼ The operation to select items with I and press ■ to change to ▼ is described as "Mark" omitting the operation of ■.

## Using UIM (FOMA Card)

The UIM is an IC card that contains subscription information such as your phone number. You can use communication functions such as calling, mail, and i-mode, etc. by inserting the UIM into the FOMA terminal. You can insert the UIM into other FOMA terminals to use for various purposes. For details on how to handle the UIM, see the UIM instruction manual.

## Inserting/Removing

 After operations described in "Turning Power OFF" (P51), turn over the FOMA terminal and remove the battery pack, then insert or remove the UIM. P47

#### Inserting

When inserting the UIM, close the FOMA terminal and hold it with both hands.

With the IC side (gold) of the UIM down, while pushing the UIM surface, insert the UIM slowly until it is fixed

Notch

Note

• Do not use excessive force when inserting the UIM to avoid damaging it.

### Removing

When removing the UIM, close the FOMA terminal and hold it with both hands.

While sliding the UIM, pull it out slowly

#### Note

• Do not misplace the removed UIM.

## Security Codes

You can set 2 security codes to the UIM: "PIN1 code" and "PIN2 code". P119

## **UIM Security Function**

The FOMA terminal incorporates the UIM security function (UIM operational restriction function) to protect your data and files.

- When you download data or files from sites or acquire data attached to mail with the UIM inserted into the FOMA terminal, the UIM operational restriction function is automatically set to these data or files.
- Data or files with the UIM operational restriction function set are accessible only when the same UIM used when downloading data or files is inserted.
- The following data/files are restricted:
- File attached to i-mode mail
- MessageR/F with file (melodies/images) attached - Screen memo
- Images inserted in Deco-mail or signature - i-motion
- i- ppli (including i- ppli Stand-by display) - Image (including animation and Flash movie)
- Chaku-Uta®/Chaku-Uta Full® song
- Melody
- Kisekae Tool
- Mail template with motion-restricted data
- Music&Video Channel program
- \* "Chaku-Uta" is a registered trademark of Sony Music Entertainment Inc.

• Hereafter, the UIM that was inserted when you downloaded or obtained data or files is referred to as "your UIM" and any other UIM as "another UIM".

Your UIM

If the UIM used for obtaining data or mails is

not inserted, you cannot

browse or play. back UIM

restricted data.

|                         | Another UIM       |
|-------------------------|-------------------|
| If the UIM used for     |                   |
| obtaining data or mails |                   |
| is inserted, you can    |                   |
| browse or play back UIM | Replacing the UIM |
| restricted data.        |                   |

#### Note

- When you set data/file restricted with this function to the Stand-by display, etc., the setting will return to the default if another UIM is inserted or if no UIM is inserted. When you re-insert your UIM, the setting will revert to the original state you set.
- Pre-installed i- ppli programs are not restricted. However, if you delete i- ppli and download it, the newly-downloaded i- ppli will be restricted.
- The following data/files are not restricted with this function:
   Data/files obtained via infrared communication, a microSD card, or data communication
- Images captured/edited using this FOMA terminal
- Even if a UIM di erent from the one used when data/files were obtained is inserted, the data/files restricted with this function can be deleted.
- Settings that are saved on the UIM are as follows:
   Phone number display SMS Center settings
- PIN1 and PIN2 codes Select language - SMS Validity Period
- If the UIM is inserted into another i-Channel-compatible terminal, the ticker will not appear. If you press with an Stand-by and display the channel list, the latest information is downloaded and the ticker appears.

## UIM Types

Note that the specifications of the "UIM (blue)" di er from those of the "UIM (green/white)" as follows:

| Function                                                                | UIM<br>(blue)   | UIM<br>(green/white) | Reference |
|-------------------------------------------------------------------------|-----------------|----------------------|-----------|
| Number of phone<br>number digits to be<br>saved to the UIM<br>Phonebook | Up to 20 digits | Up to 26 digits      | P87       |
| WORLD WING                                                              | Not available   | Available            | P408      |
| Service Numbers                                                         | Not available   | Available            | P399      |

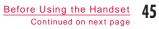

### WORLD WING

WORLD WING is DOCOMO'S FOMA international roaming service that allows you to use the same mobile phone number registered in Japan to make and receive calls even overseas using the UIM (green/white) and supported terminals.

- If you subscribed to the FOMA service after September 1, 2005, a separate subscription is not required. However, if you declared that you did not require this service at the FOMA service subscription or canceled this service, a separate subscription is required.
- If you initially subscribed to the FOMA service before August 31, 2005 and have not subscribed to "WORLD WING", a separate subscription is required.
- This service is not available for some billing plans.
- If your UIM (green/white) is lost or stolen overseas, contact DOCOMO immediately and temporarily suspend your subscription. For contact information, see General Inquiries at the back of this manual. Call and communication charges after the FOMA terminal was lost or stolen are still charged to you.

# Attaching/Removing Battery Pack

• Turn o the FOMA terminal and hold it in your hand with the terminal closed.

### Attaching

While pushing the Back cover in the direction of **1**, slide it in the direction of **2** and hold it up in the direction of **3** 

2 With "A" side up, align the metal contacts of the battery pack and the FOMA terminal in the direction of
0, then insert the battery pack in the direction of 2
• When attaching the battery pack, push it underneath the tab and push it down.

Tabs

With approx. 3mm space kept to the Back cover, align it to the ditch of the FOMA terminal, and while pushing it in the direction Approx. 3mm of 1. slide it in the direction of **2** and insert it until it

#### Note

- Attaching the battery pack forcibly with the UIM not properly inserted may damage the UIM.
- Attaching the battery pack forcibly may damage the FOMA terminal.

#### Removing

clicks

While pushing the Back cover in the direction of **1**, slide it in the direction of **2** and hold it up in the direction of 3 and remove

**9** Hold the battery pack with a finger by the recess of the FOMA terminal, and while pushing the battery pack in the direction of **1**, hold it up in the direction of **2** and remove in the direction of **3** 

## Charging

Back cover

Use the specified AC adapter (optional) or DC adapter (optional) to charge the FOMA terminal. Use the exclusive battery pack L05 for the FOMA terminal.

#### Battery pack life

- The battery pack is a consumable. The available usage time decreases every time the battery pack is recharged.
- When the usable time after each recharging shortens by approximately half compared to a new battery pack, it is recommended that the battery pack be replaced with a new one as soon as possible. The battery pack may swell as the battery life is near its end depending on the battery pack condition, but it is not a malfunction.
- If you use i- ppli or videophone, etc., or watch 1 Seg for long periods of time while the battery pack is being charged, the battery life may be shortened.

For environmental protection, be sure to bring the exhausted battery pack to NTT DOCOMO, the sales agent, or recycle shop. Li-ion00

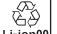

Before Using the Handset 47 Continued on next page

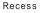

#### Charging

- For details, see the instruction manuals for the FOMA AC Adapter 01/02 (optional), FOMA AC Adapter 01 for Global use (optional), and FOMA DC Adapter 01/02 (optional).
- The FOMA AC Adapter 01 can be used only for 100V AC. The FOMA AC Adapter 02 and the FOMA AC Adapter 01 for Global use support the voltage from 100V to 240V AC.
- The adapter plug shape is for 100V AC (for domestic use). To use an AC adapter that supports from 100V to 240V AC overseas, the compatible conversion plug adapter is required. Do not charge the battery pack with a transformer designed for overseas trips.
- To charge the battery pack with the AC or DC adapter, make sure that the battery pack is inserted into the FOMA terminal.
- Plug or unplug the connector slowly and securely avoiding excessive force.
- If you start charging the fully drained battery pack, the FOMA terminal may not be turned on for a while.
- If you make a call or packet communication while charging, the inside of the FOMA terminal may become hot and charging may stop. In this case, end the functions in use and wait until the FOMA terminal becomes cool down, and then try charging again.

Do not charge the battery pack for a long time (several days) with the FOMA terminal power on.

 If the FOMA terminal is left with the power on for long periods of time during charging, you may not be able to use the FOMA terminal for long duration as expected and the low battery alarm may sound, because the FOMA terminal receives the power from the battery pack after charging is completed. In this case, recharge the battery pack properly. Before recharging the battery pack, disconnect the AC adapter or DC adapter from the FOMA terminal and reconnect it.

Approximate battery pack usage time

The usage time may vary depending on the operating environment and the battery pack deterioration.

| Continuous<br>stand-by<br>time | FOMA/<br>3G        | 3G/GSM<br>setting:<br>3G   | Moving: Approx. 280 hours                                              |
|--------------------------------|--------------------|----------------------------|------------------------------------------------------------------------|
|                                |                    | 3G/GSM<br>setting:<br>AUTO | Stationary: Approx. 320 hours<br>Moving: Approx. 210 hours             |
|                                | GSM                | 3G/GSM<br>setting:<br>AUTO | Stationary: Approx. 220 hours                                          |
| Continuous<br>call time        | FOMA/3G            |                            | Voice call: Approx. 220 minutes<br>Videophone call: Approx. 80 minutes |
|                                | GSM                |                            | Voice call: Approx. 180 minutes                                        |
| 1Seg watchi                    | 1Seg watching time |                            | Approx. 140 minutes                                                    |

• Continuous call time is approximate duration for calling with normal radio wave reception level.

- Continuous stand-by time is approximate usage time when moving with normal radio wave reception level. Depending on the battery level, set functions, operating environment such as ambient temperature, or radio wave reception level (poor or weak radio wave reception level), stand-by time may be reduced by half. During i-mode communication, the call (communication)/ stand-by time becomes shorter. Even if you do not make calls or i-mode communications, the call (communication)/stand-by time shortens when you compose i-mode mail, start i- ppli or i- ppli Stand-by display, perform data communications or Multiaccess, use the camera, play back moving picture or music, or watch 1 Seq, etc.
- Depending on network conditions at your location, usage time may become shorter than the described values.
- Continuous stand-by time in a stationary is the average usage time in stationary state with normal radio wave reception level with the FOMA terminal closed.
- Continuous stand-by time in a moving state is the average usage time in a state combining "stand still," in motion", and "out of service area" in an area with normal radio wave reception level with the FOMA terminal closed.
- 1Seg watching time is approximate time when watching with normal radio wave reception level and using the Flat-plug Stereo Earphone Set P01 (optional).

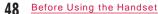

 The call/communication or stand-by time may be reduced to about half, or 1Seg watching time may shorten depending on the battery level, set functions, operating environment such as ambient temperature, or radio wave reception level (poor or weak radio wave reception level).

Estimated battery pack charging time

| FOMA AC Adapter 01/02 | Approx. 180 minutes |
|-----------------------|---------------------|
| FOMA DC Adapter 01/02 | Approx. 180 minutes |

• The estimated charging time is the duration of time to charge a fully drained battery pack with the FOMA terminal turned o . The charging time becomes longer with the FOMA terminal turned on.

#### Charging with AC Adapter and Desktop Holder

Insert the AC adapter connecter, with the inscribed arrow side up, straight into the desktop holder.

Insert the power plug of the AC adapter into an outlet. Align charger terminals of the desktop holder and FOMA terminal (1), then insert in the direction of the allow 2. • The illumination lights up and charging starts. When charging completes, the illumination turns o . (If unread mails or missed

calls exist, the illumination lights up according to "Lighting LED" settings.)

After charging completes, grasp the head of the FOMA terminal and lift it out while holding the desktop holder with fingers.

Desktop Charger

holder

terminal

#### Illumination

Power plug

Release buttons

Connector

100V AC outlet

Inscription

### Charging only with AC Adapter

Open the external connector terminal cover (1) and flip it over (2). Then, insert the AC adapter connector, with the inscribed arrow side up, straight into the FOMA terminal external connector.

Insert the power plug of the AC adapter into an outlet.
The illumination lights up and charging starts. When charging completes, the illumination turns o . (If unread mails or missed calls exist, the illumination lights up according to "Lighting LED" settings.)

After charging completes, pull the AC adapter connector straight out while pressing the release buttons.

Illumination

# External Connector Inscription Connector terminal Release buttons cover

 Make sure to insert/pull out the AC adapter connector straight with the correct side up. Forcibly trying to remove the adapter may cause damage.

#### DC adapter (optional)

The DC adapter supplies power to the FOMA terminal from a cigarette lighter socket (12V/24V) of a car with the battery pack inserted in the FOMA terminal. For details, see the FOMA DC Adapter 01/02 instruction manual.

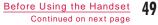

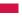

### Note

- When the power is turned on, you can set the FOMA terminal to sound the charge start tone or charge complete tone. The setting of "Popup tone" is applied. P101
- You can set the FOMA terminal to charge with the Display backlight on. P110
- <DC adapter>
- A fuse (2A) is a consumable item. Purchase a replacement fuse from a car parts shop.

#### Battery level

## Checking Battery Level

An icon indicating the battery level (appears at the top of the screen).

- (IIII : The battery is full.
- Image: The battery is getting low.
- The battery is almost running out. Charge the battery.
- : The battery is almost running out. The FOMA terminal will automatically turn o in a moment. Charge the battery.

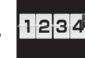

#### Note

- When an icon indicating battery level is I or , camera functions (including the bar code reader) and infrared communication functions are unavailable.
- When the color of the icon indicating battery level is other than and you activate 1 Seg/MUSIC player, the notification indicating the low battery level appears (may not appear when the battery level is ...).

## top of the • When "Dial sound" is set to Q(Silent) or "Manner mode" is activated, you will not hear the beep.

Display

MENLI

3 seconds.

One beep

#### When the battery is running out

A message, "Low battery. Charge or change battery" appears and the battery alert tone sounds. (Depending on the settings, the tone may not sound.) ( at the top the screen blinks. After a little while, the FOMA terminal turns o automatically.

Checking Battery Level with Sound and

The battery level can be checked with display and sound.

: The battery is almost running out. Charge the battery.

"Settings" "Others"

A confirmation appears and a tone sounds

according to the battery level. The battery

level screen disappears in approximately

Two beeps : The battery is getting low.

Three beeps : The battery is full.

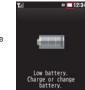

"Batterv level"

Battery level

-

## Power ON/OFF

## Turning Power ON/OFF

## **Turning Power ON**

When the FOMA terminal is turned o , (for 2+ seconds) After the wake-up screen appears, the Stand-

by display appears.

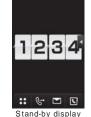

€ 12:34

#### Note

If the UIM is not inserted, the message, "Insert UIM" appears.
When replacing the UIM, enter 4- to 8-digit Terminal security code after turning the power on. When entered the correct Terminal security code, the Stand-by display appears. If failed to enter the code 5 times in a row, the power is turned o . (You can turn the power on again.)

#### When "PIN1 code request" is set to "ON"

The PIN1 code entry screen appears. When the PIN1 (P119) code is entered, the Wake-up screen and then the Stand-by display appear. You can make emergency calls (to 110, 119, or 118) even while the PIN1 entry screen appears. P120

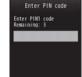

#### When "Lock all" is activated

The Terminal security code entry is required.

When "圈外" appears at the top of the screen

The FOMA terminal is out of service area or in a poor signal area. Move to a location where the icon indicating the signal strength appears. The signal strength is indicated in 4 levels as follows:

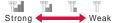

mail.

#### Viewing the Welcome mail

By default, "♪Welcome Mail』)" "Welcome 日ドコモ動画 美 is saved. Press ■ repeatedly to display the mail. Alternatively, perform operations in "Displaying Received Mail" (P154) to display the

## ons in Displaying Received Mair (P

## **Turning Power OFF**

When the FOMA terminal is turned on,

(for 2+ seconds) in Stand-by The exit screen appears and the power is turned o.

## Select language

## Changing Screen Display to English or Korean

You can switch the display language on the FOMA terminal to Japanese, English, or Korean.

resul "設定(Settings)" "Select language" "日本語(Japanese)"/"English"/"한국어(Korean)"

#### Note

- When the language is switched to English or Korean, "Select language" is displayed as "マルチリンガル".
- The setting of this function is stored on the FOMA terminal and UIM in use. If another UIM is inserted, the setting on the inserted UIM takes priority. If the UIM with Korean language set is inserted into the Korean-incompatible FOMA terminal, the display language is set to Japanese or English.

## Making Initial Settings

After the FOMA terminal is turned on, make initial settings of "Set Date&Time", "Change security code", "KeyPad Sound (Keypad tone)", and "Calibration".

Turn the power on "Yes"

- **2** Set the date&time (P53)
- **3** Set the Terminal Security code (P120)
- 4 Set the keypad tone (Select "ON" or "OFF")
- If "OFF" is selected, the keypad tone volume is set to (Silent). P101
- 5 Adjust the touch panel (P115)
  - When initial settings complete, the software update confirmation may appear. Perform operations according to on-screen instructions.

#### Note

- While All lock, etc. is activated, the initial settings function is not activated.
- To cancel the initial settings, press [-----]/[-]. When the power is turned on next time, the rest of the settings resumes.

## Set Date&Time

## Setting Date and Time

You can set the FOMA terminal to update the time automatically. Also, you can set the local time zone, daylight saving, and date&time.

™™ "Settings" "Date&Time" Date&Time"

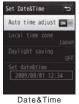

"Set

settings screen

## **9** Perform the following operations

#### [Auto time adjust]

Set whether to adjust the time on the FOMA terminal based on the time information from the network.

ON : Adjust the date and time automatically. OFF : Does not adjust the date and time automatically.

#### [Local time zone]

Set the time zone for the date and time. Press 🔤 [< Prev.] or 🖬 (Next>] to switch the list by page.

[Daylight saving]\* Set the daylight saving time.

## [Set date&time]\*

Set date and time manually.

• You can set the date between 1980/01/01 and 2099/12/31.

\* Available when "Auto time adjust" is set to "OFF".

3 Ir [Done]

## Note

- <Auto time adjust>
- Time or time di erences can be adjusted when the power is turned on.
- If time is not adjusted for a while after the power is turned on, turn the power on again.
- Time may not be adjusted depending on the signal strength, etc.
- When using the FOMA terminal overseas, the time or time zone may not be adjusted depending on the network service to use. Also, the time may not be properly displayed. Set the time of the location where you stay with the World time. P364
  An error of a few seconds may occur.

## Caller ID notification

## Notifying the Other Party of Your Phone Number

You can set the FOMA terminal to show/hide your caller ID on the network in advance.

- Your caller ID (phone number) is important information. Please take care when sending your caller ID.
- Caller ID notification cannot be set when "圈外" appears.

"Settings" "NW Services" "Caller ID notification" Perform the following operations

## [Activate/Deactivate]

Set to show/hide the caller ID.

[Check setting]

Check the current setting status.

## Note

 Your caller ID is displayed only when the other party's phone allows the display of caller ID.

• You can set the Caller ID notification for each call. P66

## Own Number

## Checking Your Own Phone Number

You can check your phone number (own number) saved on the UIM.

### "Own Number"

To display the saved detail information Own number

Pressing [Detail] and entering the Terminal security code on the Own number screen displays the Own number detail screen. You can also save information other than the own number. P361

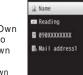

 If a phone number other than your own number, mail address, or URL is saved, you can make a call, create i-mode mail, or access a site by moving the cursor and pressing

Own number screen

# Voice/Videophone Calls

## Making Calls/Videophone Calls

| Videophone Calls.                                                 | F 0 |
|-------------------------------------------------------------------|-----|
|                                                                   | 56  |
| Making a Call/Videophone Call·····                                | 56  |
| Making a Call Using Redial/Received Calls ······                  | 60  |
| Making a Call Using Recent Calls ······ Recent calls              | 64  |
| Using Chaku-moji ······ Chaku-moji                                | 64  |
| Setting Caller ID to Send/Not to Send for Each Call               | 66  |
| Sending Touch-tone Signals ····· Pause                            | 67  |
| Making International Calls ······ WORLD CALL                      | 67  |
| Setting Prefix to Be Added to a Phone Number                      |     |
| Prefix dial                                                       | 70  |
| Making a Call Specifying a Sub Address                            |     |
| Sub address setting                                               | 71  |
| Setting an Alarm until Connection is Reestablished                |     |
| Reconnect alarm                                                   | 71  |
| Reducing Surrounding Noise to Make Voice Clear<br>Noise reduction | 72  |
| Receiving Calls/Videophone Calls                                  |     |
| Receiving a Call/Videophone Call ······                           | 72  |

| Receiving a Call/Videophone Call ·····           | 72 |
|--------------------------------------------------|----|
| Setting How to Answer Incoming Voice Calls       |    |
| ······ Answer mode                               | 74 |
| Ending/Holding Call by Closing the FOMA Terminal |    |
| ······Close setting                              | 74 |

| When You Can/Could not Answer a<br>Voice/Videophone Call            |
|---------------------------------------------------------------------|
| Putting a Call on Hold when You Cannot Answer<br>ImmediatelyHolding |
| Setting Answer Holding Tone On hold tone                            |

Adjusting Earpiece Volume ······ Receiver volume 74

| Setting Answer Holding Tone On hold tone                                                       | 75 |
|------------------------------------------------------------------------------------------------|----|
| Setting Holding Tone Holding tone                                                              | 75 |
| Using Public Mode ·····                                                                        | 76 |
| Checking Missed Calls Missed call                                                              | 77 |
| Recording Voice Messages when You Cannot<br>Answer the Call······· Record message              | 77 |
| Recording a Message when You Cannot Answer<br>Incoming Call •••••••••••••••••••••••••••••••••• | 79 |
| Playing/Deleting Record Message<br>Play/Delete record message                                  | 79 |
| Videophone Settings                                                                            |    |
| Setting Image to Send ·····                                                                    | 80 |
|                                                                                                |    |

| 5 . 5                                            |      |
|--------------------------------------------------|------|
| Changing Videophone Settings ····· Videophone se | t 80 |
| Setting Answer Method of Videophone Call during  |      |
| i-mode······ V-phone while packe                 | t 81 |

## 

## Videophone Calls

The videophone call can be used with a mobile phone that supports DOCOMO's videophone call.

- DOCOMO's videophone call complies with "ISO 3GPP'1 standardized 3G-324M'<sup>2</sup>". DOCOMO's videophone calls cannot connect with mobile phones that support a di erent videophone call system.
- \*1 3GPP (3rd Generation Partnership Project) The regional standards organization for developing common technical specifications for the third generation mobile communication systems (IMT-2000).
- \*2 3G-324M
  - The international standard of 3rd Generation Mobile Videophone.
- There are 2 di erent videophone call communication rates, 64K (64kbps) and 32K (32kbps), this FOMA terminal cannot use videophone call at 32K.
- This FOMA terminal does not support remote monitoring.
- The battery pack life may shorten if you make a videophone call for a long time while charging. The power may turn o during a videophone call, if you make the call with the charging adapter connected when the battery level is low.

## Videophone Call Screen Components

- Main window The other party's image appears by
- default.
- 2 Sub window Your image appears by default.
- Call duration Displayed in the format of minutes: seconds.
- 4 Settings icons
  - Zoom adjustment P59
- 2 Keitai Hana. 3 00:07 • 0x1+0 = 0
- state P57

## Making a Call/Videophone Call

#### Enter a phone number

- Up to 80 digits can be entered and displayed.
- Enter a number from "0" to "99" to view the Phonebook entry of the corresponding memory number. P97
- Start from the area code even for a
- Example: Add a new or extra phone number to the Phonebook. P89

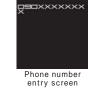

56 Voice/Videophone Calls

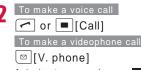

A ringing tone sounds from the earpiece, and the "Calling..." dialing screen is displayed until the other party answers the call. • [Spk ON/Spk OFF]:

Switch Hands-free ON and OFF. • Pressing a dial key, 💌 or ➡ during a call

allows you to send touchtone signals.

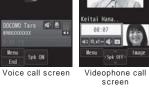

During a video call

The following icons show the state of the settings on the Voice call screen.

Menu

Talking

Hellot

- I Display Hands-free ON/OFF State
- Mute/Unmute P59
- Receiver volume P74
- During a videophone call

• Image/Camera]: Switch the image to send between the substitute image and the camera image.

📿 To terminate the call, 🗔

#### Note

- If you hear the voice guidance for the Caller ID request, make the call again sending your caller ID.
- You cannot switch between a voice/videophone call during a call using this FOMA terminal.
- · Closing the FOMA terminal during a call terminates the call when "Close setting" is set to "End the call", and holds the call when set to "On Hold". However, if the Flat-plug Earphone/ Microphone with Switch (optional) is connected, closing the FOMA terminal does not terminate the call or place the call on hold.
- The low battery alert sounds from the earpiece if the battery becomes low during a call. You can continue the call; however, the call will be terminated momentarily and the power is automatically turned o .
- This FOMA terminal does not support Hands-free devices via a USB connection (such as In-Car Hands-Free Kit 01).
- <Videophone>
- A call cannot be connected if you make a videophone call to a mobile phone that does not support videophone calls, or if the other party's mobile phone is out of service area or turned o . If you make a videophone call to a phone that does not support videophone calls when you have set "Auto redial as voice" to "ON", the call will be disconnected before the connection is established, and the FOMA terminal automatically redials the number as a voice call. However, if the other party uses an ISDN 64K connection, or ISDN videophone that does not support the 3G-324M standard (as of June, 2009), or you dialed a wrong number, the above action may not be taken. Note that communication charges may apply.
- If you make a videophone call to an emergency number such as "110", "119", or "118", a voice call will be made automatically.
- Incoming i-mode mail or MessageR/F during a videophone call is stored at the i-mode center. SMS can be received even during a videophone call.
- Digital call charge applies for sending the substitute image.

Voice/Videophone Calls 57 Continued on next page

#### Correcting an entered phone number

To delete an entered digit, use 🖂 to move the cursor to a digit to delete, and press 🔤.

### Screen display during dialing

The other party's name is displayed if the other party's phone number is saved in the Phonebook.

#### If a videophone call could not be made

The following messages appear if a videophone call could not be made (depending on the other party's mobile phone model or subscribed network services, the displayed messages may not describe the actual situation).

| Message                                                | Description                                                                                                    |
|--------------------------------------------------------|----------------------------------------------------------------------------------------------------|
| Check number,<br>then redial                           | The phone number is not valid.                                                                                                    |
| Busy                                                   | The other party is on a call (this message<br>may appear when the other party's<br>mobile phone is performing packet<br>communication depending on the mobile<br>phone). |
|                                                        | The other party is in packet communication.                                                                                                    |
| Out of service<br>area/power o                         | The other party's mobile phone is either out of service area or turned o .                                                                                               |
| Set Caller ID to ON                                    | The caller ID was not sent (when the call is made to the number for visualnet, etc.).                                                                                    |
| Your call is being<br>forwarded                        | The call is being forwarded.                                                                                                    |
| Redial using voice<br>call                             | The Call forwarding service is activated,<br>and the forwarding destination does not<br>support videophone calls.                                                        |
| Upper limit has<br>been exceeded.<br>Connection failed | Your usage fees have exceeded the limit<br>of your plan (Type limit or Family Wide<br>limit).                                                                            |

| Message                              | Description                                                                                                    |
|--------------------------------------|----------------------------------------------------------------------------------------------------|
| Please make your<br>call from i-mode | The videophone call was not dialed<br>from the o cial i-mode site information<br>provider (when the call is made to V-live). |
| Failed to connect                    | Set "Caller ID notification" to "Notify" and<br>redial.<br>• This message may appear for other<br>reasons, as well.          |

## Phone Number Entry Screen Sub Menu

Phone number entry screen (P56) [Menu] Perform the following operations

#### [Add to phonebook]

Add an entry to the Phonebook. P88

[Video phone call]

### Make a videophone call.

#### [Caller ID]

Set whether to notify your caller ID when you make a call. P66

#### [Int. call]

After selecting the country code to make a call, "009130010" (WORLD CALL) and the country code are inserted at the beginning of the phone number. P67

#### [Select prefix]

Add prefix number at the beginning of the entered phone number. This can be added only once. P68

#### [Multi number]

If you subscribe to Multi Number, select the number to use when making a call. P401

58 Voice/Videophone Calls

#### [Chaku-moji] Send Chaku-moji. P65

### Voice Call Screen Sub Menu

Voice call screen (P57) [Menu] Perform the following operations

#### [New call]<sup>\*1</sup>

Place the active call on hold, and dial another party.

[End active call] Terminate the call.

[Hold]

Place the active call on hold. To cancel, press 🕝 or 🔳 [Active].

#### [Mute/Unmute]

Enable/Disable to mute your voice on the other party's mobile phone.

#### [Send my info]

Create i-mode mail with your number (Own number) entered in the message text. P138

#### [Search phonebook]<sup>\*2</sup> Search for a Phonebook entry. P92

\_\_\_\_\_

- \*1 Not available if you do not subscribe to Call waiting service. \*2 Not available when the Phonebook is accessed. To use this
- function, terminate applicable functions from the Task list screen. P350

### Videophone Call Screen Sub Menu

Videophone call screen (P57) [[Menu] Perform the following operations

#### [End call]

Terminate the call.

#### [Hold]

Place the active call on hold. To cancel, press or **I**[Active]. If you press **I**[Image] to cancel the hold, the substitute image is sent to the other party.

#### [Substitute image/Camera image]

Switch the image to send between the substitute image and the camera image.

#### [Camera settings]

Configure the camera for videophone calls. Use 🗖 to select an icon, and use 📜 to select an item. After setting, press 📼 [Close].

- Zoom : Zoom the camera image (x 1/x 2). Brightness : Adjust the brightness (High/Medium/Low) of the camera image.
- Night mode : Set this when using the camera in a dark place, etc.

#### [Videophone set]

Set the display and lighting for videophone calls. After setting, press induction to the Videophone call screen.

Display setting

- Other Me : Display the other party's image on the main window and your image on the sub window.
- Me Other : Display your image on the main window and the other party's image on the sub window.
- Other only : Display only the other party's image.
- Me only : Display only your image.

## Light

Always ON : Always light up during a call.

Terminal setting : Use "Backlight" settings. P110

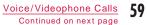

## [Screen size]

Set the display size of the main window.

#### [Visual preference]

Set quality of the image sent to the other party.

- Prefer img qual : The image with maximized image quality is sent. This option is e ective when there is little motion.
- Normal : Set standard quality and motion for the sent image.
- Prefer motion spd : Set priority to motion for the sent image. This option is e ective when there is a lot of motions.

#### [Switch camera]

Switch the camera to send the image to the other party between the Inner camera and the Outer camera.

### [Search phonebook]

Search for a Phonebook entry. P92

#### [Own number]

Display your phone number (Own number).

\* Not available when the Phonebook is accessed. To use this function, terminate applicable functions from the Task list screen. P350

## Making a Call Using Redial/ Received Calls

Redial and the Received call logs can be used to make calls. Also, the Recent calls (both sent and received) can be used to make calls.

#### Redial calls

## Calling the Same Party Again

Redial maintains a list of the last 30 voice or videophone calls. The phone number and the calling date and time are recorded in the call logs.

If more than 30 calls are made, the log is deleted from the oldest.
If you call the same phone number repeatedly, only the latest one is recorded.

## Stand-by display

 Name saved in the Phonebook If the caller's name is not saved in the Phonebook, the phone number is displayed.
 Outgoing phone call type

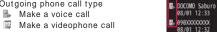

ledial calls

田田

DOCOMO Taro

08/01 12:3

Redial list screen

0-4

- 6 Call date and time
- Oialing an international call
- Make a call overseas from Japan
  - Make a call from overseas during international roaming
  - Make an international call from overseas during international roaming

### 60 Voice/Videophone Calls

#### Move the cursor to the number to redial [Detail] **1** Outgoing phone call type Redial(1/3) 2 The name saved in the Phonebook 0 Dialed video call If the number is not saved in the Phonebook, "Unregistered" is displayed. **@**\_ Additional number1 3 The other party's phone number 6 4 "Caller ID" setting when dialing Date:2009/08/01(Sat -8 6-Appear when you make a call with Time:12:34 Duration:00:00:34 the caller ID (P58) set to "Notify". 0 Redial detail 6 Multi Number used for dialing<sup>\*</sup> screen Display the Multi Number used to dial by the registered name in "Number setting" (P401). \* Appear when you subscribe to the Multi Number service. 6 Call date and time Call duration 8 Outgoing international call Make a call overseas from Japan Make a call from overseas during international roaming Make an international call from overseas during international roaming To make a voice call 2 🖍 or 🔳 [Call] To make a videophone call [□ [V. phone] Note

- You can make a voice call by selecting an entry on the Redial list screen and pressing <a>[</a>, and make a videophone call by pressing <a>[</a>[V. phone].
- If the same phone number is saved repeatedly in the Phonebook, the name found first in the Reading search is displayed.

```
• A call dialed with "184" or "186" is recorded as a separate Redial entry.
```

 Press [in][Mail] on the Redial list screen/Redial detail screen to create i-mode mail to the phone number on the selected Redial entry.

# Redial List Screen/Redial Detail Screen Sub Menu

Redial list screen (P60)/Redial detail screen (P61) [Menu] Perform the following operations

#### [Call function]

| /oice call      | : | Make a voice call. |  |
|-----------------|---|--------------------|--|
| <i>C</i> 1 1 11 |   | A                  |  |

```
Videophone call : Make a videophone call.
```

```
\label{eq:customize} Customize \ call \quad : \ Change \ the \ redial \ phone \ number \ and \ make \ a \ call.
```

#### [Mail]

- Compose mail : Create i-mode mail addressed to the redial phone number. P138 • If the mail address is saved in the Phonebook, the saved mail address is used as a recipient.
- Compose SMS : Create SMS addressed to the redial phone number.

# [Add to phonebook]

Add the redial phone number to the Phonebook. P88

#### [Change list]<sup>\*</sup>

```
Switch logs to display.
```

| Recent mails | Display the Desent mail list serses  | D166    |
|--------------|--------------------------------------|---------|
| Recent mans  | Display the Recent mail list screen. | F 1 0 0 |

- Recent calls : Display the Recent call list screen. P64
- Received mail : Display the Received mail list screen. P166
- Received calls : Display the Received call list screen. P62
- Sent mail : Display the Sent mail list screen. P166

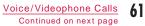

## [Delete]

Delete the selected redial log. · Multiple redial logs can be deleted on the list screen. Delete one\* : Delete the selected redial log. Selected\* : Select and delete multiple logs. Mark logs to delete [Delete] • Press [SelAll/CirAll] to select/clear all. Delete all\* : Delete all redial logs.

\* Not displayed on the detail screen.

#### Received calls

# Making a Call Using Received Calls

The Received call logs maintains a list of the last 30 incoming calls and videophone calls. Phone numbers and received dates/times are stored in a call log.

• If more than 30 calls are received, the most recent 30 calls are retained.

Stand-by display 

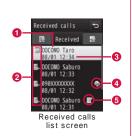

#### 1 The party's name saved in the Phonebook If the caller's name is not saved, the phone number is displayed. If the caller did not send the caller ID, the reason for no caller ID is displayed.

- 2 Incoming phone call type
  - Answered/Missed voice call (including rejected calls) Answered/Missed videophone call (including rejected) calls)
- 3 Received date and time
- 4 Incoming international call
  - Incoming international call from overseas
  - Incoming call during international roaming overseas
  - Incoming international call during international roaming overseas

Received(1/4)

6

6

Received video call

Date:2009/08/01(Sat 📀 Time:12:34

Received calls

detail screen

Ø

-03

- 6 Received Chaku-moji
- 2 🗖 🛛 🖉 🖉 Move the cursor to a log entry
  - 1 Incoming phone call type
  - 2 The name saved in the Phonebook 1. If the phone number is not in 2 DOCOMO Taro the Phonebook, "Unregistered" **0** is displayed, and if the caller ID Additional number1 was not received, "User unset" is displayed.
- O The other party's phone number
- 4 Multi Number received<sup>\*</sup>
- Display the received Multi Number as the registered name in "Number setting" (P401).
  - \* Appear when you subscribe to the Multi Number service.
- **5** Received date and time
- 6 Call duration/Ring time (Missed call)
- Received message with Chaku-moji
- 8 Incoming international call
  - Incoming international call from overseas
  - Incoming call during international roaming overseas
  - Incoming international call during international roaming overseas

# To make a voice call or [Call] To make a videophone call [][V. phone]

#### Note

- You can make a voice call by selecting an entry on the Received calls list screen and pressing <a>[</a>, and make a videophone call by pressing <a>[V. phone].
- The reason for no caller ID is displayed in the log entry of the call without caller ID. P129
- If the same phone number is saved repeatedly in the Phonebook, the name found first in the Reading search is displayed.
- A call log for the number that used dial-in service may be displayed di erently from the actual number.
- Press Free [Mail] on the Received calls list/detail screen to create i-mode mail to the phone number in the selected received call log entry.

# Received Calls List Screen/Received Calls Detail Screen Sub Menu

Received calls list screen (P62)/Received call detail screen (P62) [Menu] Perform the following operations

## [Call function]

Voice call : Make a voice call.

Videophone call : Make a videophone call.

Customize call : Change the phone number in Received calls and make a call.

## [Mail]

Compose mail : Create i-mode mail addressed to the phone number in Received calls. P138 • If the mail address is saved in Phonebook, the saved mail address is used as a recipient. Compose SMS : Crease SMS addressed to the phone number in Received calls.

# [Add to phonebook]

Add the phone number in Received calls to the Phonebook. P88

#### [Change list]\*

- Switch logs to display.
- Recent mails : Display the Recent mail list screen. P166
- Recent calls : Display the Recent call list screen. P64
- Received mail : Display the Received mail list screen. P166
- Redial : Display the Redial list screen. P60
- Sent mail : Display the Sent mail list screen. P166

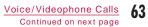

# [Delete]

Delete the selected received call log. • Multiple redial logs can be deleted on the list screen. Delete one\* : Delete the selected received call log.

Selected\* : Select and delete multiple logs.

Mark logs to delete Inc [Delete]

• Press [SeIAII/CIrAII] to select/clear all.

Delete all\* : Delete all received call logs.

\* Not displayed on the detail screen.

# Recent calls

# Making a Call Using Recent Calls

Up to 60 incoming and outgoing calls can be recorded in "Recent".

• If more than 60 calls are recorded, the most recent 60 calls are retained.

Stand-by display Use 🗖 to display "Recent"

For further operations and the descriptions of screen components, refer to Redial calls (P60) and Received calls (P62) sections.

## Note

 The Recent call list screen/detail screen sub menu operations are the same as the Redial and Received call list screen/detail screen. P61, P63

# Chaku-moji

# Using Chaku-moji

Send a message at the same time when making a voice or videophone call to tell the other party the point to talk.

- Up to 10 full-pitch/half-pitch characters, pictographs and symbols can be sent.
- Charges apply on the sender side, and not apply on the receiver side.
- For details about Chaku-moji or its compatible model, visit the DOCOMO's web site or see "Mobile Phone User's Guide [Network Services]".

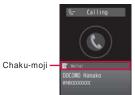

 While All lock is activated or Phonebook function is locked with Data access lock, Chaku-moji is not displayed even if it is received. After canceling the lock, the message is displayed on the Received call detail screen.

# Editing and Setting Message

# Saving Message

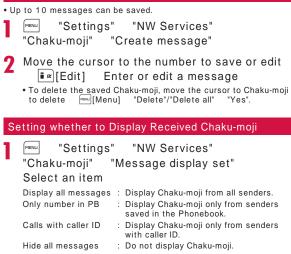

# Dialing with Message

Enter a phone number 📖 [Menu] "Chaku-moji" Perform the following

operations

• You can send Chaku-moji to the party saved on the Phonebook by entering a memory number with Quick dial (P97)

# [Create message]

Enter a message.

## [Select message]

Select from saved messages.

## [Sent message]

Select from sent messages. Up to latest 10 messages are saved.

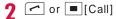

To make a videophone call Press [[V. phone].

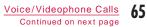

# Note

- When the recipient received Chaku-moji, "Transmission completed" appears and transmission charge applies.
- Under the following conditions on the receiver side, "Transmission failed" appears and transmission charge does not apply.
  - Chaku-moji incompatible terminal
  - Chaku-moji restricting to be sent in Message display setting
     Staying overseas'
  - While Public mode (Drive mode) is set
  - When the answer time of Record message is set to 0 sec' - Out of service area or the power is turned o
  - \* The sent result does not appear.
- Depending on the signal conditions, the sent result may not appear even when Chaku-moji arrived at the other party's terminal. In this case, transmission charges apply.
- Chaku-moji cannot be sent/received for overseas usage.

# 184/186

# Setting Caller ID to Send/ Not to Send for Each Call

There are 2 ways to show/hide the caller ID for each call: adding "184"/"186", and using the sub menu on the Phone number entry screen.

# Adding 184/186 to Send/Not to Send Caller ID

Enter "184" (Do not notify)/"186" (Notify) Enter the phone number

To make a voice call

2 To make a

# To make a videophone call

[V. phone]

# Using Sub Menu to Send/Not to Send Caller ID

Example: To use the Phone number entry screen sub menu

- Enter the phone number [Menu] "Caller ID" "Not notify"/"Notify"/"Cancel"
- **7** To make a voice call

or[Call]

To make a videophone call

[V. phone]

# Note

You can set to show/hide the caller ID to the network in advance. P54

# Pause

# Sending Touch-tone Signals

Enter "P" and a number after the phone number and make a voice call to send the number after "P" as touch tone signal (DTMF). You can use this for services such as online ticket reservation or bank balance inquiry.

• The signal may not be received depending on the device on the receiving side.

Enter the phone number Press 💌 3 times

and enter "P" Enter the number to send  $\frown$ After the call is connected, the number after "P" is displayed and press  $\frown$  to send the displayed number.

# WORLD CALL

# Making International Calls

WORLD CALL is an international call service available on DOCOMO mobile phones.

If you subscribe to FOMA service, also subscribe "WORLD CALL" together. (However a customer who subscribe to the service without "WORLD CALL" is the exception.)

- This service is available in approximately 240 countries and regions around the world.
- Charges for "WORLD CALL" are added to the monthly FOMA service call charges.
- No initial fee nor fixed monthly charges apply.
- This service is not available with some billing plans.
- Even if the caller ID notification is set, the caller ID may not be notified or phone number is not displayed correctly, depending on the telecommunication carrier. In this case, you cannot make a call from the Received calls screen.
- For details on WORLD CALL, contact "General Inquiries" at the back of this manual.

 When using international carriers other than DOCOMO, please contact the carrier directly.

You can make an "International videophone call" to parties who use a videophone call-compatible terminal of an international carrier that supports FOMA's videophone call by pressing [Menu] "Video phone call" after the following dialing procedures.

- For information on the countries where connection can be made and telecommunication carriers, visit the DOCOMO International Services website.
- The other party's image displayed on the FOMA terminal may blur, or the call may not be connected depending on the other party's terminal.

# Making an International Call by Entering the Phone Number

Enter a phone number in the following order.

- Enter "010 Country code Area code (City
- code) Other party's phone number"
- If the Area code (City code) starts with "0", remove "0". (In a few countries/regions such as Italy, "0" must not be removed).
- Alternatively, enter 009130 010 Country code Area code (City code) Other party's phone number.

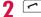

To make an international videophone call Press [V. phone].

# Making an International Call Using "+"

Entering "+" at the beginning of a phone number replaces "+" with an international access code automatically.

• The WORLD CALL (009130010) is set to be added automatically by default. P69

Press (for 1+ seconds) to enter "+"

Enter "Country code - Area code (City code) - Phone Number"

• You can also press 💌 twice to input "+". • If the Area code (City code) starts with "0", remove "0". (In a few countries/regions such as Italy, "0" must not be removed).

2 ~ Dial : Make an international call

after converting "+" into an (WORLDCALL) international access code. Original number : Make an international call Dial to the number entered on Original number the terminal. Cancel

Cancel : Cancel dialing.

To make an international videophone call Press [ V. phone].

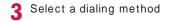

# Note

- This option is available only inside the FOMA network service area.
- If the phone number starts with "+81", "+" will not be converted into an international access code.

# Making an International Call Adding International Access Code

You can select an international access code from the sub menu and add it to the entered phone number.

Enter "Country code - Area code (City code) -Other party's phone number"

• If the Area code (City code) starts with "0", remove "0". (In a few countries/regions such as Italy, "0" must not be removed.)

Select an

2 [Menu] "Select prefix"

international access code

The selected international access code is inserted at the beginning of the entered phone number.

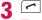

To make an international videophone call Press 🖾 [V. phone].

Dialed call confirmation

screen

• By default, WORLD CALL (009130010) is registered to "Prefix 1". P70

# Making an International Call Easily

The International dial settings can be changed.

 Even if the caller ID notification is set, the caller ID may not be notified or phone number is not displayed correctly, depending on the telecommunication carrier. In this case, you cannot make a call using the Received calls.

# Setting to Add the International Access Code Automatically <Auto assist>

You can set whether to add an international access code automatically instead of "+" when you make a call by entering "+" at the beginning of the phone number.

"Auto assist" "Auto"/"OFF"

- Auto : Convert "+" automatically to the number specified in IDD prefix.
- OFF : "+" is not converted.

#### Setting International Access Codes <IDD prefix>

When "Auto assist" is set to "Auto", specify the international access code to be added automatically. Save 1 country code required when you make an international call.

"Settings" "International dial" "IDD prefix" Perform the following operations

## [IDD prefix name]

Enter IDD prefix name of International call used for Auto assist.

## [IDD prefix code]

Enter IDD prefix code of International call used for Auto assist.

# Setting to Add Assist of Country Code Automatically <Auto international dial>

Set whether to automatically replace leading "0", if entered, of a phone number with "+ Country code" during international roaming. Also, you can specify the Country code to be added automatically.

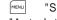

"Settings" "International dial"

"Auto Int'l dial" Perform the following operations

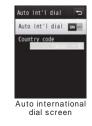

[Auto Int'l dial]

Set whether to add a Country code automatically.

[Country code]

Set a Country code to add.

Voice/Videophone Calls Continued on next page **69** 

#### Note

- Country code is not added automatically in the following cases. - When entered "+" at the beginning of the phone number
- When selecting a phone number from a message body or site, etc. and dialing
- When dialing from i- ppli

## Registering a Country Code <Country code list>

Up to 50 Country codes required to make an international call can be saved.

"Settings" "International dial"

"Country code list"

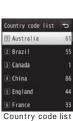

screen

2 Select unregistered item Perform the following operations

#### [Country name]

Save a name of the Country code. Up to 7 full-pitch or 14 half-pitch characters can be entered.

[Country code]

Save up to 5 digits.

# 3 ∎¤[Done]

 The newly saved Country code is displayed first, and the already saved codes are displayed after the second entry.

#### Editing Country code

Select the Country code to edit on the Country code list screen "Edit"  $\[ i \ e \] [Done].$ 

## Deleting Country code

Select the Country code to delete on the Country code list screen "Delete" "Yes".

### Note

- You can also edit the pre-installed Country codes.
- When "Auto Int'l dial" is set in "Auto Int'l dial" (P69), you cannot delete the Country code specified in "Country code".

## Prefix dial

Setting Prefix to Be Added to a Phone Number

Up to 3 numbers (prefixes) to be added to the beginning of the phone number such as an international access code, "184", or "186" can be saved.

- "MENU" "Settings" "Call/VT/Dialing" "Prefix dial"
- 2 Select a Prefix entry field Enter the number
  - -[36
  - $\bullet$  Up to 10 digits can be entered as a prefix.

## Note

• Do not include pauses, etc. to the prefix. If they are present, the call cannot be connected with prefix.

# Sub address setting

# Making a Call Specifying a Sub Address

You can set whether digits after "\*" is identified as a sub address when entering a phone number with "\*". A sub address is used to access a specific device connected to an ISDN line or to select contents on "V-live".

- "Settings" "Call/VT/Dialing"
- Move the cursor to "Sub address setting"
- ON : Identify the address after "\*" as a sub address.
- OFF : The address after "\*" is not identified as a sub address.

# Note

- "\*" is not identified as a delimiter of a sub address if:
- "\*" is entered at the beginning of the phone number.
- A specific number such as "184" or "186" is entered at the
- beginning of the phone number and "\*" is entered right after it.

# Reconnect alarm

# Setting an Alarm until Connection is Reestablished

You can set an alarm that keeps sounding until a voice or videophone call is reconnected when the call was disconnected due to weak signals.

| MENU  | "Se  | ettings" | "Call/VT/Di | aling" | "Call |
|-------|------|----------|-------------|--------|-------|
| featu | ıre" | "Recon   | nect alarm" | Selec  | t an  |
| Alarr | n    |          |             |        |       |
|       |      |          |             |        |       |

- Alarm OFF : Mute an alarm.
- Low alarm : Set to low alarm. High alarm : Set to high alarm.
- ····g·· -·····g·· -

### Note

- Available duration for reconnection varies depending on the status of usage and signal.
- If the signal suddenly worsens, the call may be disconnected without the alarm sounding.
- The call charge applies during the reconnection attempt.
- While the call is disconnected, the other party hears nothing.

## Noise reduction

# Reducing Surrounding Noise to Make Voice Clear

Noise reduction suppresses background noises. The other party can hear your voice clearer even in a noisy place.

- MENLI "Settings" "Call/VT/Dialing" "Call feature" Move the cursor to "Noise reduction" [ON/OFF]
- ON : Activate Noise reduction.
- OFF : Deactivate Noise reduction.

# Receiving a Call/Videophone Call

&- Calling

OCOMO Taro

# An incoming call arrives

The ring tone sounds. • To: Place the call on hold. P75

- During a videophone call
- [Image]: Answer the call using the substitute image.

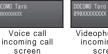

Videophone call incoming call screen

Incoming V. phone

0

# ~

- Answer the call.
- Switch Hands-free ON and OFF.
- Press a dial key, 💌, or 🛱 during a call to send touch-tone signals.
- During a videophone call
- Image/Camera]: Switch the image to send between the alternate image and the camera image.

3 To terminate the call, 🗔

#### When the caller sent the caller ID

If the caller is registered in the Phonebook, the phone number and registered name are displayed.

#### When the caller did not send the caller ID

The reason for no caller ID is displayed instead of a phone number. P129

#### Note

- The incoming call actions such as a ring tone or vibration vary depending on the settings or the saved information in the Phonebook, P84, P100, P102
- When "Manner mode" is activated, the ring tone does not sound. However, if "Original manner" is activated, incoming call is notified according to the settings. P105
- · Closing the FOMA terminal during a call terminates the call when "Close setting" is set to "End the call", and holds the call when it is set to "On hold". However, if the Flat-plug Earphone/ Microphone with Switch (optional) is connected, closing the FOMA terminal does not terminate the call or place the call on hold.

 If you subscribe to the Voice mail, Call waiting or Call forwarding service, and set "Arrival call act" to "Answer" and "Set in-call arrival act" to "Activate", in-call arrival tone sounds when a call arrives during another call. If the tone sounds during a call, the network services are available. P400 However, the tone does not sound while a call is placed on response hold, or a message is being recorded (P78) because calls cannot arrive under these situations.

- When the Public mode (Drive mode) is activated, an incoming call is not indicated (the ring tone does not sound, either).
   Also, even if a call arrives when the display is turned o, the display backlight will not be turned on.
- If you subscribe to Multi Number, the name registered in "Number setting" (P401) appears according to the number received.
- You can enable "Set mute ring(sec.)" to delay the incoming call actions for a call made from the other party not saved in the Phonebook or without the caller ID. P130
- Use the following functions to reject incoming calls from a caller not saved in the Phonebook or from a specific caller.
   Reject unknown P130
- Reject on List P127
- You cannot switch between a voice/videophone call during a call using this FOMA terminal.
- The low battery alert sounds from the earpiece if the battery becomes low during a call. You can continue the call; however, the call will be terminated momentarily and the power is automatically turned o .
- This FOMA terminal does not support Hands-free devices via a USB connection (such as In-Car Hands-Free Kit 01).
- When "Answer mode" is set to "Open flip", you can answer a call by opening the FOMA terminal. If set to "Any key answer", you can answer a call by pressing a dial key, ★, or ➡. P74

<Videophone call>

- When the Voice mail service is activated with a videophone call, an SMS notifies you of a new record message.
- Even if the Call forwarding service is activated, an incoming videophone call is not forwarded if the forwarding destination is not a videophone device supporting 3G-324M. Check the capabilities of the forwarding destination device before setting Call forwarding.
- Incoming i-mode mail or MessageR/F during a videophone call is stored at the i-mode center. SMS can be received even during a videophone call.
- You cannot receive videophone calls of the communication speed of 32K (32kbps).

## Incoming Call Screen Sub Menu

[even][Menu] on the Incoming call screen (P72) Perform the following operations

#### [Voice mail]<sup>\*1</sup>

Connect the incoming call to the Voice mail service center.

# [Call rejection]

Reject an incoming call and hang up.

## [Call forwarding]<sup>\*2</sup>

Forward an incoming call to the specified number.

#### [Silent]

Stop the ring tone or vibration. Press  $\frown$  to answer the call.

- \*1 Not available if you do not subscribe to the Voice mail service.
- \*2 Not available if you do not subscribe to the Call forwarding service or you have not specified a forwarding number.

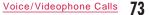

# Answer mode

# Setting How to Answer Incoming Voice Calls

You can set to answer an incoming call by opening the FOMA terminal (Open flip) or pressing a dial key (Any key answer) other than or e.[Answer].

"Settings" "Call/VT/Dialing" "Incoming call" "Answer mode" Perform the following operations

# [Open flip]

Answer a call by opening the FOMA terminal.

[Any key answer] Answer a call by pressing a dial key, ĭ≠, or □ in addition to r or ■[Answer].

[Send key only] Answer a call by pressing r or [Answer].

# Close setting

# Ending/Holding Call by Closing the FOMA Terminal

"Settings" "Call/VT/Dialing" "Call feature" "Close setting" Select a condition when the terminal is closed

## End the call : Terminate the call.

- On hold : Place the active call on hold.
- Mute : Continue the call. The other party cannot hear your voice.

## Receiver volume

Adjusting Earpiece Volume

The receiver volume can be adjusted in 7 levels from 1 to 7.

- Voice/Videophone call screen (P57)
- 🔄: Increase the volume.
- : Decrease the volume.

# Note

- The adjusted receiver volume will be retained even after the call.
- "Receiver volume" in "Volume" (P102) is also changed.

# Holding Putting a Call on Hold when You Cannot Answer Immediately

Incoming call screen (P72)

The tone set in "On hold tone" (P75) is played. The image set in "Response hold image" (P80) appears for videophone calls.

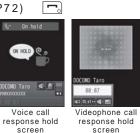

screen

When you can resume the call, 🧖

• You can also cancel the hold on a videophone call by pressing ■ [Answer]. If you press • [Image] to cancel the hold, the alternate image will be sent to the other party.

To terminate a voice call/videophone call Press 🗔.

# Note

- . The other party is charged during a hold.
- If you subscribe to the Voice mail service/Call forwarding service, you can connect the incoming call to the Voice mail service center/forward the incoming call to the specified phone number. P392, P396

# On hold tone

# Setting Answer Holding Tone

You can select one of the 3 answer holding tones (guidance) to play to the caller when you place the incoming call on hold.

- MENU "Settings" "Call/VT/Dialing"
- "Incoming call" "On hold tone" "Hold tone 1"/"Hold tone 2"/"Hold tone 3"
- [Play]: Play back the hold tone.

# Holding tone

# Setting Holding Tone

You can select one of the 3 holding tones to play to the caller when you place the call on hold.

- MENLI "Settings" "Call/VT/Dialing"
- "Call feature" "Holding tone"
- "Hold tone 1"/"Hold tone 2"/"Hold tone 3"
- • [Play]: Play the hold tone.

# Using Public Mode

Public mode is an automatic response service to assist in observing manners in public locations.

- Public mode includes the following 2 types. - Drive mode
- Drive mode - Power O
- Power C
- Voice mail service (\*1), Call forwarding service (\*1), and Caller ID request service (\*2) take priority over Public mode.
- \*1 For voice calls with the ring time set to other than "0 Sec." the service is activated after the guidance for Public mode.
- \*2 If the other party sends the caller ID, Public mode is activated.
  Public mode is not activated for calls you reject using Nuisance call blocking service.

#### Public mode (Drive mode)

# Using Public Mode (Drive Mode)

The voice guidance is played to the caller indicating that you cannot answer the call as you are driving or at a place where you cannot talk (such as on a train, bus, or in a movie theater), and the call is disconnected.

- You can set or cancel Public mode (Drive mode) only in Stand-by (even when "圈外" is displayed).
- This option is not available during data communication.

 $\times$  (for 1+ seconds)

When a call arrives, the voice guidance is played in Japanese saying that "The person you are calling is currently driving or in the area where mobile phones should not be used. Please call again later".

#### When activating Public mode (Drive mode)

When a call arrives to your FOMA terminal, the ring tone does not sound. **T** appears on the Stand-by display, and the call is recorded in the Received call log. The voice guidance indicating that you are driving or you are at

a location where you cannot use mobile phones is played to the caller, and the call is disconnected.

## Deactivating Public mode (Drive mode)

Press ≍ (for 1 + seconds) in Stand-by.

#### Note

- appears at the top of the screen when Public mode (Drive mode) is activated.
- Even when Public mode (Drive mode) is activated, you can make calls as usual.
- If Manner mode is activated concurrently, Public mode (Drive mode) settings take precedence.
- Tones other than from operations (ring tones or alarms, etc.) do not sound when Public mode (Drive mode) is activated.
- If mail arrives when Public mode (Drive mode) is activated, incoming mail actions such as sounding the ring tone, or vibrating the FOMA terminal will not take place.

## Public mode (Power OFF)

# Using Public Mode (Power OFF)

When a call arrives while the power is turned o , the voice guidance is played to the caller indicating that you are at a place where mobile phones must be turned o (such as in hospitals, in aircraft, or near priority seats on a train) and cannot answer the call, and the call is disconnected.

# Enter "#25251" 🦵

Public mode (Power OFF) is activated (there is no change for the Stand-by display).

After Public mode (Power OFF) is activated, when a call arrives while the power is turned o, the voice guidance is played in Japanese saying that "The person you are calling is currently in the area where mobile phone use is prohibited and cannot answer the call. Please call again later".

# When activating Public mode (Power OFF)

Public mode (Power OFF) is activated until it is deactivated by dialing \*\*25250°. Turning the power on does not deactivate the mode. Public mode (Power OFF) voice guidance is played even when you are out of service area or in a place with weak signals. The voice guidance indicating that you are at a location where you must turn the terminal o is played to the caller, and the call is disconnected.

# Deactivating Public mode (Power OFF)

Enter "#25250" and press 🧖.

Checking the status of Public mode (Power OFF)

Enter "#25259" and press 🕝.

## Missed call

# Checking Missed Calls

If you could not answer a call, the Missed call notification screen appears on the Stand-by display. The Received calls list screen can be accessed from the icon to check the caller.

## An incoming call terminates

The Missed call icon appears on the Stand-by display. The number of the icon indicates number of missed calls.

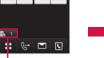

Missed call icon (The number indicates the number of calls)

# 🔳 Use 🔀 to select 🖥 1

The Received calls list screen (P62) appears.

## Note

2

• After displaying the Received calls list screen, and disappears. You can also select and press for 1 + seconds to clear the icon.

# Record message

# Recording Voice Messages when You Cannot Answer the Call

When Record message is activated and if you cannot answer a voice call, the voice guidance is played and the caller's message is recorded.

• Up to 5 messages and approximately 15 seconds per message can be recorded.

• Record message does not start when a videophone call arrives. The FOMA terminal answers the call in the normal way.

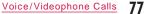

# Setting Record Message

"Media" "Record message" "Record msg. setting" Perform the following operations

# [Activate record msg.]

When activate Record message, set to "ON".

## [To answer]

Enter the time after a call arrives and before Record message starts between 0 and 120 seconds.

# [Answer message]

Select an answer message. • • • [Play]: Check the answer message.

\* Available when "Activate record msg." is set to "ON".

2 <sup>I</sup> [Done]

# Note

• appears at the top of the screen when the Record message is activated.

- <To answer>
- If the set response time is longer than the ring time set for the Voice mail/Call forwarding services, a network service takes precedence.
- If the response time is set shorter than the time set in "Set mute ring(sec.)" (P130), Record message starts without ringing.

# When Record Message is Activated

When a voice call arrives, the caller's voice is recorded.

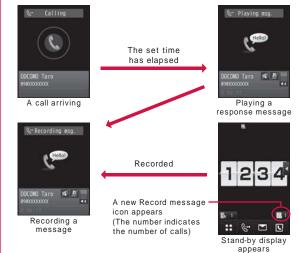

To talk with the caller while the response message is played or a message is being recorded Press or range [Active].

To play a recorded message

In Stand-by, press 💌 use 🔀 to select 🖬 or press ਓ for 1+ seconds to display the Record message list screen (P79).

• Press <a>[Play]</a> to play a recorded message.

• 💵 will disappear after the recorded message is deleted.

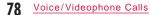

# Note

- "Record message" is disabled when "圈外" is displayed, the power is turned o or Public mode (Drive mode) is activated.
- If a call arrives when the response message is being played or when a message is being recorded in Record message, the call is rejected.

## Quick Record Message

# Recording a Message when You Cannot Answer Incoming Call

Even when Record message is disabled, you can record the caller's message with easy operation.

Incoming call screen (P72) • (for 1+seconds) Caller's voice will be recorded after streaming a guidance.

# Note

• If 5 messages are already recorded, Record message will not start and the caller's message cannot be recorded.

# Play/Delete record message

# Playing/Deleting Record Message

- "Media" "Record message" "Record msg. list"
- Image: Performance (Delete): Delete the selected recorded message.
- To delete all recorded messages On the Record message list screen, press [meal] [Menu] "Delete all".

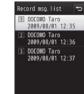

Record msg. list screen

- Move the cursor to the recorded message [Play]
- The recorded message is played.

2

- [Stop]: Stop playing the message.
- Event to the Record message list screen.
- Use 🔲 / 🗐 / 🔽 to adjust the volume.

# Setting Image to Send

# Substitute image

# Setting Substitute Image

"Settings" "Call/VT/Dialing"

"Videophone" "Substitute image" "Default"/ "Select image"

• When "Select image" is selected, select from the images saved in "My picture" of "Data Box". P296

# Response hold image

# Setting Response Hold Image

"Videophone" "Response hold image" "Default"/"Select image"

• When "Select image" is selected, select from the images saved in "My picture" of "Data Box". P296

# Holding image Setting Holding Image

- "Settings" "Call/VT/Dialing"
- "Videophone" "Holding image" "Default"/ "Select image"
- When "Select image" is selected, select from the images saved in "My picture" of "Data Box". P296

## Videophone set

Changing Videophone Settings

"Videophone" "Videophone set" Perform the following operations

# [Display setting]

Set images to be displayed on the main window and sub window for videophone calls.

- Other Me : The other party's image is displayed on the main window, and your image on the sub window.
- Me Other : Your image is displayed on the main window, and the other party's image on the sub window.
- Other only : Display only the other party's image.
- Me only : Display only your image.

#### [Send camera image]

Set whether to send your image to the other party. When "OFF" is set, the other party receives the substitute image.

# [Screen size]

Set the display size of the main window.

# [Visual preference]

Set quality of the image sent to the other party.

- Prefer img qual
   : Send image with maximized image quality. This option is e ective when there is little motion.

   Normal
   : Set standard quality and motion for the sent
- image. Prefer motion spd : Set priority to motion for the sent image. This option is e ective when there is a lot of motions.

### [Light]

Set light setting for the screen during a call. Always ON : Always light up on during a call. Terminal setting : Use "Backlight" settings. P110

#### [Auto redial as voice]

Set whether to automatically redial with voice call if the mobile phone of the other party does not support videophone call.

#### [Hand-free switch]

Set whether to use Hands-free during a videophone call.

#### [V-phone while packet]

Set the answer method when a videophone call arrives during i-mode connection. P81

# V-phone while packet

# Setting Answer Method of Videophone Call during i-mode

When a videophone call arrives while connecting to i-mode or sending/receiving mails, the setting of this function is applied.

| MENU "Settings"          | "( | Call/VT/Dialing"                                                                                                    |
|--------------------------|----|----------------------------------------------------------------------------------------------------|
| "Videophone" "Vi         | de | eophone set"                                                                                                    |
| "V-phone while pack      | ke | et" Select an item                                                                                                   |
| V-phone priority         | :  | The videophone incoming call<br>screen appears. When answering<br>the call, i-mode communication is<br>disconnected. |
| Packet download priority | :  | Reject an incoming videophone call.                                                                                  |
| V-phone answerphone      | :  | Connect to the Voice mail service automatically.                                                                     |
| Call forwarding          | :  | Connect to the Call forwarding service automatically.                                                                |
|                          |    |                                                                                                    |

## Note

 If you do not subscribe to the Voice mail or Call forwarding service, "Packet download priority" setting is applied even if "V-phone answerphone" or "Call forwarding" is set.

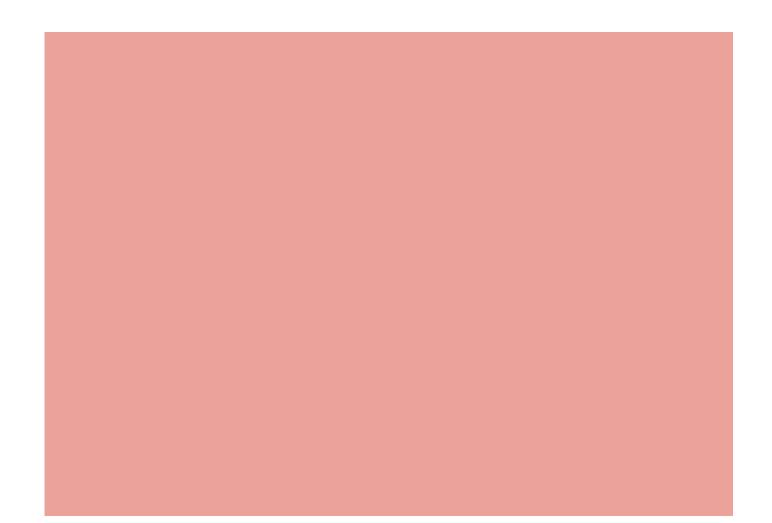

# Phonebook

| Phonebook Available for the FOMA Terminal ······    | 84 |
|-----------------------------------------------------|----|
| Adding Entries to the FOMA Terminal Phonebook····   | 84 |
| Adding Entries to UIM (FOMA Card) Phonebook ····    | 87 |
| Adding Phonebook Entries from Redial/Received       |    |
| Calls etc                                           | 88 |
| Changing a Group Name ·····                         | 89 |
| Making a Call from Phonebook · · · Search phonebook | 91 |
| Editing Phonebook Entries ·····                     | 96 |
| Deleting Phonebook Entries ·····                    | 96 |
| Checking Phonebook Storage Status                   |    |
| ······No. of phonebook                              | 97 |
| Setting Phonebook                                   | 97 |
| Making a Call with a Few Key Operation              |    |
| ······Quick dial                                    | 97 |
| Displaying Call/Mail History·····                   | 98 |

83

# Phonebook Available for the FOMA Terminal

The FOMA terminal contains 2 types of Phonebooks: The Phonebook saved on the FOMA terminal and the UIM Phonebook saved on the UIM. The following items can be saved/set for each Phonebook.

|                  | ltem              | FOMA terminal<br>Phonebook                 | UIM Phonebook    |
|------------------|-------------------|--------------------------------------------|------------------|
| Number           | of entries        | Up to 1,000 entries                        | Up to 50 entries |
| Entry<br>details | Name<br>(Reading) | 1 entry                                    | 1 entry          |
|                  | Phone number      | 5 entries                                  | 1 entry          |
|                  | Mail Address      | 3 entries                                  | 1 entry          |
|                  | Group             | 31 groups                                  | 11 groups        |
|                  | Image             | 1 entry                                    | None             |
|                  | Other settings    | Secret code, Ring<br>tone, Mail tone, etc. | None             |

\* Depending on the saved details, 1,000 entries may not be saved.

## Note

• If you insert your UIM into another FOMA terminal, you can use your Phonebook data on the UIM.

# Adding Entries to the FOMA Terminal Phonebook

 Note that the service counter such as the docomo Shop may not be able to copy Phonebook data from your existing FOMA terminal to the new one, depending on the specifications.

Stand-by display (for 1 + seconds)

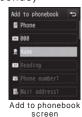

(FOMA terminal)

# **7** Perform the following operations

#### [ (Save to)]

Select the save location. This section explains the case where "Phone" is selected as the save location. When "UIM" is selected as the save location, the Add to UIM Phonebook screen appears. P87

#### [Mo (Memory No.)]

The smallest un-assigned number is allocated automatically. You can also change it to your favorite number from 000 to 999 manually.

# [🙎 Name]

Enter up to 16 full-pitch or 32 half-pitch characters. Enter with Kanji, Hiragana, pictographs, symbols, alphanumeric characters, or Katakana, etc.

#### [ III Reading]

Enter or edit as required. Enter up to 32 half-pitch characters. Enter with Katakana, alphanumeric characters, or symbols.

#### [ 📾 Phone number]

Enter up to 26 digits.

Enter a phone number Select an icon

• On the Phone number entry screen, you can press [[Menu] to select "Int. call", "Select prefix", or "Cancel". Press [R][Cancel] to cancel the entry.

# [ Mail address]

Enter up to 50 half-pitch characters. Enter with alphanumeric characters or symbols.

Enter a mail address Select an icon

# [ A Secret code]\*1

Set the secret code.

Enter the Terminal security code Select an icon for the phone number/mail address Enter the secret code

• On the Secret code screen, press [IRelease] to cancel the setting.

#### [ [ (Select a group)]

Select one from "No group" or "グループ1 (Group 1)" to "グループ30 (Group 30)". Groups can be used for the Group search (P92), etc.

## [ 🔤 [mage]<sup>\*3</sup>

Set an image or i-motion to be displayed when making/receiving calls or when checking a Phonebook entry.

- : Select an image saved in "My picture" of "Data My picture Box". P296
- i-motion : Select a moving picture/i-motion saved in "i-motion" of "Data Box". P307
- Take picture : Activate the camera, and set the captured still image. P222
- Terminal setting'2 : Use "Call & Mail image" settings. P109

## [ Ringtone]\*3

Select a ring tone for incoming voice/videophone call from the caller saved in the Phonebook.

| Music                     | ; | Select a Chaku-Uta Full® song saved in "Music"<br>of "Data Box". P270       |  |
|---------------------------|---|-----------------------------------------------------------------------------|--|
|                           |   | Go to Step 3 in "Setting a Chaku-Uta Full® Song                             |  |
|                           |   | as a Ring Tone" (P266).                                                     |  |
| Melody                    | : | Select a melody saved in "Melody" of "Data Box".<br>P314                    |  |
| i-motion                  | : | Select a moving picture/i-motion saved in<br>"i-motion" of "Data Box". P307 |  |
| Taxational a station of 2 |   | Liss "Oslast size tags" sattings D400                                       |  |

Terminal setting<sup>2</sup>: Use "Select ring tone" settings. P100

#### [ 🔜 Mail image]\*3

Select an image or i-motion to be displayed when a mail arrives. • Available items are the same as for " Image".

#### [Mail ringtone]\*3

Select a ring tone for incoming mail from the sender saved in the Phonebook.

• Available items are the same as for " 🔜 Ringtone".

# [ 🏠 URL]

Enter up to 256 half-pitch characters.

## [ Zip code]

Enter up to 7 half-pitch characters.

# [ Ar Home address]

Enter up to 100 full-pitch or 200 half-pitch characters. Enter with Kanji, Hiragana, pictographs, symbols, alphanumeric characters, or Katakana, etc.

## [ Company name]

Enter up to 50 full-pitch or 100 half-pitch characters. Enter with Kanji, Hiragana, pictographs, symbols, alphanumeric characters, or Katakana, etc.

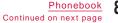

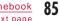

#### [ a Job title]

Enter up to 50 full-pitch or 100 half-pitch characters. Enter with Kanji, Hiragana, pictographs, symbols, alphanumeric characters, or Katakana, etc.

#### [ 🔚 Co. zip code]

Enter up to 7 half-pitch characters.

## [ 🏢 Co. address]

Enter up to 100 full-pitch or 200 half-pitch characters. Enter with Kanji, Hiragana, pictographs, symbols, alphanumeric characters, or Katakana, etc.

## [ Memo]

Enter up to 100 full-pitch or 200 half-pitch characters. Enter with Kanji, Hiragana, pictographs, symbols, alphanumeric characters, or Katakana, etc.

#### [<u>Birthday</u>] Enter birthday.

[ Substitute image]

Set the substitute image for a videophone call.

Data box : Select an image saved in "My picture" of "Data Box". P296

Terminal setting : Use "Substitute image" settings. P80

# [ Secret]

This option appears when "Secret mode" (P127) is set to "Secret mode".

Select "ON" if you save the Phonebook entry to be created as secret data.

## [ 🎥 (Select Live Character)]

Select a Live Character used in Live Character Park. P86

\*1 For details about the Secret code, see "Mobile Phone User's Guide [i-mode] FOMA version".

- \*2 If you change any one of "Image", "Image", "Image", or "Image", or the Phonebook while a moving picture/i-motion with video/sound is set for "Select ring tone" (P100) and "Call & Mail image" (P109), the default sound or image is set to "Image" or "Ringtone" that is not changed.
- \*3 If you set a moving picture/i-motion with video/sound either for the image or ring tone, the same moving picture/i-motion is set for the other item automatically.

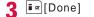

# Changing Live Character of the entry saved on the Phonebook

To select a character type displayed in Live Character Park, set in "Setting Live Character Park Theme" P338

- Only touch operation is available.
- \* The screenshot is an example when the character type is set to "Animal".

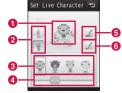

- 1 Selected Live Character
- 2 Character type
- Change a character type to set.
- 3 Live Character list
- 4 Scroll bar
- Slide to scroll the Live Character list display.
  Change color to the one displayed on the Live Character list Restore the changed color of Live Character.
- 6 Change color
- Change the color of the clothes (or hair) of the selected Live Character in random order each time this item is touched.

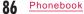

# Note

- <Secret code>
- If the mail address is saved to the Phonebook in the format of "Phone number + secret code@docomo.ne.jp", you may not send mail or reply to that contact. Change the mail address format to "Phone number@docomo.ne.jp" first, then register the Secret code.
- <Secret>
- When "Secret mode" (P127) is set to "Secret data only", the Phonebook entry is saved as secret data.
- The secret entry is displayed only when "Secret mode" is set to "Secret mode" or "Secret data only".
- Secret entries cannot be saved to the UIM Phonebook.
- The names saved in the secret entries are displayed in the Redial log, history, or mail list/detail screen only when "Secret mode" is set to "Secret mode" or "Secret data only". The phone numbers and mail addresses are displayed when "Secret mode" is set to "OFF".
- When "Secret mode" is set to "OFF" and you receive a call or mail from the secret contact, the name or image saved to the Phonebook is not displayed and the set ring tone does not sound.

# Adding Entries to UIM (FOMA Card) Phonebook

Add to phonebook screen (P84) (Save to) field "UIM"

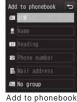

screen (UIM)

## Perform the following operations

#### [ III (Save to)]

Select the save location. When "Phone" is selected as the save location, the FOMA terminal Phonebook entry screen appears. P87

#### [🚆 Name]

Enter up to 10 full-pitch or 21 half-pitch characters. Enter with Kanji, Hiragana, pictographs, symbols, alphanumeric characters, or Katakana, etc.

#### [ III Reading]

Enter or edit as required. Enter up to 12 full-pitch or 25 half-pitch characters. Enter with full-pitch Katakana, half-pitch alphanumeric characters, or half-pitch symbols.

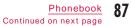

#### [ 🐨 Phone number]

For a green/white UIM, up to 26 digits can be entered. For a blue UIM, up to 20 digits can be entered.

 On the Phone number entry screen, you can press [mu][Menu] to select "Int. call", "Select prefix", or "Cancel". To cancel the entry, press [in][Cancel].

#### [ 📕 Mail address]

Enter up to 50 half-pitch characters. Enter with alphanumeric characters or symbols.

#### [🔣 (Select a group)]

Select one from "No group" or "グループ1 (Group 1)" to "グループ10 (Group 10)". Groups can be used for the Group search (P92).

3 Ir [Done]

# Adding Phonebook Entries from Redial/Received Calls etc.

You can save entries to the Phonebook from the list or detail screen of the call history, mail, or message that contains a phone number or mail address records. You can also save a currently entered/displayed phone number, etc. on the Phone number entry screen or site, etc.

Display the screen containing items to save

- To save phone numbers from the Redial list screen (P60)/Redial detail screen (P61)/Received calls list screen (P62)/Received calls detail screen (P62) Press [ress] [Menu] "Add to phonebook".
- To save phone numbers from the Redial list screen/ Received calls list screen, select the target number first.
  If the phone number is already saved in the Phonebook, "Add to phonebook" is not available.
- To save phone numbers from the Phone number entry screen

## Press In [Save].

- To save a sender or recipient mail address On the Mail detail screen, press [Menu] "Save" "Address".
- If there are several mail addresses, select the one to save first.
- To save addresses/phone numbers included in the body text in a mail
- Move the cursor to the address/phone number to save to the Phonebook [Menu] "Save" "No./addr. in body".

To save addresses/phone numbers displayed on a site/Screen memo

Move the cursor to the address/phone number to save to the Phonebook [Menu] "Add to Phonebook" "Yes".

Perform the following operations

#### [New registration]

Add a new entry to the Phonebook. Go to Step 3. • The Add to phonebook screen appears with the new entry entered.

#### [Add registration]

Save additional items to the saved entry. Press Error [Srch by] on the Phonebook entry screen to change the Phonebook search mode. P92 Select a Phonebook entry to which the item is to be added

• The Add to phonebook screen appears with the item added.

 If you add an item to the UIM Phonebook, the Add to phonebook screen appears with the items overwritten when the above step is performed.

**?** Modify/save the Phonebook entry **i** [Done]

• For saving procedure, refer to Step 2 in "Adding Entries to the FOMA Terminal Phonebook" (P84).

• When saving additional data to an entry, the confirmation whether to overwrite appears. Select "Yes" to overwrite.

# Note

- The data can also be saved to the Phonebook from the Scanned data screen with the bar code reader or Live Character Park screen, P235, P337
- If you attempt to save characters longer than the maximum number of characters allowed, a warning screen notifying of the problem appears, then, the truncated string will be displayed on the Add to phonebook screen.

# Changing a Group Name

You can group the entries on the FOMA terminal Phonebook and the UIM Phonebook. Up to 31 groups can be saved on the FOMA terminal Phonebook, and up to 11 groups can be saved on the UIM Phonebook (including "No group").

• "No group" cannot be edited.

• Only a name can be edited on the UIM Phonebook.

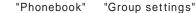

- [Phone/UIM]: Switch between the FOMA terminal and the UIM group setting list screens.
- 🔄: View the settings of the selected group.

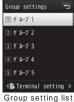

oup setting lis screen

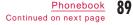

9 Move the cursor to the target group

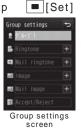

# **?** Perform the following operations

## [🖀 (Group name)]

Enter up to 10 full-pitch or 21 half-pitch characters. Enter with Kanji, Hiragana, pictographs, symbols, or Katakana, etc.

# [📕 Ringtone]<sup>\*2</sup>

Set the ring tone for a call.

| J                              |   |                                                                                                    |
|--------------------------------|---|----------------------------------------------------------------------------------------------------|
| Music                          | : | Select a Chaku-Uta Full® song saved in "Music"<br>of "Data Box". P270<br>Go to Step 3 in "Setting a Chaku-Uta Full® Song<br>as a Ring Tone" (P266). |
| Melody                         | : | Select a melody saved in "Melody" of "Data Box".<br>P314                                                                                            |
| i-motion                       | : | Select a moving picture/i-motion saved in<br>"i-motion" of "Data Box". P307                                                                         |
| Terminal setting <sup>*1</sup> | : | Use "Select ring tone" settings. P100                                                                                                    |

#### [Mail ringtone]

Set the ring tone for incoming mail. • Available items are the same as for " Ringtone".

# [🔤 Image]<sup>+2</sup>

 Add an image to a group. The image is displayed when making/

 receiving calls or checking Phonebook data.

 My picture
 : Select an image saved in "My picture" of "Data Box". P296

 i-motion
 : Select a moving picture/i-motion saved in "I-motion" of "Data Box". P307

 Take picture
 : Activate the camera and set the captured

image. P222 Terminal setting<sup>1</sup>: Use "Call & Mail image" settings. P109

#### [ Mail image]

Select an image or i-motion to be displayed when a mail arrives. • Available items are the same as for "a Image".

# [ Accept/Reject]

Set whether to accept/reject calls for groups. Enter the Terminal security code "Not set"/"Reject call"/ "Accept call"

\*1 If you change any one of "Image", "Image", "Image", and Mail image", or "Image", Mail ingtone" of the Phonebook while a moving picture/i-motion with video/sound is set for "Select ring tone" (P100) and "Call & Mail image" (P109), the default sound or image is set to "Image" or "Ringtone" that is not changed.

\*2 If you set a moving picture/i-motion with video/sound either for the image or ring tone, the same moving picture/i-motion is set for the other item automatically.

# **4 ∎** ∞[Done]

## Note

<Accept/Reject>
• The setting in "Accept/Reject call" (P95) in the Phonebook takes priority.

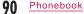

# Group Setting List Screen Sub Menu

Group setting list screen (P89) [Menu] Perform the following operations

### [Set]

Change the selected group settings. P90

# [Move]

Change the display position of the selected group. Select the new display position • [OK]

#### [Reset]

Reset the selected group settings. The group name is restored to default.

#### [Reset all]

Reset all group settings and group order.

# Search phonebook

Making a Call from Phonebook

• To search Phonebook entries set as secret, set "Secret mode" to "Secret mode" beforehand. P127

# Making a Call from Phonebook

You can make a call by invoking the Phonebook.

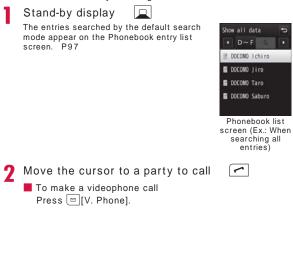

#### Operations on Phonebook Detail Screen

When selecting a party on the Phonebook list screen, the Phonebook detail screen is displayed.

Select a phone number and press [Call] to make a call. • You can make a call after selecting a phone number and use [Disp.] to display the phone number.

When multiple phone numbers are saved

• Use 🔲 to select a phone number and press 🔳 [Call].

• Press 🕝 to display the saved phone numbers on the Phone number selection screen in a list. Alternatively, use 🔲 to select a phone number and press 🔳 [Call] to make a call.

### Note

• If "Secret mode" is set to "Secret data only" (P127), only secret Phonebook entries (P86) can be searched/displayed.

# Searching Phonebook

#### You can use various ways to search Phonebook entries.

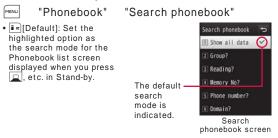

# **7** Perform the following operations

#### [Show all data]

Display all Phonebook entries divided into reading lines (あわ lines, A-Z) and "他 (others)" (for readings other than the Japanese Kana syllables).

- Use 🖂 to switch the reading line.
- Press the keys <u>1</u> to <u>(</u>あ-わ lines) to switch the display to "Reading search" mode. Operations are same as "Reading search".

#### [Group?]

Search and display Phonebook entries by group (Group list screen). Use  $\square$  or  $\square$  [UIM/Phone] to switch between the FOMA terminal Phonebook and the UIM Phonebook. Use  $\square$   $\square$  [Select] to select a group and display Phonebook entries saved in the group.

#### [Reading?]

- Enter part of "Reading" and search all Phonebook entries. Enter up to 32 half-pitch characters for reading.
- All Phonebook entries are displayed when a reading is not entered.
  You can also search readings using other than the leading
- character.
- Press englished [Chara] to switch the input mode.

#### [Memory No?]

Display Phonebook entries on the FOMA terminal by every 50 entries from memory no. "0" in order.

- Use 🖂 to switch the memory number.
- The UIM Phonebook cannot be displayed.
- Phonebook entries can also be displayed by entering memory numbers with dial keys.

## [Phone number?]

Enter part of the saved phone number and search all Phonebook entries. Enter up to 26 digits.

- All Phonebook entries are displayed when a phone number is not entered.
- You can search phone numbers using other than the leading digit.

#### [Domain?]

C

P84

Display Phonebook entries that contain mail addresses by domain. • Use 🖂 to switch the domain.

• Register a domain to search beforehand. P97

# Viewing Phonebook Entries

# Stand-by display 🛛 🔲

 Save locations on the Phonebook

 If saved on the FOMA terminal Phonebook, the icon assigned to "Phone number1" appears.
 If saved on the UIM Phonebook, appears.

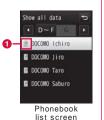

# Select a Phonebook entry

When an image is set to the phonebook entry, the set image is displayed.
Icons displayed for each item are same as those for the Add to phonebook screen.

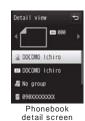

# Note

• During background playback, moving pictures/i-motion saved on the Phonebook are not played.

#### Operations on the Phonebook list screen

Select the Phonebook entry in which a phone number and a mail address are saved and press  $\frown$  to make a call, and press  $\boxed{\bullet}$  [Maii] to create mail. If multiple phone numbers or mail address are saved, the Phone number or mail address selection screen appears.

#### Operations on the Phonebook detail screen

When selecting a saved phone number, mail address, etc., you can perform the following operations.

- [Call] : Make a voice call to the selected phone number.
- [Mail] : Create an i-mode mail addressed to the selected mail address. P138
- [Connect] : Connect to the site of the selected URL.
- [Play] : Play the selected ring tone.
- [Disp.] : Display the selected videophone substitute image.

# Phonebook List Screen Sub Menu

Phonebook list screen (P93) [Menu] Perform the following operations

#### [Mail/URL]

Create mail or access URL.

| ereate man er ae                                                                                                    |                                                                                                    |  |  |
|----------------------------------------------------------------------------------------------------|----------------------------------------------------------------------------------------------------|--|--|
| Compose mail                                                                                                    | : Create an i-mode mail addressed to the mail<br>address or phone number of the selected<br>Phonebook entry. P138 |  |  |
| Attach to mail                                                                                                    | : Create an i-mode mail with the selected<br>Phonebook entry attached. P138                                       |  |  |
| Compose SMS                                                                                                    | : Create an SMS message addressed to the phone<br>number saved in the selected Phonebook entry.<br>P176           |  |  |
| Connect to URL                                                                                                    | : Connect to the site of the URL saved in the selected Phonebook entry.                                           |  |  |
| [Call function]<br>Select the calling method. If multiple phone numbers are saved, after<br>selecting the calling method, select the number to call on the Phone<br>number selection screen. |                                                                                                    |  |  |

Video phone call : Make a videophone call.

- Customize call : Change the saved phone number and make a call.
- Int. call(Japan) : Add the country code for Japan "+81" automatically at the beginning of the phone number when you make a call from overseas to a phone number in Japan saved in the Phonebook.
   If the beginning of the phone number is "0", it is automatically deleted.

#### [Add new]

Create a new Phonebook entry. P84

## [Edit]

Edit the selected Phonebook entry. P96

# [Copy]

| e selected entry.                                                                                                    |
|----------------------------------------------------------------------------------------------------|
| : Copy the selected Phonebook entry to the UIM.                                                                        |
| : Copy the selected Phonebook entry to the FOMA terminal.                                                              |
| : Copy the selected Phonebook entry to a microSD card.                                                                 |
| : Select multiple entries from the FOMA terminal<br>or UIM and copy to other locations (FOMA<br>terminal/UIM/microSD). |
| Select a copy source Mark entries to copy<br>re[Copy] Select a copy destination                                        |
| : Back up all Phonebook data saved on the FOMA terminal to a microSD card.                                             |
| <ul> <li>Images saved in the Phonebook cannot be<br/>copied.</li> </ul>                                                |
| : Save Phonebook entries on the FOMA terminal to the Data Storage Center. P131                                         |
|                                                                                                    |

# [Search by]

Search the Phonebook in another search mode. P92

#### [Send Ir data]

| Send a Phonel<br>communication | ook entry to an external device via infrared<br>. P328 |  |
|--------------------------------|--------------------------------------------------------|--|
| Focused data                   | : Send the selected Phonebook entry.                   |  |
| all in phone                   | : Send all data saved on the FOMA terminal Phonebook.  |  |

all in UIM : Send all data saved on the UIM Phonebook.

## [Delete]

Delete saved data from the Phonebook. P96

# [Create domain list]\*3

Create the domain to be searched by domain search. P97

- \*1 Appear for the FOMA terminal Phonebook.
- \*2 Appear for the UIM Phonebook.
- $^{*}$ 3 Appear only for the domain search.

# Phonebook Detail Screen Sub Menu

Phonebook detail screen (P93) [Menu] Perform the following operations

## [Mail/URL]

Create mail or access URL.

| Compose mail                                  | : Create an i-mode mail addressed to the mail<br>address or phone number saved in the displayed<br>Phonebook entry. P138 |  |
|-----------------------------------------------|----------------------------------------------------------------------------------------------------|--|
| Attach to mail                                | : Create an i-mode mail with the displayed<br>Phonebook entry attached. P138                                             |  |
| Compose SMS                                   | : Create an SMS message addressed to the phone number in the displayed Phonebook entry. P176                             |  |
| Connect to URL                                | : Access the site of the URL saved in the displayed Phonebook entry.                                                     |  |
| [Call function]<br>Select the calling method. |                                                                                                    |  |
| · · · · · · · · · · · · · · · · · · ·         | method.                                                                                                    |  |
| Select the calling                            | method.<br>: Make a videophone call.                                                                                     |  |
| Select the calling                            |                                                                                                    |  |
| Select the calling<br>Video phone call        | : Make a videophone call.                                                                                                |  |

automatically deleted.

• If the beginning of the phone number is "0", it is

# [Edit]

Edit the displayed Phonebook entry. P96

#### [Copy]

#### Copy the displayed Phonebook entry.

Copy item : Select and copy items from the saved Phonebook entry displayed.

to the UIM<sup>-1</sup> : Copy the displayed Phonebook entry to the UIM. to the phone<sup>-2</sup> : Copy the displayed Phonebook entry to the FOMA

terminal.

to microSD : Copy the displayed Phonebook entry to a microSD card.

## [Send Ir data]

Send the displayed Phonebook entry via infrared communication. P328

#### [Accept/Reject call]

Set to accept or reject calls per phone number saved on the FOMA terminal Phonebook.

You can select this only when you move the cursor to a phone number beforehand.  $% \label{eq:constraint}$ 

- A phone number saved in "Reject on list" (P128) cannot be set to "Accept call".
- Enter the Terminal security code "Not set"/"Reject call"/ "Accept call"

# [Delete]

Delete the displayed Phonebook entry.

\*1 Appear for the FOMA terminal Phonebook.

\*2 Appear for the UIM phonebook.

# Editing Phonebook Entries

Phonebook detail screen (P93) [Menu] "Edit" Edit each item

Use the same steps in "Adding Entries to the FOMA Terminal Phonebook" (P84) or "Adding Entries to UIM (FOMA Card) Phonebook" (P87) to edit items.

To change the memory number and save the entry

If you change the memory number and save the entry, the original entry remains with the original memory number and the edited entry is saved with a new memory number.

(Memory No.) enter any un-assigned memory number (000-999).

7 After editing, IR [Done] "Yes"

# Deleting Phonebook Entries

Example: To delete an entry from the Phonebook entry list screen

Move the cursor to an entry to delete on the Phonebook list screen (P93) [Menu] Perform the following operations

### [Delete]

| One<br>Selected | <ul> <li>Delete the selected Phonebook entry.</li> <li>Select multiple entries from the FOMA terminal<br/>or UIM.</li> </ul> |
|-----------------|----------------------------------------------------------------------------------------------------|
|                 | "Phone"/"UIM" Mark entries to delete<br>im][Delete] "Yes"                                                                    |
| all in phone    | : Delete all Phonebook entries saved on the FOMA terminal.                                                                   |
|                 | The Terminal security code is required to delete.                                                                            |
| all in UIM      | : Delete all Phonebook entries saved on the UIM.<br>The Terminal security code is required to delete.                        |

# 2 "Yes"

The selected/displayed Phonebook entry is deleted.

To delete a Phonebook entry from the Phonebook detail screen

You can delete only one Phonebook entry at a time from the Phonebook detail screen. On the Phonebook detail screen, press [Menu] "Delete" "Yes".

## No. of phonebook

# Checking Phonebook Storage Status

You can check the memory status on the FOMA terminal/UIM  $\ensuremath{\mathsf{Phonebook}}$  .

 "Phonebook" "No. of phonebook"
 "Secret entry" is displayed when "Secret mode" is set to "Secret mode" or "Secret data only".

# Setting Phonebook

You can set Phonebook entries or images to be invoked from the Stand-by display.

Perform the following operations

#### [Default mode]

Set the search mode for the Phonebook list screen displayed when you press 🛄 in Stand-by.

#### [Create domain list]

Create a domain to be searched by the domain search. Move the cursor to unregistered item I[Add] Enter a domain name

#### [Accept/Reject list]

Phone numbers saved on the  $\mbox{Accept/reject}$  call list in "Accept/reject call" are displayed.

Enter the Terminal security code "Accept list"/"Reject list" • Press 🞰 [Menu] to perform "Add", "Delete", or "Delete all" operation.

#### Editing the entered domain name

Move the cursor to the domain to edit on the domain list [Edit] edit the domain name. "@docomo.ne.jp" on the domain list cannot be edited.

#### Deleting the entered domain name

Move the cursor to the domain to delete on the domain list  $\begin{tabular}{c} \end{tabular} \end{tabular} \end{tabular} \end{tabular} \end{tabular} \end{tabular}$ 

#### Quick dial

# Making a Call with a Few Key Operation

In Stand-by, enter a 1- to 2-digit number with the dial keys to quickly make a call to the phone number corresponding to the memory number of "0" to "99" on the FOMA terminal Phonebook.

### Enter a 1- to 2-digit number

• Use 💌 to display Quick

dial numbers in turn.

The content of the entry of the memory no. corresponding to the entered number appears.

2 🗖

■ To make a videophone call Press ⊡[V. phone].

> Phonebook 97 Continued on next page

< DOCOMO Ichiro 89 >

## Note

- If "Quick dial" is set to "OFF", this function does not work. P109
- If you use a 3-digit memory number with the first or second digit started with "0" such as "001" or "011", "0" is not necessary to be entered.
- This function does not work for the UIM Phonebook.

# Displaying Call/Mail History

 "Phonebook"
 "Call/Mail history"

 Select a log to display
 Received calls
 Display received logs for voice/videophone calls.

 

 Redial
 : Display redial logs for voice/videophone calls. P60

 Received mails
 : Display received mail logs.

 P166

Sent mails : Display sent mail logs. P166

## Note

• Received calls can also be displayed by pressing 问 in Standby.

• Redial can also be displayed by pressing 🗖 in Stand-by.

## 98 Phonebook

# Sound/Screen/Light Settings

# Sound Settings

| Changing Ring Tone ····· Select ring tone                                | 100 |
|--------------------------------------------------------------------------|-----|
| Setting Volume of Ring Tone, Alarm, etc. ··· Volume                      | 101 |
| Informing You of Incoming Calls and Alarms by                            |     |
| Vibration ····· Vibrator                                                 | 102 |
| Changing Ringing Tone ······ Melody Call setting                         | 102 |
| Setting E ect Tone ······ Select e ect tone                              | 103 |
| Informing You of Touch Panel Operation by Sound or                       | 101 |
| Vibration Touch settings                                                 | 104 |
| Sounding Alarm when a Line is Likely to be<br>Disconnected Quality alarm | 101 |
|                                                                          | 104 |
| Setting Ring Time for Incoming Mail                                      | 104 |
| 6                                                                        | 104 |
| Sounding Ring Tone only from Earphones<br>Headset usage setting          | 105 |
| Muting Ring Tone from the FOMA Terminal                                  | 100 |
| ······································                                   | 105 |
| Changing Manner Mode Settings                                            |     |
| ••••••••••••••••••••••••••••••••••••••                                   | 105 |
|                                                                          |     |

# Screen/Light Settings

| Changing Stand-by Display ······ Stand-by display | 106 |  |
|---------------------------------------------------|-----|--|
| Setting Image for Incoming Calls                  |     |  |
| ······ Call & Mail image                          | 109 |  |
| Setting Dialing Screen DisplayQuick dial          | 109 |  |
| Setting Wake-up Display ····· Wake-up display     | 110 |  |
|                                                   |     |  |

|      | playing Image Set to Phonebook on Incoming        |     |
|------|---------------------------------------------------|-----|
| Cal  | Il Screen Show ph. book img                       | 110 |
| Set  | tting Display Backlight ······ Backlight          | 110 |
| Dis  | playing in Power Save Mode                        |     |
| •••• | Power saver mode                                  | 111 |
| Set  | tting a Color Theme for Display ····· Color theme | 111 |
| Usi  | ing Kisekae Tool ······ Kisekae Tool              | 111 |
| Cha  | anging Display of Main Menu····· Menu settings    | 112 |
| Set  | tting Incoming Illumination Patterns              |     |
| •••• | Lighting LED                                      | 113 |
| Set  | tting Clock Display ····· Date&Time format        | 115 |
| Adj  | justing Touch Panel······Calibration              | 115 |

99

#### Select ring tone

# Changing Ring Tone

You can change the ring tone for voice/videophone calls, mail, etc.

 In addition to the pre-installed ring tones and melodies, i-motion, melodies and Chaku-Uta® songs, Chaku-Uta Full® songs downloaded from i-mode sites or the Internet web sites can be set as ring tones.

"Settings" "Sounds&Vibration"

"Select ring tone" Perform the following operations

#### [Voice call]

MENLI

- Select the ring tone for a voice call.
- Music : Select from Chaku-Uta Full® songs saved in "Music" of "Data Box". P270 Go to Step 3 in "Setting a Chaku-Uta Full® Song as a Ring
- Tone" (P266). i-motion : Select from moving pictures/i-motion saved in "i-motion"
- of "Data Box". P307
- Melody : Select from melodies saved in "Melody" of "Data Box". P314

#### [Video call]

Select the ring tone for a videophone call. • Available items are the same as for "Voice call".

#### [Mail]

Select the ring tone for i-mode mail. • Available items are the same as for "Voice call".

#### [MessageR]

Select the ring tone for MessageR. • Available items are the same as for "Voice call".

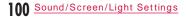

### [MessageF]

Select the ring tone for MessageF. • Available items are the same as for "Voice call".

#### [SMS]

Select the ring tone for a SMS.

- Available items are the same as for "Voice call".
- When Stand-by i- ppli is set, the Receive results screen for SMS does not appear, and the ring tone and vibrator for SMS do not work.

## 🤈 📭[Done]

#### Note

- The following file formats can be set for a ring tone (however, some files such as restricted files or files that contain only video or sound may not be set).
   SMF, MFi, and MP4 (Mobile MP4)
- When moving pictures/i-motion is set for ring tones (Chakumotion), "Call & Mail image" (P109) is also changed to the same.
- If you set a moving picture/i-motion with video for "Mail", "MessageR", MessageF", or "SMS", the same moving picture/ i-motion is set for all these items. You cannot set each item individually.
- If music, melody or moving pictures/i-motion with video are set as a ring tone, the incoming screen will be reset to default screen when you change the ring tone to moving pictures/ i-motion without video.
- Image only moving pictures/i-motion cannot be set as ring tones.

### Pre-installed Ring Tone List

| i-motion       |                    |               |  |  |
|----------------|--------------------|---------------|--|--|
| Alarm 01-04    | 映画「ATOM」予告<br>編第一弾 | Message 01-08 |  |  |
| Ring 20-25     |                    |               |  |  |
|                | Melody             |               |  |  |
| Alarm 05       | Message 09-10      | Powero 01-02  |  |  |
| Power on 01-02 | Ring 01-19         |               |  |  |

## Volume

# Setting Volume of Ring Tone, Alarm, etc.

MENLI "Settings" "Sounds&Vibration" "Volume"

# **2** Perform the following operations

- 🔄: Adjust the volume of the selected item. When the volume level is set to the lowest, 🌒 (Silent) is displayed and the tone does not sound. Every time the volume is adjusted, the tone for the item sounds at the new volume (except "Receiver volume").
- For "Incoming call", the ring tone/e ect tone set in "Voice call" sounds; for "Mail/Message/SMS", the tone set in "Mail" sounds; for "Power ON/OFF", the tone set in "Power ON" sounds. \* The default ring tone sounds for "Alarm/Schedule".

#### [Incoming call]

Adjust the ring tone volume for incoming voice/videophone calls.

#### [Mail/Message/SMS] Adjust the ring tone volume for Mail or MessageR/F.

[Alarm/Schedule] Adjust the alarm tone volume for Alarm/Schedule.

[Keypad tone]

Adjust the volume of keypad tone except dial tone.

[Flip tone]

Adjust the volume when the FOMA terminal is opened/closed.

[Dial sound]

Adjust the dial sound volume.

Sound/Screen/Light Settings 101 Continued on next page

#### [Power ON/OFF]

Adjust the sound volume when the FOMA terminal is turned on/o .

[Popup tone]

Adjust the sound volume when the popup window is displayed.

#### [Receiver volume]

Adjust the receiver volume. The sound cannot be muted.

\* When the volume level is set to the highest, (Step up) is displayed to increase the sound progressively.

3 I ≈ ∞][Done]

Note

Adjusting the receiver volume during a call P74

#### Vibrator

# Informing You of Incoming Calls and Alarms by Vibration

You can set the FOMA terminal to vibrate when a call or mail arrives or at a schedule alarm time.

"Settings" "Sounds&Vibration" "Vibrator" Perform the following operations

[Incoming call]

MENLI

Set the vibration pattern for an incoming voice/videophone call.

[Mail/Message/SMS] Set the vibration pattern when mail/MessageR/F is received.

#### [Alarm/Schedule]

Set the vibration pattern for the Alarm/Schedule alert.

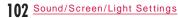

#### [Pop-up]

Set whether to vibrate the FOMA terminal when the Popup screen appears.

[Power ON/OFF]

Set the vibration pattern when the FOMA terminal is turned on/o .

2 I a r [Done]

## Melody Call setting

# Changing Ringing Tone

This service enables you to play a melody to the other party when a voice call arrives.

· Melody Call is not played for videophone calls.

- Melody Call is a fee-based service that requires subscription. • For details about Melody Call, see "Mobile Phone User's Guide [Network Services]".

"Settings" "Call/VT/Dialing"

"Incoming call" "Melody Call setting"

The FOMA terminal connects to the Melody Call setting site. Packet communication charges do not apply for the setting

"Yes"

site. However, the charges apply for connecting to other sites.

## Select e ect tone

# Setting E ect Tone

You can set the e ect tone when a key is pressed or operation is performed.

"Settings" "Sounds&Vibration"

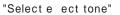

#### Select effect tone Keypad tone Keypad tone 4 2 Filp tone Filp tone 1 3 Dial sound Digital tone 4 Power 0N Power off Power off 01 E ect tone selection screen

## 9 Perform the following operations

#### [Keypad tone]

Select an e ect tone when a key is pressed except Dial sound.

#### [Flip tone]

Select an e ect tone when the FOMA terminal is opened/closed.

#### [Dial sound]\*

Select an e ect tone when a dial key, 💌, or 🌐 is pressed in the Stand-by display or the Phone number entry screen (P56). If set to "Japanese", "English", or "Korean", the numbers entered with dial keys will be read out.

#### [Power ON]

Select an e ect tone when the terminal is turned on.

- Music : Select from Chaku-Uta Full® songs saved in "Music" of "Data Box". P270
  - Go to Step 3 in "Setting a Chaku-Uta Full® Song as a Ring Tone" (P266).
- Melody : Select from melodies saved in "Melody" of "Data Box". P314

#### [Power OFF]

\*

Select an e ect tone when the terminal is turned o . • Available items are the same as for "Power ON".

#### [Low battery alert]

Set whether to sound an alarm when the battery level becomes low.

On the selection screen of the setting item, press  $\fbox{P[Pay]}$  to check the sound each time an e ect tone is selected. To mute the sound, press  $\fbox{Pm}[Mute].$  If "Silent" is set for "Volume", an e ect tone cannot be checked.

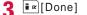

#### Touch settings

# Informing You of Touch Panel Operation by Sound or Vibration

"Settings" "Sounds&Vibration" "Touch settings" Perform the following operations

#### [Touch type]

Select an action when the touch panel is touched.

OFF : Does not perform actions.

Sound : Sound the tone selected for "Touch sound".

Vibration : Vibrate at the pattern selected for "Touch vibration". Sound + Vib. : Perform actions with the sound selected for "Touch sound" and vibration selected for "Touch vibration".

#### [Touch sound]

Select an e ect tone when the touch panel is touched.

#### [Touch vibration]

Select a vibration pattern when the touch panel is touched.

#### [Touch sound level]

Adjust the sound level.

## [Touch vib. level]

Adjust the vibration level when the touch panel is touched.

2 **I**∞[Done]

## Quality alarm

# Sounding Alarm when a Line is Likely to be Disconnected

The FOMA terminal notifies you of a call almost disconnected due to poor signal quality with an alarm tone. • If the signal rapidly deteriorates, the call may be disconnected

without sounding an alarm tone. "Settings" "Call/VT/Dialing" "Call

feature" "Quality alarm" "Alarm OFF"/"Low alarm"/"High alarm"

### Mail ring duration

Setting Ring Time for Incoming Mail

```
You can set how many times or how long the ring tone sounds when mail arrives.
```

"Settings" "Sounds&Vibration"

"Mail ring duration" Perform the following operations

#### [Mail ring]

Select an e ect tone sounded when the terminal is turned on.

- OFF : Set to mute a ring tone.
- 1 cycle : Set to sound a ring tone once for up to approximately 30 seconds according to the set ring tone length such as music or melodies.

Select time : Set a ring tone duration.

Enter a ring tone duration

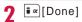

#### Headset usage setting

# Sounding Ring Tone only from Earphones

You can set the ring tone or alarm tone to sound only from the earphones when the earphone/microphone (optional), etc. is connected.

"Headset usage setting"

[Select] "Headset only"/"Headset+speaker"

? Imp[Done]

#### Note

 While Manner mode is activated, ring tone, etc. sounds only from the earphones.

### Manner mode

# Muting Ring Tone from the FOMA Terminal

Turn o  $% \left( {{\rm{Turn}}} \right) = 0$  the tones that sound from the FOMA terminal so as not to disturb others.

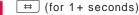

Canceling Manner mode In Stand-by, press = (for 1+ seconds).

#### Note

- 2 types of Manner mode are equipped: "General manner" and "Original manner". P105
- g appears at the top of the screen when manner mode is activated.
- A playback confirmation screen appears when you attempt to play a melody, moving picture/i-motion while Manner mode is activated.
- Even when Manner mode is activated, the camera shutter tone sounds.
- The vibration pattern while "General manner" is active follows "Vibrator". If "Vibrator" is set to "OFF", "Incoming call" is notified with the vibration "Pattern 1", "Mail/Message/SMS" is notified with "Message 1", and "Alarm/Schedule" is notified with "Alarm 1".

## Manner mode set

# Changing Manner Mode Settings

Select the Manner mode action from "General manner" or "Original manner". Original manner enables you to change the each setting of Manner mode.

Example: To change the settings of Original manner

| MENLI | "Settings"     | "Sounds&Vibration" |
|-------|----------------|--------------------|
| "Mar  | nner mode set" | Move the cursor to |
| "Orio | ginal manner"  | ∎¤ [Edit]          |

To select the Manner mode type Move the cursor to "General manner"/"Original manner" press [Select]. The Manner mode setting is ended.

Sound/Screen/Light Settings 105 Continued on next page

#### 2 Perform the following operations

• 🖂: Select the vibration pattern or volume of the selected item. When the volume level is the lowest, @(Silent) is displayed and the sound is muted.

#### [Vibration]

- Use [ON/OFF] to set.
- ON : As same as "General manner", the vibration pattern follows "Vibrator", and incoming voice, videophone calls, mails, or messages are notified with vibration. If "Vibrator" is set to "OFF", "Incoming call" is notified with the vibration "Pattern 1", "Mail/Message/SMS" is notified with "Message 1", and "Alarm/Schedule" is notified with "Alarm 1".
- OFF : The FOMA terminal does not vibrate.

#### [Incoming call vol.]

Adjust the ring tone volume for incoming voice/videophone calls.

#### [Mail/SMS vol.]

Adjust the ring tone volume for Mail/MessageR/F/SMS.

[Alarm/Schedule vol.] Adjust the alarm tone volume for Alarm/Schedule.

[E ect/Popup tone] Adjust the e ect tone or volume when the popup is displayed.

[Low battery alert] Set whether to sound an alarm when the battery level becomes low.

\* When the volume level is set to the highest, (Step up) is displayed to increase the sound progressively.

3 Ind [Done]

## Stand-by display

# Changing Stand-by Display

You can set the items (wallpaper, clock, calendar, schedule, shortcut, etc.) to be shown on the Stand-by display.

MENLI "Settings" "Display" "Stand-by display"

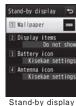

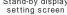

Perform the following operations

• [Preview]: The selected preview screen is displayed. Press

#### [Wallpaper]

 $\ensuremath{\mathsf{TOUCH}}$  : Select an image to change when the Stand-by display is touched.

 Press in [Backgnd] to set a slideshow in background. P107

- Image : Select an image saved in "My picture" of "Data Box". P296
  - A slideshow created from My picture cannot be selected with this operation. Make the Stand-by display setting from the Slideshow list screen (P305).
- i-motion : Select a moving picture/i-motion saved in "i-motion" of "Data Box". P307
- i- ppli : Select a Stand-by i- ppli saved on the FOMA terminal. P285

#### [Display items]

Set the display such as clock, calendar, shortcut, etc. in the Standby display.

- If "TOUCH" is selected for "Wallpaper", this item is unavailable.
- Do not show : Items such as clock, calendar, etc. are not displayed.
- Analog clock : Select an item from Analog clock.
- Digital clock : Select an item from Digital clock.
- Calendar : Select to display only "Calendar" or "Calendar + Schedule".
- Shortcut : Display shortcuts. Select a registration field [Add] Select a function **F**[Done]
  - Up to 8 functions can be saved as a shortcut.
     Press [main] [Menu] to delete saved function or reset to default settings.

#### [Battery icon]

Select a battery icon.

#### [Antenna icon]

Select an antenna icon.

# 3 Im [Done]

#### Note

 After changing to the option other than "Kisekae settings" for "Battery icon" and "Antenna icon, these icons return to "Kisekae settings" by setting all in "Kisekae Tool" (P111).

## Setting Slideshow of Touch Image

If "TOUCH" is selected for "Wallpaper", up to other 10 images can be displayed as slideshow in background of the touch image.

 If "Splash clock" or "Game" is selected for the touch image, a slideshow cannot be set.

Stand-by display setting screen (P106) "Wallpaper" "TOUCH" • [Backgnd] Perform the following operations

#### [Slideshow image]

Select a background image.

Move the cursor to a list number [Add] Move the cursor to a folder [Open] Select an image Repeat the operation to add an image ima[Done] • [main]Delete]: Delete the selected image.

• [Change]: Change the selected image.

#### [Slideshow speed]

Select a slideshow speed.

#### [Random slideshow]

Set whether to display slideshow images in random order.

Sound/Screen/Light Settings Continued on next page

# 🤈 📭 [Done]

#### Setting "Dual clock"

Selecting "Dual clock" in "Digital clock" displays the dates and times of 2 countries or areas, and cities.

Select the country or area, and city of the clock displayed at the bottom of the dual clock.

Use to move to the target area [Zoom in] Use to move to the target city [Set]

Press [se][Search] to display the city name list. You can also enter the city name with dial keys and search for a target city.
 Press [me][Menu] to search for a city or set Daylight Saving to ON/OFF.

## Note

- Some data may not be displayed in the Stand-by display.
- The moving picture/i-motion or Flash movie set as the Standby display starts when the FOMA terminal is opened and the moving picture/i-motion stops when the terminal is closed. Also, press 🗂 to play or stop it.
- Web To function is not available from a moving picture/i-motion set as the Stand-by display.
- When displaying the Stand-by display, a Flash movie such as a clock, or GIF animation stops after played for a certain period of time.
- <When setting "TOUCH">
- Under the setting of "4 season", "SAKURA", "SummerBeach", "MOMIJI", and "Yuki" are automatically switched depending on the month.
- Under the setting of "4 season", "SAKURA", "SummerBeach", "MOMIJI", or "Yuki", part of touch image disappears and the clock appears when the display is touched once. The entire touch image and the clock disappear and only the background image appears when the display is touched once again.

- If the background image and the text color of the clock are overlapped, the clock becomes invisible. Change the background setting or touch image.
- Under the setting of "Splash clock", the clock moves to the position you touch.
- Under the setting of "Game", you can play game on the Standby display such as concentration or hidden catch, etc.

<When setting "Analog clock" or "Digital clock">

- If the time zone is set to other than GMT+9 in "Auto time adjust" (P53) or "Local time zone" (P53), the clock is automatically changed to "Dual clock".
- After this option is set, press in Stand-by move the cursor to the clock display it to display the following screen.
   "Dual clock"
- The Date&Time settings screen (P53) appears when the Home clock (the upper clock) is selected, and the Stand-by display setting screen appears when the Sub clock (the lower clock) is selected.
- Other clocks
- The Alarm list screen (P351) is displayed. (If the date is selected, the Calendar screen of the schedule (P354) is displayed.)
- <When setting "Calendar">
- After this option is set, press in Stand-by move the cursor to the calendar display to display the Calendar screen of the schedule (P354).
- After "Calendar + Schedule" is set, press 
   in Stand-by move the cursor to the schedule
   to display the Schedule list screen (P355).

## Call & Mail image

# Setting Image for Incoming Calls

#### Set an image displayed on the screen for incoming calls, etc.

**9** Perform the following operations

• [Preview]: The preview screen of the selected image is displayed, and press [1] to stop the preview.

#### [Incoming voice call]

Set an image displayed on the screen when a voice call arrives. Image : Select an image saved in "My picture" of "Data Box".

P296 i-motion : Select a moving picture/i-motion saved in "i-motion" of

"Data Box". P307

#### [Incoming video call]

Set an image displayed on the incoming videophone call screen. • Available items are the same as for "Incoming voice call".

#### [Mail sending]

Select an image displayed when sending a mail from "My picture" of "Data Box". P296

#### [Mail receiving]

Select an image displayed when receiving a mail and MessageR/F from "My picture" of "Data Box". P296  $\,$ 

#### [Mail complete]

Set an image displayed on the completion of receiving a mail and  ${\sf MessageR/F}.$ 

• Available items are the same as for "Incoming voice call".

#### [Check new messages]

Select an image displayed on the completion of checking new message from "My picture" of "Data Box". P296

3 Image: [Done]

## Note

- A sound only moving picture/i-motion cannot be set to the incoming call screen.
- If a moving picture/i-motion with sound is set to the incoming call screen, the "Select ring tone" (P100) is also changed to the same.
- If a moving picture/i-motion with sound is set as an incoming image, the ring tone settings are automatically reset to the default when you change it to a still image or moving picture/ i-motion without sound.

#### Quick dial

# Setting Dialing Screen Display

Set whether to search and display the Phonebook entry corresponding to the memory number when entered between a 1-digit and 2-digit number in Stand-by.

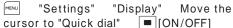

## Wake-up display

# Setting Wake-up Display

Set an image displayed on the screen when the FOMA terminal is started up.

"Display" "Settings" "Wake-up display"

• [Preview]: The preview screen of the selected image is displayed, and press to stop the preview.

#### [Select] Select an image

2 • To select from other folders, press 🔤 and then select an image.

3 ∎ ∞ [Done]

## Note

• Flash movies cannot be set as a wake-up screen.

#### Show ph. book img

Displaying Image Set to Phonebook on Incoming Call Screen

Display the image set to the Phonebook entry when a call arrives from the number saved in the Phonebook with caller ID shown.

"Settings" "Call/VT/Dialing" MENLI

"Incoming call" Move the cursor to "Show ph. book img" | = [ON/OFF]

## **110** <u>Sound/Screen/Light Settings</u>

## Note

• The image display priority for an incoming call is as follows: 1 Image set to a Phonebook entry 2 Image set to a Group in the Phonebook

③ Image set for the Call & Mail image

#### Backlight

# Setting Display Backlight

You can set the Display backlight.

"Settings" "Display" "Backlight" Perform the following operations

#### [Display duration]

Set the backlight duration of the display from between 10 seconds and 10 minutes, or Always ON.

• When the set time elapsed after the last operation, the screen becomes dark. When approximately more 5 seconds elapsed, the backlight turns o completely. (While i-Channel ticker is displayed, the backlight does not turn o completely until at least 1 minute elapsed after the last operation.)

#### [Display brightness]

Set the backlight level of the display.

• If "Auto brightness" is set, the illumination sensor detects surrounding brightness and adjusts the display brightness automatically.

#### [AC connected]

Set the lighting when the AC charger is connected.

Display setting : Use the settings in "Display duration" and "Display brightness".

Always ON : Light is always on.

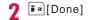

## Note

• During the voice call, the backlight turns o after approximately 5 seconds, regardless of the "Display duration" setting.

#### Power saver mode

Displaying in Power Save Mode

You can set the backlight brightness of the display to the lowest power saving level.

"Bower saver mode" "Others"

#### Color theme

Setting a Color Theme for Display

You can select a color theme.

"
I Settings" "Display" "Color theme"

#### Select a color

• [Preview]: The preview screen is displayed.

# Kisekae Tool

# Using Kisekae Tool

If you use "Kisekae Tool", items such as ring tone, Stand-by display, icon menu can be changed at a time.

- Battery icon

- Color theme

- Mail/Message/SMS - MessageR

- Voice call

- Video call

- MessageF - SMS

- Downloading Kisekae Tool P195
- Available items vary depending on Kisekae Tool.
- Stand-by display
- Custom menu
- Incoming voice call image
- Incoming vt call image
- Mail sending image
- Mail receiving image
- Mail complete image

MENLI

- Check new message (Image)
- Antenna icon Alarm
- If the Menu screen design is changed by using Kisekae Tool, menu structure may change, depending on menu types, according to the frequency of use. In addition, numbers assigned to menu items (item numbers) may not be applied.

 Pre-installed Kisekae Tool can display menu items in Japanese, English, and Korean (except for "L03B-direct"). Downloaded Kisekae Tool may not display menu items in English and Korean.

"Data Box" "Kisekae Tool"

Sound/Screen/Light Settings Continued on next page

# "i-mode"/"Preinstalled"

i-mode : Select from Kisekae Tool downloaded from the site. Preinstalled : Select from preinstalled Kisekae Tool.

• Select "Search by i-mode" and connect to the i-mode site to search Kisekae Tool.

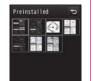

Kisekae Tool list screen

# 3 Select Kisekae Tool Irerall "Yes"

• 
[View]: View the contents of the selected Kisekae Tool by item.

#### Resetting the settings

Press 🔤 [Menu] on the Kisekae Tool list screen "Reset screen display / sound setting" enter the Terminal security code.

## Kisekae Tool List Screen Sub Menu

Kisekae Tool list screen (P112) Move the cursor to Kisekae Tool [Menu]

 The Kisekae Tool list screen sub menu is the same as for "Still Image File List Screen Sub Menu" (P298) except for "Set all" and "Reset screen display / sound setting". However, "Send via", "Set as", and "Store in center" are not displayed.

## Menu settings

# Changing Display of Main Menu

You can switch between the following 2 types of the Main menu.

• Custom menu: Menu items can be changed.

 Basic menu: Menu items cannot be changed, but icons or background images can be changed.

## Changing Menu Items of Custom Menu

You can change the menu items of the Custom menu depending on Kisekae Tool. You can call up the function with a few steps by changing menu items to frequently used ones.

• Menu items cannot be changed from the default Custom menu.

 Image
 Move the cursor to the function to change

 change
 Image

 Select a function
 "Yes"

#### Resetting the Custom Menu to the default

[Menu] "Reset function assignment" "Yes"

#### Deleting the Menu operation log

Depending on Kisekae Tool, Custom menu items are automatically sorted according to the menu operation log. Perform the following operations to delete menu operation log. <sup>menu</sup> <sup>menu</sup> [Menu] "Reset menu operation log" "Yes"

**112** <u>Sound/Screen/Light Settings</u>

# Changing Icons or Background Images of Basic Menu

- MENLI ©™[Basic]
- 2 Move the cursor to an icon to change
  - [Menu] "Icon settings" Select a new icon
  - To select other folders, press and then select an icon.
  - To change the background image Press [equal Menu] "Set background" select an image.

#### Note

 JPEG or GIF images in 130 x 130 dots or smaller can be used as an icon. The image size larger than this size is automatically reduced. The image of the first frame is displayed for an image in animation GIF format.

# Setting Preferentially Displayed Menu

You can set Menu displayed when pressing 🖦 in Stand-by.

 Imput
 Imput
 Imput
 Imput
 Imput
 Imput
 Imput
 Imput
 Imput
 Imput
 Imput
 Imput
 Imput
 Imput
 Imput
 Imput
 Imput
 Imput
 Imput
 Imput
 Imput
 Imput
 Imput
 Imput
 Imput
 Imput
 Imput
 Imput
 Imput
 Imput
 Imput
 Imput
 Imput
 Imput
 Imput
 Imput
 Imput
 Imput
 Imput
 Imput
 Imput
 Imput
 Imput
 Imput
 Imput
 Imput
 Imput
 Imput
 Imput
 Imput
 Imput
 Imput
 Imput
 Imput
 Imput
 Imput
 Imput
 Imput
 Imput
 Imput
 Imput
 Imput
 Imput
 Imput
 Imput
 Imput
 Imput
 Imput
 Imput
 Imput
 Imput
 Imput
 Imput
 Imput
 Imput
 Imput
 Imput
 Imput
 Imput
 Imput
 Imput
 Imput
 Imput
 Imput
 Imput
 Imput
 Imput
 Imput
 Imput
 Imput
 Imput
 Imput
 Imput
 Imput
 Imput
 Imput
 <td

## Switching Menu

While displaying Menu, press my [Basic/Custom].

## Lighting LED

# Setting Incoming Illumination Patterns

You can set the incoming or alarm illumination to  $\mathsf{ON}/\mathsf{OFF},$  or set illumination patterns for each item.

- "Settings" "Display" "Lighting LED" Perform the following operations
- 🔤 [Preview]: Check the illumination set to the selected item.

## [Lighting LED]

Set whether to light/blink the illumination light.

[Incoming voice call]<sup>\*</sup> Set an illumination pattern for an incoming voice call.

[Incoming video call]' Set an illumination pattern for an incoming video call.

#### [New mail]<sup>\*</sup>

Set an illumination pattern for incoming mail/MessageR/F.

Sound/Screen/Light Settings Continued on next page

#### [New Voice mail]

Set an illumination pattern to indicate that a new message is recorded at the Voice mail center.

• This option is valid only when "Tone/Vibration message notification" is set to "Yes". P393

#### [New Record message]

Set an illumination pattern to indicate that a new message is recorded.  $\label{eq:set_eq}$ 

[Alarm]

Set an illumination pattern at Alarm time.

#### [IC card(Felica)]

Set whether to light or blink an illumination when using the IC card.

#### [Missed call]\*

Set whether to light or blink an illumination when you missed a call.

#### [Unread message]

Set whether to light or blink an illumination when unread mails, SMS, or messages exist.

#### [Low battery]

\* Available when "Lighting LED" is set to "ON"

# 2 R[Done]

#### Note

• The illuminations for "Missed call" and "Unread message" light/blink for up to 1 hour at 10 seconds interval, and other illuminations light/blink for up to 30 seconds.

## Date&Time format

# Setting Clock Display

You can set the display format for date and time.

I result "Settings" "Date&Time" "Date&Time format" Perform the following operations

## [Date format]

Set the display format for the date. [Time format] Set the display format for the time.

2 [Done]

## Note

• YYYY=year, MM=month, and DD=day in the display.

# Calibration

Adjusting Touch Panel

You can set the display format for date and time.

- "Settings" "Others" "Calibration"
- **2** Touch the center of "+" at the upper left, upper right, lower left, lower right, and middle
- **3** "Yes" Check the calibration with the same operation as Step 2 "OK"
  - If "No" is selected, go to Step 4 without checking the calibration.

4 "Yes"

1

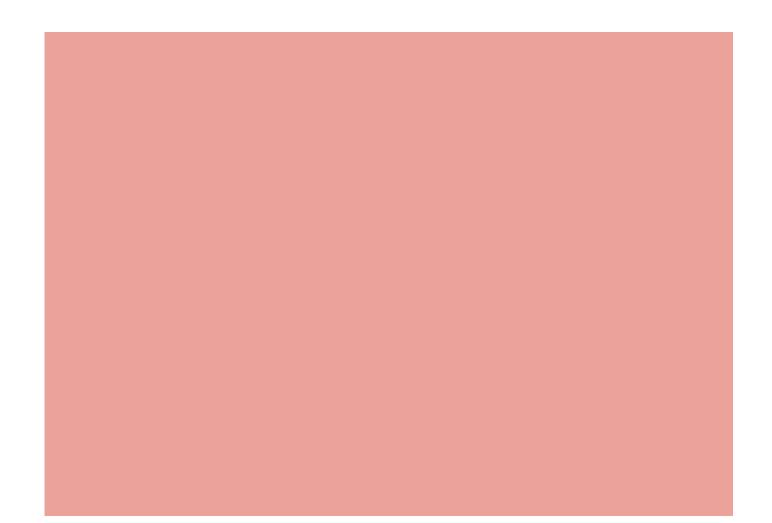

# Security Settings

# Security Code

| Security Codes Used on the FOMA Terminal | 118 |
|------------------------------------------|-----|
| Changing Terminal Security Code          |     |
| ······ Change security code              | 120 |
| Setting PIN Codes ······ PIN code        | 120 |
| Unblocking a Blocked PIN·····            | 121 |

# Restricting Operations and Functions on Mobile Phone

| Various Lock Functions ······                                          | 121 |
|------------------------------------------------------------------------|-----|
| Restricting Others from Using ······ Lock all                          | 121 |
| Restricting Making/Receiving Calls                                     | 123 |
| Restricting Display of Phonebook and Schedule etc.<br>Data access lock | 124 |
| Restricting Display of Live Character Park<br>Live Character Park lock | 125 |
| Preventing the Touch Panel/Key Misoperations<br>Touch lock             | 125 |

# Restricting Outgoing/Incoming Calls and Messages

| Automatically Setting Touch Lock              | 126 |
|-----------------------------------------------|-----|
|                                               | 120 |
| Setting Display for Redial and Received Calls |     |
| ······ Display Call/Mail logs                 | 126 |
| Displaying Information Set as Secret          |     |
| Secret mode                                   | 127 |

### Rejecting a Call from Specified Number

| ······ Reject on list                                                     | 127 |
|---------------------------------------------------------------------------|-----|
| Rejecting All Incoming Calls ······Reject all calls                       | 128 |
| Setting Actions when Calls Arrive from Anonymous Callers Anonymous caller | 129 |
| Muting Ring Tone for a Caller Unset in Phonebook<br>Set mute ring(sec.)   | 130 |
| Rejecting a Call from a Caller Unset in Phonebook                         | 130 |
| Using Data Security Service                                               |     |
| ······Data Security Service                                               | 131 |
| Resetting Various Functions ······ Reset Settings                         | 132 |
| Deleting Saved Data All at Once Clear memory                              | 132 |
| Other Security Settings                                                   |     |

| 5 | Other | Security | Settings | ••••• | 133 |
|---|-------|----------|----------|-------|-----|
|   |       |          |          |       |     |

117

# Security Codes Used on the FOMA Terminal

Some functions of the FOMA terminal require a password. In addition to the Terminal security code, the Network security code, the i-mode password, etc. are o ered. These passwords help you utilize your FOMA terminal.

•The entered passwords such as the Terminal security code, Network security code, and i-mode password are displayed as "\*".

#### Cautions on security codes

- Avoid setting a password using your birthday, part of your phone number, your address or room number, "1111" or "1234", which can be easily guessed by others. Be sure to write down the set passwords and store them in a separate location.
- Do not reveal your passwords to others. DOCOMO is not responsible for damage caused by misuse of your security codes by others.
- If you forget your passwords, you need to bring your ID (driver's license, etc.), the FOMA terminal and UIM to the docomo Shop.
   For details, contact "General Inquiries" at the back of this manual.

# Terminal Security Code

The Terminal security code is set to "0000" by default; you can change the code yourself. P120

If the Terminal security code entry screen appears, enter the 4- to 8- digit code and press [OK].

Please input Terminal security code Terminal security

Security code

code entry screen

## Network Security Code

The Network security code is a 4-digit number to be used for confirming subscriber's identity at an acceptance of order at the docomo Shop, docomo Information Center, or "お客様サポート (user support)" and accessing network services. You can set any number at subscription, and can change the number yourself.

If you have "docomo ID/Password" for "My docomo" which is a total support site for a PC, you can change the Network security code from a PC. From i-mode, you can change the Network security code by accessing "お客様サポート (user support)" then "各種設定(確認・変更・利用) (subscriptions & procedures)".

• For "My docomo" and "お客様サポート (user support)", see the backside of the back of this manual.

## i-mode Password

The 4-digit "i-mode password" is required to register/remove contents in My Menu, or subscribe to/cancel message service, fee-based i-mode services. (Some other information service providers may set individual passwords.) The i-mode password is set to "0000" by default; you can change it yourself. From i-mode, you can change the password by accessing "iMenu" "English" "Options" "Change i-mode Password".

## PIN1/PIN2 Codes

You can set PIN1 and PIN2 codes to the UIM. These codes are set to "0000" by default. You can change them yourself. P120

The PIN1 code is a 4- to 8- digit number (code) required to identify the user every time the UIM is inserted into the FOMA terminal or the terminal power is turned on in order to prevent unauthorized use.

The PIN1 code entry is required to make or receive calls, and operate the terminal. The PIN2 code is a 4- to 8- digit number used to reset accumulated call charges, etc.

If the PIN1/PIN2 code entry screen appears, enter the 4- to 8- digit PIN1/PIN2 code and press <a>[OK]</a>.

 Use the PIN1 and PIN2 codes you set previously if you purchase a new FOMA terminal and use the current UIM.

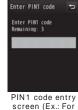

PIN1 code)

## PUK Code (PIN Unblock Code)

The PUK code is an 8-digit number used to unblock the PIN1 or PIN2 code. P121

You cannot change it yourself.

• If you fail to enter the correct PUK code 10 times in a row, the UIM is locked.

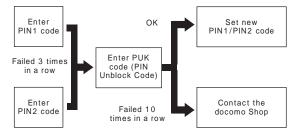

## Change security code

# Changing Terminal Security Code

You can change the Terminal security code.

"Settings" "Lock/Security" "Change security code"

2 Enter the current Terminal security code The Change security code screen appears.

**3** Enter a new Terminal security code

4 Re-enter the Terminal security code entered in Step 3

## PIN code

# Setting PIN Codes

#### PIN1 code request

Requiring the PIN1 Code when the Terminal is Turned On

Set to display the PIN1 code entry screen when the FOMA terminal is turned on, and reject the use of the FOMA terminal unless entering the PIN1 code.

"Settings" "Lock/Security"
 "PIN code" Enter the Terminal security code
 "PIN1 code request" "ON"/"OFF"
 Enter PIN1 code

120 Security Settings

# Making emergency calls (110, 119, or 118) when the PIN1 entry screen is open

PINT entry screen is open

You can make emergency calls (110, 119, or 118) even when the PIN1 code entry screen appears right after the FOMA terminal is turned on.

Image: Image: Image

## Change PIN1/PIN2 code

## Changing PIN1/PIN2 Code

• Set "PIN1 code request" to "ON" before changing the PIN1 code.

- "Settings" "Lock/Security" "PIN code" Enter the Terminal security code
- 2 "Change PIN1 code"/"Change PIN2 code" Enter the current PIN1/PIN2 code The new PIN1/PIN2 code entry screen appears.
- **3** Enter the new PIN1/PIN2 code (4 to 8 digits) The new PIN1/PIN2 code re-entry screen appears.
- **4** Re-enter the PIN1/PIN2 code entered in Step 3

# Unblocking a Blocked PIN

If you enter an incorrect PIN1/PIN2 code 3 times in a row and the PIN lock screen appears, enter the PUK code to release the lock.

• You need to set a new PIN1/PIN2 code after unblocking the PIN code.

PIN lock screen Enter the PUK code (8 digits) The new PIN1/PIN2 code entry screen appears.

2 Enter the new PIN1/PIN2 (4 to 8 digits) The re-entry screen for confirmation appears.

**3** Re-enter the PIN1/PIN2 code entered in Step 2

# Various Lock Functions

| Lock<br>function  | Description                                                                                                    | Reference |
|-------------------|----------------------------------------------------------------------------------------------------|-----------|
| Lock all          | You can lock the FOMA terminal to prevent unauthorized use.                                                                                                    | P121      |
| Omakase<br>Lock   | If you lost the FOMA terminal, you can lock the terminal by remote control.                                                                                            | P122      |
| Call/Mail<br>lock | To prevent unauthorized use of the FOMA<br>terminal, you can disable outgoing calls,<br>address entries with dial keys, incoming<br>calls or display of mail messages. | P123      |
| Self mode         | You can disable all network functions,<br>such as making/receiving calls, using<br>i-mode, or sending/receiving mails.                                                 | P124      |

| Lock<br>function               | Description                                                                                                    | Reference |
|--------------------------------|----------------------------------------------------------------------------------------------------|-----------|
| Data<br>access lock            | You can specify certain functions to lock.                                                                                                    | P124      |
| Live<br>Character<br>Park lock | You can hide Live Character Park.                                                                                                    | P125      |
| Auto touch<br>lock             | You can set the FOMA terminal to<br>automatically lock the touch operations<br>and Keypad to avoid being used in Turn<br>View Style mode and leave the FOMA<br>terminal for a certain seconds without any<br>operations. | P126      |
| Display Call/<br>Mail logs     | You can hide redialed call, received call, sent mail, received mail logs.                                                                                                    | P126      |
| Secret<br>mode                 | You can hide secret Phonebook entries or schedule events.                                                                                                    | P127      |

# Lock all Restricting Others from Using

You can lock the FOMA terminal to prevent anyone from using it.

• When Lock all is activated, any operations other than turning power ON/OFF, making emergency calls, answering incoming voice/ videophone calls, and canceling Lock all are disabled.

MENU

"Settings" "Lock/Security" "Lock"

"Lock all" Enter the Terminal security code "Yes"/"No"

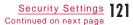

#### Note

Even if mail or MessageR/F arrives while Lock all is activated, the Receive results screen or icon is not displayed.
While Lock all is activated, the i-Channel ticker does not appear.

Calling emergency numbers (110, 119, or 118) during Lock all

Emergency numbers (110, 119, or 118) can be called during Lock all. [i][Emergency] Select an emergency number [OK]

#### Canceling Lock all

Touch "Unlock"/Press any key Enter the Terminal security code If you fail to enter the correct Terminal security code 5 times in a row, the terminal automatically turns power 0.

#### Omakase Lock

## Using Omakase Lock

You can lock your personal information such as Phonebook entries and the IC card functions of Osaifu-Keitai by contacting DOCOMO when you lost the FOMA terminal and other cases. Your important privacy and Osaifu-Keitai will be protected. If Omakase Lock cannot be set at the subscription and communication becomes available within a year, the lock is automatically activated. However if you cancel or halt the contract, change your phone number, or issue a new UIM due to loss (only when locked the terminal by specifying numbers), the lock will not be automatically activated even within a year. The FOMA terminal can be unlocked upon your request.

If you are the docomo Premier Club member, no charges apply to use this service as many times as you want. If you are not the docomo Premier Club member, charges apply (however, if you subscribe to this service upon or during suspension of the FOMA terminal, no charges apply.) Also, if you subscribe to Keitai Anshin Pack (Mobile Phone Security Package), you can use this service within the Keitai Anshin Pack flat rate fee.

## Setting/canceling Omakase Lock

0120 - 524 - 360 Available 24 hours a day (In Japanese only)

\* Setting/canceling the lock is available from the My docomo site using a PC.

\* For details about Omakase Lock, see "Mobile Phone User's Guide [i-mode] FOMA version".

When Omakase Lock is set, "Omakase Lock activated" appears.

- During Omakase Lock, operations except answering voice/ videophone calls or turning power ON/OFF are unavailable and each function (including the IC card functions) cannot be used.
- Receiving voice/videophone calls is available. However, only phone number appears and the name or image saved in the Phonebook does not appear.
- The received mails during Omakase Lock are stored in the i-mode center.
- Turning power ON/OFF is available. However, turning power OFF does not cancel the lock.
- The UIM or microSD card cannot be locked.

### Note

- Even when other functions are activated, relevant functions are ended and the lock is activated.
- Even while other lock function is set, Omakase Lock can be used. However, if Omakase Lock is set during Public mode (Drive mode), voice/videophone calls also cannot be received.
- When the FOMA terminal is out of service area, turned OFF, or used overseas, the lock cannot be activated nor deactivated. Also, depending on the usage status of the FOMA terminal, the lock may not be activated.
- If you subscribe to Dual Network Service and the mova service is in use, the lock cannot be activated.
- Even when the subscriber is di erent from the user of the FOMA terminal, the lock is activated upon the request from the subscriber.
- Omakase Lock can be canceled only if the UIM phone number that is the same as the one used when Omakase Lock is activated is inserted in the FOMA terminal. If the lock cannot be canceled, contact "General Inquiries" at the back of this manual.

# Restricting Making/Receiving Calls

## Call/Mail lock

## Disabling Outgoing or Incoming Communications

You can disable making calls, entering an address with dial keys, answering calls, or displaying mails.

"ENL" "Settings" "Lock/Security" "Lock" "Call/Mail lock" Enter the Terminal security code Perform the following operations

## [Call/Mail lock set]

Set whether to activate the Call/Mail lock.

#### [Dialing call]\*

- Disable the following operations.
- Making calls by entering numbers with dial keys
- Making calls via the received call logs
- Making calls to redial phone numbers (making a call to a number saved in the Phonebook or an emergency number such as "110", "119", or "118" is available)
- Saving, editing, or deleting a Phonebook entry (including exchanging data via infrared communication, or copying/moving to the microSD card)

#### [Send mail]\*

- Disable the following operations.
- Entering a mail address with dial keys.
- Sending mail to an address in the redial or received mail logs (sending mails to an address saved in the Phonebook is available).
- Performing data communications connecting to a PC, etc.
- Saving, editing, or deleting a Phonebook entry (including exchanging data via infrared communication, or copying/moving to the microSD card).

#### [Incoming call]\*

Disable incoming calls. While this function is activated, a missed call icon does not appear and the received call log cannot be viewed.

#### [Rcv. mail display]\*

Disable viewing sent/received mails and MessageR/F. While this function is activated, an icon indicating incoming mail does not appear, and mails and received mail log in the FOMA terminal cannot be viewed.

\* Can be set when "Call/Mail lock set" is set to "ON".

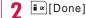

#### Self mode

## Stopping All Incoming/Outgoing Transmissions

You can disable all network functions, such as making/ receiving calls, using i-mode, or sending/receiving mails. Infrared data communication is also unavailable.

"Settings" "Call/VT/Dialing" "Self mode" "Yes"/"No"

#### Note

- Self mode is deactivated if you call an emergency number ("110", "119", or "118").
- While Self mode is activated, callers will hear a message indicating that the FOMA terminal is turned o or out of service area.
- The Voice mail service and the Call forwarding service still work in Self mode.
- All mails and MessageR/F received while in Self mode are stored at the i-mode center and SMS is stored at the SMS center. To receive them, deactivate Self mode and check new messages/SMS.
- If a call arrives while Self mode is activated, a missed call icon does not appear on the Stand-by display after the Self mode is deactivated.

## Data access lock

# Restricting Display of Phonebook and Schedule etc.

You can lock specified functions to reject the use unless the Terminal security code is entered, or restrict the use of the FOMA terminal.

"End "Settings" "Lock/Security" "Lock" "Data access lock" Enter the Terminal security code Perform the following operations

#### [Data access lock]

Set whether to activate the Data access lock.

#### [Phonebook]

- Set to disable the Phonebook until the Terminal security code is entered.
- In the Redial list or logs, the phone number or mail address of the caller/sender will be displayed instead of the name saved in the Phonebook.
- Receiving Phonebook entries using infrared communication becomes unavailable.

#### [Data Box]\*

Set to disable the files in Data Box until the Terminal security code is entered.

• Receiving data such as images or melodies to be saved in Data Box using infrared communication becomes unavailable.

### [Record message]

 If the Record message is set to "ON" and locked, and does not appear in the Stand-by display even when a message is recorded.

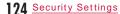

#### [Schedule]\*

Set to disable the Schedule function until the Terminal security code is entered.

- An alarm set for a Schedule event does not sound.
- Receiving schedule events using infrared communication becomes unavailable.

#### [i-mode]\*

- i-mode connections from other than the i-mode menu screen, such as "Web To" become unavailable.
- · i-Channel ticker is not displayed.
- Pattern definition for the scanning function becomes unavailable.
  Receiving bookmarks using infrared communication becomes unavailable.
- Communication from i- ppli is available.
- i- ppli update is available from i- ppli menu.

#### [i- ppli]

- Set to disable the i- ppli until the Terminal security code is entered.
- Receiving i- ppli data using infrared communication becomes unavailable.
- If i- ppli is set as the Stand-by display, it will disappear from the Stand-by display.

\* Can be set when "Data access lock" is set to "ON".

2 I≈[Done]

## Note

- You can access the functions by entering the Terminal security code when:
- You access a function from the Main menu or Custom menu.
- You press a key assigned to access the function in Stand-by.
- You access a function from the New task screen (P349) or Task list screen (P350).

## Live Character Park lock

# Restricting Display of Live Character Park

You can restrict the display of Live Character Park unless the Terminal security code is entered.

- Only available to display the Live Character Park screen from the Stand-by display. If performed from the Live Character Park screen, the screen returns straight to the Live Character Park screen.
  - "Settings" "Lock/Security" "Lock"
  - "Live Character Park lock" Enter the Terminal security code

Perform this operation to switch ON and OFF.

#### Touch lock

# Preventing the Touch Panel/Key Misoperations

Disable the use by locking touch panel and keys at the time of the FOMA terminal in Turn View Style mode.

#### Setting Touch Lock

While the FOMA terminal is in Turn View Style mode

#### Releasing Touch Lock

While the FOMA terminal is in Turn View Style mode Touch (for 1+ seconds)

1+ seconds)

You can also release the Touch lock by opening the FOMA terminal.

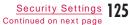

## Note

- While 1 Seg, Camera, or music playback function (except BGM), etc. is in use, Touch lock is not applied.
- If a call arrives during Touch lock, the Incoming call screen, etc. appears and operations become available temporarily.
- During background playback, you can adjust the volume by pressing a/ even if Touch lock is set.
- If Auto touch lock (P126) is set, Touch lock is applied automatically after a certain period of time.
- Touch lock cannot be set in some occasions such as during a call, while making a call, or communicating.

### Auto touch lock

# Automatically Setting Touch Lock

You can automatically lock and disable touch operations and keys if the FOMA terminal does not operate for a certain period of time with the FOMA terminal in Turn View Style mode.

| 1 | MENLI "Settir    | ngs" | "Lock/Security"   | "Auto |
|---|------------------|------|-------------------|-------|
| • | touch lock" Sele |      | ect a lock method |       |

- OFF : Do not activate Auto touch lock.
- After 15 sec. : Activate Touch lock 15 seconds after the last operation of the FOMA terminal in Turn View Style mode.
- After 30 sec. : Activate Touch lock 30 seconds after the last operation of the FOMA terminal in Turn View Style mode.
- After 60 sec. : Activate Touch lock 60 seconds after the last operation of the FOMA terminal in Turn View Style mode.
- When LCD o : Activate Touch lock when the display turns o in Turn View Style mode.

# Display Call/Mail logs

# Setting Display for Redial and Received Calls

You can disable the display of redial, received call, sent mail, and received mail logs.

"Settings" "Lock/Security" "Display Call/Mail logs" Enter the Terminal security code

**2** Move the cursor to an item to set

# [ON/OFF]

The items set to "OFF" cannot be displayed.

 Redial logs
 : Set whether to display the redial logs.

 Rcv. call logs
 : Set whether to display the received call logs.

 Sent mail logs
 : Set whether to display the sent mail logs.

 Rcv. Mail logs
 : Set whether to display the received mail logs.

Note

 If "Rcv. call logs" is set to "OFF", the recorded message list is not displayed.

## Secret mode

# Displaying Information Set as Secret

You can set whether to display secret Phonebook entries/ Schedule events.

Image: Settings"Lock/Security""SecretmodeEnter the Terminal security code

Select a Secret mode setting

OFF : Display only general data other than secret data.

Secret mode : Display secret and general data. Secret data only

: Display only secret data.

## Reject on list

# Rejecting a Call from Specified Number

You can reject calls from the specific parties saved on the list.

This function is available only when the caller sends caller ID.
It is recommended that you set the Caller ID request service concurrently.

## Saving Phone Numbers to Reject

You can save and edit up to 20 phone numbers to reject.

"Incoming call" "Accept/Reject call" Enter the Terminal security code "Edit reject list"

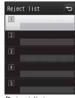

Reject list screen

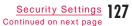

# 2 Select an empty list number Enter a phone number to reject "Silent"/"Disconnect call"

Silent : Mute the ring tone.

Disconnect call : Incoming call actions are not performed.

• [Search]: Invoke a phone number to reject from the Phonebook.

#### Deleting a saved phone number

Select a number to delete on the Reject list screen select "Delete".

#### Editing a saved phone number

Select a number to edit on the Reject list screen select "Edit".

## Setting the Reject on List

"Few "Settings" "Call/VT/Dialing" "Incoming call" "Accept/Reject call" Enter the Terminal security code "Accept/Reject set" "Reject on list"

To cancel the rejection

Select "Accept" on the screen after selecting "Accept/ Reject set".

#### Note

- When the Reject on list is activated, and a call from a party saved as "Disconnect call" arrives, and appears on the Stand-by display and the call is recorded in the Received call log as a missed call. The other party hears a busy signal.
- i-mode mail or SMS messages are received regardless of the rejection settings.

## 128 Security Settings

## Reject all calls

# Rejecting All Incoming Calls

You can mute the ring tone for all incoming calls or disconnect calls before incoming call actions are performed.

"Mexall" "Settings" "Call/VT/Dialing" "Incoming call" "Accept/Reject call" Enter the Terminal security code "Accept/Reject set" "Reject all calls" "Silent"/"Disconnect call"

Silent : Mute the ring tone for all incoming calls. Disconnect call : Do not perform incoming call actions for all incoming calls.

To cancel the rejection Select "Accept" on the screen after selecting "Accept/ Reject set".

## Note

 When a call arrives while "Disconnect call" is set, the call is not notified and appears on the Stand-by display. The call is recorded in the Received call log as a missed call. The other party hears a busy signal.

• i-mode mail or SMS messages are received regardless of the rejection settings.

## Anonymous caller

# Setting Actions when Calls Arrive from Anonymous Callers

You can set whether to accept or reject calls without caller ID per reason for anonymous call.

"Settings" "Call/VT/Dialing"
 "Incoming call" "Anonymous caller"
 Enter the Terminal security code Perform the

following operations

#### [User unset]

Set options for incoming calls without caller ID at the caller's will.

- Response : Set response method for anonymous caller.
- Disable : Cancel the setting.
- Reject call : Reject incoming calls.
- Silent alert : Mute the ring tone. You can select an image for the incoming call from images saved in "My picture" of "Data Box". P296
- Alert setting : Select an image and ring tone for the incoming call from data in "Data Box".
- Incoming call : Set an image for anonymous caller. image "Terminal setting"/"Image"/"i-motion" Select an image
- Ring tone : Set ring tone for anonymous caller. "Terminal setting"/"MUSIC"/"i-motion"/"Melody" Select a ring tone
  - If Chaku-Uta Full<sup>®</sup> saved in "MUSIC" is selected, go to Step 3 in "Setting a Chaku-Uta Full<sup>®</sup> Song as a Ring Tone" (P266).

#### [Pay phone]

Set options for calls made from payphones. • Set items and operations are the same as in "User unset".

#### [Not support]

Set options for calls for which caller ID cannot be sent such as calls made from overseas or from a land-line phone via forwarding services. (Caller ID may be sent depending on the carrier.)

Set items and operations are the same as in "User unset".

#### Note

- If an anonymous call set to "Reject call" arrives while the Anonymous caller is activated, the call is not notified and appears on the Stand-by display. The call is recorded in Received call log as a missed call. The other party hears a busy signal. Calls are rejected even when the Voice mail or Call forwarding service is activated. However, if Ringing time is set to 0 second or the FOMA terminal is out of service area or turned power o, network services are activated.
- i-mode mail or SMS messages are received regardless of the rejection settings.
- If "Select ring tone" (P100) or "Call & Mail image" (P109) is set with a moving picture/i-motion with audio/video for a specific caller and change either of them, the default sound or image, even if the response method is set to "Alert setting", is played for "Ring tone" or "Incoming call image" with the setting unchanged.
- If a moving picture/i-motion with video/sound is set as either "Incoming call image" or "Ring tone", the same moving picture/ i-motion is set for the other item.
- <User unset>
- If the Caller ID request service is activated, it takes priority over the settings of "Anonymous caller". The caller hears the voice guidance for a Caller ID request.

## Set mute ring(sec.)

# Muting Ring Tone for a Caller Unset in Phonebook

You can set the FOMA terminal not to ring immediately when a call arrives from a caller not saved to the Phonebook or without caller ID. This prevents nuisance calls such as "onering call" that are disconnected after a short ringing time.

"Settings" "Sounds&Vibration" "Set mute ring(sec.)" Perform the following operations

[Set mute ring time] Set whether to enable the Set mute ring time.

#### [Mute time]\*

Set the time for which the ring tone is muted before the ringing action starts between 1 and 99 seconds.

#### [Missed call logs]\*

Set whether to display the Received call logs for the call that was terminated in the time specified in "Mute time".

\* Can be set when "Set mute ring time" is set to "ON".

2 Ir [Done]

### Note

- When a relevant call arrives while this function is activated, incoming call actions, such as sounding the ring tone, do not take place for the set time; however, the Incoming call screen appears.
- This function operates even when "Secret mode" is set to "OFF" or a call from a operates Phonebook entry arrives.
- <Set mute ring time>
- If this option is set longer than the response time of the Voice mail/Call forwarding service, network services start without the ringing action.
- If this option is set longer than "To answer" time of "Record message", the Record message starts without the ringing action.
- You cannot set "Set mute ring time" when "Reject unknown" is set to "ON".

#### Reject unknown

# Rejecting a Call from a Caller Unset in Phonebook

You can set to reject calls from callers not saved to the Phonebook or without caller ID.

• It is recommended that you set the Caller ID request service concurrently.

Image: "Settings""Call/VT/Dialing""Incoming call""Accept/Reject call"Enterthe Terminal security codeMove the cursorto "Reject unknown"[ON/OFF]

### Note

- The FOMA terminal does not perform incoming call actions for a rejected incoming call, however, the call is recorded in the Received call log. The other party hears a busy signal.
- Calls are rejected even when the Voice mail or Call forwarding service is activated. However, if the ringing time is set to 0 second, network services start.
- i-mode or SMS messages are received regardless of the rejection settings.
- You cannot activate "Reject unknown" when "Set mute ring time" is set to "ON" or "Data access lock" is set to "ON" with "Phonebook" marked.

#### Data Security Service

# Using Data Security Service

This service enables you to back up the Phonebook, images and mails ("Saved data") at the DOCOMO's Data Center so that the Saved data can be restored if you lose your FOMA terminal or when changing models. Also, you can notify all connected parties of your mail address change at a time. No packet communication charges apply for sending the multiaddress notice mail. If you have a PC (My docomo), you can use this service more conveniently.

- For details about the Data Security Service, see "Mobile Phone User's Guide [i-mode] FOMA version".
- The Data Security Service is a fee-based service requiring a separate subscription (The i-mode contract is necessary for this subscription).

# Saving the FOMA Terminal Phonebook at the Data Security Center

"Even "LifeKit" "Data security service" "Connect to center" Enter the Terminal security code "Yes"

#### Note

- You cannot save the UIM Phonebook.
- If another Phonebook is saved already, the data is updated.
- Note that if you use this service after deleting the Phonebook entries in the FOMA terminal, the Phonebook entries saved at the Data Center are deleted likewise.
- You can restore the Phonebook or use Set auto-update from iモ -ドの電話帳お預かりサイト (i-mode's Data Security Service). "IMenu" "English" "My Menu" select "電話帳お預かり (Data Security Service)".

#### Displaying Exchanging History

Display exchanging history with the Data Center.

- "LifeKit" "Data security service"
  "Exchanging history" Select an exchanging
- history
   Move the cursor to an exchanging history and press [Menu]
- to select "Delete one" or "Delete all".

#### Setting whether to Send Images Set for the Phonebook

Set whether to save images set for the Phonebook entries to the Data Center.

"LifeKit" "Data security service" Move the cursor to "Sndg img in phonebook"

 [ON/OFF]

# Saving Images/Mails to the Data Center

Example: To save images saved in "My picture"

Image: mage: m

2 [Menu] "Store in center" Mark images to save inc[Done] Enter the Terminal security code "Yes"

#### Note

- Only images and mail saved in the FOMA terminal can be saved. • SMS reports cannot be saved.
- An image larger than 100KB cannot be saved.
- Files attached to i-mode mail will not be saved.
- SMS with Korean text cannot be saved.

### Reset Settings

# **Resetting Various Functions**

You can reset settings of various functions to the defaults. • For functions that can be reset to the defaults, refer to "Menu List" (P430).

"Evenue" "Settings" "Others" "Reset/Clear" "Reset Settings" "Yes" Enter the Terminal security code

### Note

Perform "Reset Settings" with the battery level su cient.
During "Reset Settings", functions/communication cannot be used.

## Clear memory

# Deleting Saved Data All at Once

## You can delete saved data.

- "Settings" "Others" "Reset/Clear" "Clear memory"
- 2 Mark items to delete Imp[Done] "Yes" Enter the Terminal security code

Data to be deleted

| Item                  | Data                                                                                                    |
|-----------------------|----------------------------------------------------------------------------------------------------|
| Pre-installed<br>data | Default data in "Data Box" <sup>*1</sup>                                                                                                    |
| User data             | All data other than pre-installed data in "Data Box"                                                                                                    |
| PIM data              | Data in "Phonebook"*2/"Schedule"/"Text memo"/<br>"Sketch memo"/"To do list"/"Remembering<br>dates"/"1Seg", data in Inbox/Outbox <sup>*3</sup> , data in<br>Bookmark, Screen memo, URL history, settings<br>in Additional service and Additional guide of the<br>network service |

\*1 Kisekae Tool data is not deleted.

\*2 The total calls cost is not deleted.

\*3 Inbox/Outbox folders, MessageR/F folders, and mail-connected i- ppli folder are not deleted.

#### Deleting data saved on the microSD card

You can delete all data saved on the microSD card.

"Settings" "Others" "Reset/Clear" "Clear microSD" "Yes" Enter the Terminal security code

#### Note

- Data saved on the UIM are not deleted.
- "♪Welcome Mail♪" and "Welcome ドコモ動画 陣" are deleted. <Pre-installed data>
- Some files that are used for default settings are not deleted. • The use of WOW LG
- If you deleted pre-installed i- ppli, Deco-mail pictures, Deco-mail pictograms, wallpapers (the Stand-by display), frames, stamps, melodies, or i-motion and want to restore it, visit site, "WOW LG" in iMenu and you can download.\*
- "iMenu" "メニューリスト (Menu list)" "ケータイ電話メーカー (Mobile Phone Manufacturers)" "WOW LG"
- \*Packet communication charges apply for downloading.

## Other Security Settings

In addition to the security settings described in this chapter, the following functions/services are available.

| Function name/Service name     | Purpose                                             | Reference |
|--------------------------------|-----------------------------------------------------|-----------|
| IC card lock                   | To prevent unauthorized use of the IC card function | P292      |
| Nuisance call blocking service | To reject "nuisance call"                           | P397      |
| Caller ID request service      | To reject a call from a caller without caller ID    | P398      |

| Function name/Service name                                                                                                    | Purpose                                                      | Reference |
|----------------------------------------------------------------------------------------------------|--------------------------------------------------------------|-----------|
| Software Update                                                                                                    | To update software on<br>the FOMA terminal when<br>necessary | P459      |
| Scanning function                                                                                                    | To protect the FOMA terminal from harmful data               | P464      |
| Receive option                                                                                                    | To accept only necessary<br>mails out of mass mails          | P149      |
| i-mode Disaster Message<br>Board Service                                                                                                    |                                                              |           |
| Change your mail address                                                                                                    |                                                              |           |
| Spam Mail Prevention<br>(Reject Mail with URLs)<br>(Reject/Receive Mail<br>Settings)<br>(Kantan Mail Settings)<br>(Reject Mass i-mode Mail<br>Senders)<br>(SMS Rejection Settings)<br>(Reject Unsolicited Ad Mail)<br>(Confirm Settings) | See "Mobile Phone User's (<br>[i-mode] FOMA version".        | Guide     |
| Suspending/reactivating mail functions                                                                                                    |                                                              |           |
| Limiting mail size                                                                                                    |                                                              |           |
| Keitai-Osagashi Service                                                                                                    |                                                              |           |
| imadoco kantan search<br>(Location Search Service<br>Lite)                                                                                                    |                                                              |           |

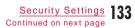

#### Note

- The order of precedence when the function to prevent nuisance calls is set concurrently is the following: ① "Nuisance call blocking service" ② "Reject on list" ③ "Reject unknown" ④ "Accept/Reject call" ⑤ "Anonymous caller"

## **134** <u>Security Settings</u>

## Mail

| Mail Functions of FOMA Terminal ····· | 136 |
|---------------------------------------|-----|
| i-mode Mail·····                      | 136 |
| Displaying Mail Menu ······ Mail menu | 137 |

#### Composing i-mode Mail/Deco-Mail

| Composing and Sending i-mode Mail                 |     |
|---------------------------------------------------|-----|
| ······ Compose/Send i-mode mail                   | 138 |
| Creating and Sending Deco-mail Deco-mail          | 141 |
| Using a Template to Create Deco-mail···· Template | 144 |
| Attaching a File Attachment                       | 146 |

#### Receiving and Operating i-mode Mail

| When You Receive i-mode Mail                         | 147 |
|------------------------------------------------------|-----|
| ····· Receive mail automatically                     | 147 |
| Receiving i-mode Mail Selectively ··· Receive option | 149 |
| Checking New i-mode Mail ···· Check new messages     | 150 |
| Replying to i-mode Mail Reply to i-mode mail         | 151 |
| Forwarding i-mode Mail to Other Address              |     |
| ······ Forward i-mode mail                           | 151 |
| Adding Mail Addresses/Phone Numbers to               |     |
| Phonebook                                            | 152 |
| Playing/Saving an Attached File from i-mode          |     |
| Mail                                                 | 152 |

#### Operating Mailbox

Displaying Mail in Inbox/Outbox or Unsent Messages.....Inbox/Outbox/Unsent message 154

## Using Mail History

Using Mail History ..... Received mails/Sent mails/Recent mails 166

#### Configuring Mail Settings

| Setting Mail Functions of the FOMA Terminal |     |
|---------------------------------------------|-----|
| ······ Mail setting                         | 168 |

#### Using Message Services

| When You Receive Message ····· Receive Message | 172 |
|------------------------------------------------|-----|
| Checking New Message ····· Check new messages  | 173 |
| Displaying New Message ····· MessageR/MessageF | 174 |

## Using SMS

Composing and Sending SMS

| •••••             | ······ Compose/Send SMS         | 176 |
|-------------------|---------------------------------|-----|
| When You Receive  | e SMS Messages ···· Receive SMS | 177 |
| Checking New SM   | S Messages ···· Check new SMS   | 177 |
| Setting SMS ····· | ····· SMS Settings              | 178 |

135

. . . . .

## Mail Functions of FOMA Terminal

The FOMA terminal provides 2 mail types: i-mode mail and SMS.

- Using i-mode mail requires i-mode subscription.
- Using SMS requires no i-mode subscription.
- If you send i-mode mail or SMS containing some symbols  $(\frac{127}{7}, T_{EL}, \text{etc.})$  or pictographs, they may not be displayed properly on a mobile phone other than i-mode terminal or on a PC.
- Mail function in Korean is supported only by SMS. If you receive e-mail in Korean via i-mode mail, text will not be displayed properly.

## i-mode Mail

Upon subscription to i-mode, you can send and receive e-mail via the Internet, as well as between i-mode terminals. In addition to the message text, a total of 2MB in 10 files (pictures or moving pictures, etc.) can be attached. Also, Deco-mail is supported, in which you can change the color and size of message text or background color. You can also use Deco-mail pictogram to send expressive mail easily. • For details about i-mode mail, see "Mobile Phone User's Guide [i-mode] FOMA version".

#### SMS

You can send and receive text messages using only mobile phone numbers without subscription to i-mode. Sending P176, Receiving P177, Checking P177

#### SMS Addresses

The SMS address is the "subscribed mobile phone number".

 You can send and receive SMS to/from terminals that use international carriers other than DOCOMO. Visit the DOCOMO International Services website for available countries and international carriers.

#### Number of Characters that Can be Sent or Received

The number of characters that can be sent and received in SMS is as follows:

| Receiver  | 21 characters (including "+")                    |
|-----------|--------------------------------------------------|
| SMS text  | Japanese (70 characters), Korean (70 characters) |
| SINISTEXT | English (160 characters)                         |

#### Sending and Receiving SMS in Korean

You can send and receive SMS in Korean to/from terminals that support Korean.

- Use L-03B to send and receive international SMS in Korean to/from Korean-support terminals of Korea and other international carriers.
   Visit the DOCOMO International Services website for international carriers that support international SMS. The number of characters that can be sent depends on the situation of each recipient carrier.
   For details, contact recipient carriers.
- SMS texts in Korean sent to a terminal which does not support Korean will not be displayed properly on the terminal.
- Switching input modes in SMS message to Korean P178
- Entering in Korean P382

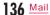

#### When SMS Cannot be Received

SMS delivered to the SMS center will be immediately sent to your FOMA terminal. However, when your FOMA terminal is turned o or out of service area, the SMS is stored in the SMS center.

#### Note

- The maximum storage period of SMS in the SMS center is 72 hours. You can specify the storage period from "SMS validity period". P178
- · Expired SMS is automatically deleted.
- SMS stored in the SMS center can be received by "Check new SMS". P177
- When SMS stored in the SMS center is delivered, it is deleted from the SMS center.

#### Mail menu

## Displaying Mail Menu

Stand-by display 🛛 🖾

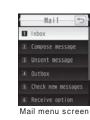

## **2** Perform the following operations

[Inbox]

Display the Inbox list screen. P154

[Compose message] Create new i-mode mail. P138

[Unsent message] Display the Unsent mail list screen. P155

[Outbox] Display the Outbox list screen. P155

[Check new messages] Receive i-mode mail stored in the i-mode center by checking new messages. P150

#### [Receive option]

Check subjects of i-mode mail stored in the i-mode center, and select mail to be received, or deleted without reception from the i-mode center.  ${\tt P149}$ 

#### [SMS]

Compose new SMS, or receive SMS stored in the SMS center by checking new SMS. P176, P177

#### [Template]

Display a list of saved templates. P145

#### [Mail setting]

Set mail functions. P168

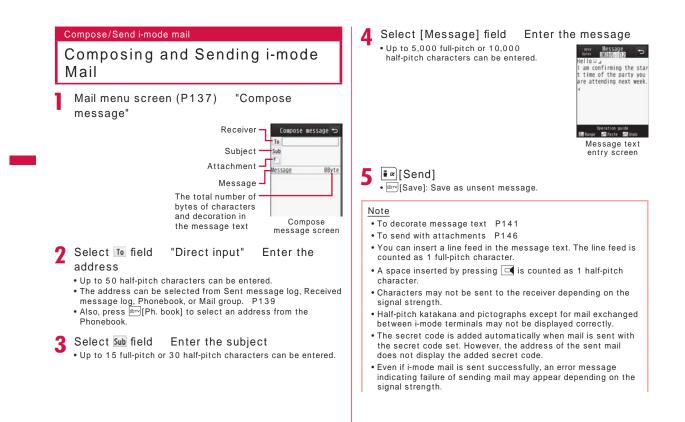

- If you use Deco-mail pictogram (Picto. D) in mail, the mail is automatically sent as Deco-mail.
- If you send a mail with pictographs added to the subject or message text to the other carrier's mobile phone, they will be automatically replaced with the similar pictographs that the carrier/mobile phone supports. However, they may not be displayed properly depending on the mobile phone type or its functions.
- i-mode mail that is successfully sent will be saved in Outbox.
   If the total number or total size of the stored sent mail exceeds the limit, the oldest mail will be deleted first. Protect sent mail that you want to keep.

#### Compose Message Screen Sub Menu

Compose message screen (P138) [www.][Menu] Perform the following operations

#### [Send] Send mail.

#### [Auto send]

Send i-mode mail that was composed in out of service area automatically when the terminal moves to the place where signal can be received.

#### [Save]

Save mail being created or edited in Unsent message.

#### [Address]

| To consider a la la la la la la la la la la la la l |                                                                                                    |
|-----------------------------------------------------|----------------------------------------------------------------------------------------------------|
| Add address                                         | : Send mail to multiple addresses (multi-address transmission). Up to 5 addresses can be added.                                                                                                    |
| Sent msg. log                                       | : Select an address from Sent message log.                                                                                                    |
| Rcv. msg. log                                       | : Select an address from Received message log.                                                                                                    |
| Phonebook                                           | : Select an address from Phonebook.                                                                                                    |
| Mail group                                          | : Select an address from Mail group.                                                                                                    |
| Direct input                                        | : Enter the receiver address directly.                                                                                                    |
| Delete address                                      | : Delete a selected receiver address.                                                                                                    |
| Change rcv. type                                    | : Change the selected receiver address type.                                                                                                    |
| Change to To                                        | : Change the selected receiver to To. The mail<br>address entered in the To field will be shown to<br>the recipient.                                                                                                    |
| Change to Cc                                        | <ul> <li>Change the selected receiver to Cc. You can<br/>specify additional addresses to send a copy of<br/>the same mail to other recipients in addition to<br/>the direct recipients. The mail address entered in<br/>the Cc field will be shown to other recipients.</li> <li>The mail address may not be displayed<br/>depending on the recipient's mobile phone,<br/>device or mail software.</li> </ul> |
| Change to Bcc                                       | : Change the selected receiver to Bcc. You can<br>specify addresses to hide from other recipients.<br>The mail addresses entered in the Bcc field will<br>not be shown to other recipients.                                                                                                    |

#### [Attachment]

Attach, view/play, or delete files. P146

#### [Template]

Load template : Load a template to create Deco-mail. P144. Save as template : Save the current Deco-mail as a template.

#### [Header/Sign.]

Attach header : Attach the set header. Attach sign. : Attach the set signature.

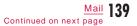

#### [Delete body] Delete the message text.

#### Note

- <Add address>
- When selecting a Phonebook entry with multiple mail addresses saved, you need to further specify which addresses are to be added for recipients.
- <Template>
- If the message text is already entered, a confirmation whether to delete the text appears. To load the template, select "Yes".

#### Message Text Entry Screen Sub Menu

Message text entry screen (P138) [Menu] Perform the following operations

#### [Decorate mail]

Open the palette to select the decoration to Deco-mail. P142

[Common phrases] Enter or edit Common phrases. P381

#### [Edit character]

Select a character or decoration in message text to copy, cut, or paste. Undo the last entry or pasting of characters. P385

#### [Edit user dict.]

Edit a dictionary stored in the FOMA terminal. P387

#### [Quote]

Quote the contents of a Phonebook entry, etc. P380

#### [Input setting]

#### Configure the character entry settings. P380

#### [Special input]

Enter a space, line feed, or enter characters using Kuten code. P380

#### [Header/Sign.]

Header : Attach the set header. Signature : Attach the set signature.

#### [Jump]

Top : Move to the top of the displayed message text. Bottom : Move to the end of the displayed message text.

#### [Image info.]

Display detailed information about an image behind the cursor.

#### [Preview]

Open the preview screen of the message text.

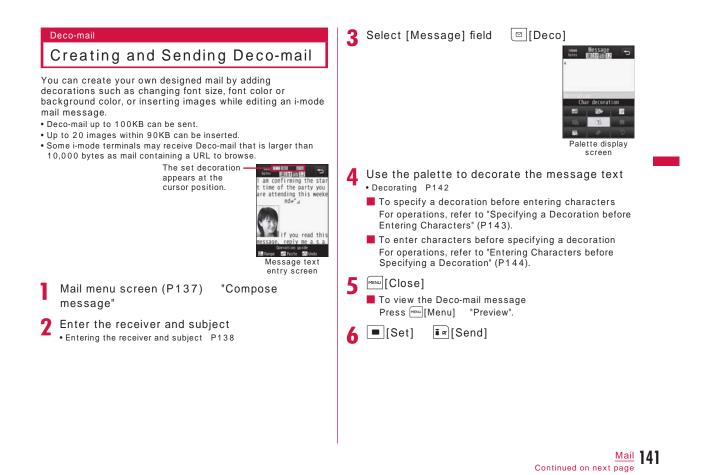

#### Note

- If you exchange Deco-mail with Deco-mail incompatible i-mode terminals, the decorations may not be displayed correctly.
- After decorated text is deleted, the decoration data may remain and this may result in a reduction in the number of characters available to enter in the text field. Cancel any decoration before deleting the text. When you delete the text by pressing for 1 + seconds, the text including any decoration data will be deleted.
- If a template contains an image that cannot be sent via mail, the image may be deleted.

#### Decorating

Message text entry screen (P138) [Deco] • [Close]: Switch from palette functions to character entry.

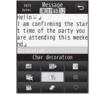

## **2** Perform the following operations

#### [🔜 (Insert image)]

```
Data box : Insert an image saved in "My picture" to
the message text.
Move the cursor to the folder

[Open] Select an image

Still image photography : Capture an image [Save] (If
capturing in Turn View Style mode, ])
```

#### [ Mackground color)]

Set a background color of the message text.

#### [ 📝 (Insert line)]

Insert a line in message text.

#### [💽 (Edit decoration)]

Specify the range of text to decorate. P144This option cannot be selected when no text has been entered in the message.

#### \_

[The content of the content of the c

#### [ (Cancel decoration)]

Delete decoration in the line at the cursor.

#### [ [ (My decoration)]

Apply My decoration : Apply a character decoration which is saved beforehand.

Edit My decoration : Save your favorite character decoration. P143.

#### [ 📿 (Undo)]

Restore a set decoration to the previous state.

#### [ (Reset all settings)]

Delete all set decorations.

#### Note

- When characters with "Telop" or "Swing" set are selected and copied or cut, "Telop" or "Swing" will not take e ect.
- <Insert image>
- Up to 90KB or 20 images can be inserted. The number of available attachments may be reduced depending on the file size. If the maximum number of images or size is exceeded, a warning message appears.
- By default, images are saved in the "Decomail picture" and "Decomail picto" folders.
- If the same image is inserted more than once, it is considered that one image is inserted.

#### Specifying a Decoration before Entering Characters

Message text entry screen (P138) [Deco] Select (Char decoration) Perform the following operations

#### [ r (Font color)]

Set the color for characters. • You can also select a color from the palette by pressing in:[Palette].

#### [Tr (Font size)] Set a font size.

[m: (Blink)]
Set the text to blink.
To cancel blinking, select Reserve (Blink).

#### [📲 (Move/Align)]

#### Set the display of the text.

• To cancel the setting, select (Move Align (Default)).

- Set the text to display from right to left as a telop.
   Characters entered between and appear as a telop.
- Set the text to swing.
   Characters entered between and swing.
- Left) : Align characters to be entered or images to be inserted to the left.
- Image: Center) : Align characters to be entered or images to be inserted to the center.
- (Right) : Align characters to be entered or images to be inserted to the right.

## 2 [Set] Enter characters

#### Note

<Font size>

• The size of Deco-mail pictogram cannot be changed.

#### <Font color>

• Pictographs are also displayed in the specified color. To restore the default color, select on the right of C(Text color (Unchange)) from the color palette.

#### <Blink>

• When characters set to blink are displayed on the preview screen or the Compose message screen, the characters stop blinking after a certain period of time.

#### Entering Characters before Specifying a Decoration

- Message text entry screen (P138)
  [][Deco] Select [](Edit decoration)
- 2 Use to move the cursor to start point [Select]
  - • SelAll]: Select the entire message.
  - [Top]: Move to the top of the message text.
  - [End]: Move to the end of the message text.

3 Use to move the cursor to end point [Select] Specify a decoration

• You can also decorate text by performing the following steps: [Menu] (for 1 + seconds) Use to move the cursor to start point [Select] Use to move the cursor to end point [Select] "Decoration" Specify a Decoration Selecting "Cancel decoration" deletes the decoration applied to the text.

#### Template

# Using a Template to Create Deco-mail

Templates are form data for Deco-mail with decorations such as the font size and image insertion already set. In addition to the pre-installed templates, you can use templates downloaded from sites. Compose message screen (P138) [Menu] "Template" "Load template" "Yes"

• If the mail has entered message text, the entered text will be deleted and the template will be loaded.

#### **7** Select a template

The selected template is inserted in the message text.

- To select a template while viewing, press **i** [Preview] and switch templates using **i**.
- You can edit the message text after inserting a template.

#### Creating a New Template

Create user-defined templates. Created templates are saved in "Template" of Mail menu.

- Mail menu screen (P137) "Template"
- 2 Create templates

• Decorating P142

Create a template [Set] Edit the title [Set] "Yes"

Note

 If message text in the mail is not decorated, a template cannot be saved.

#### Template List Screen Sub Menu **Editing Templates** You can edit user-defined templates. Template list screen (P145) Move the 1 cursor to a template [Menu] Perform Mail menu screen (P137) "Template" the following operations Template 🛛 🗂 🖜 (言おはよう! [Compose mail] ■感謝しているよ… Compose a new message with the selected template. 暖いってらっしゃい [New Template] ■ おかえり Create a new template. P144 **■**おつかれさま [Delete] ■おめでトン Delete one : Delete the selected template. Template list Del. Selected : Select and delete templates. screen Mark templates to delete [Done] "Yes" Select a template [Edit] Edit the • Press [Menu] to select "Select all" or "Deselect all". template Delete all Delete all templates. • Decorating P142 Enter the Terminal security code "Yes" 3 [Set] "Overwrite save"/"New save" [Edit title] Edit the title of the selected template. P145 Overwrite save : Save the edited template over the source template. [Detail info] New save : Save the edited template as a new template. Display the properties of the selected template. **1** Edit the title **[**Set] 5 "Yes"

#### Attachment

## Attaching a File

You can send i-mode mail with images or melodies attached.
Up to 10 files, a total of 2MB, can be attached. The number of available attachments may be reduced depending on the file size.

- The following file types can be attached:
- Images (JPEG, GIF)
- Moving picture/i-motion
- Motion Oekaki™ image
- Melody
- Phonebook
- Schedule event
- To do
- Bookmark
- Other files on microSD
- A file prohibited to be attached to mail or to be output from the FOMA terminal cannot be attached.

Compose message screen (P138) Select field Perform the following operations

#### [Image]

- My picture : Select an image saved in "My picture" of "Data box". P296
- Start camera ∶ Capture and attach a still image. Capture a still image ■[Save] (If capturing in Turn View Style mode, 匾)

#### [Movie]

| i-motion | : | Select a moving picture/i-motion saved in | n |
|----------|---|-------------------------------------------|---|
|          |   | "i-motion" of "Data Box".                 |   |

Start camera : Capture and attach a moving picture. Capture a moving picture ■[Save] (If capturing in Turn View Style mode, ⊠)

#### [Motion Oekaki]

- microSD : Select a Motion Oekaki™ image or Flash movie saved in "OTHER" folder of microSD card.
- Start drawing : Start Motion Oekaki<sup>™</sup> and attach a created image.

#### [Melody]

Select a melody saved in "Melody" of "Data Box". Move the cursor to a folder [Open] Select a melody

#### [Phonebook]

Select a Phonebook entry.

#### [Calendar]

Select a schedule event saved in the FOMA terminal. Select a date Select a Schedule event

#### [To do]

Select To do saved in the FOMA terminal.

#### [Bookmark]

i-mode : Attach a bookmark saved in "Bookmark" folder of "i-mode".

Full browser : Attach a bookmark saved in "Bookmark" folder of "Full browser".

#### [Others]

Attach a file saved in "OTHER" folder of a microSD card.

#### Note

- GIF images and attached melodies cannot be received with an i-mode terminal using the mova service.
- A moving picture/i-motion larger than 2MB cannot be attached. Reduce the size under "Clipping" to the available size before attaching it. P312
- Depending on the recipient terminal, a moving picture may be displayed coarsely or as sequential still images. When sending a moving picture/i-motion larger than 500KB to i-mode terminals other than 2MB-compatible ones, a moving picture captured with following setting is recommended. Size restriction: 500KB, Select size: QCIF (176×144), Quality: Super fine
- Some i-motion may not be attached.

#### Playing/Displaying/Deleting an Attached File

Compose message screen (P138) Select a desired attachment field with a file attached

Perform the following operations

[Select]: Play/display the selected attachment.
 [Delete]: Delete the selected attachment.

#### Note

• To add another attachment, select an 🔟 field where no file is attached.

#### Receive mail automatically

## When You Receive i-mode Mail

When the FOMA terminal is in the service area, i-mode mail is automatically sent from the i-mode center.

After the i-mode mail is received, 🔣 appears

at the top of the screen

When the reception is completed, the Receive results screen appears.

- The previous screen returns if no operation is performed for approximately 30 seconds.
- Selecting "Mail" displays the Inbox list screen.
- Until the detail screen of received i-mode mail is displayed, M appears at the top of the screen and (the number indicates the number of messages) appears in Stand-by.

#### Note

- When new i-mode mail is delivered, other i-mode mail and MessageR/F stored in the i-mode center are received at the same time.
- When receive option for i-mode mail has been set, sent i-mode mail is stored in the i-mode center. You can check the subject of i-mode mail stored in the center before selecting and receiving the mail. P149
- If received mail was sent from a terminal that is capable of setting To, Cc, or Bcc, you can check how the mail was addressed to you on the FOMA terminal. P156
- Melodies, moving pictures, and still images can be received as attachments to i-mode mail. Incompatible files may be automatically deleted at the i-mode center. If an attached file is deleted, "添付ファイル削除 (Attached file deleted)" is added below the subject.

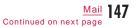

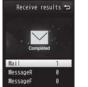

Receive results

- Files attached to a mail cannot be saved in the FOMA terminal when the FOMA terminal does not support the file type. Those files can be saved to a microSD card or forwarded. P151
- Up to 100KB of i-mode mail including attachments can be automatically downloaded. Attachments larger than 100KB can be manually downloaded from the i-mode center. P152
- You can set whether to receive attached melodies or images under "Receive attach file". P168
- If the size of a received mail exceeds the number of characters (data capacity) set under "iMenu" "English" "Options"
   "Mail Settings" "Other Settings" "Limit Mail Size", you can select and download the attached file or the data whose name appears in the message text. P152
- If the total number or total size of the received mail (i-mode mail and SMS) stored in the FOMA terminal exceeds the limit, the oldest read message will be deleted first. Protect the received messages you want to keep.
- Incoming mail is saved at the i-mode center when:
- Power is o
   A videophone call in progress
   Self mode is activated
   Omakase Lock
- "Receive option set" is set to "ON"
- Inbox is full with protected or unread mail
- When mail is kept at the i-mode center, I or appears.
   When the terminal power is o or the terminal is out of service area, these icons may not be displayed even there is i-mode mail at the i-mode center.
- If multiple i-mode mail messages or MessageR/F are received concurrently, the ring tone set to the last received i-mode mail or MessageR/F sounds.
- By default, "♪ Welcome Mail ♪" and "Welcome 旨ドコモ動画(第)" are saved in Inbox. No communication charge applied for this mail.
- You cannot reply to "♪ Welcome Mail ♪" and "Welcome 旨ドコモ動画 篇".

#### Displaying New i-mode Mail

Receive results screen (P147) "Mail" Select a folder

- Select mail to be displayed
- Displaying/playing/saving/deleting an attached file P153

C) 2009/08/01 12:34 H DOCOMO Taro KH docomo.soburo.dbildo como.ne.jp MH Re:Party next week Thank you for the messa get i will attend the party Let me know when the ti me is fixed. - END -Received mail detail screen

1/8 -

nbox

Note

- Selecting mail icon in Stand-by also display mail.
- Images attached to i-mode mail may not be properly displayed.
   Attachments incompatible with the FOMA terminal cannot be saved to "Data Box", however, they can be forwarded or saved
- to a microSD card (when saving in a microSD card, the file name will be changed to "OTHER001" to "OTHER999").

#### Receive option

## Receiving i-mode Mail Selectively

You can check the subject of i-mode mail stored in the i-mode center, and select mail to receive or delete at the i-mode center before downloading new messages. To use the Receive option, set "Receive option set" to "ON" in advance.

#### Setting Receive Option

After setting "Receive option set" to "ON", perform the following to receive selected i-mode mail.

Mail menu screen (P137) "Receive option" [Select] "ON"

After this option is set, i-mode mail will not be received automatically.

#### Note

• To set "Receive option" to "OFF", perform from "Receive option set" (P168).

## When You Receive Mail

#### Notification of received mail screen appears

Press <a>[OK]</a> or <a>[OK]</a> to close the notification screen.

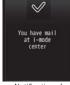

Notification of received mail screen

#### Note

• 🕅 or 💷 indicating the incoming i-mode mail will not be

displayed, and the mail ring tone will not sound.

• The i-Channel ticker stops while the Notification of received mail screen is displayed.

#### Setting Receive Option for Mail

After "Receive option set" is set to "ON", perform the following steps to select and receive i-mode mail.

- Mail menu screen (P137) "Receive option" For subsequent steps, see "Mobile Phone User's Guide [i-mode] FOMA version".
- Icons displayed on the Receive option screen indicating attachments

#### Icon File type

- An image is attached.
- i-motion is attached.
- A melody is attached.
- Another type of file is attached.

#### Note

- Even if "Receive option set" is set to "ON", all messages will be received when "Check new messages" is used. If you do not want to receive mail, exclude "Mail" from the items to be checked. P168
- Receive option can also be performed from "iMenu". Select "iMenu" "メニューリスト (Menu List)" "メール選択受信 (Receive option)".
- If the total number or total size of the received mail (i-mode mail and SMS) stored in the FOMA terminal exceeds the limit, the oldest read message will be deleted first. Protect the received messages you want to keep.

#### Check new messages

## Checking New i-mode Mail

i-mode mails that could not be received for a reason, such as because the FOMA terminal was out of service area, are stored in the i-mode center. You can receive stored i-mode mail by checking the i-mode center.

- 🐱 appears at the top of the screen when mail is kept at the i-mode center.
- You can select items to check (mail or MessageR/F) under "Check new messages" (P168).
- You cannot check new messages when the FOMA terminal is out of service area.

## Mail menu screen (P137) "Check new messages"

When checking is completed, the Check results screen appears.

#### Note

 Even when i-mode mail is kept at the i-mode center, I may not appear on the screen if mail arrived while the FOMA terminal power was turned o.

#### Reply to i-mode mail

## Replying to i-mode Mail

You can reply to the sender of i-mode mail. Replying can be made by entering new text or quoting the text of received i-mode mail.

Received mail detail screen (P154)

[Menu] "Reply/Forward" "Reply"/"Reply with quote"

• You can reply to mail also by pressing **i** ∞[Reply] on the Received mail detail screen.

 If the mail is sent to multiple receivers, you can select "Sender" to reply only to the sender or select "All" to reply the sender and all other receivers.

#### 9 Enter the subject and the message text

- "Re:" is added to the subject.
  When replying with quotation, ">" is added at the beginning of
- the quoted message. • Editing the subject and message P138

3 Image: [Send]

#### Note

- After exceeding the storage capacity of Outbox, you cannot send a reply. Delete mail saved in Outbox before replying.
- The reply to received Deco-mail with quotation has original decoration and images entered in the message text. However, images restricted to be output from the FOMA terminal will not be entered.

#### Forward i-mode mail

## Forwarding i-mode Mail to Other Address

You can forward received i-mode mail to other addresses.

- Received mail detail screen (P154) [Menu] "Reply/Forward" "Forward"
- 2 Enter the receiver
  - "Fw:" is added to the subject.Editing the receiver and message text P138
- **3 ፤**∞[Send]

#### Note

- When a file prohibited to be attached to mail or to be output from the FOMA terminal is attached or pasted to an i-mode mail to be forwarded, the file will be deleted.
- After exceeding the storage capacity of Outbox, you cannot forward mail. Delete mail saved in Outbox before forwarding.
- If you forward a received Deco-mail, the original decoration and images remain entered in the message text. However, images restricted to be output from the FOMA terminal will not be entered.

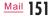

## Adding Mail Addresses/Phone Numbers to Phonebook

You can save mail addresses and phone numbers in received mail to the Phonebook.

## Saving an Address/Phone Number from the Message Text

Received mail detail screen (P154) Move the cursor to the address/number to save [Menu] "Save" "No./addr. in body" Go to Step 2 in "Adding Phonebook Entries from Redial/Received Calls etc." (P89).

#### Saving a Receiver, Sender Address, or Phone Number

#### Received mail detail screen (P154) [Menu] "Save" "Address"

If there are multiple recipients/senders, further select the addresses/phone numbers to save.

Go to Step 2 in "Adding Phonebook Entries from Redial/Received Calls etc." (P89).

## Playing/Saving an Attached File from i-mode Mail

You can play or save an image, melody, moving picture, or i-motion attached or pasted to i-mode mail.

#### **Retrieving Selected Attached File**

When the size of a received message including attachments larger than 100KB, you will need to download the attachments from the i-mode center.

- All the attached files selected are downloaded regardless of the setting of "Receive attach file" option in "Communication" of "Mail setting".
- Expired files cannot be downloaded.
  - Received mail detail screen (P154) Select a file name

#### Note

• When available space for Inbox is less than the file size, the attachment cannot be retrieved.

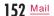

## Displaying/Playing/Saving/Deleting an Attached File

Received mail detail screen (P154) Move the cursor to the attached file

• Select]: Display/play the selected attachment.

2 [Menu] "Attach file" Perform the following operations

#### [Save]

Save the selected attachment.

• In addition, select the destination when a microSD card is inserted on the terminal.

#### [Delete]

Delete the selected attachment.

#### Savable file type and saving destination

| File type                                    | Destination                                    |
|----------------------------------------------|------------------------------------------------|
| Image*1                                      | "i-mode" folder of "My picture" in "Data Box"  |
| lmage available<br>as Deco-mail<br>pictogram | "Decomail picto" of "My picture" of "Data Box" |
| Moving picture/<br>i-motion                  | "i-mode" folder of<br>"i-motion" in "Data Box" |
| Melody                                       | "i-mode" folder of "Melody" in "Data Box"      |
| Phonebook                                    | Phonebook                                      |
| Schedule                                     | Schedule                                       |
| To do                                        | To do list                                     |

| File type | Destination                              |
|-----------|------------------------------------------|
| Bookmark  | "Bookmark" in "i-mode" or "Full browser" |
| Others*2  |                                          |

- \*1 Images other than ones available as Deco-mail pictogram and Flash movie
- \*2 Other files, such as Flash movies, are saved only on a microSD card. However, depending on attachment, files cannot be saved.

#### Note

- Large i-mode mail may be rejected by the i-mode center, and an error message may be returned to the source address.
- i-mode mail that is 100KB (with attachments included) or smaller can be automatically downloaded. Attachments larger than 100KB can be manually downloaded from the i-mode center.
- You can set a size limit for i-mode mail messages.
- When the image size is larger than the screen, it is shrunk and displayed.
- Some images and moving pictures/i-motion may not be displayed or played.
- When "Melody auto play" is set to "ON", an attached melody is played automatically when you open a received i-mode mail.
- A software that supports i-motion is required to play an i-motion mail on a PC.

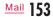

#### Saving Inline Images

Received mail detail screen (P154) [Menu] "Save" "Inline image"

2 Select an image "Yes" • To set as Stand-by display, select "Yes".

#### Inbox/Outbox/Unsent message

Displaying Mail in Inbox/Outbox or Unsent Messages

• To display contents of a folder with security set, enter the Terminal security code.

#### **Displaying Received Mail**

• Up to 1,000 incoming i-mode mail and SMS messages can be saved in Inbox. However, the savable number depends on the amount of data.

- By default, "♪ Welcome Mail ♪" and "Welcome =ドコモ動画 陣" are
- Solution: Welcome Mail and Welcome 『トコモ動画』 are saved. No communication charge applied for this mail. You cannot reply to <sup>\*</sup>♪ Welcome Mail ♪\* and \*Welcome 『ドコモ動画 『.

Mail menu screen (P137) "Inbox"

• IR [ShowAll]: Display all received mail in list. • 🔤 [Outbox]: Display the Outbox list screen. P155

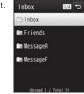

Inbox list screen

1/11 5

#### Select a folder

- 2 • Reply]: Reply to the sender and multiple recipients. P151
  - [Delete]: Delete the selected mail. • [Search]: Search from the Phonebook, Schedule, Address (Sent msg. log/Rcv. msg. log/Phonebook/Direct input), or Subject.

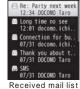

Inbox

screen

#### 3 Select a message

• 🖂: Display the previous or next mail. • [Reply]: Reply to the sender and multiple recipients. P151

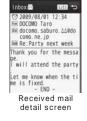

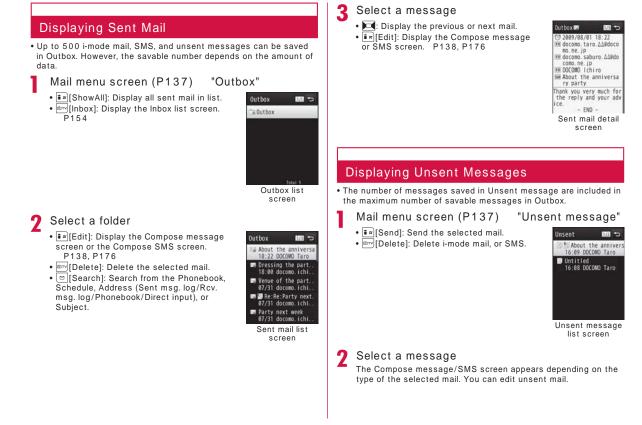

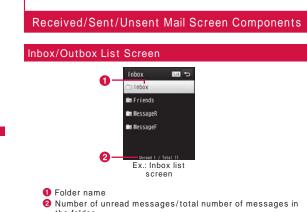

the folder

Appear on the Inbox list screen. For Outbox, only the total number of messages in the folder is displayed.

Icons displayed on the Inbox/Outbox screen

| Icon Description |                                                             |  |
|------------------|-------------------------------------------------------------|--|
|                  | "Inbox"/"MessageR"/"MessageF"/"Outbox"<br>(Default folders) |  |
| 4                | No messages                                                 |  |
| 2                | Security set                                                |  |
|                  | No unread mail                                              |  |
| <b>(()</b> *     | Standard i- ppli                                            |  |
| æ*               | i- ppliDX                                                   |  |

\* Created automatically when mail-connected i- ppli is received.

Received Mail List Screen/Received Mail Detail Screen

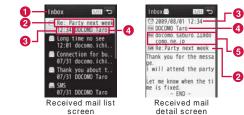

1 Displayed folder name

2 Subject

"SMS" is displayed for an SMS message.

- 3 Received date and time On the Received mail list screen, the date is displayed for messages received before today, and the time is displayed for messages received today.
- 4 Sender's phone number/mail address If the phone number or mail address is saved in the Phonebook, the name in the Phonebook appears.
- **5** Address types and multiple recipients If mail is sent to multiple addresses, their address types (To or Cc) are displayed. If the mail address is saved in the Phonebook, the name in the Phonebook appears.

#### Icons displayed on the Received mail list screen/Received mail detail screen

| mail detail screen                |                                                                                                    |  |  |
|-----------------------------------|----------------------------------------------------------------------------------------------------|--|--|
| Icon                              | Description                                                                                                    |  |  |
| 🖂 / 🖼 / 🧫                         | Unread i-mode mail/SMS/SMS report request                                                                                    |  |  |
|                                   | Read i-mode mail/SMS/SMS report                                                                                              |  |  |
|                                   | Replied                                                                                                    |  |  |
| <b>m</b>                          | Forwarded                                                                                                    |  |  |
| A                                 | The message is protected.                                                                                                    |  |  |
|                                   | Saved in the UIM.                                                                                                    |  |  |
| R                                 | Mail-connected i- ppli (Standard i- ppli)                                                                                    |  |  |
| æ                                 | Mail-connected i- ppli (i- ppliDX)                                                                                           |  |  |
| C                                 | Received date and time                                                                                                    |  |  |
| Q(Q)                              | Di erent Time zone SMS received                                                                                              |  |  |
| )                                 | Melody is attached.                                                                                                    |  |  |
| 4                                 | i- ppli can be started from the message text.                                                                                |  |  |
| "≡ (♪/ ♪/ ≌/<br>■/ ℃/ ඞ/ ℕ/<br>") | Melody (SMF)/melody (MFi)/still Image/moving<br>pictures/Phonebook entry/Schedule event/<br>bookmark/other file is attached. |  |  |
| 110                               | Multiple files attached                                                                                                    |  |  |
|                                   | Damaged file (Example: For a still image)                                                                                    |  |  |
| 📓 (Gray)                          | Deleted attachment (Example: For a still image)                                                                              |  |  |
| 2                                 | Attached file un-retrieved                                                                                                   |  |  |
| 32                                | Attached file deleted without retrieving                                                                                     |  |  |
| 82                                | Attached file interrupted while retrieving                                                                                   |  |  |
| *2                                | Acquisition failed.                                                                                                    |  |  |
| 111<br>1                          | Attached file with the UIM security function activated                                                                       |  |  |

| Icon               | Description                                                       |
|--------------------|-------------------------------------------------------------------|
| Sub                | Subject                                                           |
| From / From / From | The message sent with the address as To, Cc, or Bcc               |
| TD / Ce            | Multiple recipient address types other than own address (To/Cc)   |
| B/8/8              | Sender mail address to which the reply cannot be sent             |
| Jtd / De           | Multiple recipient addresses to which the reply<br>cannot be sent |

\* Di erent icons indicated with ( ) appear on a detail screen.

#### Sent Mail List Screen/Outbox Detail Screen

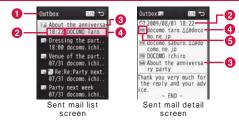

- Displayed folder name
- 2 Sent date and time
- On the Sent mail list screen, the date is displayed for messages sent before today, and the time is displayed for messages sent today.
- 3 Subject
- "SMS" is displayed for an SMS message.
- Recipient phone number/mail address If the phone number or mail address is saved in the Phonebook, the name in the Phonebook appears.
- 6 Receiver type

Indicate the receiver type of the sent mail (To, Cc, or Bcc).

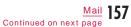

#### Icons displayed on the Sent mail list screen/Sent mail detail screen

| lcon                                                                                        | Description                                                                                                    |  |  |
|---------------------------------------------------------------------------------------------|----------------------------------------------------------------------------------------------------|--|--|
| 网/融                                                                                         | Sent i-mode mail/SMS                                                                                                    |  |  |
|                                                                                             |                                                                                                    |  |  |
| 8                                                                                           |                                                                                                    |  |  |
| A                                                                                           | The message is protected.                                                                                                    |  |  |
|                                                                                             | SMS saved in the UIM                                                                                                    |  |  |
| R                                                                                           | Mail-connected i- ppli (Standard i- ppli)                                                                                    |  |  |
| et                                                                                          | Mail-connected i- ppli (i- ppliDX)                                                                                           |  |  |
| C                                                                                           | Sent date and time                                                                                                    |  |  |
| ð                                                                                           | Melody is attached.                                                                                                    |  |  |
| 4                                                                                           | i- ppli can be started from the message text.                                                                                |  |  |
| ≝(♪/♪/₽/<br>■/�/⊉/ℝ/<br>₽)                                                                  | Melody (SMF)/melody (MFi)/still image/moving<br>pictures/Phonebook entry/Schedule event/<br>Bookmark/other file is attached. |  |  |
| 11                                                                                          | Multiple files attached                                                                                                    |  |  |
| File with UIM security function attached                                                    |                                                                                                    |  |  |
| Sub                                                                                         | Subject                                                                                                    |  |  |
| T0/Cc/Bcc         Sent as To/Cc/Bcc           T0/Cc/Bcc         Failed to send as To/Cc/Bcc |                                                                                                    |  |  |

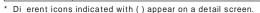

# Unsent Mail List Screen Usent The indication of the indication of the indication of

The date is displayed for messages saved before today, and the time is displayed for messages saved today.

2 Subject

"SMS" is displayed for an SMS message.

Recipient phone number/mail address If the phone number or mail address is saved in the Phonebook, the name in the Phonebook appears.

#### Icons displayed on the Unsent mail list screen

| lcon     | Description                         |
|----------|-------------------------------------|
| <b>/</b> | Unsent i-mode mail/SMS              |
| 1        | i-mode mail with auto send reserved |
| 1        | Auto send failed                    |

\* Other than the above, same icons as for sent mail are used.

#### Inbox/Outbox List Screen Sub Menu

Inbox list screen (P154)/Outbox list screen (P155) [Menu] Perform the following operations

#### [Manage folders]

| [Manage folder                                             | s]                                                                                                    |  |
|------------------------------------------------------------|----------------------------------------------------------------------------------------------------|--|
| New folder                                                 | : Add a folder.                                                                                                    |  |
| Delete folder                                              | : Delete the selected folder.<br>Enter the Terminal security code "Yes"                                                              |  |
| Edit folder name : Change the name of the selected folder. |                                                                                                    |  |
| Reorder folder                                             | : Select the display position of the selected folder and sort.                                                                       |  |
| Folder lock                                                | : Set or release security to the selected folder.<br>Enter the Terminal security code                                                |  |
| [Delete messa                                              | ge]                                                                                                    |  |
| Read in folder*                                            | : Delete all read messages in the Inbox folder.<br>Enter the Terminal security code "Yes"                                            |  |
| All without Prote                                          | cted : Delete all messages in the Inbox/Outbox<br>folders. (Except the protected messages)<br>Enter the Terminal security code "Yes" |  |
| All with Protecte                                          | ,                                                                                                    |  |

(Including the protected messages) Enter the Terminal security code "Yes"

#### [Send all Ir data]

Send all mail in Inbox/Outbox via infrared communication. P329 Enter the Terminal security code Enter the authentication password "Yes"

#### [Copy all microSD]

Copy all messages in Inbox/Outbox to the microSD card. Enter the Terminal security code "Yes"

#### [Memory status]

Display number of messages in Inbox/Outbox and Unsent message folders.

#### [Clear inbox]\*

Delete the user-defined folders and mail saved in "Inbox" and "user-defined" folder. (Except the protected messages and folders containing the protected messages) Enter the Terminal security code "Yes"

\* Not displayed for sent mail list screen.

#### Note

<Delete folder/Edit folder name/Reorder folder>

 This option is not available for the default "Inbox", "Outbox", "MessageR", and "MessageF" folders. However, "Auto sort" is available for the "MessageR" and "MessageF" folders.

#### <Delete message>

- A folder containing protected mail cannot be deleted.
- Protected mail and SMS saved in the UIM are not deleted.
- When unread mail exists, or when "Delete folder" is selected for a folder containing mail, a confirmation for deletion appears. Select "Yes" to delete.

#### <Send all ir data>

 If mail with a Flash movie (files with extension of swf including Motion Oekaki<sup>™</sup> files) larger than 100KB attached is sent, the attached file is deleted.

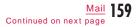

<Copy all microSD>

 If mail with a Flash movie (files with extension of swf including Motion Oekaki™ files) larger than 100KB attached is copied, the attached file is deleted.

#### Received Mail List Screen Sub Menu

Received mail list screen (P154) Move the cursor to mail [Menu] Perform the following operations

#### [Reply/Forward]

1

| [op.]/. or manual         |                                                                                      |  |  |
|---------------------------|--------------------------------------------------------------------------------------|--|--|
| Reply<br>Reply with quote | : Reply to the selected mail. P151<br>: Reply to the selected mail by quoting the    |  |  |
| Reply with quote          | received message text. P151                                                          |  |  |
| Forward                   | : Forward the received mail to another receiver.                                     |  |  |
| [Delete]                  |                                                                                      |  |  |
| Delete one                | : Delete the selected mail.                                                          |  |  |
| Delete selected           | : Select and delete mail.                                                            |  |  |
|                           | Mark mail to delete 🛛 🖬 🖉 [Done] "Yes"                                               |  |  |
|                           | <ul> <li>Press [mail][Menu] to select "Select all" or<br/>"Deselect all".</li> </ul> |  |  |
| Delete all read           | : Delete all read mail in the folder.                                                |  |  |
|                           | Enter the Terminal security code "Yes"                                               |  |  |
| Delete all                | : Delete all mail in the folder.                                                     |  |  |
|                           | Enter the Terminal security code "Yes"                                               |  |  |

#### [Move]

| Move one               | : Move the selected mail to another folder.<br>: Select and move mail to another folder.                                |
|------------------------|----------------------------------------------------------------------------------------------------|
| WOVE SElected          | Mark mail to move rate [Done] Select a destination folder                                                               |
|                        | <ul> <li>Press [mm] [Menu] to select "Select all" or<br/>"Deselect all".</li> </ul>                                     |
| Move all               | : Move all mail in the folder to another folder.                                                                        |
| [Protect]<br>Protect : |                                                                                                    |
| Protect one            | : Protect the selected mail.                                                                                            |
| Protect selec          |                                                                                                    |
|                        | Mark mail to protect<br>■ Press  [Menu] to select "Select all" or<br>"Deselect all".                                    |
| Protect all            | : Protect all mail in a folder.                                                                                         |
| Clear :                |                                                                                                    |
| Clear one              | : Unprotect the selected mail.                                                                                          |
| Clear selected         | d : Select and unprotect mail.<br>Mark mail to unprotect<br>● Press [Menu] to select "Select all" or<br>"Deselect all". |
| Clear all              | : Unprotect all mail in a folder.                                                                                       |

#### [Store in center]

Save mail at the Data Center. Save one : Save the selected mail. Enter the Terminal security code "Yes" Save selected : Select and save mail. Mark mail to save filan. Mark mail to save filen[[Done] • If the number of saved mail is less than 10, press [SelAII/CIrAII] to select/clear all. Enter the Terminal security code "Yes"

#### [Sort]

Set conditions and sort mail.

#### [Filter]

| Display messages that meet certain conditions. |      |                                       |
|------------------------------------------------|------|---------------------------------------|
| Unread                                         | : Di | splay only unread mail.               |
| Read                                           | : Di | splay only read mail.                 |
| Protected                                      | : Di | splay only protected mail.            |
| With attach file                               | : Di | splay only mail with a file attached. |
| Mail                                           | : Di | splay only i-mode mail.               |
| SMS                                            | : Di | splay only SMS and SMS reports.       |
| All                                            | : Di | splay all mail in the folder.         |

#### [Export]

| Ir exchange                | : | Send the selected mail or all mail in the selected folder via infrared communication. P328                                                                               |
|----------------------------|---|----------------------------------------------------------------------------------------------------|
| Copy to microSD            | : | Copy the selected mail or all mail in the selected<br>folder to the microSD card. Copying all mail in<br>the folder requires you to enter the Terminal<br>security code. |
| UIM                        | : | Copy or move the selected SMS to the FOMA terminal or the UIM.                                                                                                    |
| [Search]<br>With phonebook | : | Search mail by the Phonebook group search.                                                                                                    |

| : Search mail by the Phonebook group search.                                  |
|-------------------------------------------------------------------------------|
| : Select date from the Schedule to search received mail on the selected date. |
| :                                                                             |
| : Search mail by recipients' address in Sent mails.                           |
| : Search mail by sender address in Received mails.                            |
| : Search mail by searching all Phonebook entries.                             |
| : Enter address to search mail.                                               |
| : Enter subject to search mail.                                               |
|                                                                               |

#### Note

<Delete>

- If there are unread messages, a confirmation for deletion appears. Select "Yes" to delete.
- Protected mail cannot be deleted.

<Protect>

• Up to 1,000 mail can be protected.

<Store in center>

• SMS with Korean text cannot be saved at the Data Center.

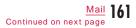

#### <Export>

 If mail with a Flash movie (files with extension of swf including Motion Oekak™ files) larger than 100KB attached is sent via infrared communication ("Ir exchange") or copied to microSD ("Copy to microSD"), the attached file is deleted.

#### Received Mail Detail Screen Sub Menu

## Received mail detail screen (P154)

[Menu] Perform the following operations

#### [Reply/Forward]

Reply or forward the displayed mail to another receiver. P151

[Delete]

Delete the displayed mail.

#### [Move]

Move the displayed mail to another folder.

#### [Protect]

Protect or unprotect the displayed mail.

#### [Save]

| Address          | : | Save the mail address of the sender or multiple |
|------------------|---|-------------------------------------------------|
|                  |   | recipients to the Phonebook. P152               |
| No /addr in body |   | Save the phone numbers or mail addresses in     |

the displayed mail to the Phonebook. P152 Inline image : Save images contained in the displayed mail. P154

Template : Save Deco-mail as a template. Edit the title "Yes"

#### [Copy]

#### Copy contents of the displayed mail.

Body : Select and copy contents of message text. P385

Subject : Copy the subject.

Address : Copy address. If there are multiple addresses, select an address from the Mail address list screen.

#### [Attach file]

Save or delete files attached to the displayed i-mode mail. P153

#### [Export]

Ir exchange : Send the displayed mail via infrared communication. Copy to microSD : Copy the displayed mail to the microSD card. UIM : Copy or move the displayed SMS to the FOMA terminal or the UIM.

#### [Store in center]

Save the displayed mail at the Data Center. Enter the Terminal security code "Yes"

#### [Font size]

Set a font size for the message text on the Mail display screen.

#### Note

<Delete>

• Protected mail cannot be deleted.

<Protect>

Up to 1,000 mail can be protected.

#### <Export>

- If mail with a Flash movie (files with extension of swf including Motion Oekak™ files) larger than 100KB attached is sent via infrared communication ("Ir exchange") or copied to microSD ("Copy to microSD"), the attached file is deleted.
- <Store in center>
- SMS with Korean text cannot be saved at the Data Center.

#### Sent Mail List Screen Sub Menu

Sent mail list screen (P155) Move the cursor to mail [Menu] Perform the following operations

#### [Edit]

Edit and send sent mail. P138, P176

#### [Delete]

| Delete one      | : | Delete the selected mail.                             |         |
|-----------------|---|-------------------------------------------------------|---------|
| Delete selected | : | Select and delete mail.                               |         |
|                 |   | Mark mail to delete 🛛 🖬 🖬 [Done]                      | "Yes"   |
|                 |   | • Press [Menu] to select "Select :<br>"Deselect all". | all" or |
| Delete all      | : | Delete all mail in the folder.                        |         |
|                 |   | Enter the Terminal security code                      | "Yes'   |

#### [Move]

| Move one      | : Move the selected mail to another folder.      |
|---------------|--------------------------------------------------|
| Move selected | : Select and move mail to another folder.        |
|               | Mark mail to move 📭 [Done] Select a              |
|               | destination folder                               |
|               | Press [Menu] to select "Select all" or           |
|               | "Deselect all".                                  |
| Move all      | : Move all mail in the folder to another folder. |

## [Protect]

| Protect :                     |                                                                                                    |  |
|-------------------------------|----------------------------------------------------------------------------------------------------|--|
| Protect one                   | : Protect the selected mail.                                                                                               |  |
| Protect selected              | : Select and protect mail.<br>Mark mail to protect ir[Done]<br>• Press [Menu] to select "Select all" or<br>"Deselect all". |  |
| Protect all                   | : Protect all mail in a folder.                                                                                            |  |
| Clear :                       |                                                                                                    |  |
| Cancel one                    | : Unprotect the selected mail.                                                                                             |  |
| Cancel selected               | : Select and unprotect mail.                                                                                               |  |
|                               | <ul> <li>The operations are the same as "Protect<br/>selected".</li> </ul>                                                 |  |
| Cancel all                    | : Unprotect all mail in the folder.                                                                                        |  |
| [Store in center]             |                                                                                                    |  |
| Save mail at the Data Center. |                                                                                                    |  |
| Save one : S                  | ave a selected mail.                                                                                                    |  |
|                               | Enter the Terminal security code "Yes"                                                                                     |  |
|                               | elect and save mail.<br>Mark mail to save irc[Done]<br>If the number of saved mail is less than 10, press                  |  |

[SelAll/CITAII] to select/clear all. Enter the Terminal security code "Yes"

#### [Sort]

Set conditions and sort mail.

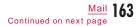

#### [Filter]

| Display mail that                | meet certain conditions.                                                                                                    |
|----------------------------------|----------------------------------------------------------------------------------------------------|
| Protected :                      | Display only protected mail.                                                                                                    |
|                                  | Display only mail with a file attached.                                                                                                    |
| Mail :                           | Display only i-mode mail.                                                                                                    |
| SMS :                            | Display only SMS.                                                                                                    |
| All :                            | Display all mail in the folder.                                                                                                    |
| [Export]                         |                                                                                                    |
| Ir exchange                      | : Send the selected mail or all mail in the selected folder via infrared communication. P328                                                                               |
| Copy to microSD                  | : Copy the selected mail or all mail in the selected<br>folder to the microSD card. Copying all mail in<br>the folder requires you to enter the Terminal<br>security code. |
| UIM                              | : Copy or move the selected SMS to the FOMA terminal or the UIM.                                                                                                    |
| [Search]                         |                                                                                                    |
| With phonebook<br>With scheduler | <ul> <li>Search mail by the Phonebook group search.</li> <li>Select date from the Schedule to search mail received on the selected date.</li> </ul>                        |
| Address                          | :                                                                                                    |
| Sent msg. log                    | : Search mail by recipients' address in Sent mails.                                                                                                    |
| Rcv. msg. log                    |                                                                                                    |
| Phonebook                        | : Search mail by searching all Phonebook entries.                                                                                                    |
| Direct input                     | : Enter address to search mail.                                                                                                    |
| Subject                          | : Enter subject to search mail.                                                                                                    |

#### Note

## <Delete> • Protected mail cannot be deleted.

#### <Protect>

- Up to 500 mail can be protected.
- <Store in center>
- SMS with Korean text cannot be saved at the Data Center.

#### <Export>

 If mail with a Flash movie (files with extension of swf including Motion Oekaki<sup>™</sup> files) larger than 100KB attached is sent via infrared communication ("Ir exchange") or copied to microSD ("Copy to microSD"), the attached file is deleted.

#### Sent Mail Detail Screen Sub Menu

| Sent mail detail screen (P155)   | <sup>™EN⊔</sup> [Menu] |
|----------------------------------|------------------------|
| Perform the following operations |                        |

#### [Edit]

Edit and send sent mail. P138, P176

[Delete]

Delete the displayed mail.

#### [Move]

Move the displayed mail to another folder.

#### [Protect]

Protect or unprotect the displayed mail.

#### [Save]

| Address           | : Save the mail address to the Phonebook. P152                                            |
|-------------------|-------------------------------------------------------------------------------------------|
| No./addr. in body | : Save the phone numbers or e-mail addresses in the displayed mail to the Phonebook. P152 |
| Inline image      | : Save images contained in the displayed mail.<br>P154                                    |
| Template          | : Save Deco-mail as a template.<br>Edit the title "Yes"                                   |

#### [Copy]

Copy contents of the displayed mail.

Body : Select and copy contents of message text. P385

Subject : Copy the subject.

Address : Copy the address. If there are multiple recipients, select addresses to copy.

#### [Attach file]

Save or delete files attached to the displayed i-mode mail. P153

#### [Export]

Ir exchange : Send the displayed mail via infrared communication. Copy to microSD : Copy the displayed mail to the microSD card. UIM : Copy or move the displayed SMS to the FOMA terminal or the UIM.

#### [Store in center]

Save the displayed mail at the Data Center. Enter the Terminal security code "Yes"

#### [Font size]

Set a font size for the message text on the Mail display screen.

#### Note

<Delete>
• Protected mail cannot be deleted.

#### <Protect>

• Up to 500 mail can be protected.

#### <Export>

 If mail with a Flash movie (files with extension of swf including Motion Oekaki™ files) larger than 100KB attached is sent via infrared communication ("Ir exchange") or copied to microSD ("Copy to microSD"), the attached file is deleted.

<Store in center>

• SMS with Korean text cannot be saved at the Data Center.

#### Unsent Mail List Screen Sub Menu

Unsent mail list screen (P155) Move the cursor to mail [Menu] Perform the following operations

#### [Delete]

| Delete one      | : | Delete the selected mail.                                   |
|-----------------|---|-------------------------------------------------------------|
| Delete selected | : | Select and delete mail.                                     |
|                 |   | Mark mail to delete 🖬 [Done] "Yes"                          |
|                 |   | • Press [Menu] to select "Select all" or<br>"Deselect all". |
| Delete all      | : | Delete all unsent mail.                                     |
|                 |   | Enter the Terminal security code "Yes"                      |

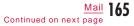

#### [Store in center]

Save mail at the Data Center. Save one : Save the selected mail. Enter the Terminal security code "Yes" Save selected : Select and save mail. Mark mail to save [im][Done] • If the number of saved mail is less than 10, press [mail][SelAII/CIrAII] to select/clear all. Enter the Terminal security code "Yes"

#### [Sort]

Set conditions and sort mail.

#### [Filter]

Display mail that meet certain conditions.

- Mail : Display only i-mode mail.
- SMS : Display only SMS.
- All : Display all unsent messages.

#### [Ir exchange]

Send the selected mail or all unsent mail via infrared communication. P328

#### [Copy microSD]

Copy the selected mail or all unsent mail to the microSD card. Copying all unsent mail requires you to enter the Terminal security code.

#### [Cancel auto send]

Cancel the auto send setting.

#### [Auto send fail reason]

Display the reason for auto send failure.

#### Note

#### SMS with Korean text cannot be saved at the Data Center.

- <Store in center> • SMS with Korean <Ir exchange>
- If mail with a Flash movie (files with extension of swf including Motion Oekaki<sup>™</sup> files) larger than 100KB attached is sent, the attached file is deleted.
- <Copy microSD>
- If mail with a Flash movie (files with extension of swf including Motion Oekaki<sup>™</sup> files) larger than 100KB attached is copied, the attached file is deleted.

#### Received mails/Sent mails/Recent mails

## Using Mail History

Up to 30 entries will be saved in each the Received mail logs and Sent mail log. Also, up to 60 entries of sent/received mail will be saved in "Recent". These logs can be used to compose mail and save addresses to the Phonebook.

 If the maximum number of recordable entries has been exceeded, the oldest entry will be deleted first.

#### Example: To display the Received mails

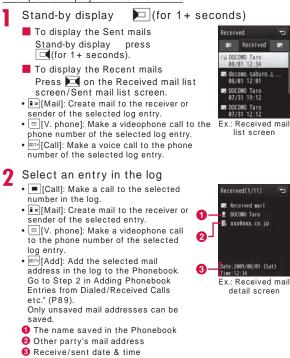

#### Icons displayed on the Received mails/Sent mails/Recent mails

| Icon | Description                                         |
|------|-----------------------------------------------------|
|      | Received mail                                       |
|      | Sent mail                                           |
|      | Received SMS                                        |
|      | Sent SMS                                            |
| R    | Mail and SMS that were received/sent while roaming* |

\* The received/sent date and time is shown in the local time.

#### Received Mails/Sent Mails/Recent Mails Sub Menu

Use 🔲 to move the cursor to a log entry to use [Menu] Perform the following operations

#### [Call function]

| Voice call           | : Make a voice call to the phone number of the selected log entry.                                                                     |
|----------------------|----------------------------------------------------------------------------------------------------|
| Videophone call      | : Make a videophone call to the phone number of the selected log entry.                                                                |
| Customize call       | : Edit the phone number of the selected log entry and dial.                                                                            |
| [Mail] <sup>*1</sup> |                                                                                                    |
| Compose mail         | Create mail to the receiver or sender of the<br>selected log entry.<br>Go to Step 3 in "Composing and Sending i-mode<br>Mail" (P1 38). |
| Compose SMS          | Create SMS to the receiver or sender of the selected log entry. Go to Step 3 in "Composing and Sending SMS" (P176).                    |
| Add to phone         | ookl                                                                                                    |

Save the mail address of the selected log entry to the Phonebook. Go to Step 2 in "Adding Phonebook Entries from Redial/Received Calls etc." (P89). • Only unsaved mail addresses can be saved.

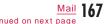

Continued on next page

#### [Change list]\*2

 Recent calls
 : Display recent call log entries.

 Recent mails
 : Display recent mail log entries.

 Received calls
 : Display incoming call log entries.

 Received mails
 : Display received mail log entries.

 Redial
 : Display sent mail log entries.

 Sent mails
 : Display sent mail log entries.

 • The item for the currently displayed log is not displayed.

#### [Delete]\*3

Delete the selected log entry.

#### [Delete]\*2

Delete one Selected

- Delete the selected log entry.Select and delete log entries.
  - Mark mail to delete **i**re[Delete] • Press ress [SelAll/CIrAll] to select/clear all.
- Delete all : Delete all log entries.
- \*1 On the detail screen of Received mails/Sent mails/Recent mails, "Compose mail" is displayed instead.
- \*2 Not displayed on the detail screen of Received mails/Sent mails/ Recent mails.
- \*3 Displayed only on the detail screen of Received mails/Sent mails/Recent mails.

## Mail setting

Setting Mail Functions of the FOMA Terminal

#### Communication

#### **Configuring Communication Settings**

Mail menu screen (P137) "Mail setting" "Communication" Perform the following operations

#### [Receive option set]

To enable/disable the Receive option (P149), set whether to receive i-mode mail automatically.

ON : Do not receive mail automatically.

OFF : Receive mail automatically.

#### [Receive attach file]

Specify attached files to be retrieved when i-mode mail is received. Mark items to download [i][Done]

#### [Check new messages]

Specify request items when using "Check new messages". Mark items to check **F**[Done]

#### Note

<Receive option set>

- When this option is set to "ON", i-mode mail cannot be received automatically. Incoming i-mode mail is kept at the i-mode center, and the Notification of received mail screen (P149) appears.
- <Receive attach file>

 If the attached file set not to be received arrives, the file name is displayed in the message text and you can receive by selecting it. P152

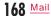

## Display

## **Configuring Display Settings**

Mail menu screen (P137) "Mail setting" "Display" Perform the following operations

#### [Font size]

Set a font size for text on the Mail detail screen.

• Pressing 1, =, or = on the Received mail detail screen also changes the font size.

#### [Folder lock]

Set security for Inbox/Outbox and Unsent message in Mail menu. To display security-activated mail, the Terminal security code must be entered.

Enter the Terminal security code Mark items to set ∎¤[Done]

#### [Melody auto play]

Set whether to automatically play attached or pasted melodies on the Mail display screen.

#### [Receiving display]

Set whether to notify with a ring tone or Receive results screen when i-mode mail or MessageR/F is received while operating the FOMA terminal (displaying other than Stand-by display).

- Alarm mode : Notify with a ring tone or the Receive results screen.
  - The Receive results screen is not displayed depending on the function in use such as while calling or activating Camera.
- Operation mode : Prioritize the FOMA terminal operation and does not notify with a ring tone or the Receive results screen, etc.
  - When receiving i-mode message or MessageR/F while the display is turned o, the display does not light up.

# Mail group

∎¤][Add]

2

3

# Registering Mail Group

Register mail addresses to a mail group so that you can easily specify a certain group of multiple recipients. Up to 20 mail groups can be created. Up to 5 recipients can be registered to a mail group.

Mail menu screen (P137) "Mail setting" "Mail group"

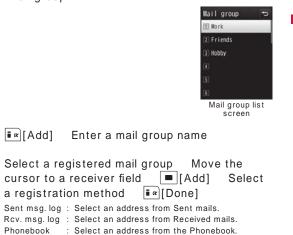

Direct input : Enter an address directly.

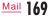

## Mail Group List Screen Sub Menu

Mail group list screen (P169) [Menu] Perform the following operations

[Delete group] Delete the selected mail group.

[Add group] Create a new mail group.

[Rename group] Edit the selected mail group name.

[Write Mail] Create i-mode mail addressed to the selected mail group. P138

### Auto sort

Sorting Mail Automatically to Folders

Set conditions to automatically save mail in specified folders.

## Setting Auto Sort Rule

Set conditions to sort mail to folders automatically.

• Create folders in "Inbox" or "Outbox" for sorting beforehand.

• Up to 30 sorting conditions can be saved.

Mail menu screen (P137) "Mail setting" "Auto sort"

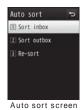

**2** "Sort inbox"/"Sort outbox" Select a Sort rule field

**3** Select the Sorting criteria field Perform the following operations

#### [Address]

Set mail address or phone numbers as a condition to sort. "Direct input" Enter a mail address/phone number

 Select an address from Recent msg log, Recent dial log, or Phonebook. P139

#### [Phonebook Group]

Set a phonebook group as a condition to sort.

## [Subject]

Set mail subject as a condition to sort.

4 Select the Folder to sort into field Select a folder to sort into ire[Done]

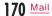

## Note

- To edit the sorting condition, select a sorting condition to edit and set a rule again.
- The same sorting conditions as ones set to another folder cannot be set.
- When setting a mail address as a sorting condition, the domain name (the string after @) should be included. For example, when setting from the Sent message log, or the Received message log, if the mail is exchanged based on their phone numbers, the address does not include the domain name. In this case, the mail address is not recognized as a sorting condition.

 When setting a sorting condition to SMS, enter a phone number for "Address". You cannot set "Phonebook Group"/"Subject" as a sorting condition.

## **Re-sorting Mail**

Re-sort saved mail according to a sorting condition.

Auto sort screen (P170) "Re-sort" "Inbox"/"Outbox"

2 Mark folders to re-sort [Image [Done] "Yes" • Press [SelAll] to select all.

## Deleting Auto Sort Rule

Auto sort screen (P170) "Sort inbox"/"Sort outbox" Move the cursor to the Sort rule field [Menu] Perform the following operations

### [Delete]

| Delete one<br>Delete selected | : Delete the selected sorting rule.<br>: Select and delete the sorting rules. |
|-------------------------------|-------------------------------------------------------------------------------|
|                               | Mark sorting rules to delete • [Done]<br>• Press • [SelAll] to select all.    |
| Delete all                    | : Delete all sorting rules.                                                   |

## Re-ordering Auto Sort Rule

The execution priority of the auto sort rule follows the display sequence of the rules on the screen. Re-ordering the auto sort rules changes the execution priority.

- Auto sort screen (P170) "Sort inbox"/"Sort outbox"
- 2 Move the cursor to the Sort rule field to re-
  - 'order ब≈[Reorder] Use 🔲 to move a sort rule ■[Select]

<u>Mail</u> 171

## Edit

## Editing Header/Signature/Quotation

Mail menu screen (P137) "Mail setting" "Edit" Perform the following operations

[Edit header]

Set a header to be inserted to i-mode mail text.

[Edit] Enter a header

#### [Edit signature]

Set a signature to be inserted to i-mode mail text. [Edit] Enter a signature

#### [Edit quotation]

Set a symbol indicating that a text is quoted from received mail when replying with quoting.

■[Select] Enter a quotation mark ■ [Done]

## [Auto attach]

Set whether to automatically attach a header or signature when composing i-mode mail. Mark items to be attached **i** a[Done]

#### Others

## Configuring Other Settings

Mail menu screen (P137) "Mail setting" "Others" Perform the following operations

#### [Check settings]

Check the contents set in "Mail setting".

#### [Reset settings]

Reset the contents set in "Mail setting" to the default. Enter the Terminal security code "Yes"

## Receive Message

# When You Receive Message

When the FOMA terminal is in service area, MessageR/F is sent automatically from the i-mode center. When MessageR/F arrives, the display, ring tone, or vibration notifies you of new messages.

• Up to 100 MessageR/F can be saved respectively. However, the number of savable messages varies depending on the message size.

## Viewing New Message

When MessageR/F arrives, the latest message appears automatically.

• "Auto-display setting" can be configured to allow the detail screen to automatically open after receiving a MessageR/F. P173

Automatically receive MessageR/F when it

# arrives

- After receiving MessageR/F, the Receive results screen is displayed.
- The previous screen returns if no operation is performed for approximately 30 seconds.

## Auto-display setting

## **Displaying Message Automatically**

Set automatic display method of MessageR/F.

i-mode menu screen (P182) "i-mode setting" "Image&E ect set." "Auto-display setting" Perform the following operations

| MessageR preferred | : Display MessageR automatically<br>when MessageR and MessageF arrive<br>simultaneously. |
|--------------------|------------------------------------------------------------------------------------------|
| MessageR only      | : Display only MessageR automatically.                                                   |
| MessageF preferred | : Display MessageF automatically<br>when MessageR and MessageF arrive<br>simultaneously. |
| MessageF only      | : Display only MessageF automatically.                                                   |
| Auto-display OFF   | : Do not display MessageR/F<br>automatically.                                            |

#### Melody auto play

# Playing a Melody Automatically when Message is Displayed

Set whether to automatically play a melody when MessageR/F is displayed.

i-mode menu screen (P182) "i-mode setting"

"Image&E ect set." "Melody auto play" Switch between ON and OFF each time "Melody auto play" is selected.

## Check new messages

# Checking New Message

MessageR/F that was not received because the FOMA terminal was out of service area is stored at the i-mode center, and  $\mathbb{M}$ ,  $\mathbb{R}$ , or  $\mathbb{M}$  appears at the top on the screen. Checking new messages downloads the stored MessageR/F.

- You cannot check new messages when the FOMA terminal is out of service area.
- Set items to check (mail and MessageR/F) in "Check new messages" (P168).
  - i-mode menu screen (P182) "Check new messages"

When checking is completed, the Check results screen appears.

7 "MessageR"/"MessageF"

### Note

- Incoming MessageR/F is stored at the i-mode center when:
   Power is OFF
- A videophone call in progress
- Self mode is activated
- The FOMA terminal is out of service area
- Omakase Lock is activated
- MessageR/F on the FOMA terminal is full

## MessageR/MessageF

#### Description **Displaying New Message** lcon 2/2 Unread MessageR/F 歸/歸 Read MessageR/F When MessageR/F arrives from the i-mode center, 回 or 🗐 appears at the top of the screen. \* Icons other than above are the same as for Received mail. P157 i-mode menu screen (P182) "MessageR/F" MessageR/F List Screen Sub Menu "MessageR"/"MessageF" • @TV [Delete]: Delete the selected MessageR 1/5 5 MessageR/F list screen (P174) Move the 0 MessageR/F 回速報 cursor to a message [Menu] Perform 1 Subject 0 m 建報 11:20 2 Received date and time the following operations On the MessageR/F list screen, ■ 速報 07/31 the messages received before [Delete] today are displayed with date and ■ 速報 07/31 ones received today are displayed Delete one : Delete the selected MessageR/F. m 速報 07/31 with time. Delete selected : Select and delete MessageR/F. Mark MessageR/F to delete IR [Done] "Yes" Ex.: MessageR • Press [Menu] to select "Select all" or list screen "Deselect all". 2 Select MessageR/F Delete all read : Delete all read MessageR/F. Enter the Terminal security code "Yes" 1 Received date and time essageR 🖬 1/5 5 Delete all : Delete all MessageR/F. 2 Subject 0 O 2009/08/01 12:11 Enter the Terminal security code "Yes" 540 - 20 GG 【08/01 12:03】 ●●●●▲モータースより市販車では国内初となる大型車の電気自動車が発売される見込み 2-時車TOPへ ■ 【▲▲通信社】 - END -Ex.: MessageR detail screen

Icons displayed on the MessageR/F list/detail screen

#### [Protect] Protect :

| Protect :        |     |                                                                                                    |
|------------------|-----|----------------------------------------------------------------------------------------------------|
| Protect one      | : 1 | Protect the selected MessageR/F.                                                                                                    |
| Protect selected |     | Select and protect MessageR/F.<br>Mark MessageR/F to protect [em][Done]<br>• Press [mm][Menu] to select "Select all" or<br>"Deselect all". |
| Protect all      | :   | Protect all MessageR/F.                                                                                                    |
| Clear :          |     |                                                                                                    |
| Clear one        | : 1 | Unprotect the selected MessageR/F.                                                                                                    |
| Clear selected   | : : | Select and unprotect MessageR/F.                                                                                                    |
|                  |     | <ul> <li>The operation is the same as "Protect<br/>selected".</li> </ul>                                                                   |
| Clear all        | :   | Unprotect all MessageR/F.                                                                                                    |

#### [Sort]

Set conditions and sort MessageR/F.

## [Filter]

 Display only the MessageR/F that meet sorting conditions.

 Unread
 : Display only the unread MessageR/F.

 Read
 : Display only the read MessageR/F.

 Protected
 : Display only the protected MessageR/F.

 All
 : Display all MessageR/F.

## Note

<Delete>

- If there are unread MessageR/F, a confirmation for deletion appears. Select "Yes" to delete.
- Protected mail cannot be deleted.
- <Protect>
- Up to 100 MessageR/F can be protected respectively.

## MessageR/F Detail Screen Sub Menu

MessageR/F detail screen (P174) [Menu] Perform the following operations

#### [Delete]

Delete the displayed MessageR/F.

## [Protect]

Protect or unprotect the displayed MessageR/F.

#### [Save]

| Save the mail address or phone numbers in the currently displayed MessageR/F to the Phonebook. P152 |                                                                                                    |
|----------------------------------------------------------------------------------------------------|----------------------------------------------------------------------------------------------------|
|                                                                                                    | F.                                                                                                    |
| Save the background image used in the<br>currently displayed MessageR/F.                            |                                                                                                    |
| :                                                                                                   | <ul> <li>Phonebook. P152</li> <li>Save or check information about an image inserted in the currently displayed MessageR/</li> <li>Save the background image used in the</li> </ul> |

#### [Attach file]

Save : Save an attached file of the currently displayed MessageR/F.

Delete : Delete an attached file of the currently displayed MessageR/F.

#### Note

<Delete>

• Protected message cannot be deleted.

<Protect>

• Up to 100 MessageR/F can be protected respectively.

## Compose/Send SMS

# Composing and Sending SMS

- You can send and receive SMS to/from terminals that use international carriers other than DOCOMO. Visit the DOCOMO International Services website for available countries and international carriers. · You can send and receive SMS in Korean to/from terminals that support Korean.
- Use L-03B to send and receive international SMS in Korean to/from Korean-support terminals of Korea and other international carriers. Visit the DOCOMO International Services website for international carriers that support international SMS. The number of characters that can be sent depends on the situation of each recipient carrier. For details, contact recipient carriers.

Switching input modes in SMS message to Korean P178

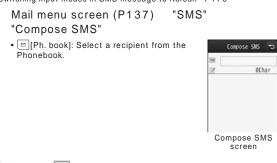

#### Select **TO** field "Direct input" Enter the phone number

- Up to 21 digits (including "+") can be entered.
- On the Phone number entry screen, press [Menu] to select "Int. call", "Select prefix", or "Cancel". To cancel the entry, press ∎ ∝ [Cancel].
- The address can be selected from Sent message log or Received message log, or Phonebook. P139

## Select if field Enter the message

- The number of characters that can be entered di ers depending on the settings in "SMS input character". P178

#### Note

3

- For a destination of an international carrier other than DOCOMO, enter in the order of "+" (press \_ for 1 + seconds), "Country Code", and "other party's mobile phone number". For the mobile phone number starting with "0", enter the phone number excluding "0". Numbers may be entered in the order of "010", "Country Code", and the "other party's mobile phone number" (to reply to overseas SMS received, enter "010").
- Characters may not be sent correctly on receiver's side depending on the signal strength, etc.
- . When you send an SMS to a receiver who uses an international carrier and some of the characters you send are not supported by the carrier, those characters may not be displayed correctly.
- Even if you set "Caller ID notification" to "Not notify", your caller ID is sent to the other party.
- . You cannot reply to SMS sent with unknown ID or from a public phone.
- When sending SMS, "Pictographs" and "Pictograph idioms" other than I and are displayed as half-pitch space in receiver's screen.
- · SMS texts in Korean sent to a terminal which does not support Korean will not be displayed correctly on the terminal.

## Compose SMS Screen Sub Menu

Compose SMS screen (P176) Perform the following operations

[Menu]

#### [Send] Send SMS.

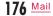

### [Save]

Save SMS being created or edited as an unsent message.

#### [Report request]

Set whether to request an SMS report when SMS is delivered. P178

### [Validity period]

Set the period of time that a sent SMS can be kept undelivered at the SMS center, P178

## Receive SMS

# When You Receive SMS Messages

When the FOMA terminal is in service area, SMS is automatically received.

• Up to 1,000 received SMS messages including i-mode mail can be saved. However, the savable number depends on the amount of the data.

When SMS is received M appears at the top of the screen

When the reception is completed, the Receive results screen appears.

• The previous screen returns if no operation is performed for approximately 30 seconds.

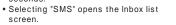

 Until the detail screen of received SMS opens, M appears at the top of the screen and 1 (the number indicates the number of messages) appears in Stand-by.

## Note

• When Stand-by i- ppli is set, the Receive results screen for SMS does not appear, and the ring tone and vibrator for SMS do not work.

# Viewing New SMS

Receive results screen (P177) "SMS" Select a folder

**2** Select an SMS message to display

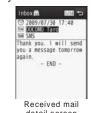

detail screen

#### Check new SMS

# Checking New SMS Messages

SMS that could not be received for a reason such as because the FOMA terminal was out of service area, are stored at the SMS center. You can receive stored SMS by checking the SMS center.

- · You cannot check new messages when the FOMA terminal is out of service area.
- Mail menu screen (P137) "SMS"
- "Check new SMS"

When the reception is completed, the Check results screen appears.

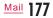

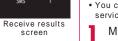

Receive results

 $\vee$ 

screen

SNS

## SMS Settings

# Setting SMS

## SMS Report Request

Set whether to request an SMS report after the SMS is delivered. If set to "ON", an SMS report indicating that the SMS has been delivered to the receiver will be sent to you.

Mail menu screen (P137) "Mail setting" "SMS" "SMS report request" "ON"/"OFF"

## Note

 An SMS report includes the sent time and the phone number of the receiver.

# SMS Validity Period

Set the period of time that a sent SMS will be kept undelivered at the SMS center because the recipient terminal is out of service area, etc.

• If "0 day" is selected, sending the SMS message is retried after a while, then the message is deleted from the SMS center.

Mail menu screen (P137) "Mail setting" "SMS" "SMS validity period" Select the period

# SMS Input Character

## Set the SMS input mode.

| Mail menu    | scree   | en (P137)                            | "Mail s   | setting"      |     |
|--------------|---------|--------------------------------------|-----------|---------------|-----|
| "SMS" "      | SMS i   | nput charact                         | er"       | Select an     |     |
| item to se   | t       |                                      |           |               |     |
| JP(70Chara)  | :       | Enter Japanese<br>can be entered.    | text. Up  | to 70 charact | ers |
| JP/KR(70Cha  | ara) :  | Enter Japanese<br>characters can b   |           |               | 070 |
| English(160C | hara) : | Enter English tex<br>can be entered. | kt. Up to | 160 characte  | ers |
|              |         |                                      |           |               |     |

·- · - - ·

# SMS Center

\* You usually do not need to change this setting.

Set the SMS center settings.

"Network" "SMS center" Perform the following operations

#### [SMS Center]

 DOCOMO
 : Set DOCOMO as the SMS center.

 Others
 : Set a carrier other than DOCOMO as the SMS center.

#### [Address]

When "Others" is selected for "SMS Center", enter connection address.

## [Type of number]

Set this option when "Others" is selected for "SMS Center".

International : If the SMS center phone number is for international calls, select this option.

Unknown : If you do not know whether the SMS center phone number is for international calls, select this option.

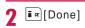

<u>Mail</u> 179

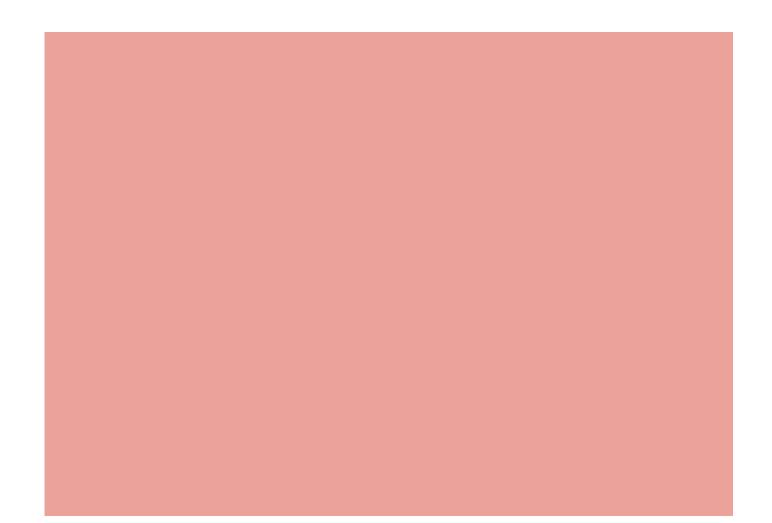

# i-mode/i-motion/i-Channel

| i-mode·····                           | 182 |
|---------------------------------------|-----|
| Displaying the i-mode Menui-mode Menu | 182 |

## Displaying a Site

| Displaying a Site                                  | 183 |
|----------------------------------------------------|-----|
| Viewing and Operating Sites                        | 186 |
| Subscribing to a Site in My Menu ······ My Menu    | 187 |
| Changing i-mode Password<br>Change i-mode Password | 188 |
| Displaying Internet Web Pages ···· Internet Access | 188 |
| Saving Web Pages or Sites for Quick Access         | 190 |
| Saving Site Contents Screen memo                   | 190 |
|                                                    |     |

Downloading Images, Melodies etc. from Sites

Downloading Data from Sites ..... 194

## Useful Functions of i-mode

Using Phone To/Mail To/Web To/Media To/i-Phone To/Mail To/Web To/Media To/ippli To function 196

## Setting i-mode

Setting i-mode ..... 197

## Using Certificates

Operating SSL Certificate ..... SSL Certificate Info 200

## Using i-motion

| i-motion ·····                  | 201 |
|---------------------------------|-----|
| Downloading i-motion from Sites |     |
| ······i-motion Download         | 201 |

## Using i-Channel

| i-Channel ·····                          | 203 |
|------------------------------------------|-----|
| Displaying i-Channel ·····               | 203 |
| Setting i-Channel······i-Channel Setting | 204 |

# 181

# i-mode

i-mode makes use of the display of the FOMA terminal supporting i-mode (i-mode terminal) to use online services such as sites access, Internet access and i-mode mail.

i-mode is a fee-based service requiring a separate subscription.
For details about i-mode, see "Mobile Phone User's Guide [i-mode] FOMA version".

#### Before using i-mode

- Contents of sites and Internet web sites (web pages) are generally protected by copyright law. Data, such as text or images you download to the i-mode terminal from sites or web pages, can be used only for personal entertainment, and the data cannot be used, in whole or in part, as it is or after modification, for sale or redistribution, without the consent of the copyright holders.
- If you insert another UIM or turn the FOMA terminal power on without the UIM, depending on the model of the FOMA terminal, still images, moving pictures, melodies downloaded from sites, mail attachments (still images, moving pictures or melodies), screen memos, and MessageR/F cannot be viewed or played.
- When a file with UIM restrictions is set as the Stand-by display or ring tone, the setting will revert to its default if a di erent UIM is inserted or the terminal power is turned on without a UIM.

# i-mode Menu

# Displaying the i-mode Menu

You can use i-mode functions from the i-mode menu.

Stand-by display 📱 🖻

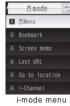

screen

Perform the following operations

## [iMenu]

Connect to the i-mode center.  $\ensuremath{\,\mathsf{P183}}$ 

[Bookmark] Display the Bookmark folder list screen. P190

[Screen memo]

Display the Screen memo list screen. P193

[Last URL]

Open the last viewed i-mode site or web page. P185

[Go to location] Enter a URL to connect to the Internet. P188

#### [i-Channel]

Display the i-Channel menu screen. P204

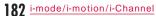

#### [MessageR/F]

Display a list of MessageR/F. P174

#### [Check new messages]

Check whether i-mode mail or MessageR/F is stored at the i-mode center. P173

#### [i-mode setting]

Configure the FOMA terminal i-mode functions. P197

#### [Full browser] Display the Full browser menu screen. P206

# **Displaying a Site**

You can use various services o ered by IP (Information Providers).

• Services vary depending on the IP (Information Providers). Some sites require a separate subscription.

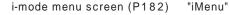

"English" "Menu List"

🛃 appears at the top of the screen during i-mode communication.

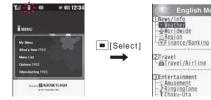

• Press [R][Stop] to cancel a page download.

## Select an item (link)

- 2 • [Reload]: If the current site is updated, reload the page.
  - []: Scroll the screen up.
  - 🔤 [ ]: Scroll the screen down.
  - 🗔: Exit i-mode. Select "Yes".

#### Note

- When a number appears in front of a link item, press the corresponding dial key to access the linked site. Some sites may not be possible to connect.
- · Some sites may require "Phone/Terminal and UIM ID" to be sent in order to gain access.

The "Phone/Terminal and UIM ID" is sent to the IP (Information Provider) so that the IP can recognize you and provide customized information or judge whether the contents that the IP provides can be used on your mobile phone. The "Phone/ Terminal and UIM ID" is sent via the Internet to the IP and may be seen by a third party. This action does not reveal your address, age, or sex to the IP.

• Images that can be displayed are in JPEG, GIF, and SWF formats.

## Site Display Screen Sub Menu

While viewing a site [Menu] Perform the following operations

#### [Bookmark]

Save : Save the URL of the displayed site as a Bookmark. Go to Step 2 in "Adding to Bookmark" (P190).

List : Display the Bookmark folder list screen. P190

#### [Screen memo]

Save : Save the displayed page as a Screen memo. P192 List : Display the Screen memo list screen. P193

## [Save image]

Save images or background images contained in the displayed page.  $\ensuremath{\texttt{P194}}$ 

## [Show properties]

: Display the URL of the displayed page.

Page properties : Display the URL and title of the displayed page. Certificates : If the displayed page supports SSL, the SSL certificate is displayed.

#### [Go to location]

- Enter URL : Enter a URL to access the web page. Go to Step 2 in "Displaying Internet Web Pages" (P188).
- Home : Connect to the URL set as "Home".
- URL history : Select an entry in the URL history to access the web page. Go to Step 2 in "Using URL History"(P189).

## [Reload]

URL

If the displayed site is updated, reload the page.

## [Compose message]

Create i-mode mail with the URL of the displayed page pasted in the message text. Go to Step 2 in "Composing and Sending i-mode Mail" (P138).

Select from the following options when a linked item is selected.

This page : Paste the URL on the displayed page.

Link page : Paste the URL of the link.

#### [Add to Phonebook]

Save a phone number or mail address displayed on the site to the Phonebook.  $\ensuremath{\,\mathsf{P187}}$ 

#### [Display]

| Change char code | : | If characters are not displayed correctly, change the character encoding and display. |
|------------------|---|---------------------------------------------------------------------------------------|
| Retry            | : | Play Flash movie/an animation contained in the displayed page from the beginning.     |

### [Settings]

| lmage display | : Set whether to display images contained on the                                       |
|---------------|----------------------------------------------------------------------------------------|
|               | displayed page.                                                                        |
| Sound e ect   | : Set whether to play sound e ects of the Flash movie contained in the displayed page. |
| i-motion type | : Specify the i-motion type to download. P202                                          |

#### [Switch to Full Browser]

Switch to Full browser. P213

## Note

- <Change char code>
- If characters are not displayed correctly, repeat the steps. However, after the character code is changed 4 times, the default character encoding returns.
- Characters may not be displayed correctly even after repeatedly changing the encoding.
- The new character encoding is valid only for the displayed page.
   Image display>
- Images may not be displayed correctly even when this option is set to "ON". In this case, X appears.

## Downloading an SSL page

The screen shown on the right appears when you access an SSL site. When accessed, the SSL page opens and appears on the top of the screen.

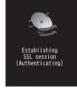

#### Returning to a normal site

The screen shown on the right appears when you return to a non-SSL site. Select "Yes" to return to a normal site, and 🙆 disappears.

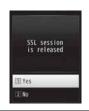

#### Note

 If the SSL certificate has already expired or the site does not support SSL, a warning indicating that this site may not be secure may appear. To connect, select "Yes". However, note that your personal information (credit card number or contact address) may not be sent safely.

#### Last URL

## Opening the Last Viewed Web Page

After i-mode is terminated, the URL of the last opened page is saved in "Last URL". You can re-connect to the last accessed page using Last URL.

i-mode menu screen (P182) "Last URL" [Connect]

# Viewing and Operating Sites

This section describes basic operations on sites.

# Going Back to Previous Page/Going to Next Page The FOMA Terminal

The FOMA terminal temporarily saves the displayed sites data in a cache.

- Data saved in the cache can be displayed, without revisiting the site, by using .
- However, communication is established if the data is larger than the cache size, or if the site requires the latest information always be loaded.
- Characters or settings entered at the site will not be stored in the cache.
- Terminating i-mode deletes data from the cache.

Example: When pages are displayed in the order of Screen "A" "B" "C" "B" "D"

If the pages are opened in the order "A" "B" "C", then returning to "B", and opening "D", "C" is deleted from the cache. Pressing  $\blacktriangleright$  displays "B" "D".

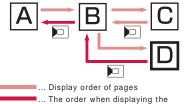

previous page from Screen "D"

## Note

- Touch operation is not available on sites which use Flash movies.
- Operation on sites may di er when a Flash movie is displayed.

## Selecting Links or Items

You may need to perform operations using the following items while connecting to i-mode. For details, see "Mobile Phone User's Guide [i-mode] FOMA version".

| Name              | Display example                                                 | Details                                                                                       |
|-------------------|-----------------------------------------------------------------|-----------------------------------------------------------------------------------------------|
| Radio button      | (Not selected)                                                  | Select only 1 item.                                                                           |
| Check box         | (Not selected)                                                  | Select multiple items.                                                                        |
| Text box          |                                                                 | Enter text. Select a text<br>box to display the text entry<br>screen.                         |
| Pull down<br>menu | Select a plan<br>Plan 1<br>Plan 2<br>Plan 3<br>Plan 3<br>Plan 5 | Select an item from an<br>option list. Click pull-down<br>menu to display the option<br>list. |

## Note

- <Text box>
- Perform the following operations to quote and enter information saved in the FOMA terminal, such as Phonebook entries, your own number, or data scanned with the bar code reader.
   [rewi] (Menu] "Quote" "Phonebook"/"Own number"/"Bar code"

## **Displaying Flash Movies**

The FOMA terminal supports Flash movies, an animation technology using images and sounds. You can access sites that provide various kinds of animations. You can also download a Flash movie and set it for the Stand-by display.

#### Note

- Even if a Flash movie is displayed, the animation may not work correctly.
- Some Flash movies use data about your FOMA terminal. To allow Flash movies to use the data, set "Use phone info." to "ON".
- If the Flash movie contains audio, it will be played at the volume set for "Incoming call". To mute sound e ects, set "Sound e ect" to "OFF". P198
- If you play a Flash movie with vibration set, the FOMA terminal vibrates regardless of "Vibrator" (P102) settings on the FOMA terminal.
- Flash movies are not displayed if "Images" is set to "OFF".
- Flash movies which are saved in Data Box, microSD card, or Screen memo may appear di erently depending on the saved part.
- Flash sound e ect or vibration does not work if they are set to the Stand-by display/incoming call screen, etc.

# Adding a Mail Address/Phone Number to Phonebook

You can save a phone number or mail address displayed at a site to the Phonebook.

While viewing a site Move the cursor to a phone number/mail address [Menu]

"Add to Phonebook" "Yes"

Go to Step 2 in "Adding Phonebook Entries from Redial/Received Calls etc." (P89).

## My Menu

# Subscribing to a Site in My Menu

Frequently accessed sites can be saved in My Menu for quick access.

- $\bullet$  Up to 45 entries can be saved in My Menu.
- Some sites cannot be saved in My Menu.
- Display a site to save "マイメニュー登録 (Save in My Menu)"
- Item names may vary depending on the site.
- 2 Select i-mode password text box Enter the i-mode password "決定 (OK)"
  - The entered i-mode password is masked by asterisks "\*". • i-mode password P188

#### Note

• When you subscribe to a fee-based site in "Menu List", the site is automatically added to My Menu.

## Accessing a Site from My Menu

i-mode menu screen (P182) "iMenu" "English" "My Menu" Select the site to access

## Change i-mode Password

# Changing i-mode Password

"i-mode Password" (4 digits) is required to save to/delete from My Menu, subscribe to/unsubscribe from message services or fee-based i-mode sites, or configure mail settings. The password is set to "0000" by default. Change it to a number of your own choice for safety. Do not reveal your i-mode password to others.

- i-mode menu screen (P182) "iMenu" "English" "Options" "Change i-mode Password"
- 2 Select the "Current Password" text box Enter the i-mode password (4 digits)
- **3** Select the "New Password" text box Enter a new i-mode password (4 digits)
- 4 Select the "New Password (Confirmation)" text box Enter the new i-mode password (4 digits)
- 5 "Select"

## Note

• If you forget the i-mode password, you need to bring a picture ID such as your driver's license to the docomo Shop to have the i-mode password reset to "0000".

## Internet Access

# Displaying Internet Web Pages

You can view a web page by entering its URL. Use half-pitch alphanumeric characters and symbols to enter a URL.

i-mode menu screen (P182) "Go to location" "Enter URL"

# 2 Enter the URL

• Up to 2,033 half-pitch characters can be entered.

## Note

- Web pages that do not support i-mode may not be displayed correctly.
- When the same URL as a history entry is accessed, the old URL is overwritten and the entry is displayed at the top of the URL history as the latest URL.

## Using URL History

Up to 10 previously entered URLs are stored in the URL history. You can access a web page by using the URL history.

i-mode menu screen (P182) "Go to location" "URL history"

| UKL  | histo  | orv          | 1/3    |
|------|--------|--------------|--------|
| http | ://ww  | W. 666       | ۵. DDD |
| http | ://ww  | N: 666       | 4. 000 |
| http | )://ww | W. 666       | 4. 000 |
| UF   |        | stor<br>reer |        |

# **?** Select the URL to access

## Note

- If more than 10 URLs are saved in the history, the oldest URL will be overwritten first.
- The visited URL is displayed at the top of the URL history.

## URL History List Screen Sub Menu

URL history list screen (P189) Move the cursor to a URL history entry [Menu] Perform the following operations

## [Connect]

Connect to the selected site in the URL history.

### [Edit URL]

Edit and connect to the URL of the selected history. Edit URL [Set]

#### 

| [Delete]      |                                                                |
|---------------|----------------------------------------------------------------|
| Delete one    | : Delete a selected URL history entry.                         |
| Del. selected | : Select and delete entries in the URL history.                |
|               | Mark the URL history entries to delete                         |
|               | ∎¤[Delete] "Yes"                                               |
|               | <ul> <li>Press [SelAll/CirAll] to select/clear all.</li> </ul> |
| Delete all    | : Delete all entries in the URL history.                       |
|               | Enter the Terminal security code "Yes"                         |

#### [Compose message]

Create i-mode mail with the URL of the selected history entry pasted in the message text. Go to Step 2 in "Composing and Sending i-mode Mail" (P138).

## Bookmark

# Saving Web Pages or Sites for Quick Access

Save frequently accessed sites or web pages in Bookmark to quickly display the pages.

## Adding to Bookmark

• Up to 100 URLs can be saved in the Bookmark folders.

While viewing a site [Menu] "Bookmark" "Save"

[Select] Edit a title [Set]
 [Add] Select a destination folder
 If there is already the same URL saved, a confirmation to overwrite appears. Select "Yes".

## Note

- Up to 256 half-pitch characters can be entered for a URL saved as a Bookmark.
- Up to 12 full-pitch or 24 half-pitch characters can be saved for a Bookmark title.
- If the maximum number of Bookmarks has been saved, a confirmation whether to select items to delete appears. To select, "Yes" select a folder select Bookmark to delete select a destination folder.

# Accessing a Homepage/Site from Bookmark

#### i-mode menu screen (P182) "Bookmark"

- [Rdd]: Add a folder. Up to 16 full-pitch or 32 half-pitch characters can be entered for a folder name.
- [Edit]: Edit the folder name of the selected user-defined folder.

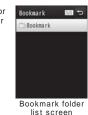

Icons displayed on the Bookmark folder list screen

| Icon     | Description                       |
|----------|-----------------------------------|
| (Gray)   | "Bookmark" (pre-installed folder) |
| (Yellow) | User-defined folder               |

# 9 Select a folder

• • • [URL]: Display the URL. • [] [Edit]: Edit the title.

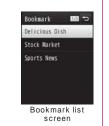

**3** Select the Bookmark URL to access

## Bookmark Folder List Screen Sub Menu

Bookmark folder list screen (P190) Move the cursor to a folder [Menu] Perform the following operations

#### [Manage folder]

- Create folder : Add a folder. Up to 16 full-pitch or 32 half-pitch characters can be entered for a folder name. Rename folder : Edit the selected folder name.
- Sort folder : Sort the selected folder.

#### [Delete]

Delete one : Delete the selected folder. Enter the Terminal security code "Yes" Delete all : Delete all Bookmarks. Enter the Terminal security code "Yes"

## [Send all Ir data]

Send all Bookmarks via infrared communication. Enter the Terminal security code Enter the authentication password "Yes"

### [Copy all microSD]

Copy all Bookmarks to a microSD card. Enter the Terminal security code "Yes"

#### [Memory status]

Display the number of saved Bookmarks in the entire folder.

#### Note

<Rename folder/Sort folder/Delete one>

 The pre-installed "Bookmark" folder cannot be renamed, moved, or deleted.

#### <Delete one>

 If there is a bookmark in the folder, a confirmation to delete appears. Select "Yes" to delete in the entire folder.

## Bookmark List Screen Sub Menu

Bookmark list screen (P191) Move the cursor to a bookmark [Menu] Perform the following operations

#### [Connect]

Connect to the selected Bookmark site.

#### [Edit title]

Edit the title or URL of the selected Bookmark. Edit the title or URL 
[Set]

> i-mode/i-motion/i-Channel 191 Continued on next page

#### [Move]

| Move this<br>Move selected | : Move the selected Bookmark to another folder.<br>: Select and move Bookmarks.<br>Mark the Bookmarks to move<br>Select a destination folder<br>• Press ress [SelAll/CIrAll] to select/clear all. |
|----------------------------|----------------------------------------------------------------------------------------------------|
| Move all                   | : Move all Bookmarks in the folder to another folder.                                                                                                    |
| [Delete]                   |                                                                                                    |
| Delete one                 | : Delete the selected Bookmark.                                                                                                    |
| Del. selected              | : Select and delete Bookmarks.                                                                                                    |

Press [selAll/ClrAll] to select/clear all.
 Delete all Bookmarks.

Enter the Terminal security code "Yes"

Mark the Bookmarks to delete [Delete]

[URL Info]

Display the URL of the selected Bookmark.

"Yes"

#### [Copy URL]

Delete all

Copy the URL of the selected Bookmark.

#### [Compose message]

Create i-mode mail with the selected Bookmark attached. Go to Step 2 in "Composing and Sending i-mode Mail" (P138).

## [Ir exchange]

- Send : Send the selected Bookmark via infrared communication.
- Send all : Send all bookmarks in the folder via infrared communication.

Enter the Terminal security code Enter the authentication password "Yes"

#### [Copy microSD]

Copy one : Copy selected Bookmark to microSD card. Copy all : Copy all Bookmarks in the folder to microSD card. Enter the Terminal security code "Yes"

[Memory status]

Display the number of saved Bookmarks in the folder.

# Screen memo

# Saving Site Contents

You can save the displayed page as a Screen memo. Pages saved as Screen memo can be opened without connecting to i-mode.

## Saving Screen Memos

 Up to 50 Screen memos can be saved. However, the actual number of savable pages may be reduced depending on the saved data size.

• Up to approximately 100KB per page can be saved.

While viewing a site [Menu] "Screen memo" "Save" "Yes"

#### Note

 If the maximum number of Screen memos have already been saved, a confirmation whether to select a screen memo to delete appears. To select, "Yes" select a screen memo to delete.

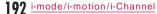

## [Display] Display the selected Screen memo. Viewing Screen Memos [Edit title] i-mode menu screen (P182) "Screen memo" • IR [Delete]: Delete the selected Screen Screen memo 🔝 🕤 memo. Delicious Dish • 🔤 [URL]: Display the URL. Stock Market Sports News Screen memo list screen Select the Screen memo to display The Screen memo detail screen is displayed. Note • The page saved as a Screen memo has the information at the time it was saved. The Screen memo may not contain the latest information. Screen Memo List Screen Sub Menu [Memory status] Screen memo list screen Move the cursor to the Screen memo [Menu] Perform the following operations

# Edit the title of the selected Screen memo. Up to 12 full-pitch or 24 half-pitch characters can be entered for a title.

| [Delete]       |                                                                                                    |
|----------------|----------------------------------------------------------------------------------------------------|
| Delete one     | : Delete the selected Screen memo.                                                                                                    |
| Del. selected  | : Select and delete Screen memos.                                                                                                    |
|                | Mark the Screen memos to delete                                                                                                    |
|                | In a second second sec |
|                | • Press [SelAll/CIrAll] to select/clear all.                                                                                                    |
| Delete all     | : Delete all Screen memos.                                                                                                    |
|                | Enter the Terminal security code "Yes"                                                                                                    |
| [URL Info]     |                                                                                                    |
| Display the UR | L of the selected Screen memo.                                                                                                    |
| [Protect on/o  | ]                                                                                                    |
| One ON/OFE     | : Disable/Enable protection for the selected Screen                                                                                                    |
| One ON/OFF     |                                                                                                    |
| One ON/OFF     | memo.                                                                                                    |
|                | •                                                                                                    |
|                | memo.<br>F: Select and protect or unprotect a Screen memo.                                                                                                    |
| Select ON/OFF  | memo.<br>E: Select and protect or unprotect a Screen memo.<br>Mark Screen memos to protect im[Done]                                                                                                    |

Display the number of Screen memos.

## Screen Memo Detail Screen Sub Menu

Screen memo detail screen [Menu] Perform the following operations

#### [Save image]

Save an image or background image contained in the current Screen memo. Go to Step 2 in "Downloading Images from Sites or Screen Memos" (P195).

#### [Show properties]

URL : Display the URL of the displayed Screen memo. Page properties : Display the title and the URL of the displayed

- Screen memo.
- Certificates : If the displayed Screen memo supports SSL, the SSL certificate is displayed.

## [Add to Phonebook]

Save a phone number or mail address on the site to the Phonebook.  $\ensuremath{\texttt{P187}}$ 

#### [Retry]

Play a Flash movie or an animation contained in the Screen memo from the beginning.

#### [Sound e ect]

Set whether to play sound e ects of the Flash movie contained in the displayed Screen memo.

ON : Play the Flash movie sound e ects. OFF : Do not play the Flash movie sound e ects.

#### [Edit title]

Edit the title of the displayed Screen memo. Up to 12 full-pitch or 24 half-pitch characters can be entered for a title.

### [Delete]

Delete the displayed Screen memo.

#### [Protect ON/OFF]

Protect or unprotect the displayed Screen memo.

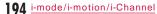

## Note

<Delete>

- Protected Screen memos cannot be deleted. Unprotect them before deleting.
- <Protect ON/OFF>

 Up to 10 Screen memos can be protected. The number of protectable Screen memos may vary depending on the data size.

# Downloading Data from Sites

You can download files or data such as images or melodies from sites and save them to the FOMA terminal or microSD card.

- Savable data (file) type and maximum savable size per file are as follows:
- Image (JPEG, GIF, or SWF format), i-melody, template: 100KB Kisekae Tool: 2MB

- Dictionary: 32KB

## Save image

Downloading Images from Sites or Screen Memos

Save images on the displayed site or contained in Screen memo to the FOMA terminal or a microSD card.

• Obtained images are saved in the "i-mode" folder in "My picture" of "Data Box" or microSD card.

## Example: To save the image displayed on a site

| 1 | While viewing a site image"                                        | [Menu]       | "Save   |  |  |  |
|---|--------------------------------------------------------------------|--------------|---------|--|--|--|
| 2 | "Select image" Sel                                                 | ect an image | to save |  |  |  |
|   | To save the background image from a site<br>Select "Save backgnd". |              |         |  |  |  |

A savable image is framed by a dotted border.

## Image files in JPEG, GIF, or Progressive JPEG<sup>\*</sup> formats cannot be displayed after they are saved with the size (pixels) exceeding the following. However, they can be output to external devices such as by attaching to mail. JPEG or Progressive JPEG image files that exceed 2592 x

- JPEG or Progressive JPEG image files that exceed 2592 × 1944 dots
- GIF image files that exceed 800 × 600 dots
- Progressive JPEG is an image format that is used on the Internet. The image looks coarse at the beginning of the download and the image sharpness improves as the download progresses.

# Downloading Data from a Site

Savable data type and the saving destination are as follows.

## **3** "Yes"

- Further select the destination when a microSD card is inserted on the FOMA terminal. However, images in SWF format is automatically saved to the FOMA terminal.
- If you saved the image on the FOMA terminal, a confirmation appears asking whether to set the saved image as Stand-by display. Select "Yes" to set it.

## Note

- Images cannot be saved if "Images" is set to "OFF".
- Some images saved on the FOMA terminal may not be
- displayed properly even if they are displayed on the site.
- Some obtained images may not be displayed correctly.

# Data (file) type Destination i-melody "i-mode" folder in "Melody" of "Data Box" or microSD card Template "Template" in Mail menu (P144) Kisekae Tool "i-mode" folder in "Kisekae Tool" of "Data Box" Dictionary "Download dictionary" (P389)

While viewing a site Select data When download completes, a confirmation appears.

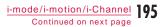

## Save"

To cancel saving, select "Back".
You can check data by selecting "View", "Play", or "Preview" depending on the data type.

- To save i-melody Further select the destination if a microSD card is inserted on the FOMA terminal.
- To save a template Select "Save" change the file name "Yes".
- To save a dictionary Select the destination.

### Note

- <i-melody>
- Download may not be possible depending on the site.
- Some downloaded melodies may not be played correctly.
- In some downloaded melodies, playback part may be specified. Those melodies will be played entirely at playback, however, when the melody is set for a ring tone etc., only the specified part is played.
- <Template>
- When downloading templates, select "Compose mail" to create Deco-mail using downloaded template.
- < Dictionary >
- Using downloaded dictionaries P389

## Phone To/Mail To/Web To/Media To/i- ppli To function

Using Phone To/Mail To/Web To/ Media To/i- ppli To Function

When a phone number, mail address or URL is highlighted on a site or in mail, you can use it to easily make a call, send i-mode mail, or access the web page. Also, when 1Seg information is highlighted, you can watch 1Seg or set timer for starting 1Seg.

• Phone To, AV Phone To, Mail To, Web To, or Media To function in mail sent from a PC may not be available.

## Phone To/AV Phone To Function

Make a voice call (Phone To)/videophone call (AV Phone To) to the highlighted phone number on a site or in mail.

| Select a phone number | Perform the following |
|-----------------------|-----------------------|
| operations            |                       |

| Voice call    | : Make a voice call.                                                                                                    |
|---------------|----------------------------------------------------------------------------------------------------|
| Video call    | : Make a videophone call.                                                                                                    |
| SMS           | : Create an SMS message addressed to the selected phone number.                                                                                 |
| Add phonebook | : Add the selected phone number to the<br>Phonebook.<br>Go to Step 2 in "Adding Phonebook<br>Entries from Redial/Received Calls etc."<br>(P88). |
| Сору          | : Copy the selected phone number.                                                                                                    |

Note

```
The Phone To/AV Phone To function may not be available depending on the site.
For mail, the order of displayed items varies.
```

## Mail To Function

You can send a mail to an i-mode mail address highlighted on a site page or in mail.

Select a mail address Go to Step 3 in "Composing and Sending i-mode Mail" (P138).

## Note

• The Mail To function may not be available depending on the site.

## Web To Function

Access a URL highlighted on a site or in mail.

Select a URL • For mail, further press [[Connect].

## Note

• The Web To function may not be available depending on the site.

The appearance of the URL varies depending on the site.
The Web To function may be available using a highlighted item other than a URL.

## Media To Function

You can watch 1Seg or set timer for starting 1Seg.

Select 1Seg information "Yes"

### Note

 The Media To function may not be available when other functions are running.

## i- ppli To Function

You can start i- ppli from a URL highlighted on a site or in i-mode mail.

 If "Set i- ppli To" (P285) or "Mail i- ppli To" in "Set i- ppli To" is not marked, the i- ppli will not start.

Select i- ppli information "Yes"

#### Note

• Some i- ppli, which immediately start directly from the site using the i- ppli To function, may not be saved.

## i-mode setting

Setting i-mode

Set functions of i-mode or MessageR/F.

## Communication

## **Configuring Communication Settings**

i-mode menu screen (P182) "i-mode setting" "Communication" Perform the following operations

#### [Connection timeout]

Set the timeout duration until the connection is automatically terminated if there is no response due to network tra c. P199

#### [Check new messages]

Specify request items when using "Check new messages". Mark the items to check **i**re[Done]

## Image&E ect set.

## Configuring Image and E ect Settings

i-mode menu screen (P182) "i-mode setting" "Image&E ect set." Perform the following operations

#### [Images]

Set whether to display images or Flash movies contained on sites or in Screen memos.

#### [Sound e ect]

Set whether to play sound e ects of Flash movies contained on sites or in Screen memos.

#### [Font size]

Set the font size for sites or Screen memos.

#### [Scroll]

Set the number of lines to scroll with each press of  $\blacksquare$  on sites or Screen memos.

#### [Use phone info.]

When a Flash movie is displayed on a site or in a Screen memo, information saved on the FOMA terminal may be required. Set whether to use the information from the FOMA terminal then.

### [Auto-display setting]

Set how MessageR/F is displayed automatically. P173

#### [Melody auto play]

Set whether to automatically play a melody when MessageR/F is displayed.  ${\sf P173}$ 

## Note

#### <lmages>

- Images may not be displayed correctly even when "Images" is set to "ON". In this case, 🗙 appears.
- <Sound e ect>
- Even if "Sound e ect" is set to "ON", some sound e ects may not sound depending on the Flash movie.
- <Use phone info.>
- If set to "ON", the battery level, signal strength, Date & Time, Ring Volume, Language, and terminal model information may be sent to IP (Information Provider) via the Internet, and a third party may intercept the information.

## Home

## **Configuring Home Setting**

Set the home URL by selecting "Home" from the Site display screen sub menu.

- i-mode menu screen (P182) "i-mode setting" "Home"
- 2 Select "Enable" "http://" field Enter the URL ■ [Done]

#### Note

 If set to "Disable", selecting "Home" does not open the specified page. The URL entered in the "http://" field will remain intact.

## Others

## Configuring Other Settings

i-mode menu screen (P182) "i-mode setting" "Others" Perform the following operations

[Check settings] Check the options set in "i-mode setting".

#### [Reset settings]

Reset the options set in "i-mode setting" to the default. Enter the Terminal security code "Yes"

## Connection timeout

## Setting Connection Timeout

Set the timeout duration until the connection is automatically terminated if there is no response due to network tra c.

- i-mode menu screen (P182) "i-mode setting" "Communication" "Connection timeout"
- "60 seconds"/"90 seconds"/"Unlimited"

• If set to "Unlimited", the connection will not be automatically terminated.

## Note

• Even if set to "Unlimited", the connection attempt may be terminated depending on the signal strength etc.

# Host selection

## Changing Access Point from i-mode

\* If you use the DOCOMO i-mode service, changing the access point is not required.

Set an Access Point Name (APN) used when you use services other than i-mode (DOCOMO). i-mode and i-mode mail become unavailable when you connect to an APN other than DOCOMO.

#### Adding Access Points

"Network" "Host selection"

2 [Add] Enter the Terminal security code Perform the following operations

#### [Host name]

Enter the access point name within 15 full-pitch or 30 half-pitch characters.

#### [Host number]

Enter the number of the access point within 99 half-pitch alphanumeric characters.

#### [Host address]

Enter the access point address within 30 half-pitch alphanumeric characters.

i-mode/i-motion/i-Channel 199 Continued on next page

#### [Host address 2]

Enter the access point address for i-Channel within 30 half-pitch alphanumeric characters.

3 I≈[Done]

## Changing Access Point

Host selection screen (P199) Select the access point to change

## Host Selection Screen Sub Menu

Host selection screen (P199) Move the cursor to the access point [Menu] Perform the following operations • Not available while "i-mode" is selected.

## [Add new]

Add a new access point. P199

## [Edit]

Edit the access point settings.

Enter the Terminal security code  $% \left[ a_{1}^{2}\left[ b_{2}^{2}\right] \right] =0$  Edit the access point settings  $\left[ \hat{a}_{1}^{2}\right] \left[ b_{2}^{2}\right] =0$ 

## [Delete]

Delete the selected access point. "Yes" Enter the Terminal security code

#### [View]

Display the selected access point settings. • 
[Edit]: Edit the access point settings.

## Note

- When an access point is changed, the i-Channel ticker does not appear. When the information is auto-updated or you download the latest information by pressing the in Stand-by, the ticker will appear automatically.
- If the set access point is deleted, "imode" will be set as the default host.

## SSL Certificate Info

# **Operating SSL Certificate**

You can view an SSL certificate, or set a certificate valid or invalid.

- i-mode menu screen (P182) "i-mode setting" "Certificates"
- [Select]: Display the contents of the selected certificate.

# 2 Move the cursor to the certificate

[Invalid/Valid]

• Press 🔤 [Menu] and select "Certificate Info" or "Valid/Invalid".

| lcon      | Description         |  |
|-----------|---------------------|--|
| 53        | Valid certificate   |  |
| 53.<br>24 | Invalid certificate |  |

#### Certificates used for SSL communication

These certificates are issued by an authentication company, and are saved on the FOMA terminal by default.

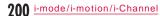

# i-motion

i-motion is a moving picture with video and sound. They can be obtained from i-motion sites, played, saved, and set as the Stand-by display or a ring tone, etc.

## i-motion Types

There are 2 types of i-motion.

#### Standard type

- There are 2 formats of the Standard type.
- The format in which an i-motion can be played after download (Up to10MB)
- (2) The format in which an i-motion can be played during the download (Up to 10MB)
- Some standard type i-motion cannot be saved.

### Streaming type

This type allows you to play i-motion while downloading data. Up to 10MB of i-motion can be played. The data is deleted after playback. It cannot be saved on the FOMA terminal.

#### Note

 i-motion that can be downloaded and played are in MP4 (Mobile MP4) format. i-motion in ASF format cannot be downloaded or played.

## i-motion Download

# Downloading i-motion from Sites

Up to 2,000 i-motion can be saved. However, the savable number depends on the amount of the data.

- Downloaded i-motion is saved in the "i-mode" folder in "i-motion" of "Data Box" or microSD card.
  - While viewing a site Select i-motion
  - When "Auto-replay setting" is set to "ON", i-motion is played automatically after downloaded. Operations during playback P308
  - Streaming-type i-motion
  - The Playback confirmation screen appears. Select "Yes" to play i-motion during the download.
  - When "i-motion type" is set to "Standard type", you cannot play i-motion. Switch to "Std/Streaming", then download i-motion again. P202

# 2 After download, <sup>□</sup><sub>⊗</sub>, "Save"

Play : Play downloaded i-motion.

File property : Display information about downloaded i-motion.

- Back : Return to the Site display screen without saving i-motion.
- Further select the destination when a microSD card is inserted on the FOMA terminal.

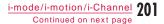

## Note

- Depending on the connected site or i-motion, some i-motion may not be downloaded or played during the download.
- If you play i-motion while downloading data, i-motion may stop playing or the image may become distorted due to signal strength etc.
- Some i-motion cannot be saved on the FOMA terminal. • Some i-motion have playback restrictions. 🌉 appears for i-motion with playback count. ( appears for i-motion with playback period or playback limit. i-motion which has restricted term for playback cannot be played before/after the term.
- · Some downloaded i-motion may not be played correctly.

## When a Link is Set in Ticker

When a ticker is set in i-motion, the ticker is displayed during playback. If a phone number, a mail address, or a URL is set in the ticker, you can use Phone To, AV Phone To, Mail To, or Web To functions after the i-motion playback is finished.

i-motion playback ends Select an item

## Auto-replay setting

## Setting whether to Play i-motion Automatically

Set whether to play i-motion automatically when downloading from a site or mail.

i-mode menu screen (P182) "i-mode setting" "i-motion setting" "Auto-replay setting" Switch between ON and OFF each time "Auto-replay setting" is selected.

## i-motion type

## Specifying Type of Downloading i-motion

Set the type of the new i-motion to download from a site.

- i-mode menu screen (P182) "i-mode setting"
- "i-motion setting" "i-motion type" Select a type

Standard type : Download only standard-type i-motion. Std/Streaming : Download standard or streaming-type i-motion.

## Note

• To download streaming-type i-motion, "Std/Streaming" must be set.

# i-Channel

i-Channel is a service which provides information such as news or weather forecasts to i-Channel compatible terminals. Automatically received latest information is displayed and runs as a ticker on the Stand-by display. Also, pressing tisk displays the latest information in the channel list. (Display channel list P203)

• i-Channel is a fee-based service requiring a separate subscription (The i-mode contract is required for this subscription).

i-Channel has 2 types of channel: "Basic channels" provided by DOCOMO and "Favorite channels" provided by IP (Information Provider). Packet communication charge does not apply to automatic update of information delivered to "Basic channels". You can register your favorite channels on "Favorite channels". For this channel, packet communication charge applies for automatic update of information. Note that packet communication charges apply to view detailed information for both channels. To use International roaming service, packet communication charges apply for both automatic updating and viewing detailed information.

- For details about i-Channel, see "Mobile Phone User's Guide [i-mode] FOMA version".
- The i-Channel service is provided in Japanese only.

# Displaying i-Channel

If you subscribe to i-Channel, information appears as a ticker on the Stand-by display as the information is received.

To automatically display the ticker, set "Ticker display" to "ON".
 P204

• When Public mode (Drive mode) is set, the ticker is not displayed.

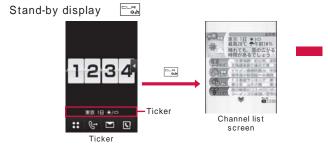

Select a channel item

Connect to the site and detailed information is displayed. • D: Return to the Channel list screen.

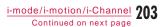

## Note

- While information is being received, 🛃 blinks.
- Even when the information arrives, a ring tone does not sound nor does the terminal vibrate. The illumination does not light/ blink either.
- Information may not be received when the FOMA terminal power is turned o , while the FOMA terminal is out of service area, or when the signal reception is weak. Press Descinformation, then the obtained information is displayed automatically as the ticker on the Stand-by display. Also, information may not be received if the default settings are kept. In this case, press Descin Stand-by to receive and automatically display the information as the ticker on the Stand-by display.
- In some conditions, information may be received only when a channel list is displayed.
- If you change the access point in "Host selection", the access point of i-Channel is also changed (normally, you do not need to change these settings).
- The ticker will not appear after i-Channel is unsubscribed.
- When i-motion is set to the Stand-by display, the ticker will not appear during playback.
- There may be a message notifying of failure to acquire channel information if:
- the i-Channel access point has been changed
- the UIM has been replaced
- Touch operation is not available on i-Channel screen.

# i-Channel Setting

# Setting i-Channel

You can set whether to display the ticker on the Stand-by display or to set the ticker display speed. Also you can delete all i-Channel information on the FOMA terminal.

| 1 | Stand-by display        | <b>i</b> a | "i-Channel" | Perform |
|---|-------------------------|------------|-------------|---------|
| ľ | the following operation |            |             |         |

## [i-Channel list]

Display the Channel list screen. P203

#### [Ticker setting]

| : | Set whether to display a ticker on the Stand-by display. |
|---|----------------------------------------------------------|
| : | Set the ticker display speed.                            |
| : | Set the ticker font size.                                |
| : | Set the ticker font color.                               |
|   | :                                                        |

#### [Reset i-Channel]

Delete i-Channel data downloaded on the FOMA terminal and restore Ticker setting to defaults.

#### Note

<Ticker display>

 If you unsubscribe the i-mode service before unsubscribing i-Channel, the "Ticker display" setting remains.

# Full Browser

205

#### Full browser

# Displaying Web Pages Designed for PC

With Full browser, FOMA terminal can display web pages designed for PC.

- Some pages may not be displayed correctly.
- Up to approximately 500KB per page can be displayed.
  Note that accessing web pages containing lots of images or performing communication with large amount of data such as data download makes communication charge high. For details about packet communication and billing plan, see "Mobile Phone User's Guide [i-mode] FOMA version".

## Displaying Full Browser Menu

i-mode menu screen (P182)

## **2** Perform the following operations

#### [Home]

Display a web page which URL is set as "Home".

[Bookmark]

Display the Bookmark folder list screen.

#### [Last URL]

Display the last accessed web page.

#### [Go to location]

Input address : Enter a URL to access a web page. P207

URL history : Select an entry in the URL history to access a web page. Go to Step 2 in "Using URL History"

#### (P189).

#### [Full Browser Settings]

Set Full browser functions. P214

#### Note

- SSL/TLS-supporting web pages can be displayed with Full browser.
- SSL/TLS are methods to protect privacy and communicate safely with authentication/encryption technologies. SSL/TLS pages prevent others from eavesdropping, spoofing, and altering information during communication by exchanging encrypted data, and enable you to exchange your personal information such as credit card number and address safer.

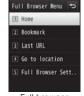

"Full browser"

Full browser menu screen

## Displaying a Web Page by Entering URL

Full browser menu screen (P206) "Go to location"

#### 2 "Input address" [Select] Enter the URL **i** ∞ [Connect]

• When "Access Setting" (P214) of Full browser is set to "Not Use", the Access setting screen is displayed to confirm whether to use Full browser when activating Full browser. Selecting "Yes" sets the Access setting to "Use" and displays a web page. This setting is valid even after Full browser is quit. Some web pages may take a while to be displayed. • Up to 2,033 half-pitch characters can be entered.

- During Full browser communication, 🖥 appears at the top of the screen.
- To cancel the page retrieval while retrieving, press [s][Stop].
- Once a URL is input, you can use the URL history to open its web page by selecting on the Full browser menu screen (P206) "Go to location" "URL history". For details, refer to "Using URL History" (P189) in i-mode section.
- To close a web page, press 🗔 "Yes".

#### Note

- Some web pages automatically establish communication. When starting communication, a confirmation appears. Select a communication method on a confirmation screen. Yes (once)
- : Connect this time only. Yes (permanently)
- : After this, connect automatically without confirmation. No : Do not connect.

#### Full Browser Screen \*\*\*\*\* 0-XXXXXX XXXXX \*\*\*\*\* Displaying a web page Displaying a web page (vertical) (horizontal)

1 Display mode Example 215

#### Key operations while viewing a web page

| Operation                                      | Description                                         |
|------------------------------------------------|-----------------------------------------------------|
| In Keitai mode),<br>In PC layout mode),<br>▲/▼ | Scroll the screen to the direction of the key press |
|                                                | Scroll the screen up                                |
| ®™[]*                                          | Scroll the screen down                              |
| [Menu]*                                        | Display sub menu                                    |
| ∎¤[Action] <sup>*</sup>                        | Display action menu                                 |
|                                                | Select a link                                       |
| Dial keys, ➤, 苹                                | Shortcut Operations P208                            |

\* Available only in a vertical screen.

#### Shortcut Operations

Some operations can be done directly by pressing dial keys while displaying a web page. The following operations are assigned to each key by default. The assigned operations can also be modified.

Shortcut operations

| Operation                    | Description                                                 |
|------------------------------|-------------------------------------------------------------|
| I   (Zoom out)               | Minify the view                                             |
| I (Scroll up)                | Scroll up on the screen                                     |
| □ (Zoom in)                  | Magnify the view                                            |
| (Scroll left)                | Scroll left on the screen                                   |
| (PagePilot)                  | Display the whole page P210                                 |
| 🖻 (Scroll right)             | Scroll right on the screen                                  |
| (Back to previous page)      | Display the previous page                                   |
| 😑 (Scroll down)              | Scroll down on the screen                                   |
| 😑 (Go to next page)          | Display the next page                                       |
| (Bookmark list)              | Display the list of saved<br>Bookmarks                      |
| ➤ (Switch to the left widow) | Display the left window while displaying multiple windows.  |
| (Switch to the right widow)  | Display the right window while displaying multiple windows. |

#### Changing operations assigned to shortcuts

- () While viewing a web page [Menu] "Shortcut List" The Shortcut list screen appears.
- Move the cursor to a shortcut to change its assigned operation

   [Edit] Move the cursor to an operation to assign
   [Done]

#### Note

- Images that can be displayed are in JPEG, GIF, BMP, and PNG formats.
- The following functions are not supported.
- Displaying Flash movies Plug-ins Playing sound - Saving Screen memo - Phone To (AV Phone To)
- When user certificate stored in FOMA terminal is required for SSL/TLS communication, certificate selection screen appears.
- Tilting the FOMA terminal to the left automatically switches to the horizontal screen.

#### Note Displaying a Framed Web Page • For a web page composed of many frames, all frames may not be displayed. A web page composed of multiple frames can be displayed. Display a web page composed of multiple frames **Displaying in Multiple Windows** Frame page You can open multiple windows at a time and display those by switching. хххх • Up to 5 windows can be opened. The maximum number of window ΧХ may not be opened depending on frame numbers or contents of the хххх pages. хххх While viewing a web page [Menu] x x x x x x "Window Operat." "New Window" Perform the following operations All frames screen [Open] Display the Bookmark folder list screen. Select a frame to display as full frame [Go to location] • To return to the All frames screen, press ====. Frame page Input address : Enter a URL to access a web page. P207 X X X X X X X X X X X X X X X X X X URL history : Select an entry in the URL history to access a web page. Go to Step 2 in "Using URL History" (P189). X X X X X X X X X X X X X X X X X X [Home] Display a web page whose URL is set as "Home". X X X X X X X X X X X X X X X X X X [Link] Display a linked page Full frame screen

Full Browser 209 Continued on next page

### Note

• Tabs are displayed on the top of the Tabscreen. To switch windows, press [Menu]

"Window Operat." "Change Window" select a window name to dis

| 1011   |                          |  |
|--------|--------------------------|--|
| splay. | The tab of the displayed |  |
| nago   | annears to the front     |  |

web page appears to the front.

## **Operations in Full Browser**

The operations in Full browser is basically same as those on sites accessed from Go to location menu of i-mode (P186). Here describes di erent parts of the operation.

#### Full Browser Screen Sub Menu

[Menu] While viewing a web page Perform the following operations

#### [Goto Page]

Back : Display the previously accessed web pages. : When displaying web pages backwards, display next Forward page of the displayed web page. Visit History : Access a web page by using the URL history.

Home : Display a web page whose URL is set as "Home".

#### [Reload]

Reload the displayed web page.

#### [Bookmark]

\*\*\*\*\*\* \*\*\*\*\*\* \*\*\*\*\*\* \*\*\*\*\*\*

Register a web page as Bookmark or display the list screen of the Bookmark folder.

#### [Go to location]

| Input address | : | Enter a URL to access a web page. P207                                                               |
|---------------|---|----------------------------------------------------------------------------------------------------|
| Home          | : | Display a web page whose URL is set as "Home".                                                       |
| URL history   | : | Select an entry in the URL history to access a web page. Go to Step 2 in "Using URL History" (P189). |

### [Display]

| Set dis  | splay se | ttings for web pages.                                                            |
|----------|----------|----------------------------------------------------------------------------------|
| Zoom     |          | :                                                                                |
| Zoom     | n In     | : Magnify the view of the web page.                                              |
| Zoom     | n Out    | : Minify the view of the web page.                                               |
| Zoom     | n        | : Set zoom factor for web page display.                                          |
| Display  | y Mode   | : Change display mode of a web page. P215                                        |
| PageP    | ilot     | : Minify the whole view of the displayed web page and select a range to display. |
|          |          | Move the cursor to the part to display  [Select]                                 |
| All fran | nes      | : Display the All frames screen when the Full frame<br>screen is displayed.      |
| Goto o   | n Page   | : Display the top/end of the web page.                                           |
| Go to    | о Тор    | : Go to the top of the displayed web page.                                       |
|          |          |                                                                                  |

Go to End : Go to the end of the displayed web page.

| Search : Search text in the displayed wel<br>the search text is found, the ma<br>highlighted. |                   | I |
|-----------------------------------------------------------------------------------------------|-------------------|---|
| Select the Search text field<br>search <b>i</b> r[Done]                                       | Enter the text to | , |
| To search the exact match word<br>"Whole Words Only".                                         | d only, mark      |   |
| To search a word distinguishing<br>lower case, mark "Case Sensitiv                            |                   |   |
| To display search result in sequ<br>∭[Prev]/[∎e][Next].                                       | ence, press       | ( |
| Press 🖼 to quit the search.                                                                   |                   | ( |
| Character code : Change character code of the d page.                                         | isplayed web      |   |
| Every time you change the char<br>code switches in order of Shift-<br>UTF-8.                  |                   | : |
| Play animation : Play GIF animation displayed fro frame.                                      | m the beginning   |   |
| Title Info : Display the title of the displayed URL Info :                                    | l web page.       |   |
| URL Info : Display the URL of the displayed web                                               | page              |   |
| • To copy the URL, press [Menu]                                                               | "Copy".           |   |
| Link Info : Display the URL of the selected link.                                             |                   |   |
| • To copy the URL, press [Menu]                                                               | "Copy".           |   |
|                                                                                               | July .            |   |

SSL Info : Display the certificate of the web page.

#### [Window Operat.]

| New Window    | Open another web page loaded from the Open/<br>to location/Home/Link in a new window. P209                                                      |     |
|---------------|----------------------------------------------------------------------------------------------------|-----|
| Open as Back  | Open another web page loaded from the Open/<br>to location/Home/Link in a background window<br>P209                                             | /Go |
| Open Link     | Display the selected link in a new window.<br>• If a moving picture is linked, a new window is<br>closed and a moving picture application start | s.  |
| Close Window  | Close the displayed web site.                                                                                                    |     |
| Change Window | Select a web page from the list of pages displayed in multi windows.                                                                            |     |
|               |                                                                                                    |     |

#### [Save Image]

```
Save images on a web page to the FOMA terminal or microSD card.
Select an image to save "Yes"
• If microSD card is inserted, further select save location.
```

## [Text]

- Text Copy : Copy text on a web page. Select start point of a range including text to copy Select end point Select start point Select end point • Press [re][SelAll] to copy all text.
- ${\sf Text} \ {\sf Paste} \ : \ {\sf Paste} \ {\sf copied} \ {\sf text} \ {\sf to} \ {\sf the} \ {\sf selected} \ {\sf text} \ {\sf box}.$

Full Browser 211 Continued on next page

#### [Compose msg]

Create i-mode mail with the URL of the displayed web page in the message text. Go to Step 2 in "Composing and Sending i-mode Mail" (P138).

Select from the following options when a linked item is selected.

This page : Paste the URL of the displayed web page.

 ${\sf Link}\ {\sf page}\ :\ {\sf Paste}\ {\sf the}\ {\sf URL}\ {\sf link}\ {\sf on}\ {\sf the}\ {\sf selected}\ {\sf web}\ {\sf page}.$ 

#### [Setting]

Image display : Set whether to display images.

Set as Home : Set the displayed web page as "Home". TLS : Set whether to use TLS. Normally, chan

: Set whether to use TLS. Normally, changing this setting is not necessary.

#### [Shortcut List]

Check operations assigned to the dial keys in list. The assigned operations can be modified as well. P208

#### Note

 For some web pages, characters may not appear correctly or their view may di er from the web pages displayed on PC. When characters appear incorrectly, "Character code" (P211) may fix the problem.

 When no data is obtained for a web page due to communication error etc., may appear on the screen. In this case, reloading the web page (P210) may fix the problem.

#### <Save Image>

- Images that can be saved are in JPEG, GIF, BMP, PNG formats and up to 100KB.
- For BMP and PNG formats, images are automatically saved in "OTHER" folder of microSD card. These images cannot be saved in the FOMA terminal.
- Images may not be saved depending on the site.
- <Text>
- . In some pages, text cannot be copied.

### Full Browser Screen Action Menu

While viewing a web page **i**re[Action] Perform the following operations

#### [Open Link]

Display a linked page

#### [Link Info]

Display the URL of selected link.

#### [Save Image]

Save the selected image to the FOMA terminal or microSD card. P211

[Text Paste] Paste copied text to the selected text box.

#### [Zoom In] Magnify the view of

Magnify the view of the web page.

[Zoom Out] Minify the view of the web page.

#### [Display Mode]

Change display mode of a web page. P215

#### [PagePilot]

Minify the whole view of the displayed web page and select a range to display. P210

#### [Go to Top]

Go to the top of the displayed web page.

#### [Go to End]

Go to the end of the displayed web page.

[Text Copy] Copy text on a web page. P211

#### Note

Some menu items may not appear depending on the operating condition.

### Uploading Images

You can upload JPEG/GIF images saved in the FOMA terminal to a web page.

• Upload method varies depending on web pages. Follow the instructions on the screen.

#### Note

- Up to 80KB of an image can be uploaded. However, when multiple images and characters are included, the maximum size is 100KB altogether.
- Uploading may not be available on some web pages.
- Images which are restricted to be transferred from the FOMA terminal cannot be uploaded.

## Bookmark

## Adding to Bookmark

- While viewing a web page [Menu] "Bookmark" "Add"
- 2 Select the Title field Edit a title **i** [Add] Select the folder to save

#### Note

• The operations available for Bookmark folder list or Bookmark list are the same as for i-mode. P190

### Switching to Full Browser from i-mode

You can switch i-mode view to Full browser.

Some web pages may not appear or may not appear correctly.
Note that the billing system for Full browser is di erent from the one for i-mode, and accessing web pages containing lots of images or performing communication with large amount of data such as data download makes communication charge high. For details about packet communication charges and billing plan, see "Mobile Phone User's Guide [i-mode] FOMA version".

While viewing an i-mode site [Menu] "Switch to Full Browser" "OK"

### Full Browser Settings

## Setting Full Browser

#### Set browser functions.

#### Communication

### **Configuring Communication Settings**

### Full browser menu screen (P206) "Full Browser Settings" "Communication" Perform the following operations

#### [Access Setting]

- Check the information about using Full browser.
- When you use Full browser changing settings, please read the information in the Access Setting carefully.

#### [Cookie Setting]

Set whether to validate Cookie. Cookie is the scheme to store information such as user name, access date, or number of accesses in the FOMA terminal temporarily when accessing web pages and use those data when accessing the same page next time. • DOCOMO is not responsible if your information is passed to a third

- party by validating Cookie.
- When selected "Valid (notify)", you can select the option from "Sending", "Receiving", or "Sending/receiving".

#### [Delete Cookie]

Delete Cookie. Enter the Terminal security code "Yes"

#### [Referer Setting]

Set whether to send Referer (information that where a page is linked from) when accessing a web page by selecting a link.

 DOCOMO is not responsible if your information is passed to a third party by sending Referer.

#### [TLS]

TLS is a method to protect privacy and communicate safely with authentication/encryption technologies. Set whether to use TLS. Normally, changing this setting is not necessary.

#### Note

#### <Access Setting>

- If inserting another UIM, Access Setting becomes invalid.
- <Cookie Setting>
- If inserting another UIM, Cookie Setting becomes "Invalid".
- If changing the setting from "Invalid" to "Valid"/"Valid (notify)", and if UIM information does not match, the Terminal security code is required.

### Image&E ect set.

### Configuring Image and E ect Settings

Full browser menu screen (P206) "Full Browser Settings" "Image&E ect set." Perform the following operations

#### [Zoom]

Set zoom factor for a web page display.

### [Display Mode Setting]

Set display method of a web page.

- PC layout mode
   : Display a web page in the same way as you view on PC. Scrolling up/down, or to the right/left is available.

   Keitai mode
   : Display a web page fit to the display width.
- Scrolling up and down is available.

[Set Image display] Set whether to display images.

[Bookmark Display] Set display method for saved Bookmark folder.

#### [Window Open Guard Setting]

Set the action when getting an instruction to open a new window from JavaScript on a web page.

Valid : A new window does not open. Invalid : A confirmation appears when opening a new window.

#### [Script Setting]

Set whether to validate JavaScript. JavaScript is a program which works on web pages. • Some web pages may not appear correctly with "Invalid" set.

## Home URL

## Configuring the Home Setting

Full browser menu screen (P206) "Full Browser Settings" "Home URL"

2 [Select] Enter URL [Image: Cone] • Up to 2,033 half-pitch characters can be entered.

#### Others

### **Configuring Other Settings**

Full browser menu screen (P206) "Full Browser Settings" "Others" Perform the following operations

[Check Settings] Display the list of Full browser settings.

[Reset Settings] Reset the Full browser settings. Enter the Terminal security code "Yes"

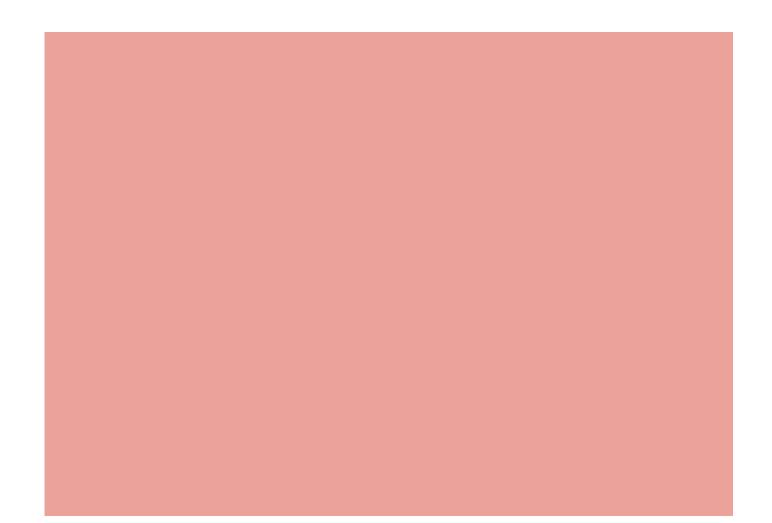

# Camera

## Copyrights and Portrait Rights

0

.

You have no right to copy, modify, or distribute contents such as text, image, music, or software downloaded from web sites on the Internet, or images captured with this product without permission from the copyright holder except when the copy or quote is for personal use that is allowed under copyright laws. Note that it may be prohibited to capture or record live performances or exhibitions even for personal use. Refrain from taking portraits of other people and uploading such portraits to web sites without their consent, as this violates portrait rights.

> Please be considerate of other people's privacy when capturing and sending pictures using cameraequipped mobile phones.

| Before Using Camera ·····                       | 218 |
|-------------------------------------------------|-----|
| Capturing Still Images ····· Photo-mode         | 222 |
| Capturing Moving Pictures ······ Movie-mode     | 227 |
| Changing Settings for Shooting                  | 230 |
| Changing Camera Settings ······ Camera settings | 232 |
| Using Bar Code Reader ······ Bar code reader    | 234 |

217

## Before Using Camera

#### Notes for Capturing Images

- The camera employs high-precision technology, but some pixels or lines may seem brighter or darker than others. Also, when you capture images in places with insu cient lighting, noises such as white lines increase. This is not a malfunction.
- Clean the lens with a soft cloth before capturing. If the lens is stained with fingerprints or oil, the captured image may be out of focus or blurred.
- Do not leave the FOMA terminal in a warm place or under a direct sunlight for a long period of time. The image or video to capture may deteriorate.

 If you capture under a fluorescent light, mercury lamp, or sodium lamp flickering at high speed, flickering such as stripes may appear. The color tone of still images or moving pictures may vary depending on the capturing timing.

 Do not expose the lens to direct sunlight for a long period of time and do not point at the sun or a bright light directly. The image may become discolored or the camera may malfunction.

• Do not cover the lens with your finger, hair, or the strap when capturing.

 Capturing a fast moving object may result in an image slightly o from the image displayed on the screen at the time of capturing, or the image may be blurred.

- When the battery level is low, you may not be able to save captured still images or moving pictures. Check the battery level before using the camera.
- Captured still images or moving pictures may di er from the actual subjects in brightness or color tone.
- Even in Manner mode, the shutter tone sounds at a fixed volume. The shutter tone sounds from the speaker even when a Flat-plug Earphone/Microphone with Switch (optional) is connected to the FOMA terminal.

### Using Camera

You can use camera with the terminal closed or opened. This manual describes operations in horizontal capture mode (in Turn View Style) as a priority. Also, you can select the Inner or the Outer camera, depending on the situation.

#### Outer camera

Useful for taking pictures of scenery or other people. The screen output is similar to what you see (normal image). The Auto focus adjusts the focus of still image capturing with the Outer camera. P225

Outer camera

Photo light/Light

#### Inner camera

Useful for taking pictures of yourself. Inverted (mirrored) images are shown in the frame. Captured image can be saved as either mirrored image or normal image. P224

Inner Camera

#### Note

- Photo light turns orange or blinks when capturing a still image/ moving picture.
- The light can only be used for the Outer camera.

## Capture Screen Components

The meanings of marks (icons and others) on the Still image/ Moving picture capture screen are as follows:

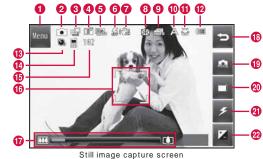

Still image capture screen (horizontal capture mode)

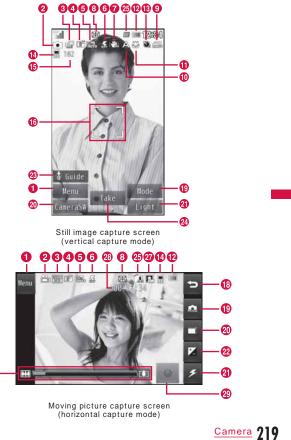

æ

Continued on next page

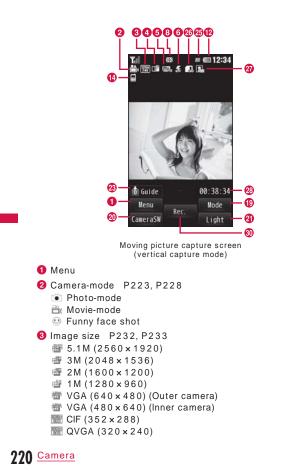

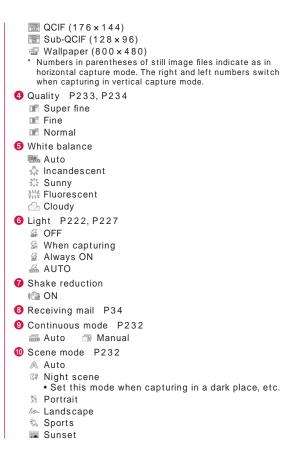

#### Macro P233

#### 😂 ON

- 12 Battery level P50
- 13 Auto timer P232
- 🖎 3sec 🔌 10sec 🔌 15sec
- Memory in use P233, P234
   Handset memory
  - External memory (microSD card)
- 15 Number of available shots P448, P469
- **(b** Focus frame P225

The frame color changes to indicate status when the Auto focus is in operation.

🕡 Zoom bar P230

#### 🚯 Exit key

Return to the previous screen.

#### 19 Camera-mode

- 💿 Photo-mode
- 🖮 Movie-mode
- IIII Bar code reader
- 😬 Funny face shot
- **D** Album

#### 20 CameraSW P223, P227

- 2 Light
  - 刕 OFF
  - 🖗 When capturing
  - 📓 Always ON
  - 🚲 AUTO
- 2 Brightness P231
- 8 Display key operation guide
- 2 Capturing P223

- 2 Task status P34
- Size restriction P234
- 🖪 No restriction 🛛 🖪 For mail long 🖉 🔜 For mail short
- 27 Type P234
- 🖪 Sound+Video 🖪 Movie only 🔤 Sound only
- Total recordable time
- Start recording button P227
- Recording P228

#### Note

• In horizontal capture mode, items **1**, **1** to **2**, **3**, and **3** disappear in approximately 3 seconds after the Still image capture screen/Moving picture capture screen is displayed. Touch the screen to display.

<u>Camera</u> 221

|                    |                 | Still image file                                                                                                    | Moving picture file                                           |
|--------------------|-----------------|----------------------------------------------------------------------------------------------------|---------------------------------------------------------------|
| File format        | JPEG            |                                                                                                    | MP4 (Mobile MP4                                               |
| Resolution*        | Outer<br>camera | 5.1M (2560 × 1920)<br>3M (2048 × 1536)<br>2M (1600 × 1200)<br>1M (1280 × 960)<br>VGA (640 × 480)<br>CIF (352 × 288)<br>QVGA (320 × 240)<br>QCIF (176 × 144)<br>Sub-QCIF (128 × 96)<br>Wallpaper<br>(800 × 480) | QVGA (320 × 240<br>QCIF (176 × 144)<br>Sub-QCIF<br>(128 × 96) |
|                    | Inner<br>camera | VGA (480 × 640)<br>CIF (352 × 288)<br>QVGA (320 × 240)<br>QCIF (176 × 144)<br>Sub-QCIF (128 × 96)                                                                                                    | QVGA (320 × 240<br>QCIF (176 × 144)<br>Sub-QCIF<br>(128 × 96) |
| Encoding<br>Format |                 | -                                                                                                    | Video: MPEG-4<br>Sound: AMR                                   |
| File<br>Extension  | .jpg            |                                                                                                    | .3gp                                                          |

\* Numbers in parentheses of still image files indicate as in horizontal capture mode. The right and left numbers switch when capturing in vertical capture mode.

|                                | Still image file                                                                                                    | Moving picture file                                                                                                    |
|--------------------------------|----------------------------------------------------------------------------------------------------|----------------------------------------------------------------------------------------------------|
| Display<br>name of the<br>file | The year, month, date, hour, and<br>of capture are added automatic<br>Example: If taken at 10:10:10 c<br>Photo-mode: "P2009_0801_10<br>Movie-mode: "V2009_0801_10<br>sequential number)<br>* If memory in use is "External r<br>card) and type is "Sound+Vidd<br>only", the file is named as "MC<br>sequential number). If the typ:<br>file is named as "MMFXXXX" (<br>number). | ally.<br><u>n 2009/8/1</u><br>1010"<br>10_X" (X is a<br>nemory" (microSD<br>po" or "Movie<br>DLXXX" (XXX is a<br>e is "Sound only", the |
| Maximum<br>file size           | Approx. 5.1MB QCIF: Approx. 58MB                                                                                                    |                                                                                                    |

## Photo-mode

## Capturing Still Images

• Captured still images are saved in the "Camera" folder in "My picture" of "Data Box" on the FOMA terminal. To change the saving destination to a microSD card, set in "Memory in use" (P233).

Stand-by display 🛛 🖻

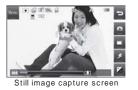

Touch/Key operations on the Still image capture screen (horizontal capture mode)

| Operation         | Description                                             |
|-------------------|---------------------------------------------------------|
| 0                 | Shutter                                                 |
| Zoom bar, 🏹 🔽     | Zoom                                                    |
| "Menu"            | Display setting menu                                    |
| Ð                 | Exit Photo-mode                                         |
| 🕋 (Camera-mode)   | Change Camera-mode                                      |
| 🔲 (Switch camera) | Switch between the Inner camera and the<br>Outer camera |
| 🗲 (Light)         | Set lighting condition                                  |
| 🞽 (Brightness)    | Display the Brightness adjustment bar                   |

Key operations on the Still image capture screen (vertical capture mode)

| Operation        | Description                                             |
|------------------|---------------------------------------------------------|
| 🔳 [Take], 🛛      | Shutter                                                 |
| <b>, , , , ,</b> | Zoom                                                    |
| Ξ                | Adjust brightness                                       |
| , ∎ ¤[Mode]      | Change Camera-mode                                      |
| [Menu]           | Display setting menu                                    |
| ILight]          | Set lighting condition                                  |
|                  | Exit Photo-mode                                         |
| [CameraSW]       | Switch between the Inner camera and the<br>Outer camera |
|                  | Display key operation guide                             |
| 2                | Select size P232                                        |
| 3                | Shot mode P232                                          |
| ч                | Scene mode P232                                         |

| Operation            | Description                                              |
|----------------------|----------------------------------------------------------|
| 5                    | E ect P232                                               |
| 6                    | White balance P232                                       |
| 7                    | Funny face shot P226                                     |
|                      | Macro P233                                               |
| 9                    | Auto timer P233                                          |
| *                    | Memory in use P233                                       |
| Ħ                    | Display captured images in "My picture" of<br>"Data Box" |
| <ul> <li></li> </ul> | Auto focus P233                                          |

## 2 Point the camera to a subject

The shutter tone sounds and the still image is captured. The Confirm save screen appears, and you can select whether to save the image.

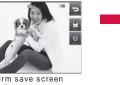

Confirm save screen (Ex.: Outer camera)

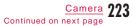

#### Touch operations on the Still image confirm save screen (horizontal capture mode)

| Operation                 | Description                                                                |
|---------------------------|----------------------------------------------------------------------------|
| $\boxtimes$               | Create an i-mode mail with captured image attached                         |
| <sup>™</sup> <sup>2</sup> | Return to the Still image capture screen without saving the captured image |
|                           | Save the captured image                                                    |
| ٩                         | Save and upload the captured image to Picasa                               |
| <b>一</b> (1)              | Save the captured image as a mirror image                                  |
| • <b>•</b>                | Check the captured image by switching to normal/mirror image               |
| <b>₩</b> .*2              | Save all continuous pictures captured                                      |
| *2                        | Delete the selected image                                                  |

\*1 Appear only with the Inner camera.

\*2 Appear only in the Continuous mode.

#### Key operations on the Still image confirm save screen (vertical capture mode)

| Operation                                                                              | Description                                                                                                    |
|----------------------------------------------------------------------------------------|----------------------------------------------------------------------------------------------------|
| ∎¤[Picasa]                                                                             | Save and upload the captured image to Picasa                                                                                                    |
| lMail]                                                                                 | Create an i-mode mail with captured image attached                                                                                                    |
| [Save]                                                                                 | Save the captured image                                                                                                    |
| $\mathbb{E}_{\mathbb{R}}^{\mathbb{R}}, \mathbb{I}_{\mathbb{R}}^{\mathbb{R}}[New]^{*2}$ | Return to the Still image capture screen without saving the captured image                                                                                                    |
| ™™[Menu] <sup>*1</sup>                                                                 | <save image="" mirror=""><br/>Save the captured image as a mirror image<br/><view image="" normal=""><br/>Check the captured image by switching to<br/>normal image</view></save> |
| [Save all] <sup>*2</sup>                                                               | Save all continuous pictures captured                                                                                                    |

| Operation   | Description               |
|-------------|---------------------------|
| ⊡[Delete]*2 | Delete the selected image |

- \*1 Appear only with the Inner camera.
- \*2 Appear only in the Continuous mode.

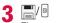

The captured image is automatically saved in the destination specified under "Memory in use" (P233) and the Complete save screen will be displayed. When using the Inner camera, images on the capture screen and the Confirm save screen

are displayed as a mirror image, however, the image will be saved as a normal image. To save the

"Auto Saving" to "OFF" and touch on the Confirm save screen.

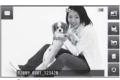

Complete save screen (Ex.: Outer camera)

Touch/Key operations on the Still image complete save screen (horizontal capture mode)

| Operation   | Description                                                       |
|-------------|-------------------------------------------------------------------|
| $\boxtimes$ | Create an i-mode mail with captured image attached                |
| I 10        | Return to the Still image capture screen                          |
|             | Set the captured image as wallpaper, etc. to the Stand-by display |
|             | Edit the captured image                                           |
| <u></u>     | Delete the captured image                                         |
| Ø           | Upload the captured image to Picasa                               |

224 <u>Camera</u>

#### Key operations on the Still image complete save screen (vertical capture mode)

| Operation   | Description                                                                                                    |
|-------------|----------------------------------------------------------------------------------------------------|
| ∎¤[Picasa]  | Upload the captured image to Picasa                                                                                                    |
| lMail]      | Create an i-mode mail with captured image attached                                                                                                    |
| ⊡ed, ■[New] | Return to the Still image capture screen                                                                                                    |
| 📼 [Menu]    | <use as=""><br/>Set the captured image as wallpaper, etc. to the<br/>Stand-by display<br/><edit><br/>Edit the captured image<br/><delete><br/>Delete the captured image<br/><album><br/>Display captured images in "My picture" of "Data<br/>Box"</album></delete></edit></use> |

## Auto focus

When you capture images with the Outer camera, Auto focus operates and the subject in the center of the screen can be automatically focused on. When is pressed on the Still image capture screen, auto adjustment starts, then the focus frame turns red. The focus frame turns green when focused, and shutter clicks.

For images captured with "Continuous mode"

- The captured image is displayed on the left side and the touched image is displayed in the center of the screen.
- To save all captured images, touch 😹.
- To select and delete images, touch images to delete

#### When "Auto Saving" (P233) is set to "ON"

Pressing captures a still image and automatically saves it in the destination specified under "Memory in use". (P233) After the Complete save screen appears, the Still image capture screen returns. However, in the Continuous mode, the screen that notifies of saving appears instead.

#### Note

- Even when Manner mode is activated, the shutter tone sounds when capturing.
- If capturing with "Select size" set to "5.1M (2560 x 1920)" or capturing using the Inner camera, the zoom feature cannot be used.

#### <Picasa>

- The FOMA terminal connects to the Picasa site. Log in the site and upload files by mail attachment. The captured image is retained up to the compose message screen for uploading so make sure the receiver's address.
- A file of more than 2MB cannot be uploaded.
- For details, visit Picasa site (http://picasa.google.co.jp/) via

PC, etc.

## Panorama Shot

Stand-by display

You can create a panoramic image from 3 captured still images taken by moving the FOMA terminal rightward. • This option is available when the image size is "VGA (640 x 840)" to

"Sub-QCIF (128×96)" • This option is not available for the Inner camera.

ø

2 "Menu" "Preview" "Shot mode" "Panorama shot"

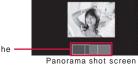

Indicate where the current frame is

## 3 🖻

4 Move the FOMA terminal rightward

5 Move the FOMA terminal rightward A panoramic image made up of the 3 images is displayed.
6 1/9

### Note

- The right edge of the previously taken image is displayed at the left edge of the current capture screen, helping you to frame for the next shot.
- Touching 🔄 while capturing starts over capturing.

## Funny Face Shot

If you point the camera to a subject, the camera recognizes faces and you can convert them into various funny faces. • About image size, you can select for the Inner camera from "VGA (480 × 640)" to "QVGA(320 × 240)", for the Outer camera from

- "Wallpaper (800 × 480)" to "QVGA (320 × 240)". Stand-by display "Funny face shot"
- **?** Select a funny face type

#### Funny face type

| Туре             | Description                                                                                                    |
|------------------|----------------------------------------------------------------------------------------------------|
| 🙂 (OFF)          | Cancel Funny face shot mode.                                                                                                   |
| 🔯 (Bighead)      | Change shape of head as enlarged.                                                                                              |
| 🛃 (Mosaic)       | Apply mosaic to face.                                                                                                    |
| 🗟 (Animal mask)  | If this type is selected, animal mask type is<br>displayed. Select a mask type to cover face<br>with the selected animal mask. |
| 💮 (Snow)         | Apply e ect as if the snow is falling on the entire image.                                                                     |
| ⊡ (Monotone)     | Apply black-and-white e ect.                                                                                                   |
| 强 (Facial color) | Apply e ect to make face look like beautiful skin.                                                                             |
| 回 (Outfocus)     | Blur face outline.                                                                                                    |
| 🔯 (Radialblur)   | Blur face outline radially.                                                                                                    |
| 🥶 (Fisheye)      | Apply e ect as if captured with Fisheye lends.                                                                                 |
| 🛞 (Concave)      | Apply face to look shrunk.                                                                                                    |

Point the camera to the subject 3 Once your face is recognized, the e ect is displayed on the screen.

4 🔤 🖗

## Movie-mode

## Capturing Moving Pictures

• Captured moving pictures are saved in the "Camera" folder in "i-motion" of "Data Box" on the FOMA terminal. To change the saving destination to a microSD card, set in "Memory in use" (P234).

Stand-by display (Camera-mode) "Movie-mode"

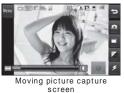

Touch/Key operations on the Moving picture capture screen (horizontal capture mode)

| Operation       | Description                                             |
|-----------------|---------------------------------------------------------|
| •/ •            | Start recording                                         |
| Zoom bar, 🏹 🗸   | Zoom (available while capturing)                        |
| "Menu"          | Display setting menu                                    |
| Ð               | Exit Movie-mode                                         |
| 🝙 (Camera-mode) | Change Camera-mode                                      |
| (Switch camera) | Switch between the Inner camera and the<br>Outer camera |
| 🎽 (Brightness)  | Display the Brightness adjustment bar                   |
| ∌(Light)        | Set lighting condition                                  |

Camera 227 Continued on next page

#### Key operations on the Moving picture capture screen (vertical capture mode)

| Key              | Description                                              |
|------------------|----------------------------------------------------------|
| ■[Rec.], 🛛       | Start recording                                          |
| <b>, , , , ,</b> | Zoom (available while capturing)                         |
| H                | Adjust brightness                                        |
| _1, ∎¤[Mode]     | Change Camera-mode                                       |
| [Menu]           | Display setting menu                                     |
| ILight]          | Set lighting condition                                   |
| e4               | Exit Movie-mode                                          |
| [CameraSW]       | Switch between the Inner camera and the<br>Outer camera  |
|                  | Display the key operation guide                          |
| 2                | Select size P233                                         |
| Э                | Auto Saving P234                                         |
| Ч                | Video quality P234                                       |
| 5                | E ect P233                                               |
| 6                | White balance P234                                       |
| 7                | Type P234                                                |
|                  | Common mode P234                                         |
| 9                | Flicker tuning P234                                      |
| *                | Memory in use P234                                       |
| Ħ                | Display captured images in "My picture" of<br>"Data Box" |

## 2 Point the camera to the subject

The tone sounds and capturing moving picture starts. • III / •: Pause/resume the

recording. \* Pause is not available when "Type" is "Sound only".

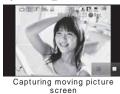

Ø

Key operations while capturing moving pictures (vertical capture mode)

| Operation | Description            |
|-----------|------------------------|
| [Pause]   | Pause/Resume capturing |
| [Stop]    | Stop capturing         |
| [Cancel]  | Cancel capturing       |

3 \_/ 🖻

The tone sounds and capturing moving picture ends. The photo light turns o . After a moving picture is captured, the Confirm save screen appears, and you can select whether to save the moving picture.

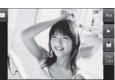

Confirm save screen

#### Touch operations on the Moving picture confirm save screen (horizontal capture mode)

| Operation        | Description                                                                            |
|------------------|----------------------------------------------------------------------------------------|
| $\boxtimes$      | Create an i-mode mail with captured moving picture attached                            |
| "New"            | Return to the Moving picture capture screen without saving the captured moving picture |
| $\triangleright$ | Preview the captured moving picture                                                    |
|                  | Save the captured moving picture                                                       |
| "YouTube"        | Save and upload the captured moving picture to YouTube                                 |

Key operations on the Moving picture confirm save screen (vertical capture mode)

| Operation   | Description                                                                            |
|-------------|----------------------------------------------------------------------------------------|
| [Save]      | Save the captured moving picture                                                       |
| [Play]      | Preview the captured moving picture                                                    |
| ∎¤[YouTube] | Save and upload the captured moving picture to YouTube                                 |
| lorv[Mail]  | Create an i-mode mail with captured moving picture attached                            |
| 04          | Return to the Moving picture capture screen without saving the captured moving picture |

4 🖪/ 🖻

The captured moving picture is automatically saved in the save location specified under "Memory in use" (P234) and the Complete save screen appears.

 When using the Inner camera, images on the capture screen are displayed as a mirror image, however, images will be saved as a normal image.

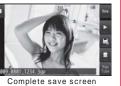

# Create an i-mode mail with captured moving picture attached

Description

Touch/Key operations on the Moving picture complete

save screen (horizontal capture mode)

Operation

| "New", 🖻         | Return to the Moving picture capture screen                                |
|------------------|----------------------------------------------------------------------------|
| $\triangleright$ | Preview the captured moving picture                                        |
|                  | Set the captured moving picture as wallpaper, etc. to the Stand-by display |
| Ĩ                | Delete the captured moving picture                                         |
| "YouTube"        | Upload the captured moving picture to YouTube                              |

Key operations on the Moving picture complete save screen (vertical capture mode)

| Operation   | Description                                                                   |  |
|-------------|-------------------------------------------------------------------------------|--|
| ⊑_R, ■[New] | Return to the Moving picture capture screen                                   |  |
| [Use as]    | Set the captured moving picture as wallpaper,<br>etc. to the Stand-by display |  |
| [Delete]    | Delete the captured moving picture                                            |  |
| ∎¤[YouTube] | Save and upload the captured moving picture to YouTube                        |  |
| lorv[Mail]  | Create an i-mode mail with captured moving picture attached                   |  |

## When "Auto Saving" (P234) is set to "On"

Pressing m/e stops the recording and automatically saves it in the destination specified under "Memory in use" (P234). The Complete save screen appears and the Moving picture capture screen returns.

> Camera 229 Continued on next page

#### Note

- Even when Manner mode is activated, the shutter tone sounds when capturing starts and ends.
- Moving picture capturing will be terminated when it is interrupted by a call arrival. After the call is terminated, the Confirm save screen appears, and you can save the moving picture recorded until the interruption.
- Playing moving pictures on a PC. P447

<YouTube>

- The FOMA terminal connects to the YouTube site. Upload files by mail attachment. The captured moving picture is retained up to the compose message screen for uploading so make sure the receiver's address.
- A file of more than 2MB cannot be uploaded.
- For details, visit YouTube site (http://www.youtube.com/) via PC, etc.

## Changing Settings for Shooting

Set the Camera functions according to the capturing conditions.

## Using Zoom

Set the image zoom magnification.

• When capturing a still image, if capturing with "Select size" set to "5.1M (2560 1920)" or capturing using the Inner camera, the zoom feature cannot be used.

Still image capture screen (P222)/Moving picture capture screen (P227) Slide the Zoom bar to adjust zoom magnification

• Move the Zoom bar pressing ) or ), or with your finger touching the touch panel. For vertical capture mode, using also slides the zoom bar.

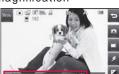

Zoom bar —

Zoom setting (Ex.: Still image capture screen)

#### Outer camera maximum magnification

| Camera<br>-mode | Image size*            | Zoom     | Maximum<br>magnification |  |
|-----------------|------------------------|----------|--------------------------|--|
|                 | 5.1M (2560×1920)       | -        | -                        |  |
|                 | 3M (2048×1536)         | 10 steps | Approx. 1.2 times        |  |
|                 | 2M (1600×1200)         |          | Approx. 1.6 times        |  |
|                 | 1M (1280×960)          |          | Approx. 2.0 times        |  |
|                 | VGA (640×480)          |          |                          |  |
| Photo-mode      | CIF (352×288)          |          |                          |  |
|                 | QVGA (320 × 240)       |          |                          |  |
|                 | QCIF (176×144)         |          |                          |  |
|                 | Sub-QCIF (128 × 96)    |          |                          |  |
|                 | Wallpaper<br>(800×480) |          | Approx. 1.6 times        |  |
| Movie-mode      | QVGA (320 × 240)       |          | Approx. 2.0 times        |  |
|                 | QCIF (176×144)         |          | Approx. 3.6 times        |  |
|                 | Sub-QCIF (128 × 96)    |          | Approx. 5.0 times        |  |

\* Numbers in parentheses indicate as in horizontal capture mode. The right and left numbers switch when capturing in vertical capture mode.

Outer camera maximum magnification

| Camera<br>-mode | Image size*         | Zoom     | Maximum<br>magnification |
|-----------------|---------------------|----------|--------------------------|
|                 | QVGA (320×240)      |          | Approx. 2.0 times        |
| Movie-mode      | QCIF (176×144)      | 10 steps | Approx. 3.3 times        |
|                 | Sub-QCIF (128 × 96) |          | Approx. 5.0 times        |

\* Numbers in parentheses indicate as in horizontal capture mode. The right and left numbers switch when capturing in vertical capture mode.

## Adjusting Brightness

Adjust the image brightness (exposure). You can adjust brightness in 9 steps.

- Still image capture screen (P222)/Moving picture capture screen (P227)
- **2** Display the Brightness adjustment bar
  - Horizontal capture mode Touch 2.
  - Vertical capture mode Press .
- **3** Slide the Brightness adjustment bar to adjust brightness
  - Move the Brightness adjustment bar with your finger touching the touch panel.
     In horizontal capture mode, pressing or also allows to slide.
     For vertical capture mode, using also slides the brightness

adjustment bar.

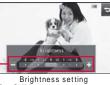

(Ex.: Still image capture screen)

Brightness adjustment bar

<u>Camera</u> 231

## Setting Auto Timer

Set the number of seconds from the time the shutter is pressed until an image is captured. • The Auto timer is not available for moving picture capturing.

Still image capture screen (P222) "Menu" "Preview" "Auto timer"

## 2 "3sec"/"10sec"/"15sec"

(the number indicates the number of seconds) appears at the top of the screen.
 To release Auto timer, set to "OFF".

## 3 🖻

Auto timer starts. An image is captured automatically after the set number of seconds. After the shutter key is pressed, photo light blinks in orange and the timer sound rings until the image is captured.

## Camera settings

## Changing Camera Settings

## Still Image Capture Screen Setting Menu

Still image capture screen (P222) "Menu" "Preview"/"Others" Perform the following operations

## [Select size]

Set the image size to capture.

### [Shot mode]

| Normal           | : | Capture one still image.                                                                                                    |
|------------------|---|----------------------------------------------------------------------------------------------------|
| Continuous mode  | : | Press the shutter key to capture images continuously.                                                                                                    |
|                  |   | • You can capture up to 6 continuous images<br>smaller than "CIF (352 × 288)", or up to<br>4 images of "CIF (352 × 288)".                                                                                                    |
|                  |   | <ul> <li>When "Auto" is selected, you can capture<br/>continuous images by pressing the shutter<br/>key once. When "Manual" is selected, you can<br/>capture continuous images by pressing the<br/>shutter key repeatedly.</li> </ul> |
| Shoot with frame | : | Add a frame to the subject when capturing an<br>image. Select a frame from "My picture".<br>Move the cursor to a folder [Open]<br>Select a frame                                                                                      |
| Panorama shot*   | : | Capture a panoramic image. P226                                                                                                    |

#### [Scene mode]\*

Capture a still image suitable for the capturing conditions.

#### [E ect]

Add an e ect when capturing a still image.

#### [White balance]

Set hue/tint for the image. When set according to the capturing conditions, a naturally colored image can be produced.

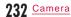

#### [Macro]\*

Set close-up capturing.

 Become focused when distance between the Camera and subject is approximately 10cm.

#### [Auto timer]

Select the number of seconds from the time the shutter is pressed until an image is captured.

[Image quality] Select the image quality used when saving the still image.

[Auto Saving] Set whether to save the still image automatically.

[Memory in use] Set the save location for the still image.

[Shake reduction]\* Set whether to enable the shake reduction function.

#### [Auto focus]\*

Set the Auto focus.

• When "Face tracking" is selected, a face is recognized and focused automatically. Up to 3 faces can be detected.

#### [Shutter sound] Set the shutter tone.

[Flicker tuning]

The flicker on the screen under a fluorescent light, etc. may be reduced.

- Auto : Suppress the flicker automatically.
- $5\,\text{OHz}\,$  : Select this option in an area where the frequency of the power is  $5\,\text{OHz}.$
- $6\,\text{OHz}\,$  : Select this option in an area where the frequency of the power is  $6\,\text{OHz}.$

#### [Reset settings]

#### Restore the still image capture settings to default.

\* Not available for the Inner camera.

#### Note

#### <Continuous mode>

- This option is available when the image size is "CIF (352 x 288)" or smaller.
- When "Auto" is selected, the Outer camera captures at intervals of approximately 0.7 seconds, and the Inner camera at intervals of approximately 0.2 seconds.
- When "Continuous mode" is set, "Auto timer" is disabled.
- If you press 🗁 while capturing, you can end capturing and the Confirm save screen appears.

#### <Shoot with frame>

 This option is available when the image size is "CIF (352 x 288)" to "Sub-QCIF (128 x 96)" and "Wallpaper (800 x 480)" (Available only for the Outer camera).

#### <Auto focus>

 When "Manual" is selected, the focus adjustment bar appears on the Still image capture screen in horizontal capture mode. Move the bar with your finger touching the touch panel. When capturing in vertical capture mode, use it display/adjust the focus adjustment bar.

#### Moving Picture Capture Screen Setting Menu

- Moving picture capture screen (P227)
- "Menu" "Preview"/"Others" Perform the following operations

#### [Select size]

Set the moving picture size to capture.

#### [E ect]

Add an e ect when capturing moving pictures.

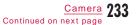

#### [White balance]

Set hue/tint for the image. When set according to the capturing conditions, a naturally colored moving picture can be produced.

#### [Video quality]

Set the image quality used when saving the moving picture.

#### [Size restriction]

Restrict the file size of a moving picture.

#### [Memory in use]

Set the save location for a moving picture.

#### [Auto Saving]

Set whether to save the moving picture automatically.

#### [Type]

Set whether video and sound are to be included in a moving picture.

#### [Common mode]

Set file size suitable for attaching to i-mode mail (up to 500KB). • If set to "On", you can select image size from "QCIF (176 x 144)" or "Sub-QCIF (128 x 96)" and the Image quality is set to "Super fine" and the Size restriction is set to "For mail short".

#### [Flicker tuning]

The flicker on the screen under a fluorescent light, etc. may be reduced.

- Auto : Suppress the flicker automatically.
- 50Hz : Select this option in the location where the frequency of the power is 50Hz.
- 60Hz : Select this option in the location where the frequency of the power is 60Hz.

#### [Reset settings]

Restore the moving picture capture settings to default.

#### Note

<Flicker tuning>

 If you record the moving picture in the size of "QVGA (320 x 240)" in a room where 50Hz fluorescent light is used, flicker may not be reduced.

#### Bar code reader

## Using Bar Code Reader

You can scan information embedded in a JAN code or QR code using the Outer camera. You can create i-mode mail or connect to the Internet using the scanned information. You can also save or play the scanned information, image or melody.

• UP to 5 pieces of scanned information can be saved.

Scan the code when the entire code is displayed on the screen.Hold the camera parallel to the code.

#### JAN codes

JAN code is a bar code representing numbers using vertical bars in di erent thickness and spaces. 8-digit (JAN8) or 13-digit (JAN13) bar code can be scanned. • The scanned result of the following JAN code is "4942857123456".

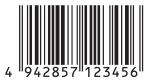

#### QR codes

QR code is one of the 2 dimensional codes that express text including alphanumeric characters, Kanji, Kana, or pictographs in the vertical and horizontal patterns. Some QR codes have an image or melody embedded, and some are split QR codes where multiple images contain 1 larger piece of information.

• The scanned result of the following QR code is "株式会社NTTドコモ (NTT DOCOMO, INC.)".

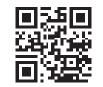

## Scanning Codes

MENU

• When scanning bar cords, use the Outer camera and hold the FOMA terminal approximately 10cm away from the code to scan.

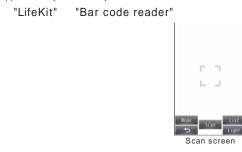

### Key operations on the Scan screen

| Operation                                                                                                    | Description          |
|----------------------------------------------------------------------------------------------------|----------------------|
| Image: Scan light of the start Auto focus           Image: Scan light of the start of the start of |                      |
|                                                                                                    |                      |
| lught]                                                                                                    | Light ON/OFF         |
| 0 [\$), <b>-</b> .                                                                                                    | Exit Bar code reader |

2 Display the code to scan within the screen [Scan]

After the auto focusing, scan the code. When scanning completes, a tone sounds and the scanned data appears.

- When the bar code reader is activated, scanning starts automatically. When focused, scan the code automatically without pressing <a>[Scan]</a>.
- If you can not scan the code with auto focus, press <a>[Retry]</a> to scan the code again.
- When Manner mode is activated, the tone does not sound.

**3** Depending on the type of scanned data, performs the following operations

- serioring the following operations
- Depending on the scanned data, the screen or operation may di er.
- Always save the scanned data if you want to use it later.
- Up to 16 split QR codes can be continuously scanned and combined. P237

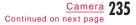

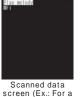

melody)

Scanned data

#### For phone number

Select the displayed phone number to open the Phone number entry screen with the scanned phone number already entered.

If "Add to phonebook", etc. appears, select it to save to the Phonebook.

For mail address

Select the displayed mail address to create i-mode mail with the scanned mail address already entered.

If "Compose message", etc. appears, select it to create i-mode mail with the scanned mail address or subject already entered .

lf "Add to phonebook", etc. appears, select it to save to the Phonebook.

#### For URL

Select the displayed URL to access the URL. If "Add bookmark", etc. appears, select it to save as Bookmark.

For text

The scanned characters are displayed.

For image

The scanned image is displayed.

For melody

Press [Play] to play the scanned melody. If you press [Stop] during a playback, the melody stops.

📕 For i- ppli

If "Start iappli", etc. appears, select it to launch.

### Note

- <Common functions>
- Bar codes other than JAN codes, QR codes, and 2 dimensional codes cannot be scanned.
- Bar codes may not be correctly scanned because of scratch, smudge, damage, printing quality, or reflection of light.
- Some codes may not be scanned depending on the type, size, or QR code version.
- If trying to save more than 5 pieces of data, a confirmation asking whether to delete older data first appears. To save the new data, select "Yes" select data to delete select "Yes".
- If Bar code reader cannot scan the code within approximately 30 seconds after being activated, a message indicating that scanning failed appears. If the Bar code reader cannot scan the code after a certain period of time, it automatically terminates.
- <Compose message>
- If the address has invalid characters, nothing is entered in the address.
- <Make call>
- Valid characters are numbers and symbols [#, \*, +, -, P, (, and )]. If the phone number contains characters other than these, the call cannot be made.
- <Start i- ppli>
- If "Barcode i- ppli To" (P283) is not set, you cannot start an i- ppli from scanned data.

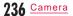

#### Scanned Data Screen Sub Menu

• Displayed items vary depending on the type of scanned data.

| Scanned data screen   | (P235)     | [Menu] |
|-----------------------|------------|--------|
| Perform the following | operations |        |

#### [Copy]

Copy selected URL, phone number, or address on the scanned result screen.

#### [Play] Play the scanned data.

[Save to list]

Save the scanned data in a list.

[Save to Databox] Save the scanned image or melody to "Data Box".

#### [Add to phonebook]

Save the scanned name, phone number, URL, or mail address to  $\ensuremath{\mathsf{Phonebook}}$  .

#### [Add bookmark] Save the scanned URL to "Bookmark".

[Retry] Scan the code again.

#### Scanning split QR codes

① Perform Steps 1 and 2 in "Scanning Codes" (P235)

(2) After the message "Scan next bar code" appears, scan the next code

3 Repeat Step 2

• Press to cancel scanning or <a>[Retry]</a> to readjust the Auto focus.

#### File name of the scanned data

The scanned data is automatically named using the year, month, date, hour, and minute. The file cannot be renamed. Example: If taken at 10:10 on 2009/8/1 JAN code: "P2009\_0801\_1010\_X.JAN" (X is a sequential number) QR code: "P2009\_0801\_1010\_X.QR" (X is a sequential number)

## Using/Deleting Saved Data

- Scan screen (P235) Ire [List]
- To activate scan screen Press Menu] "Scan".
- To delete 1 item of saved scanned data Move the cursor to data to delete [Menu] "Delete one" "Yes".
- To delete all saved scanned data Press [mew] [Menu] "Delete all" enter the Terminal security code "Yes".
- 2 Select the scanned data For further operations, refer to Step 3 in "Scanning Codes" (P235) depending on the type of data.

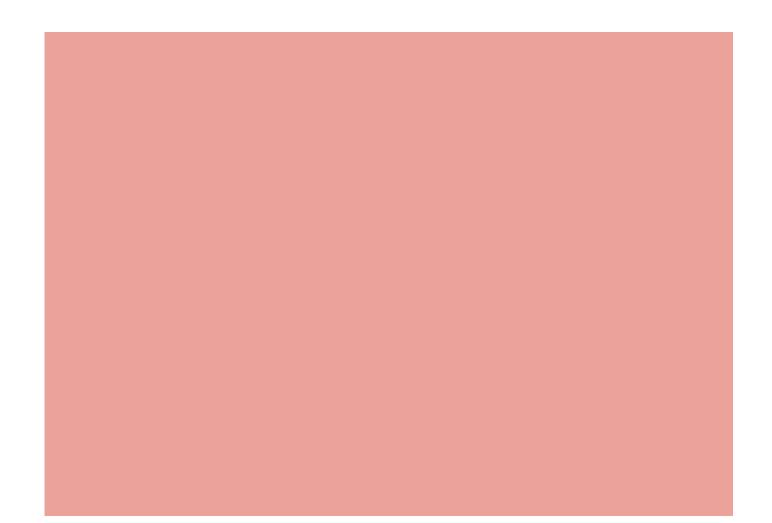

# 1Seg

| 1 Seg •••••••                             | 240 |  |  |  |
|-------------------------------------------|-----|--|--|--|
| Before Using 1Seg·····                    | 242 |  |  |  |
| Setting Channels ······ Channel settings  | 243 |  |  |  |
| Watching 1Seg ····· Activate 1Seg         | 245 |  |  |  |
| Using i- ppli Program Guide Program guide | 248 |  |  |  |
| Setting Timer for Watching 1Seg Program   |     |  |  |  |
| TV timer list                             | 248 |  |  |  |
| Using Data Broadcasting Data broadcastin  |     |  |  |  |
| Using TVlink ······ TVlink                | 251 |  |  |  |
| Setting 1Seg ······ 1Seg settings         | 252 |  |  |  |

239

## 1Seg

1 Seg is a digital terrestrial broadcasting service for mobile devices and provides data broadcasting as well as video and sound broadcasting. Use i-mode to acquire the detail information on TV programs, join panel shows, or enjoy TV shopping.

 For details about "1Seg" service, visit the web site below. The Association for Promotion of Digital Broadcasting PC: http://www.dpa.or.jp/english/

i-mode: http://www.dpa.or.jp/1seg/k/ (Japanese only)

#### Using 1Seg

- 1 Seg is a service provided by TV broadcasters (broadcast stations). Communication charge does not apply to receive video and sound. For viewing fee of NHK, contact NHK.
- The information displayed on a data broadcasting domain has 2 types; "data broadcasting" and "data broadcasting site". "Data broadcasting" is displayed on broadcast wave together with video and sound, and "data broadcasting site" is accessed by connecting to a site provided by TV broadcasters (broadcast stations) from data broadcasting information. And it may be connected to "i-mode site". Accessing to a site requires a separate i-mode subscription.
- Packet communication charges apply to view a "data broadcasting site" or "i-mode site". Some sites (fee-based i-mode sites) require an information fee for use.

### About Signal

1 Seg is one of the broadcasting services, and receives a signal (broadcast wave) di erent from FOMA service. Therefore, regardless of whether the FOMA terminal is in/out of service are, you cannot receive 1 Seg broadcasting in place the signal cannot reach or during the hours the broadcasting is out of service.

Also, in the following places, the signal status may become weak or the signal may not be received even if the FOMA terminal is within a digital terrestrial broadcasting service area.

- Place that is far from the tower which sends the broadcast wave
- Place where the signal is interrupted due to the landscape or buildings such as mountain areas or behind a building
- Place where the signal is weak or does not reach such as a tunnel, basement, or recess of a building

To improve the reception status, fully extend the 1Seg antenna. Changing the direction of antenna, holding the FOMA terminal apart from or close to your body or moving to another place may also improve the reception status.

240 <u>1Seg</u>

#### Display when Using 1Seg for the First Time

When 1Seg is activated for the first time after purchase, a confirmation of disclaimer appears. Confirm each term and press <a>[OK]</a>. After this, the confirmation does not appear.

#### About Broadcast Storage Area

Broadcast storage area is a storage area in the terminal specific for 1 Seg. Information you entered following the data broadcasting instruction is stored on the broadcast storage area based on the TV broadcasters (broadcast stations) setting. The stored information may include personal data such as your answer results of quizzes, membership number, gender, age, and occupation. The saved information may be displayed on a data broadcasting site when viewing, or may be sent to the TV broadcasters (broadcast stations) without you re-entering it.

- To erase broadcast storage area P252
- When you replaced or removed the UIM, a confirmation asking whether to initialize the broadcast storage area appears. Select "Yes" to initialize the broadcast storage area. Selecting "No" disables services using the broadcast storage area.
  - Display when reading the broadcast storage area
  - If you use the information saved in the broadcast storage area while watching a program, a confirmation "Use saved information? It may include information used by the same broadcasting group" appears. Select "Yes" to disable the subsequent confirmation on reading the saved information performed while watching the same program. Select "Yes (permanently)" to disable the subsequent confirmation on any program.

<u>1Seg</u> 241

# Before Using 1Seg

### Procedures for Watching 1Seg

Example: When watching 1Seg for the first time

Step 1 : Channel settings P243 Save channel lists corresponding to your area.

Step 2 : Activate 1Seg P245 Save channel lists corresponding to your area.

#### 1Seg Antenna

Fully extend the 1Seg antenna when watching 1Seg.

To extend the 1Seg antenna
 ① Pinch the head of the 1Seg antenna
 ①, and pull it out in the direction of the arrow
 ② Fully extend the 1Seg antenna

 Bold the lower part of the 1Seg antenna to change direction
 Forcibly trying to change the direction of the 1Seg antenna could deform or damage it.

 To put the 1Seg antenna back
 Hold the lower part of the 1Seg antenna and pull it down straight
 Forcibly trying to put the 1Seg antenna in could deform or damage it.

② Rotate the head of the 1Seg antenna to fit the depression

242 1Seg

#### Receiving a Call or Message while Watching 1Seg

While watching 1Seg, the FOMA terminal suspends 1Seg program when following events occur. After the other task is terminated, the FOMA terminal resumes the 1Seg program.

- The operations suspended with sound and video are the following: - Receiving a voice/videophone call
- Receiving mail/SMS (when "Receiving display" is set to "Alarm mode")
- Sounding an Alarm, or alarms set for Schedule event, To do task, or Booked program

#### Note

 If 1Seg is used for a long time while charging, the battery life may become shorter than estimated.

• Put the 1Seg antenna back in when 1Seg is not used.

# Channel settings

# Setting Channels

Configuration of Channel settings beforehand to save a channel list is required to watch 1Seg.

- Up to 10 channel list items can be saved. If you set a channel list for other areas where you visit, you can watch the local TV program there.
- Up to 62 channels can be saved in 1 channel list.

### "1Seg" "Channel settings"

# 2 If there is no channel list saved

The New channel creation screen appears. If there is more than 1 channel list is saved

Move the cursor to "Not registered" [Menu] "Add new"

**3** Perform the following operations

#### [Select area]

MENU

Select an area from area list registered in the FOMA terminal. Select a region to register Select a prefecture [Select] "Yes"

#### [Auto channel set]

- Automatically set channels which can be received in your area. "Yes" [Save] "Yes"
- To cancel, press 🖾 [Cancel] "Yes".
- Press [Retry] before saving to retry the setting.

#### Note

- "Select area" may not be configured properly depending on your area. In this case, perform "Auto channel set".
- Make sure to perform the setting of "Auto channel set" within a
- digital terrestrial broadcasting service area.

# 1Seg 243

# Selecting a Channel List to Use

When multiple channel lists are saved, switch channel lists to be used from those saved.

 Image: Image:

# the selected channel list.

Not registered
 Not registered
 Not registered
 Not registered
 Channel list
 screen

Channel settings 🕤

🗊 KANAGAWA (YOKOHAMA 🗸

Not registered

Not registered

**7** Select a channel list to use

### Channel List Screen Sub Menu

Channel list screen (P244) Move the cursor to a channel list [Menu] Perform the following operations

#### [Add new]

Add a channel to the selected channel list. P243

### [Detail]

Display the detail screen of the selected channel list.

#### [Rename]

Change name of the selected channel list.

# [Delete]

Delete the selected channel list. • Currently used channel list cannot be deleted.

#### [Delete all]

Delete the all channel lists. Enter the Terminal security code "Yes"

### Channel List Detail Screen Sub Menu

Channel list screen (P244) Move the cursor to a channel list **i r** [Detail] **rew** [Menu] • **(**][Watch]: Display the selected channel.

**2** Perform the following operations

#### [Replace remote no.]

Replace the remote controller number of the selected channel. Select a channel to change Select a new remote controller number "Yes"

• If a destination number has a channel saved, the channel is replaced with the target channel.

# [Delete]

Delete the selected channel.

# 244 <u>1Seg</u>

### Activate 1Seg

# Watching 1Seg

• Perform channel settings before watching 1Seg. P243

- (for 1 + seconds)
   The confirmation of disclaimer is displayed only at the first time. Read through the agreement and press [][OK].
  - To terminate 1 Seg, select 🕞 "Yes".

### 1Seg Watch Screen Components

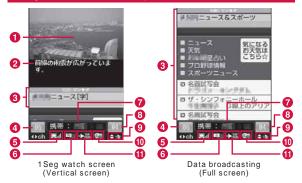

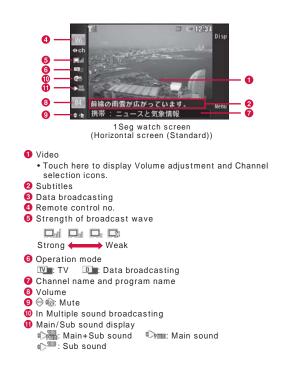

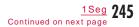

#### Key operations on the 1Seg screen

|                          | Operation          |                          |                                                                        |
|--------------------------|--------------------|--------------------------|------------------------------------------------------------------------|
| TV<br>(Vertical)         | TV<br>(Horizontal) | Data<br>broadcasting     | Description                                                            |
|                          |                    | -                        | Adjust volume                                                          |
|                          | A / V              |                          |                                                                        |
| ▼*<br>(1+ seconds)       | ▲<br>(1+ seconds)  | ▼*<br>(1+ seconds)       | Mute                                                                   |
|                          |                    |                          | Select a channel                                                       |
| Dial key,                | ×, ¤               | _                        |                                                                        |
| (1 + seconds)            | (1 + seconds)      | -                        | Search receivable<br>channels P246                                     |
| -                        |                    | -                        | Show/hide program<br>name, etc.                                        |
|                          | ∎¤[Disp]           |                          | Switch vertical/<br>horizontal (Standard)/<br>horizontal (Full screen) |
| ~                        | -                  | ~                        | Switch TV and data<br>broadcasting                                     |
| -                        | -                  |                          | Select a data<br>broadcasting item                                     |
| ∎¤[Disp]<br>(1+ seconds) | -                  | ∎¤[Disp]<br>(1+ seconds) | Switch normal<br>screen/full screen of<br>data broadcasting            |
| Ø                        | -                  | -                        | Display program guide                                                  |
|                          | □ "Yes"            |                          | Terminate 1Seg                                                         |

\* Turn to in Turn View Style mode.

#### Note

- You can activate 1Seg from a link of 1Seg information displayed in a site or mail (Media To). P196
- Intermittent sound or image may be heard or seen due to broadcast wave receptions. Also, a block-shaped noise may be displayed or the image may not be displayed.
- The screen orientation automatically switches to horizontal by tilting the FOMA terminal to the left.
- Placing the position of the FOMA terminal in horizontal direction while data broadcasting is displayed, only video is displayed.

#### Searching Available Channels < Channel Search>

Search available channels in order of frequency and display them.

1Seg watch screen (P245) (for 1+ seconds in vertical), (for 1+ seconds in horizontal)

Display available channels if any. [www.][Menu] select "Add to channel list" to add to the channel list.

■ To cancel the channel search Press [Cancel]/ = "Yes".

#### Note

- When "Tuning..." is displayed for a long time in an area where broadcast wave is weak, the channel search allows you to search available channels.
- When moving to other area, the terminal may receive a channel which is not saved in the Channel settings.

246 <u>1Seg</u>

### 1Seg Watch Screen Sub Menu

1Seg watch screen (P245) [Menu] Perform the following operations

#### [Channel settings]

Display the Channel list screen. P244

[TVlink] Display a TVlink list.

#### [DBC]

Make data broadcasting setting.

 Image display
 : Set Image display ON/OFF.

 E ect sound
 : This option is not available.

 Certificate info
 : Display certificate at SSL communication.

 Reload
 : Reload and display image.

 Back to DBC
 : Return to data broadcasting.

[Switch TV/DBC]

Switch TV and data broadcasting.

### [Display settings]

Set the display of the screen.

TV disp. Mode : Set the display of the screen.

DBC disp. Mode : Set the display of the data broadcasting.

- Subtitles : Switch subtitle ON/OFF.
  - Even if set to ON, subtitle may not be displayed depending on a program.
- Backlight : Set the backlight level of the display.

### [Sound settings]

Set sound.

Mute(Unmute) : Mute/unmute the sound. Main/Sub sound : Set main/sub sound.

Switch sound : Change the sound of multi sound broadcasting program.

[Program guide]

Display program guide. P248

#### [Recom. channel mail]

You can create a mail with the channel information you are watching. If the destination FOMA terminal supports Media To function, the information can be selected to activate 1Seg.

#### [Add to channel list]

Add the currently watching channel to the channel list. P246

#### [Select service]

You can switch programs if these programs are in the same channel.

#### [Program info.]

Display the detail information about the program you are watching.

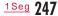

### Program guide

# Using i- ppli Program Guide

By using i- ppli Program guide, you can select a program from the program guide to start 1Seg or set timer for starting 1Seg.

"1Seg" "Program guide"

 ${\sf Press} \fbox{[V]}$  to watch the program which is being broadcast on the selected channel.

For further operations, refer to "Gガイド番組表リモコン (G-GUIDE Program List Remote Controller)" (P283).

#### Note

- Pressing on the 1Seg watch screen (in vertical) also displays program guide.
- You can set i- ppli Program guide in "Program guide key setting" in "Software set" P278

#### TV timer list

# Setting Timer for Watching 1Seg Program

# Setting Timer to Start a 1Seg Program

Set "Announce on" to notify you of a program start by alarm 1 minute before the program starts.

- You can set or view timer from Schedule (P353).
- Up to 20 entries can be set.

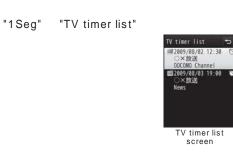

■ [New] Perform the following operations • □ [Cancel]: Cancel adding a new booking.

#### [🔛 (Set date)]

2

MENU

Specify the booking date.

[ (Set time)] Specify the start time of the booking program.

[ m (Channel)] Select a channel.

#### [ 🧧 Program title]

Up to 120 full-pitch or 240 half-pitch characters can be entered.

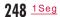

#### [ 🕚 (Announce on/o )]

Set whether to notify by alarm 1 minute before the program start. If set to "Announce on", perform the following steps to select the alarm tone.

[List] on the
 field Select a type of the alarm tone
 Music : Select a music data saved in "Music" of "Data Box".

- IUSIC : Select a music data saved in "Music" of "Data Box". P270 Go to Step 3 in "Setting a Chaku-Uta Full® Song as a Ring
- Tone" (P266). i-motion : Select a moving picture/i-motion saved in "i-motion" of "Data Box". P307
- Melody : Select a melody saved in "Melody" of "Data Box". P314

#### [ 🕥 (Set repeat)]

Set repeat booking of a program that is broadcasted regularly. Select "None" for not to repeat.

If "Weekdays" is selected, perform the following steps to specify the day of the week.

□ □[List] on the in field Mark days of the week ■ [Done]

You can set period if other than "None" is selected.

[List] on the imit field "Set expiration" Use to select the date setting field Select expiration date

# 3 I≈[Done]

### Note

- You cannot book a 1Seg program that starts now or within 1 minute.
- You can book a 1Seg program from a link of 1Seg information displayed in a site or mail (Media To). P196
- If "Announce on/o" is set to "Announce o", an alarm will not sound. And 1Seg will not be activated.

#### When the alarm reaches the booked time

If "Announce on" is set, you will be notified by alarm 1 minute before the starting time. The Alarm screen appears, the alarm tone sounds, and the illumination lights up. Press [in][Watch] to start the 1Seg program. After started,

select - "Yes" to terminate 1 Seg.

• Press [OFF] to stop the alarm (1Seg will not be activated at the specified time.).

When multiple timer are set for the same time

Press  $\fbox{\sc interms}$  [Detail] on the Alarm screen select a program to watch.

### Checking Booking Information

TV timer list screen (P248) Select a booked program to check

Booking program detail screen appears.

- To edit the booking information Press [Edit]. P248
- To delete the booking Press [][Delete].
- To add a new booking Press are [New]. P248

### <u>1Seg</u> 249

### TV Timer List/Detail Screen Sub Menu

TV timer list screen (P248)/detail screen [wew][Menu] Perform the following operations

[Add new]

Book a new 1Seg program to watch.

#### [Edit]

Edit the selected timer. P248

#### [Delete]

Delete the selected booked program. You can select followings on the TV timer list screen. One : Delete the selected booked program. Selected : Select and delete booked programs. Mark booked programs to delete [Delete] "Yes" • Press [Sel. all/Clr. all] to select/clear all. All : Delete all booked programs. "Yes" Enter the Terminal security code

# Data broadcasting

# Using Data Broadcasting

1 Seg provides data broadcasting in addition to video and sound. You can use various information containing images or moving pictures such as a site connected with a program.
You cannot watch data broadcasting in horizontal screen.

#### on 1Seg watch screen

- u appears and you can operate data broadcasting items.
- Press 🕝 to switch TV and data broadcasting.
- You can also switch TV and data broadcasting by touching video/data broadcasting display area.
- Press **e**[Disp] for 1 + seconds to switch full screen and normal screen of data broadcasting.

#### Select an item

- Some items connect to a data broadcasting site or an i-mode site.
- Select "Yes" or "Yes (permanently)" if a confirmation whether to establish i-mode connection appears. Selecting "Yes (permanently)" disables the subsequent confirmations on the same function, and the information of data broadcasting and data broadcasting site may automatically be updated. Note that packet communication charges may apply in such cases.

#### Note

• Even if you switch to data broadcasting from TV, the sound of 1Seg streams.

250 1Seg

# TVlink

# Using TVlink

Depending on a data broadcasting or data broadcasting site, a URL or memo information can be saved as TVlink. If saved, you can display the target information from a TVlink list.

# Saving as a TVlink

Select an item that can be saved as a TVlink in data broadcasting "Yes"

# **Displaying Saved TVlink**

"1Seg" "TVlink"

The TVlink list screen appears.

• You can also display a TVlink list by pressing 🔤 [Menu] "TVlink" on 1Seg watch screen.

2 Select a TVlink "Yes"

# TVlink List Sub Menu

TVlink list screen [Menu] Perform the following operations

[TVlink info]

Display the TVlink detail information.

[Delete]

Delete a selected TVlink.

[Delete all]

Delete all saved TVlinks.

#### Note

 The URL or memo information saved as a TVlink is available only from 1 Seg. Not available from i-mode or Full browser.

1 Seg 251

### 1Seg settings

# Setting 1Seg

[Menu] "1Seg" "1Seg settings" Perform the following operations

### [Subtitles]

Show/hide subtitles.

#### [Backlight] Set the backlight level of the Display.

[Set image display] Set the display of the data broadcasting site.

#### [Set e ect sound]

This option is not available.

#### [Close setting]

Set whether to continue sound output even when the FOMA terminal is closed.

[Main/Sub sound] Set Main/Sub sound.

# [Reset permission display]

Set to display the hidden confirmation.

#### [Reset 1Seg settings]

Restore the settings in "Subtitles", "Backlight", "Set image display", "Set e ect sound" and "Main/Sub sound" to their defaults. Enter the Terminal security code "Yes"

#### [Erase storage area]

Delete the storage area. Move the cursor to a broadcast station to delete the storage

area [Menu] "Delete"/"Delete all" • The Terminal security code is required to delete all.

252 <u>1Seg</u>

[1Seg settings status] You can check 1Seg settings.

# Music

# Precautions for Music Data

- In this manual, Chaku-Uta Full<sup>®</sup> songs, WMA (Windows Media Audio) files, and SD-Audio data (music data compatible with SD-Audio standard) are collectively referred to as "music data".
- This FOMA terminal can play WMA files, protected by copyright protection technology, Chaku-Uta Full® songs, and SD-Audio data.
- Before downloading music data from web sites, read the license agreement (license and prohibited activities, etc.) carefully.
- Information unique to your FOMA terminal is used to play WMA files, protected by copyright protection technology. If the information unique to your FOMA terminal is changed due to failure, repair, or changing model, WMA files saved before the change was made may not play.
- Music data saved in the FOMA terminal or on a microSD card can be played for personal use only. When playing music, do not violate a third party's intellectual property rights such as copyright, and other rights. Do not copy or move music data saved in the FOMA terminal or on a microSD card to other media, such as a PC.
- DOCOMO assumes no responsibility for handling CCCD (copy controlled CD) materials, or cases you cannot convert music data to SD-Audio data.
- Precautions for Using or Handling a microSD Card P317

### Music&Video Channel

| Music&Video Channel·····                        | 254 |
|-------------------------------------------------|-----|
| Setting Programs                                | 254 |
| Playing Programs                                | 256 |
| Operating the Music&Video Channel from Data Box |     |
| •••••••••••••••••••••••••                       | 259 |

### Music Player

| Playing Music ·····                            | 260 |
|------------------------------------------------|-----|
| Music Player ·····                             | 261 |
| Saving Music Data                              | 261 |
| Playing Music Data MUSIC player                | 263 |
| Using Playlist ·····                           | 267 |
| Managing Music Data·····                       | 270 |
| Using Other Functions while Listening to Music |     |
| ······Play in background                       | 272 |

253

# Music&Video Channel

Music&Video Channel is a service that automatically downloads set music programs of up to approximately 1 hour at night. Also, you can enjoy high-definition moving picture programs of up to 30 minutes. The programs are updated regularly. You can enjoy the programs at any time, such as while commuting.

#### Before Using Music&Video Channel

 Music&Video Channel is a fee-based service requiring a separate subscription. (The i-mode and Pake-hodai, Pake-hodai full, or Pakehodai double contracts are required for the subscription. The usage fee may reach the upper limit if using Pake-hodai double, even if you use the service only several times.)

• In addition to the usage fee for the Music&Video Channel, some programs may require additional information fees.

 After subscribing to the Music&Video Channel, if you insert the UIM into a FOMA terminal that does not support the Music&Video Channel, the service becomes unavailable. However, service charges still apply unless you cancel the Music&Video Channel subscription.

 You cannot set or download programs while using the international roaming service. If you go overseas, deactivate the program download before leaving Japan. When you come back to Japan, activate the program download.

\* Packet communication charges apply if setting or downloading programs during international roaming.

• You can use mail or access an i-mode site while listening to a Music&Video Channel program (Background playback). Multitask Combinations P445

• For details about Music&Video Channel, see "Mobile Phone User's Guide [i-mode] FOMA version".

# Setting Programs

Set programs are automatically downloaded at night.

- Up to 2 programs can be set.
- You need to register a site to My Menu that provides Music&Video Channel programs. P187

MUSIC" "Music&Video Ch"

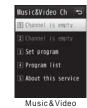

Channel screen

### "Set program"

• No programs are set by default. After programs are set, the program titles appear.

**3** Follow on-screen instructions to set programs

For details, see "Mobile Phone User's Guide [i-mode] FOMA version".

#### Note

- In order to set programs with another UIM inserted, start with confirming the program setting information from Program setting. If checking the program setting information the programs that have not been moved from "Distributed program" folder may be deleted.
- This is a fee-based service requiring a separate subscription. If you
  have not subscribed to the service, a message indicating that you
  have not subscribed to the Music&Video Channel appears.
- Selecting "Program list" on the Music&Video Channel screen displays the list of all programs o ered for the Music&Video Channel.

Selecting "About this service" displays how to use the service and any special cautions. Also, you can subscribe to the service from here.

#### Viewing or Canceling Program Setting

Music&Video Channel screen (P254) "Set program"

Follow on-screen instructions

 For details, see "Mobile Phone User's Guide [i-mode] FOMA

version".

#### Note

· Canceling programs does not remove the My Menu registration.

#### After Specifying Programs

- Image appears on the Stand-by display 12 hours prior to the program download.
- Programs are automatically downloaded at the designated download time.
- Programs are downloaded automatically at night. I appears on the Stand-by display if the download has been successful, and appears on the Stand-by display if the download has failed. Once the Music&Video Channel screen is displayed, the icon disappears.

#### Note

- If the download is interrupted because the FOMA terminal is out of service area or the communication is disconnected, the download resumes automatically after 3 minutes. The attempts will be made up to 5 times.
- If the programs are not downloaded at the download time because the FOMA terminal is not turned on, the FOMA terminal is out of service area, or the signal is weak, the programs will be downloaded again at the same time on the following night.
- You cannot download the program except when the battery is indicated as (III) (When you attempt to download the program, a message will appear to notify that you cannot start downloading because of lower battery level).
- It may take a while to download programs. Make sure that the battery level is su cient and signal reception is strong when downloading.
- Programs cannot be automatically downloaded in the following cases. In each case, set the programs again on the Music&Video Channel screen.
- If a di erent UIM is inserted after programs were set
- If the UIM that programs were set with is inserted in another Music&Video Channel compatible FOMA terminal
   If the memory in the FOMA terminal is cleared
- If the memory in the FOMA terminal is cleared
- If the download is interrupted because the signal is weak etc., the programs will not be automatically downloaded again until next time. Download programs manually.
- Downloaded programs are temporarily stored in the "Distributed program" folder in "Music&Video Ch" of "Data Box". If the channel to which the downloaded programs belong is updated, the programs stored in the "Distributed program" folder are deleted and the programs can no longer be playable. The programs you want to keep should be moved to another folder. P259 However, some programs may not be moved.
- If you set new programs, cancel a program, or cancel the subscription to My Menu, Music&Video Channel, or i-mode, the programs that have not been moved from "Distributed program" folder are deleted.
- The ring tone does not sound and the terminal does not vibrate when the program download starts or completes. The illumination does not light/blink either.

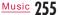

### Downloading Programs Manually

If the download fails, download remaining programs manually.

Music&Video Channel screen (P254) Select a program "Yes" • I appears to a program that was failed in downloading.

#### Note

- If you operate on the Music&Video Channel program list in Data Box, move the cursor to a program that failed in downloading
   [Play] select "Yes".
- Even if the download was interrupted, the program can be played up to the chapter downloaded before the interruption.
- Programs exceeding the playback count, playback period, or playback limit cannot be resumed downloading.
- Depending on the time, manual download may not be possible.

# Playing Programs

Music&Video Channel screen (P254) Select a program

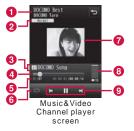

- 1 Chapter title/artist name
- 2 DOLBY setting
- Not displayed for moving picture programs.
- 8 Program title
- Playback progress bar/elapsed time/total time
- Display the playback elapsed time using a bar.
- **6** Currently-playing chapter number/Total chapter numbers
- 6 Repeat setting
  - OFF

#### 🗢 ON

- O Chapter image/moving picture or program image
- 8 Volume
- Ontrol key
- Display available navigation keys.

Key operations on the Music&Video Channel player screen

| Operation      | Description                                                                                                    |
|----------------|----------------------------------------------------------------------------------------------------|
| [Pause/Play]   | Pause/play                                                                                                    |
| (1 + seconds)  | Go to the beginning of the current program and pause                                                                          |
| <b>, , , ,</b> | Adjust the volume                                                                                                    |
|                | Play from the beginning of the current chapter<br>or play previous/next chapter                                               |
| (Hold down)    | Rewind/fast forward while being held down                                                                                     |
| , ₩            | Switch the Repeat setting                                                                                                    |
|                | Switch the DOLBY setting*                                                                                                    |
| 7/9            | If multiple images are saved, display the<br>previous/next image*                                                             |
|                | Show/hide the chapter/program image* (If<br>both chapter image and program image are<br>saved, those images can be switched.) |
| ∎¤[List]       | Display the Chapter list                                                                                                    |
|                | Access sites                                                                                                    |

| Operation | Description                         |
|-----------|-------------------------------------|
| -         | Quit the Music&Video Channel player |

\* Not available for moving picture programs.

#### Note

- Playback is paused in the following cases. The playback will resume automatically after the operation completes.
   When a voice or videophone call arrives
- When i-mode mail or SMS is received (If "Receiving display" is set to "Alarm mode")
- When an alarm sounds
- A program with playback restrictions cannot be played after the playback count, playback limit, or playback period is exceeded. You can check the playback count, playback limit, or playback period in the Program information.
- Some programs cannot be played other than in a set period time. Broadcasting time follows the FOMA terminal time set with auto time adjustment.
- When you attempt to play a partially downloaded program, a confirmation asking whether to download the remaining data appears. Select "Yes" to start downloading. Select "Play" to play up to the downloaded chapters.
- When you play the program data overseas, the actual playback limit expiration date may be earlier or later than the displayed date.

#### Music&Video Channel Screen Sub Menu

Music&Video Channel screen (P254) Move to the cursor to a program [Menu] Perform the following operations

#### [Move program]

Move the selected program from the "Distributed program" folder. P259

#### [Delete]

Delete the selected program.

#### [Program info.]

#### Display information about the selected program.

[Chapter list]

Display chapter list of the selected program. P258

#### [Connect to URL]

Access a site if the selected program contains a URL.

#### Note

#### <Delete>

• Deleting programs does not cancel the program setting. Programs are automatically updated until you access the Music&Video Channel site and cancel the setting.

#### Music&Video Channel Player Screen Sub Menu

- Music&Video Channel screen (P256)
- [Menu] Perform the following operations

#### [BGM]\*1

Play in background. P272

#### [Expand]\*2

Display an enlarged moving picture.

[Chapter list]

Display a chapter list.

### [Chapter info.]

Display information about the chapter in playback.

#### [Program info.]

Display information about the program in playback.

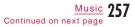

#### [Set repeat]

ON : Play program in playback repeatedly. OFF : The program will not be repeated.

#### [DOLBY PRESETS]\*1

Set sound quality for program playback. (Dolby Mobile support)

• If "Original" is selected, you can set ON/OFF for every 3 items. However, settings on "Sound Space for Headphones" only functions with stereo earphone output but not function with the FOMA terminal speaker.

### [Chapter Image]\*1

Display the chapter image/program image. P267

#### [Connect to URL]

Access a site if the program in playback contains a URL.

\*1 Appear only for music programs.

\*2 Appear only for moving picture programs.

# Displaying Chapter List of Program

Select and play a chapter, or display the information.

- Music&Video Channel player screen (P256) ∎¤[List]
- I appears for the chapter in playback.

  [Play]: Play the selected chapter.

• Ex[Info.]: Display information about the selected chapter.

#### Program icons on the Music&Video Channel screen

The following icons which indicate a state of program download or the category are displayed at the Music&Video Channel screen or a Program list screen.

| lcon     | Description                                                                                                    |
|----------|----------------------------------------------------------------------------------------------------|
| <i>₩</i> | Downloaded program/Partially downloaded program<br>" ✓ " is added for a played program.<br>" ⓒ" is added for a program than can be played only<br>at the set playback start time.<br>" ⓒ" is added for a program with playback<br>count/playback limit/playback period or operation<br>restriction at playback. |
| JA / Jx  | Downloaded chapter/Chapter which failed to download                                                                                                    |
| 悪        | Program which failed to update                                                                                                    |
| 11       | Program to be downloaded (Not downloaded)                                                                                                    |
| 顒        | Downloading a program                                                                                                    |

# Moving to Save Program Folder

Downloaded programs can be moved from "Distributed program" folder to another folder so that they will not be overwritten. Moved programs can be played from "Music&Video Ch" of "Data Box".

- $\bullet$  To move a program, create a destination folder in the "Music&Video Ch" folder beforehand. P260
- Some programs cannot be moved.

### Music&Video Channel screen (P254) Move to the cursor to a program [menu] "Move program"

2 Select a folder Image: Image: Image: Participation of the second second

• Select a folder other than the "Distributed program" folder.

#### Note

- Downloaded programs cannot be copied.
- · Partially downloaded programs cannot be moved.
- Programs can be moved only within the FOMA terminal. They cannot be moved to a microSD card.

# Operating the Music&Video Channel from Data Box

You can play or move the distributed programs from "Music&Video Ch" of "Data Box", or edit the program titles.

# Playing a Program from Data Box

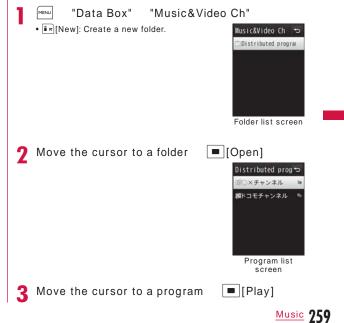

#### Folder List Screen Sub Menu

Folder list screen (P259) Move the cursor to a folder [Menu] Perform the following operations

#### [New folder]

Create a new folder. · You cannot create a sub folder in a user-defined folder.

#### [Rename]

Change the selected folder name.

#### [Delete]

Delete the selected folder.

#### [Memory info.]

Handset memory : Display the status of storage space, etc. in "Data Box".

External memory Display the status of storage space, etc. of the microSD card.

#### Note

• The "Distributed program" folder cannot be renamed or deleted.

#### Program List Screen Sub Menu

Program list screen (P259) Move the cursor to a program [Menu] Perform the following operations

• 🖾 [Delete]: Delete the selected program.

#### [Play] Play the selected program.

[Move program]

Move the selected program from the "Distributed program" folder.

# 260 Music

#### [Rename]

Change the title of the selected program.

#### [Delete]

This item : Delete a selected file. Selected item: Select and delete files. Mark files to delete I a [Done] "Yes" • Press [SelAll/CIrAll] to select/clear all. : Delete all files in a folder. All items "Yes" Enter the Terminal security code

#### [Program info.]

Display information about the selected program.

[Chapter list] Open the chapter list. P258

[New folder] This option is not available.

# **Playing Music**

You can play music with the FOMA terminal in one of the following 2 ways:

- Playing music with MUSIC player Play Chaku-Uta Full® songs downloaded from a site, WMA files or
- SD-Audio data saved to a microSD card using a PC. Playing as i-motion
- Play audio-only i-motion downloaded using i-mode and saved in Data Box. P307

You can use mail or access an i-mode site while listening to music (Play in background). P272

# Music Player

#### Available Chaku-Uta Full<sup>®</sup> file format

| File Format                                 | MP4                 |
|---------------------------------------------|---------------------|
| Bit rate                                    | 8 to 128kbps        |
| Savable capacity (FOMA terminal)            | Up to approx. 150MB |
| The number of playlists that can be created | Up to 10 songs      |

#### Available SD-Audio file format

| File Format                                 | MPEG-2 AAC      |
|---------------------------------------------|-----------------|
| Bit rate (stereo)                           | 16 to 72kbps    |
| The number of savable songs                 | Up to 999 songs |
| The number of playlists that can be created | Up to 99 songs  |

#### Available WMA file format

| File format                 | WMA (Windows Media Audio 9<br>Standard, Windows Media Audio 10<br>Professional) |
|-----------------------------|---------------------------------------------------------------------------------|
| Bit rate                    | 8 to 192kbps                                                                    |
| The number of savable songs | Up to 1,000 songs                                                               |

# Saving Music Data

# Downloading a Chaku-Uta Full<sup>®</sup> Song

• Up to approximately 150MB of Chaku-Uta Full® songs of up to 5MB each can be saved.

• Downloaded Chaku-Uta Full® song is saved in the "i-mode" folder in "Music" of "Data Box" or a microSD card.

Access a site that provides Chaku-Uta Full<sup>®</sup> songs Select a Chaku-Uta Full<sup>®</sup> song to download

After the download completes, a confirmation appears.

- **9** "Save" Select save location
  - Play : Play the downloaded Chaku-Uta Full® song.
  - File property : Display information about the downloaded Chaku-Uta Full® song.
  - Back : Return to the web site without saving the Chaku-Uta Full<sup>®</sup> song.
  - In addition, select the destination when a microSD card is inserted on the terminal.

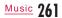

## Saving WMA Files in microSD Card

The following items are required to play WMA files with the FOMA terminal:

L-03B terminal

- FOMA USB Cable with Charge Function 01/02 (optional)
- PC (Windows Vista, Windows XP Service Pack 2 and later (Japanese versions))
- Windows Media Player 10/11

• microSD card

\* For Windows Vista, use Windows Media Player 11.

Insert microSD card into the FOMA terminal • How to insert a microSD card P316

2 "Settings" "Others" "USB mode setting" "MTP mode"

# Connect to a PC

• For details, refer to Step 2 and 3 in "Using the FOMA Terminal as a microSD Card Reader/Writer" (P326).

4 Start Windows Media Player 10/11 and save music data into a microSD card

• For operations of Windows Media Player 10/11, see Help for Windows Media Player 10/11.

• After music data is saved, remove FOMA USB Cable with Charge Function 01/02 from the FOMA terminal and PC.

#### Napster®application

You can use Napster® application to save music data.

- Napster<sup>®</sup> application is available for download from the following web site (in Japanese only).
- http://www.napster.jp/
- If you have any question on Napster<sup>®</sup> application, visit the following web site (in Japanese only).

http://www.napster.jp/support/

#### Note

- L-03B may not display or play some WMA files saved by another FOMA terminal into a microSD card.
- If a microSD card that WMA files are transferred to using another FOMA terminal, a PC may not recognize it even in MTP mode. In that case, it is recommended to delete "WM" folder and "WM\_SYSTEM" folder on a microSD card using PC, etc., or format the microSD card with L-03B. Note that if you format microSD card, all data including music data is deleted.

### Saving SD-Audio Data in microSD Card

The following items are required to play SD-Audio data with the FOMA terminal:

- L-03B terminal
- FOMA USB Cable with Charge Function 01/02 (optional)
- PC (Windows Vista, Windows XP, Windows 2000 (Japanese versions))
- SD-Jukebox
- An audio CD that contains music you want to save • microSD card

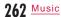

#### SD-Jukebox

SD-Jukebox can be purchased from the following URL: http://club.panasonic.co.jp/mall/sense/open/ (Japanese only)

SD-Jukebox works under Windows Vista, Windows XP, and Windows 2000 (Japanese versions).

For details about the operating environment, visit the following URL: http://panasonic.jp/support/software/sdjb/ (Japanese only)

(True and a solution of the second second se

- Insert L-03B CD-ROM (bundled with your FOMA terminal) to a PC
- **2** Click "エンターテイメントツール (Entertainment tools)"

Follow on-screen instructions to purchase "SD-Jukebox".

- 3 Install SD-Jukebox to a PC For installing SD-Jukebox, see the instruction manual for SD-Jukebox.
- 4 Insert microSD card into your FOMA terminal, then connect to the PC
  - How to insert a microSD card P318
  - Connecting to your PC P326

5 Start SD-Jukebox to save music data to microSD card

- On how to operate SD-Jukebox, see Help for SD-Jukebox.
- After music data is saved, remove the FOMA USB Cable with Charge Function 01/02 from the FOMA terminal and PC.

# MUSIC player

# Playing Music Data

You can continuously play all songs saved in the FOMA terminal and the microSD card, or only play songs specified by artist name, genre, or album title.

Example: To play music in "All songs"

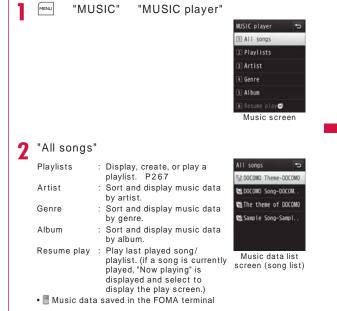

Music 263 Continued on next page

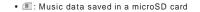

Key operations on the MUSIC player screen

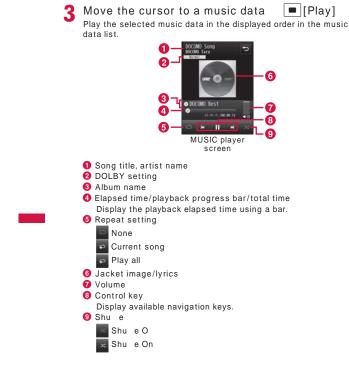

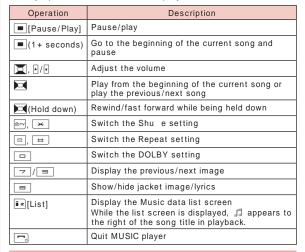

#### Note

- Playback is paused in the following cases. The playback will resume automatically after the operation completes.
   When a voice or videophone call arrives
- When i-mode mail or SMS is received (If "Receiving display" is set to "Alarm mode")
- When an alarm sounds
- Sound e ects such as the key tone do not sound during music data playback.
- Sorting conditions for artists, genre, and album is in accordance with the detailed information about the music data. "Unknown' is displayed, however, in the "Genre" field because SD-Audio does not support "Genre" information.
- When you play the music data overseas, the actual playback limit expiration date may be earlier or later than the displayed date.

264 Music

#### Music Data List Screen Sub Menu

Music data list screen (P263) Move the cursor to a music data [real][Menu] Perform

the following operations

- [Play]: Play the selected music data.
- Im[Playlist]: Add the selected music data to a playlist. P270

### [Play]

#### Play the selected music data.

[Add to playlist]

Add the selected music data to a playlist. P270

#### [Multiple choice]

Select and play multiple music data. Operations during playback are the same with for a playlist.  $P\underline{268}$ 

Mark music data to play 🛯 🖬 [Play]

• Press [menu] to select "Play", "Add to playlist", "Sort", "Select all" or "Clear all".

You can add marked music data to a playlist by selecting "Add to playlist".

#### [Search]<sup>1</sup>

Specify "Title", "Artist", "Album", "Genre", or "Year"<sup>2</sup> to search music data.

Select an item Enter the item [Search] • All music data that match all specified conditions are displayed.

#### [Sort]

Set conditions and sort music data.

### [File property]

View or edit information about the selected music data. Move the cursor to an item **[**∎][Edit] Edit the item

Some items are not editable.

• WMA file/SD-Audio data information is not editable.

- \*1 Music data in Artist/Genre/Album will not be displayed in the Music data list screen.
- \*2 Cannot search in SD-Audio data by "Year".

#### MUSIC Player Screen Sub Menu

Music/SD-Audio player screen [Menu] Perform the following operations

#### [Go to MUSIC]

Display the Music screen while playing music data. P263

#### [BGM]

Play music data in background. P272

#### [List]

Display the Music data list screen. P263

#### [File property]

View or edit information about the music data in playback. Move the cursor to an item [in][Edit] Edit the item • Some items are not editable.

• The properties of WMA files/SD-Audio data are not editable.

# [Shu e On/Shu e O ]

Enable or disable shu e play.

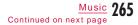

#### [Set repeat]

- None : The program will not be repeated. Current song : Play music data in playback repeatedly.
- Play all : Play all music data on the Music data list screen repeatedly.

#### [DOLBY PRESETS]

- Set sound quality for program playback. (Dolby Mobile support)
- If "DOLBY CUSTOM" is selected, you can set ON/OFF for every 3 items. However, settings on "Sound Space for Headphones" only functions with stereo earphone output but not function with the FOMA terminal speaker.

#### [Jacket image]

Display the jacket image or save it to Data Box. P267

#### [Lyric]

Display the lyrics or save it to Data Box. P267

#### [Set as tone]

Set the music data in playback as a ring tone. P266

#### [Connect to URL]\*

Access a site if the music data in playback contains a URL.

\* Not available for WMA files/SD-Audio data.

# Setting a Chaku-Uta Full<sup>®</sup> Song as a Ring Tone

MUSIC player screen (P264) [Menu] "Set as tone"

**?** Select a ring tone type

# **3** Select a range to set as the ring tone

 Depending on a Chaku-Uta Full<sup>®</sup> song, some items cannot be selected.

#### [Full song ring tone]

Set the entire Chaku-Uta Full® song in playback as a ring tone.

#### [Point ring tone]

If the Chaku-Uta  $\mbox{Full}^{\otimes}$  song in playback has already a range specified, this option is available.

#### [Free point ring tone]

Specify and set start and end points as a range for the ring tone. Use 🖂 to find a starting point 🔤 [Start] Use 🖂 to find an ending point 🔤 [End]

#### Note

- If selecting "Alarm tone", further select an alarm to set. (Only alarms set to "ON" in advance can be selected.)
- Some Chaku-Uta Full® songs cannot be set as a ring tone.
- Music data on a microSD card cannot be set as a ring tone.

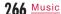

### Viewing Images or Lyrics Contained in a Music Data

You can view and save jacket images, lyrics, chapter image etc. contained in music data.

MUSIC player screen (P264) [Menu] "Jacket image"/"Lyric"/"Chapter image" Perform the following operations

#### [Next image]

View the next image/lyrics.

[Prev. image] View the previous image/lyrics.

[Full view] View an image/lyrics in full screen.

[Display On/O ] Show/hide jacket image/chapter image or lyrics.

#### [Save in Databox]

Save the displayed image/lyrics to "i-mode" folder in "My picture" of "Data Box". • Not available for WMA files/SD-Audio data.

\* Do not appear for "Chapter image".

# Using Playlist

You can specify the order of music data to play in a playlist. You can play any songs in the order of your choice from all songs saved in the FOMA terminal and on the microSD card.

# Creating a Playlist

Up to 10 of All songs playlist and up to 99 of SD-Audio playlist can be saved. Up to 99 music data for each playlist can be saved. MENLI "MUSIC" "MUSIC player" "Plavlists" Select an item All songs playlist 🕤 All songs playlist : Display playlists created on the FOMA terminal.

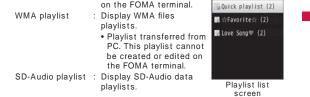

2 **I a** [New] Enter a playlist name

• Up to 30 full-pitch or half-pitch characters can be entered.

3 Select a playlist 📭 [Add] Select a folder

Music 267 Continued on next page

#### Mark music data to save to the playlist 4 ∎¤[Done]

• Press [Menu] to select "Sort", "File property", "Select all", or "Clear all".

# Playing a Playlist

Playlist list screen (P267) Select a playlist

The theme of DOCOMO Playlist music [Play] Move the cursor to a music data Play the selected music data in the order of displayed in the music data list.

# Playlist List Screen Sub Menu

Playlist list screen (P267) Move the cursor to a playlist [Menu] Perform the following operations

#### [Play]

Play the selected playlist.

#### [New playlist]

Create a playlist. P267

#### [Rename]

Change the playlist name.

# [Copy playlist]

Copy the selected playlist and create a new playlist. "Yes" Enter the name of a new playlist

#### [Delete playlist] Delete the selected playlist.

data list screen

☆Favorite☆ 🕤

DOCOMO Song-DOCOMO T

[Multiple choice] Select and delete playlists. Mark a playlist to delete IR [Delete] "Yes" • Press me [Menu] to select "Delete", "Select all", or "Clear all".

#### \* Not available for SD-Audio playlist.

Note

# • WMA playlist list screen contains no sub menu items.

<Rename/Delete playlist>

• These options are unavailable for "Quick playlist".

# 268 Music

2

### Playlist Music Data List Screen Sub Menu

- Playlist music data list screen (P268) Move the cursor to a music data [Menu] Perform the following operations
  - [Add]: Add the music data to the displayed playlist.

#### [Play]

Play the selected music data.

#### [Add songs]<sup>\*1</sup>

Add music data to the displayed playlist. Select a folder Mark music data to add **Fr**[Done] • Press **Frr**[Menu] to select "Sort", "File property", "Select all", or "Clear all".

#### [Multiple choice]

Select and play multiple music data. Operations during playback are the same with for a playlist. Mark music data to play **i a**[Play]

• Press we [Menu] to select "Play", "Delete from list"'1, "Sort", "Select all" or "Clear all".

### [Move]<sup>\*1</sup>

Change the order of the selected music data.

#### [Delete from list]\*1

Delete the selected music data from the playlist.

#### [Search]

Specify "Title", "Artist", "Album", "Genre", or "Year"  $^{\prime\prime 2}$  to search music data.

Move the cursor to an item Enter the item image [Search] • Music data that match all specified conditions are displayed. • On Search result screen, press [main] [Menu] to select "Play", "Add to playlist"<sup>1</sup>, "Multiple choice", "Save"<sup>3</sup>, "Sort" or "File property". Selecting "Save" deletes music data that were not found from the playlist.

#### [Sort]

Sort music data by the saved information.

#### [File property]

View or edit information about the selected music data. Move the cursor to an item **[i**][Edit] Edit the item • Some items are not editable.

- The properties of WMA files/SD-Audio data are not editable.
- \*1 Not available for WMA playlist.
- \*2 Cannot search in SD-Audio data by "Year".
- \*3 Do not appear for WMA playlist/SD-Audio playlist.

# Adding Music Data to a Playlist "MUSIC" "MUSIC player" "All songs" 2 Move the cursor to a music data to save [Image: Playlist] Select a playlist The music data is added to the selected playlist. • Image: Image: Ima

# Saving Music Data to Quick Playlist

For the music data you often listen to, you can save them to "Quick playlist" by easy steps.

• To play the saved music data, select "Quick playlist" on the Playlist list screen.

Music data list screen (P263) Move the

cursor to a music data to save (for 1+ seconds)

• In Turn View Style mode, touch a music data to save for 1+ seconds.

# Managing Music Data

Music data are saved in the "Music" of "Data Box". Delete or move a Chaku-Uta Full® songs from Data Box.

- WMA files cannot be deleted or edited on the FOMA terminal. Use PC for the operations.
- SD-Audio data cannot be deleted using the FOMA terminal. Use SD-Jukebox to delete it.

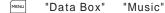

- **?** Move the cursor to "i-mode"/"Movablecontents"/
- a user-defined folder ■[Open] Move the cursor to a Chaku-Uta Full<sup>®</sup> song <sup>™™</sup>[Menu] Perform the following operations
  - @rv [Switch]: Switch between List view and Grid view.
- [Delete]: Delete the selected Chaku-Uta Full<sup>®</sup> song.
- If "WMA" or "SD-Audio" folder is selected, the operation is the same as for music data playback. P263

#### [Files]

Play : Play the selected Chaku-Uta Full<sup>®</sup> song.

- Rename : Change the selected Chaku-Uta Full® song name. Reset name : Reset the display name of the selected file to
- "Title" "Artist". File property : View or edit information about the selected
  - Chaku-Uta Full® song. Move the cursor to an item ∎∝[Edit] Edit the item
    - Some items are not editable.

• Move the cursor to the edited item and press

Jacket image : Save images contained in a Chaku-Uta Full $^{\circ}$  song. P267

Lyric : Save lyrics contained in a Chaku-Uta Full® song. P267

### [Delete]

| One<br>Selected | : Delete a selected Chaku-Uta Full® song.<br>: Select and delete Chaku-Uta Full® songs.<br>Mark Chaku-Uta Full® songs to delete in[Done]<br>"Yes" |
|-----------------|----------------------------------------------------------------------------------------------------|
|                 | <ul> <li>Press [SelAll/CIrAll] to select/clear all.</li> </ul>                                                                                    |
| All             | : Delete all Chaku-Uta Full <sup>®</sup> songs in a folder.<br>[in][Done] "Yes" Enter the Terminal security                                       |
|                 | • Press [SelAll/CIrAll] to select/clear all.                                                                                                    |

#### [Move]

- One : Move a selected Chaku-Uta Full<sup>®</sup> song. Select a destination folder
- Selected : Select and move Chaku-Uta Full® songs. Select a destination folder Mark Chaku-Uta Full® songs to move ■ [Done] • Press [SelAll/CIrAll] to select/clear all.
- All : Move all Chaku-Uta Full® songs in a folder. Select a destination folder in[Done] Enter the Terminal security code • Press [SelAll/CIrAll] to select/clear all.

#### [Copy]

This option is not available.

### [Set as tone]

Set the selected Chaku-Uta Full® song as a ring tone. P266

#### [Sort]

Set conditions and sort Chaku-Uta Full® songs.

#### [Memory info.]

- Handset memory : Display the status of storage space, etc. in "Data Box".
- External memory : Display the status of storage space, etc. of the microSD card.

### [New folder]

# Create a new folder.

[List view/Grid view]

Switch between List view and Grid view.

#### Note

- If the music data saved in a playlist is deleted or moved between the FOMA terminal and a microSD card, the music data is deleted from the playlist.
- Sub menu available when a folder is selected is the same as "My Picture Screen Sub Menu" (P297).

#### <New folder>

 You cannot create a sub folder in a user-defined folder. (Up to 2 levels of folder hierarchy can be created only in "Movable contents" folder.)

#### Icons for Chaku-Uta Full® songs in "Data Box"

| lcon                   | Description                                                                          |
|------------------------|--------------------------------------------------------------------------------------|
| <b>1</b> ./ <b>1</b> ? | Playback count is limited (Playable)/reached the playback count limit (Not playable) |
| <b>(</b> )             | Not expired (Playable)/expired (Not playable)                                        |
| E                      | Files on the microSD card                                                            |

#### Play in background Using Other Functions while Listening to Music During a music playback, [Menu] "BGM" Display the Stand-by Icon indicating — 12:34 display during music BGM playback playback. or we appears at the top of the screen and music information such as song/artist names appears on the Stand-by display. Information such as song title, DOCOMO Taro-DOCOMO Song artist name Note • During the background playback, press 1/v to adjust the volume. • To return to the MUSIC player screen during background playback, press 🖻 🌐 🎵 (MUSIC player). • To stop the background playback, press 🗔 "Yes". • During background playback, i-motion set for the Stand-by display will not be played. The default Stand-by display is displayed instead. • While music data on the microSD card is played in background,

the other functions may not be able to access the microSD card. In this case, stop the background playback.

# i- ppli

| i- ppli                                                | 274 |
|--------------------------------------------------------|-----|
| Downloading i- ppli from Sites ·····                   | 274 |
| Starting i- ppli·····                                  | 275 |
| Starting i- ppli Automatically                         | 284 |
| Starting i- ppli from a Site or Mail··· Set i- ppli To | 285 |
| Setting i- ppli Stand-by Display                       |     |
| ······i- ppli Stand-by display                         | 285 |
| Viewing Various Information ······i- ppli info         | 286 |
| Deleting i- ppli ·····                                 | 287 |
| Using Various i- ppli Functions                        | 287 |

273

# i- ppli

"i- ppli" is software for i-mode compatible mobile phones. Downloading various software from i-mode sites allows updating stock price or weather information automatically, playing games without connecting to a network, or using the FOMA terminal more conveniently.

- · Packet communication charges apply.
- When using overseas, packet communication charges di er from domestic charges. P408
- For details about i- ppli, see "Mobile Phone User's Guide [i-mode] FOMA version".

# Downloading i- ppli from Sites

You can download software from a site and save it to the FOMA terminal.

• Up to 1MB of software can be downloaded.

- Up to 100 downloaded software can be saved. However, the savable number may be reduced by the software data size.

• i- ppli does not support touch operation.

While viewing a site Select a software "Yes" • [encel]: Cancel downloading.

When "Display SW info" is set to "Display"
 Software information is displayed. Press <a>[OK]</a>
 "Yes" to download the software.

#### Download complete "Yes"

- The downloaded software starts.
- Depending on the software, after the software is downloaded, a screen to set operating condition may be displayed. The settings can be changed later from "Software set". P277

#### Note

- During download, a confirmation may appear notifying you that the software will use the terminal data (stored data and serial number of the terminal/UIM). Select "Yes" to start downloading. Press is [Detail] to check the details of the terminal data to be used. In this case, the terminal data is sent to the IP (Information provider) via the Internet, and it could be intercepted by a third party. However, this action does not reveal your phone number, postal address, age, or gender to the IP or others.
- If you attempt to re-download software that has already been downloaded with a di erent UIM, a confirmation asking whether to overwrite the downloaded software appears. Select "Yes" to overwrite.
- If the maximum number of software which can be saved is reached or if there is not enough memory space, a confirmation for deletion of other i- ppli appears.

If there is not enough memory space, you can select i- ppli to delete, checking the required memory space to store a new application.

To delete i- ppli, select "Yes" mark software to delete [selected] "Yes" to delete the marked software and to start downloading.

 For Osaifu-Keitai compatible i- ppli, some i- ppli may not be downloaded depending on the IC card data capacity even if software storage space is available. Follow the confirmation screen and delete the software displayed on the screen to start download again. (Some software may not be the deletion target depending on the type of software to download.) Some software deletes the software itself after you start the software and delete data in the IC card.

274 <u>i- ppli</u>

- If the software download fails due to weak signal reception, the software may be saved partly. If you download again or select the partly saved i- ppli on the Software list, the rest of the file will be downloaded together.
- Even if the software download fails due to weak signal reception after old software was deleted to increase the available space on the FOMA terminal, the old software cannot be restored.
- Some software that starts immediately after being downloaded cannot be saved.

#### Downloading a Mail-Connected i- ppli

Note the followings if you download a mail-connected ippli. • If you download a mail-connected ippli, a folder for the mailconnected ippli is automatically created in Inbox and Outbox. A Ocreated folder takes the downloaded mail-connected ippli name and it cannot be changed.

- Up to 17 (100 including all other i- ppli) mail-connected i- ppli can be saved.
- If you attempt to download a mail-connected i- ppli, which will use an existing folder for a mail-connected i- ppli saved in the FOMA terminal, the attempt will be denied.
- If only a folder for a mail-connected i- ppli is left in the FOMA terminal, and you attempt to download a mail-connected i- ppli again which uses the same folder, the folder can be used. If the folder is not used, you can delete it and create a new folder. A mail-connected i- ppli cannot be downloaded if you do not create a folder for it.
- The folder for the compatible mail-connected i- ppli cannot be deleted with the mail-connected i- ppli left in the FOMA terminal. The folder can be deleted when a mail-connected i- ppli is not in the folder. In this case, folders created in both Inbox and Outbox are deleted at a time.
- When you delete an mail-connected i- ppli, you can select whether to delete the automatically created folder at once. However, if protected mails are in the folder, the folder cannot be deleted.

### Display SW info

### Viewing i- ppli Information at Download Time

Set whether to display software information when downloading the software.

www. "i- ppli" "i- ppli settings" "Display SW info" "Display"/"Not display"

# Starting i- ppli

Stand-by display **i** (for 1 + seconds)

• [Switch]: Switch the view of the Software list screen.

• []/[][]: Scroll to the screen to previous/next page.

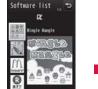

Software list screen

Icons on the Software list screen

| Icon        | Description                              |
|-------------|------------------------------------------|
| R           | Standard i- ppli                         |
| dt          | i- ppliDX                                |
| 0           | Auto start set i- ppli                   |
| B           | i- ppli downloaded via SSL communication |
| <b>(?</b> ) | i- ppli set to Stand-by display          |
| ĒG          | Osaifu-Keitai compatible i- ppli         |

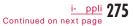

| lcon | Description                                                        |
|------|--------------------------------------------------------------------|
|      | The iC transfer service is used yet i- ppli is not downloaded P290 |
|      | Partly saved i- ppli                                               |

### **9** Select a software

 If "Network set" of "Software set" is set to "Confirm every session", a confirmation whether to allow the communication appears. Select "Yes"/"No".

To exit an i- ppli Press 🗔 "Yes".

#### Starting software from other software

Some software can start a specified i- ppli without returning to the Software list screen.

- If the software to be started is not saved in the FOMA terminal, you need to download it.
- If the software to be started is not specified, follow on-screen instructions to select a software.

#### If a security error occurs

If you attempt to perform operations that are not permitted for the software, a security error is indicated and the error content is logged in "Security error history". P286

#### If a problem occurs with software

If a problem occurs with the software, you can check the contents using the Trace info. P286 To i- ppli creators If software does not work as expected at creation process, you may use the Trace info for your reference.

#### Note

- Some software performs communication while running. You can change the settings in "Network set" of "Software set" not to automatically perform communication. P277
- If an incoming voice or videophone call arrives when the software is running, you can answer the call pausing the software. After the call is terminated, the previous screen returns.
- Even when the software is running, you can receive mail or MessageR/F. The software keeps running, and 🔀 🛄, or 🗐, etc. appears at the top of the screen. To view the received mail or MessageR/F, terminate the software.
- Images used by an i- ppli\* or data you entered may be automatically sent to the server via the Internet.
- \* Images used by the i- ppli include: images captured with Camera that is started from a Camera-linked (connected) application, images obtained using infrared communication function of the i- ppli, images downloaded from a site or web site, and images the i- ppli obtained from Data Box.
- You cannot start software downloaded using a di erent UIM.
- Depending on i- ppli, the tone may not sound.
- Depending on the software, the IP (Information provider) can access programs saved on your FOMA terminal and directly disable their use. In this case, the software cannot be run or updated, however, it can still be deleted, and the software information can still be viewed. To use the software again, the software needs to perform communication for the software suspend cancelation. Contact your IP.
- Depending on the software, the IP may send data to a software saved on your FOMA terminal.
- In the event that the IP disables/re-enables the software or sends data, your terminal performs communication and 🗒 blinks. No packet communication charges apply in this case.

276 <u>i- ppli</u>

#### Software List Screen Sub Menu

Software list screen (P275) Move the cursor to a software [Menu] Perform the following operations

#### [Set i- ppli To]

Set conditions to start the selected software. P285

#### [Auto start time]

Set whether to start the selected software automatically, and set the date and time to start if the auto start is specified. P284

#### [Software set]

Set the selected software settings. P277

#### [Software info]

Display the selected software information such as a name and version of the i- ppli. The displayed items di er depending on the software.

#### [Upgrade]

Upgrade the selected software.

#### [Delete]

Delete a software. P287

## Note

#### <Upgrade>

During an update, a confirmation may appear notifying you that the upgrading will use terminal data (stored data or serial number of the terminal/UIM). Select "Yes" to start downloading. Press a [n] to check the details of the terminal data to be used. In this case, the terminal data is sent to the IP (Information provider) via the Internet, and it could be intercepted by a third party. However, this action does not reveal your phone number, postal address, age, or gender to the IP or others.

# Setting i- ppli Operating Conditions

Set operating conditions for each software program. You can set a software to automatically perform communication while it is running or set separately whether to allow to browse icon information, Phonebook, etc.

• Some items may not be changed depending on the software.

| Softw  | are list scre |                | Move cursor |
|--------|---------------|----------------|-------------|
| to the | software      | [Menu]         | "Software   |
| set"   | Perform th    | ne following o | operations  |

#### [Stand-by display]

Set the selected software as the Stand-by display. P285

#### [Network set]

Set whether to allow communications while software is running.

#### [Stand-by network set]

Set whether to allow communications while i- ppli is set as the Stand-by display.

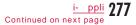

#### [lcon info]

Set whether to allow software to use the icons of mail, MessageR/F, in/out of service area, battery level, or Manner mode.

#### [View P. book/call records]

Set whether to allow software to browse the Phonebook, redial, and call history when the software is started.

#### [Change ring tone/image]

Set whether to allow software to automatically change an image or melody set for a ring tone or the Stand-by display when the software is started.

#### [Program guide key setting]

Set whether to set as i- ppli Program guide that activates from 1 Seg.

• Only 1 i- ppli can be set.

#### Note

• Depending on the settings, the software may not connect to the network, or Icon info (unread mail or battery level, etc.) becomes unavailable.

<Network set>

- When set to "No", the software may not start, or real-time information may not be provided.
- When set to "Yes", the software automatically connects to the network. While connected, packet communication charges apply.

<lcon info>

 When set to "Yes", information about the status of the terminal as indicated by the presence of icons for unread mail, messages, battery level, Manner mode, within the service area, and out of service area may be sent to IP (Information provider) via the Internet in the same manner as the "Phone/Terminal and UIM ID" is sent. The icon information could be intercepted by a third party. Software that needs icon data may not function if set to "No".

### Pre-installed i- ppli

To use the deleted pre-installed i- ppli, visit site, "WOW LG" in iMenu for download. P133

• i- ppli does not support touch operation.

#### Mingle Mangle

This is a game you set out 3 mingles (characters) of the same type in crosswise or lengthwise direction swapping adjacent mingles.

Software list screen (P275) "Mingle Mangle"

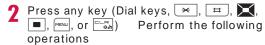

#### [オリジナル (Original)]

Play game by selecting a square of "7 x 7" or "8 x 8".

#### [探検 (Exploration)]

Save out mingles by clearing instructions set to each exploration course. If you clear, the information is automatically saved.

[ランキング (Ranking)] Display the ranking.

[セットアップ (Setup)] Set sound on/o or vibrator on/o.

[ヘルプ (Help)]

Display the description of the game and how to play.

#### [終了 (Exit)]

Terminate the i- ppli.

278 <u>i- ppli</u>

#### Sudoku Cafe

Enter a number from 1 to 9 in an empty cell. However, the same number cannot be entered more than once for each vertical or horizontal row, or for a block of  $3 \times 3$  cells framed with a thick line.

Software list screen (P275) "Sudoku Cafe"

The title screen of the game appears.

The menu screen appears.

**?** Perform the following operations

#### [チュートリアル (Tutorial)]

Learn how to play the game through practice.

[レコードモード (Record mode)] Compete how fast you can solve a puzzle.

[カスタムモード (Custom mode)] Create a new puzzle and play it.

#### [環境設定 (Environment settings)]

Choose which function to use, スキャン機能 (Scanning function) or ラ イン機能 (Line function), サウンド (Sound) オン (ON)/ オフ (OFF), 振動 (Vibration) オン (ON)/ オフ (OFF), or set 背景設定 (Background).

[ランキング確認 (Ranking)] Display the ranking.

. . . . . . . .

[ヘルプ (Help)] Display the description of the game and how to play.

[ゲーム終了 (Exit)] Terminate the i- ppli.

# マクドナルド トクするアプリ (McDonald's TOKUSURU KEITAI Application)

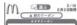

920:ビッグマック+ ポテトM+ドリンクM クーポン価格 ► V XXX

unn O < 1 ≻O

Screenshot is an example and may di er from actual screen.

#### ©2009 McDonald's

You can download the discount coupon "かざすクーポン" to be used at McDonald's.

To use "かざすクーポン", subscribe to "トクするケータイサイト", then select and set a coupon of your choice from the application and hold the terminal up to a scanning device placed at McDonald's.

 For information about "McDonald's TOKUSURU KEITAI application", visit the McDonald's o cial site, "マクドナルド トクするケータイサイト". i-mode site: "iMenu" "メニューリスト" "グルメ/レシピ" "マクドナ ルド ■ トクする"

• "かざすクーポン" may not be used at some McDonald's restaurants. Use "見せるクーポン" in an area where " かざすクーポン" cannot be used.

• Functions or service contents for "McDonald's TOKUSURU KEITAI application" may be changed.

• Packet communication charges apply.

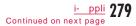

#### ■ To use "かざすクーポン"

Activate this application

Select a coupon and number to use

Press "決定" to complete setting for the coupon information

Order by holding the terminal on a scanning function in a restaurants.

#### 楽オク出品アプリ2 (Rakuoku Exhibition Application 2)

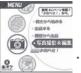

\* Screenshot is an example and may di er from actual screen.

"楽才ク出品アプリ2 (Rakuoku Exhibition Application 2)" is a convenient application to enable you to easily exhibit your goods on Rakuoku at anytime and from anywhere. With the instruction guide, even a first-time exhibitor can use it easily. Using convenient functions such as capturing/ editing pictures, saving records, you can exhibit your goods in shorter time than you do on a site.

- When using for the first time, you need to agree to "利用規約 (terms of service)".
- Packet communication charges apply to use this service.
- For details about Rakuoku, see "Mobile Phone User's Guide [i-mode] FOMA version".
- To exhibit your goods on Rakuoku, you need to subscribe to Rakuten membership and exhibitor membership.
- For information about Rakuoku, visit the i-mode site.
   i-mode site: "iMenu" "オークション"

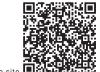

QR code to access the site

#### iアプリバンキング (i- ppli Banking)

りアプリバンキング

2

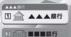

\* Screenshot is an example and may di er from actual screen.

i アプリバンキング (i- ppli banking) is an i- ppli for conveniently using mobile banking (check the balance or activity statement of your account, deposit or transfer money, etc.) on the FOMA terminal. By entering password you set when activating the i- ppli, mobile banking of up to 2 financial institutions can be used. Making a payment for invoice or payment notice by the Pay-easy service is also possible.

- To use mobile banking by i- ppli banking, you need to have an account of the financial institution and subscribe to the Internet banking service of the financial institution.
- Packet communication charges apply to use this service.
- For details about i- ppli banking, see "Mobile Phone User's Guide [i-mode] FOMA version".

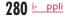

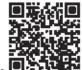

QR code to access the site

#### モバイルSuica登録用iアプリ (Mobile Suica Setup i- ppli)

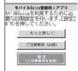

 Screenshot is an example and may di er from actual screen.

"モバイルSuica登録用 i アプリ (Mobile Suica Setup i- ppli)" is an i- ppli provided by NTT DOCOMO. This application enables you to make necessary initial settings before using Osaifu-Keitai compatible service "Mobile Suica" provided by East Japan Railway Company. After making initial settings by this application, follow on-screen instructions to download the Mobile Suica application from the East Japan Railway Company site and sign up as a member.

• When using for the first time, you need to agree to "ご注意事項(必読)".

- Packet communication charges apply to use this service.
- This application can be deleted after initial settings are complete, but the set area in the IC card remains occupied. Reset all data in the IC card (hereafter referred to as the full format) to use the area.
- To perform the full format, visit the docomo Shop.
- $\bullet$  If the full format is performed, all data in the IC card are deleted.

- To use the Mobile Suica service after performing the full format, make initial settings again by this application.
- For information about Mobile Suica, visit the i-mode site. i-mode site: "iMenu" "メニューリスト" "おサイフケータイ" "モバイ ルSuica"
- "Mobile Suica" is a registered trademark of East Japan Railway Company.

#### モバイルGoogleマップ (Mobile Google Map)

Display a map and easily search area information, shop information, or user-created contents. In addition, switch to the aerial photo mode or see Street View images. Also, search transportations to the destination by searching the route and navigate to the destination.

#### Map screen

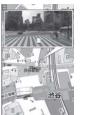

©2009 Google - Map data ©2009 ZENRIN

Key operations on the Map screen

| Operation | Description                                                                              |  |
|-----------|------------------------------------------------------------------------------------------|--|
| MENU      | Display the menu                                                                         |  |
| i a       | Search (shop or service information in the area, search location and display on the map) |  |

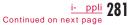

| Operation | Description                                                                                                    |
|-----------|----------------------------------------------------------------------------------------------------|
| $\times$  | Move a cursor                                                                                                    |
|           | Context menu (address of the present location,<br>route to/from the location, Street View, save to<br>favorites, search surrounding area) |
| 1         | Zoom out                                                                                                    |
| 2         | Switch to map/aerial photo mode                                                                                                    |
| Э         | Zoom in                                                                                                    |
|           | Display the present location                                                                                                    |
| *         | Save to favorites/display favorites                                                                                                    |

• When using for the first time, agree to the terms of service.

 Packet communication charges apply to use this service. Subscription to Pake-hodai/Pake-hodai full/Pake-hodai double is recommended.

• For details, refer to " $\wedge\mu J$  (Help)" of the menu.

#### DCMXクレジットアプリ (DCMX Credit Appli)

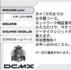

\* Screenshot is an example and may di er from actual screen.

"DCMX" is a credit service supporting "iD", provided by NTT DOCOMO. DCMX includes DCMX mini that provides up to 10,000 yen/month credit and DCMX/DCMX GOLD services that provide more credit and DOCOMO points than DCMX mini.

You can use mobile phone credit of DCMX mini right now by simply sign-up from this application.

# Application functions Membership registration/Screening<sup>\*1</sup> Card information settings Use Check Check DCMX service

No need to charge. Enjoy shopping without signature<sup>\*2</sup> only by holding the terminal with card information settings on the scanning device at stores with the following iD mark.

Make the model change setting or update the valid period from application.

contents, available

balance<sup>\*3</sup>, and usage from application.

Change

- \*1 The online screening is conducted at the time of subscription for DCMX mini. For subscriptions other than DCMX mini, the terminal is connected to the i-mode subscription page.
- \*2 Under certain conditions, a security code may be required.
- \*3 Available only for DCMX mini.

 $\bullet$  For details on service contents or subscription procedures, visit the i-mode site for DCMX.

i-mode site: "iMenu" "DCMX iD"

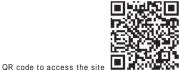

282 <u>i- ppli</u>

#### Note

- When activating this application for the first time, agree to "ご利 用上の注意 (precautions for use)" before use.
- Packet communication charges apply for settings/operations.

#### iD 設定アプリ (iD Appli)

#### 📕 iD appli

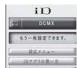

Drzflołkoń De-As-Un \* Screenshot is an example and may di er from actual screen.

"iD" is convenient electronic money using credit settlement system. Simply by holding Osaifu-Keitai with the credit card information set or iD compatible card on the scanning device at stores, you can easily and conveniently do shopping. You can register up to 2 types of credit card information on Osaifu-Keitai, so use them according to privileges or stores. Depending on the card issuer, cashing is also supported.

- To use iD on Osaifu-Keitai, besides subscribing to the iD compatible card issuer, it is necessary to make the settings on iD appli or Card application provided by a card issuer. Depending on the card, it is necessary to finish the settings on iD appli and then make the settings on Card application.
- The cost for iD service (annual fee, etc.) varies depending on the card issuer.
- For information about iD, visit the i-mode site for iD. i-mode site: "iMenu" "メニューリスト" "iD"

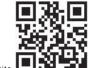

QR code to access the site

Cautions on Osaifu-Keitai compatible i- ppli DOCOMO assumes no responsibility for information set on the IC card.

#### Gガイド番組表リモコン (G-GUIDE Program List Remote Controller)

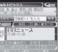

\* Scree

\* Screenshot is an example and may di er from actual screen. An applicable channel to your location appears.

This is a convenient application which combines a TV program list and a Audio/Video remote controller, and is free of monthly usage charges.

You can easily obtain the program information on the digital or analogue terrestrial broadcasting, or BS digital broadcasting whenever, anywhere you want. You can check the titles, contents, as well as start/end time of the desired program. You can activate 1Seg from the program list, and vice versa. Programming your DVD hard disc recorder to record your favorite program via the Internet is available. (The recorder must support remote programming. And the initial setting has to be made to enable this application function.) You can search your desired programs by keyword such as genre or your favorite actor/actress names or pick-upkeyword on top of the main screen.

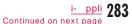

You can use this application as remote controllers for televisions, video players, or DVD players. (Not all devices are supported.)

• For the first time use, you need to configure the settings and agree to the license agreement.

· Packet communication charges apply.

• For overseas use, set "Set Date&Time" of the FOMA terminal to Japan time.

• For details about G-GUIDE Program List Remote Controller, see "Mobile Phone User's Guide [i-mode] FOMA version".

Setting a timer for watching 1Seg program

You can select a program to watch from the program list of this application and set a timer for watching the program. Setting a timer for watching a program:

Activate this application, select a program to set a timer for, and select "予約実行 (Set)" from "視聴予約 (Set timer)" of the menu. After the timer setting screen appears, follow on-screen instructions to set a timer.

■ Setting recording schedule function remotely If your DVD recorder supports remote programming, you can use this application via the Internet to set the recorder timer remotely to record a TV program from the TV program time table of this application.

The initial setting is required to enable the remote programming function.

Making the initial setting:

 Setup your DVD recorder for the Internet connection (Refer to the instruction manual of your DVD recorder for the setting procedure).

② Activate this application, select "リモート録画予約 (Remote record schedule)" from the menu. Follow the displayed guidance to complete the initial setting.

Setting TV program recording schedule:

Select a program to be recorded from the TV program schedule, and select "リモート録画予約 (Remote record schedule)" from the menu. Your DVD recorder designated by the initial setting can be programmed via the Internet to schedule recording the selected program.

• Packet communication charges apply.

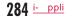

# Starting i- ppli Automatically

• Date and Time have to be set in advance to start an i- ppli automatically. P53

#### Auto start set

## Setting Software Auto-start

You can set whether to start a software automatically.

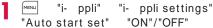

#### Auto start time

## Setting Start Date/Time

Set the date and time when the software starts automatically. This option can be set for up to 3 software.

Software list screen (P275) Move the cursor to a software [Menu] "Auto start time" Perform the following operations

[Time interval set]

Start a software automatically with set intervals.

[Start time set]

Mark this if you set the time when an i- ppli automatically start.

#### [Time]

Set the time and date for auto start.

#### [Repeat]\*

Select a repeating pattern for auto start.

- 1 Time : The software starts automatically only once at the set date and time.
- Dailv : The software starts automatically at the set time every dav.
- Weekly : The software starts automatically at the set time on the specified days of the week every week. Mark days to start automatically every week

∎ ∝ [Done]

\* Available when "Start time set" is marked.

# I ≈ [Done]

#### Note

- The software will not automatically start in the following:
- The FOMA terminal power is o
- A call or communication is in progress
- Other functions are running
- Lock all (even while Terminal security code entry screen is displayed) is set
- Omakase Lock is set
- "i- ppli" in "Data access lock" is "ON" (even while Terminal security code entry screen is displayed)
- The Auto start time is the same as the scheduled time
- for software update, an alarm, Schedule event, or To do alarm
- The i- ppli was downloaded using another UIM
- The i- ppli has "Network set" to "Confirm every session"
- The same i- ppli has a set time interval to start within 10 minutes
- Software will not start at the set time if other software is running at that time. Also, the software may not start while other functions are running.
- If auto start fails, we appears on the Stand-by display. Selecting the icon displays the Auto start info (P286). after the Auto start info is viewed.

## Set i- ppli To

# Starting i- ppli from a Site or Mail

Set whether to start a software from a site, mail, infrared communication, bar code reader, or 1Seg data broadcasting sites. Also, you can make settings for when holding the FOMA terminal on the scanning device supporting the IC card functions.

Software list screen (P275) Move the cursor to a software [Menu] "Set i- ppli To" Mark items to allow to start a software I ≈ ∞][Done]

#### i- ppli Stand-by display

# Setting i- ppli Stand-by Display

Set a software of the selected i- ppli as the Stand-by display.

Software list screen (P275) Move the cursor to a software [Menu] "Software set" "Stand-by display" "ON"

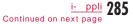

#### Note

- Only 1 i- ppli can be set as Stand-by display.
- Some i- ppli cannot be set as Stand-by display.
- While on i- ppli Stand-by display, 🕵 / 能 appears on top of the display
- Turning the FOMA terminal's power on while i- ppli Stand-by display is set, a confirmation whether to start the i- ppli Standby display appears. Selecting "No" releases the i- ppli Stand-by display.
- If an i- ppli that performs communication is set as Stand-by display, the i- ppli may not work correctly due to weak signal reception.
- While Lock all is activated or i- ppli is restricted its use in Data access lock, i- ppli Stand-by display is not displayed.
- When Stand-by i- ppli is set, the Receive results screen for SMS does not appear, and the ring tone and vibrator for SMS do not work.

# Operating i- ppli Set as Stand-by Display as a Regular i- ppli

i- ppli starts and becomes available to perform.

#### i- ppli Stand-by display release

Releasing i- ppli Stand-by Display

#### Note

 You can also release the i- ppli Stand-by display by following: Press in Stand-by "i- ppli" "i- ppli settings" "End stand-by display" "Cancel" "Yes"

# 286 <u>i- ppli</u>

# i- ppli info

# Viewing Various Information

www "i- ppli" "i- ppli info" Perform the following operations

#### [Security error history]

Display the error history of the software that were terminated due to security errors.

• Im [Delete]: Delete the selected error history entry.

#### [Auto start info]

Check if software succeeded in auto start. You can view the information and the latest date and time when the software started for up to 3 software set for auto start.

- Start : The software automatically started successfully
- Start x : The software failed to start automatically
- Start : The software has not started because the set time has not come

#### [Trace info]

Display trace information on a software. • [i][Delete]: Delete trace information on a software.

#### [Standby error info]

#### Note

Untraced history or information will not be displayed.

# Deleting i- ppli

Software list screen (P275) Move the cursor to a software [Menu] Perform the following operations

#### [Delete]

- This item
   : Delete the selected software.

   Selected items
   : Select and delete software.

   Mark software to delete
   Image: Compare the selected image: Compare the selected image: Compare the selected
- All items : Delete all software.

Enter the Terminal security code "Yes"

#### Note

- When the i- ppli to delete is set for auto start or Stand-by display, a confirmation whether to delete the software appears. Select "Yes" to delete.
- Some Osaifu-Keitai compatible i- ppli delete data on the IC card or require to delete data on IC card starting i- ppli before the deletion, etc.
- Some Osaifu-Keitai compatible i- ppli cannot be deleted.

# Using Various i- ppli Functions

You can connect to a site or use the FOMA terminal functions while an i- ppli is running.

- You need to download the supported i- ppli in advance.
- Some i- ppli may operate the functions di erently, or may be unavailable to use some functions.

# Using Camera

• When the camera is activated by i- ppli, captured images will not be saved in "My picture" of "Data Box", however, they are saved and used as a component of the i- ppli.

- Use i- ppli to capture an image with the
- camera

#### Using Bar Code Reader

- The camera can be used via an i- ppli to read a QR code and Japan Article Number code.
- The read result can be used and saved by the software.
  - Use i- ppli to read a code

# **Using Infrared Communication**

Use i- ppli to perform infrared communication

#### Note

- You may not be able to exchange data with some devices even if they have the infrared communication capability.
- You can also start an i- ppli by receiving i- ppli activation data via infrared communication.
- When performing infrared communication, any connection with sites or mail transfer will be canceled.

# <u>i- ppli</u> 287

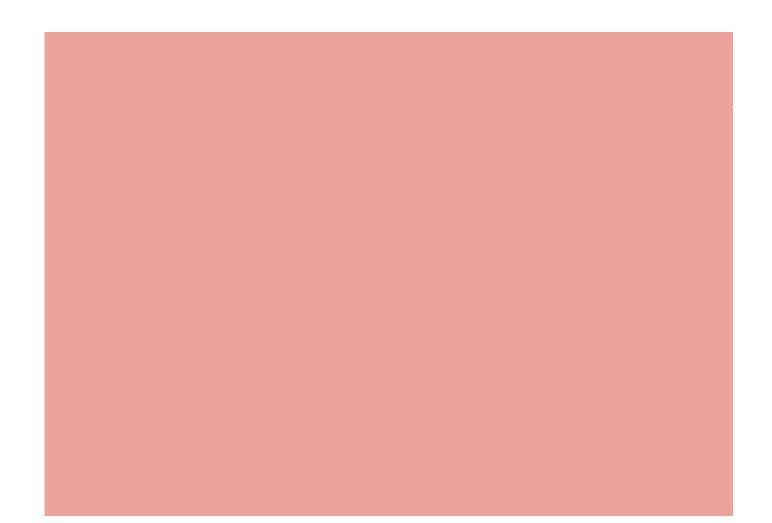

# Osaifu-Keitai

| Osaifu-Keitai ·····                              | 290 |
|--------------------------------------------------|-----|
| Starting Osaifu-Keitai Compatible i- ppli ······ | 291 |
| Locking IC Card Function ······ IC card lock     | 292 |

289

# Osaifu-Keitai

Osaifu-Keitai is equipped with the IC card and enables you to pay by holding the FOMA terminal on the scanning device at shops, etc.

In addition, with this function, you can deposit electronic money and check your balance or view usage history using transmission. In order to use safely, security<sup>\*1</sup> is fully secure. For details about Osaifu-Keitai, see "Mobile Phone User's Guide [i-mode] FOMA version".

 To use Osaifu-Keitai compatible services, you need to download Osaifu-Keitai compatible i- ppli from Osaifu-Keitai compatible sites<sup>\*2</sup> and make the setting.

- \*1 Omakase Lock (P122) and the IC card lock (P292) can be used.
- \*2 "iMenu" "メニューリスト (Menu List)" "おサイフケータイ (Osaifu-Keitai)"

 Data (including electronic money, points, etc.) saved in the IC card may be lost or altered due to the FOMA terminal malfunction (Note that you will be asked to delete data if you leave the FOMA terminal for repairs, etc.). For the service such as reissue, restoration, temporary storage, or transfer of data except for the transfer by iC transfer service, contact the provider of Osaifu-Keitai compatible service. Make sure to use a service that provides a backup service for important data.

 DOCOMO shall not be liable for any loss or alteration of data saved in the IC card, or damage related to Osaifu-Keitai service caused by any reason such as malfunction or model change.

 If the FOMA terminal is stolen or lost, immediately contact your provider of Osaifu-Keitai compatible service about handling the trouble.

#### iC Transfer Service

iC transfer service<sup>\*1</sup> enables you to transfer<sup>\*2</sup> data on the IC card of Osaifu-Keitai to new Osaifu-Keitai collectively<sup>\*3</sup> when replacing Osaifu-Keitai such as model change or repairing. After transferring data on the IC card, you can easily use Osaifu-Keitai compatible services again just by downloading<sup>\*4</sup> Osaifu-Keitai compatible i- ppli. Use the iC transfer service at your nearby docomo Shop, etc.

For details about the iC transfer service, see "Mobile Phone User's Guide [i-mode] FOMA version".

- \*1 Both the transfer source and destination mobile phone must be the iC transfer service compatible FOMA terminals. Go to your nearby docomo Shop, etc. for using this service.
- \*2 This service does not "copy" but "transfer" data. Therefore, data on the IC card does not remain in the FOMA terminal of the replacing source. In some cases, the iC transfer service cannot be used. Use the backup service for Osaifu-Keitai compatible service.
- \*3 Some Osaifu-Keitai compatible services are not supported by the iC transfer service. Only the data on the IC card of the Osaifu-Keitai compatible service that is supported by the iC transfer service can be transferred.
- \*4 Packet communication charges apply for downloading i- ppli or various settings.

290 Osaifu-Keitai

# Starting Osaifu-Keitai Compatible i- ppli

 When starting or downloading Osaifu-Keitai compatible i- ppli for the first time, the UIM in use is registered as a owner of the IC card. After the second time, the IC card function cannot be used without inserting the UIM registered as the IC owner.

If you use the IC card function with another UIM, insert the UIM that is compatible with the IC card and delete all Osaifu-Keitai compatible i- ppli to use the IC card function.

"Osaifu-Keitai" "IC card content"

List of Osaifu-Keitai compatible i- ppli appears. Select i- ppli to start.

Software list screen P273

#### Note

MENU

- You can connect to i-mode and search for Osaifu-Keitai compatible i- ppli by performing www "Osaifu-Keitai" "Search by i-mode" "Yes".
- You can activate the DCMX credit appli by performing mu "Osaifu-Keitai" "DCMX".

# Using Osaifu-Keitai

Hold the  $\bigcirc$  mark of the FOMA terminal on the scanning device to use as electronic money for payment or tracticket. This function can be used without starting the software.

• The sticker is attached at the back side of the Back cover to keep the performance of FeliCa function. Do not remove the sticker.

• Hold the  $\bigcap$  mark on the center of the scanning part.

D mark

Scanning part of the scanning device

Osaifu-Keitai **291** Continued on next page

#### Note

- Do not subject the FOMA terminal to severe shocks when holding the  $\frown$  mark on the scanning device.
- If the mark held on the scanning device is not recognized, try moving the FOMA terminal around.
- You can use Osaifu-Keitai functions by holding the mark on the scanning device even during a call or i-mode connection, or when the FOMA terminal is turned o (Osaifu-Keitai compatible i- ppli cannot be activated). However, when the battery pack is
- not inserted or the battery pack is not used for a long time even if it is inserted, or the FOMA terminal is left without charging after sounding the battery alarm, this function may be disabled. Charge the battery pack.
- When the D mark is held on the scanning device, Osaifu-Keitai compatible i- ppli may be activated.
- You can set the FOMA terminal to light or blink the illumination when the scanning device recognizes the FOMA terminal. P110

# IC card lock

# Locking IC Card Function

This function allows you to prevent the IC card functions from being used by others.

Stand-by display (for 1 + seconds) When the IC card lock is set, III appears on the Stand-by display.

#### Canceling the lock

Stand-by display (for 1 + seconds) enter the Terminal security code.

#### IC card lock set

# Locking IC Card Functions when Turning Power On/O

The set of the set of the set of

#### [IC card lock(Power ON)]

Set whether to lock the IC card functions when the FOMA terminal is turned on.

#### [IC card lock(Power OFF)]

Set whether to lock the IC card functions when the FOMA terminal is turned o  $% \left( {{{\mathbf{r}}_{\mathrm{s}}}_{\mathrm{s}}} \right)$  .

#### Note

- When removing the battery pack, the IC card function is disabled regardless of the IC card lock setting.
- While the IC card lock is activated, downloading, upgrading, or deleting operation may be unavailable depending on Osaifu-Keitai compatible i- ppli.

292 Osaifu-Keitai

# Data Management

Data Box----- 294

# Making Full Use of Images

| Displaying Images ······Picture viewer | 296 |
|----------------------------------------|-----|
| Editing Still Images ······Edit image  | 302 |
| Creating Slideshows Slide show         | 305 |

# Making Full Use of Moving Pictures

| Playing Moving Pictures/i-motion     | 207 |
|--------------------------------------|-----|
| woving picture/i-motion player       | 307 |
| Editing Moving Pictures/i-motion     |     |
| ······ Edit moving pictures/i-motion | 312 |
| Using a Playlist ·····               | 313 |

# Making Full Use of Melody

# Making Full Use of Memory Card

| microSD Cards                                                                     | 317 |
|-----------------------------------------------------------------------------------|-----|
| Using a microSD Card ·····                                                        | 321 |
| Exchanging Personal Information between the FOMA Terminal and a microSD Card····· | 322 |
| Managing a microSD Card ·····                                                     | 325 |
| Using the FOMA Terminal as a microSD Card<br>Reader/Writer·····                   | 326 |

| Exchanging Data via Infrared<br>Communication                                    |     |
|----------------------------------------------------------------------------------|-----|
| Using Infrared Communication Infrared communication                              | 327 |
| Sending and Receiving Data One by One<br>Send/Receive via infrared communication | 328 |
| Sending and Receiving All Data<br>Send/Receive all via infrared communication    | 329 |
| Using Infrared Remote Control Function ······                                    | 330 |
| Making Full Use of Document Viewer                                               |     |
| Viewing a Document ·····                                                         | 330 |

293

# Data Box

Data Box contains the items and folders shown in the following tables. Data obtained from sites or i-mode mail are saved to folders by category.

- Up to 18 folders each can be added to My picture, Music, i-motion, Melody, and Kisekae Tool. Up to 10 folders can be added to Music&Video Channel.
- Data saved in My picture, Music, i-motion, and Melody (except for data in the "Decomail picto" folder) can be moved to other folders within the category. Data saved in the Music&Video Channel can be moved from the "Distributed program" folder to another folder within the category, or can be moved among the folders other than "Distributed program".
- Deco-mail pictograms obtained from sites or mail are directly saved to the "Decomail picto" folder.
- Only Deco-mail pictograms can be saved in the "Deco-mail picto" folder.

| My picture       |                                                                        |
|------------------|------------------------------------------------------------------------|
| i-mode           | Still images, etc. obtained from sites or mails                        |
| Camera           | Still images captured by the Camera                                    |
| Decomail picture | Pre-installed pictures for Deco-mail, etc                              |
| Decomail picto   | Deco-mail pictograms pre-installed or<br>downloaded from sites or mail |
| Preinstalled     | Pre-installed still images                                             |
| ltem             | Still images that can be used for frames or stamps                     |
| Data transfer    | Still images, etc. obtained via infrared communication                 |
| Slide show       | User-defined slideshows, etc.                                          |

| My picture                                         |                                                                                                    |                                                                   |
|----------------------------------------------------|----------------------------------------------------------------------------------------------------|-------------------------------------------------------------------|
| microSD                                            | Still images saved on the microSD card                                                                      |                                                                   |
|                                                    | Camera images                                                                                               | Still images captured by the Camera                               |
|                                                    | Other images                                                                                                | Still images, etc.                                                |
|                                                    | Decomail picto                                                                                              | Deco-mail pictograms<br>that are copied from<br>the FOMA terminal |
| Search by i-mode                                   | Connect to i-mode                                                                                           |                                                                   |
| Music                                              |                                                                                                    |                                                                   |
| i-mode                                             | Chaku-Uta Full® songs downloaded from sites                                                                 |                                                                   |
| Playlists                                          | Playlists created with the FOMA terminal<br>or created with Windows Media Player and<br>forwarded from a PC |                                                                   |
| Movablecontents                                    | Chaku-Uta Full® saved on the microSD card                                                                   |                                                                   |
| Resume play                                        | Playback of the last played music/playlist                                                                  |                                                                   |
| WMA                                                | WMA files saved on the                                                                                      | microSD card                                                      |
| SD-Audio                                           | SD-Audio data saved or                                                                                      | the microSD card                                                  |
| Searcy by i-mode Connect to i-mode                 |                                                                                                    |                                                                   |
| Music&Video Ch                                     |                                                                                                    |                                                                   |
| Distributed<br>program                             | Music programs distribu<br>Channel                                                                          | uted from Music&Video                                             |
| i-motion                                           |                                                                                                    |                                                                   |
| i-mode                                             | Moving pictures/i-motion downloaded from sites or mails                                                     |                                                                   |
| Camera                                             | Moving pictures capture                                                                                     | ed by the Video Camera                                            |
| Preinstalled                                       | Pre-installed moving pictures                                                                               |                                                                   |
| Playlists Playlists created with the FOMA terminal |                                                                                                    |                                                                   |

| i-motion                           |                                                           |                                                                                       |
|------------------------------------|-----------------------------------------------------------|---------------------------------------------------------------------------------------|
|                                    | 1                                                         |                                                                                       |
| Data transfer                      | Moving pictures, etc. obtained via infrared communication |                                                                                       |
| microSD                            | Moving pictures or i-motion saved on the microSD card     |                                                                                       |
|                                    | Movablecontents                                           | Copyright protected<br>moving pictures or<br>i-motion moved from<br>the FOMA terminal |
|                                    | Audio                                                     | Sound-only i-motion                                                                   |
|                                    | Video                                                     | Moving pictures<br>captured by the Video<br>Camera                                    |
| Searcy by i-mode                   | Connect to i-mode                                         |                                                                                       |
| Melody                             |                                                           |                                                                                       |
| i-mode                             | Melodies, etc. downloaded from sites or mails             |                                                                                       |
| Preinstalled                       | Pre-installed melodies                                    |                                                                                       |
| Data transfer                      | Melodies, etc. obtained via infrared communication        |                                                                                       |
| microSD                            | Melody                                                    | Melodies saved on the microSD card                                                    |
| Searcy by i-mode                   | Connect to i-mode                                         |                                                                                       |
| Kisekae Tool                       |                                                           |                                                                                       |
| i-mode                             | Kisekae Tool acquired from sites                          |                                                                                       |
| Preinstalled                       | Pre-installed Kisekae Tool                                |                                                                                       |
| Searcy by i-mode Connect to i-mode |                                                           |                                                                                       |
| Motion Oekaki                      |                                                           |                                                                                       |
|                                    |                                                           |                                                                                       |

# Di erences on display name, file name, and title

Still images, Flash movies, moving pictures/i-motion, and melodies saved in the FOMA terminal have multiple names.

| Display name       | Names that appear on list screens in Data Box<br>or on the Display/playback screens |
|--------------------|-------------------------------------------------------------------------------------|
| File name          | Names that appear on a PC or other mobile phones                                    |
| Title <sup>*</sup> | Names for management of L-03B (cannot be edited)                                    |

\* Still images and Flash movies do not have titles.

# Icons displayed on the file list screen

| lcon                                        | Description                                                                                                    |
|---------------------------------------------|----------------------------------------------------------------------------------------------------|
| ▶/४                                         | Files that can be sent, or moved/cannot be moved to a microSD card                                             |
|                                             | File restricted                                                                                                |
| í na star star star star star star star sta | Files with the UIM security function activated                                                                 |
|                                             | Files on the microSD card                                                                                      |
| A                                           | Files banned from being redistributed                                                                          |
| · •/•/•/•/•/•                               | File types (JPEG/GIF/Flash/MP4 (extension:<br>mp4)/MP4 (extension: 3gp)/SMF/MFi/Others<br>(unsupported files)) |

\* Icons that appear on the screen vary depending on the list screen type.

#### Picture viewer Move the cursor to a folder [Open] • [Mail]: Display the Compose message screen with the selected file **Displaying Images** Camera attached. You can display still images you captured, or obtained from • [Delete]: Delete the selected file. sites or i-mode mails. • 🔤 [Switch]: Switch between List view and Grid view. Available file formats · Icons displayed on the list screen File format\* JPEG, GIF 0 P295 0 = P2009\_0801\_123400 Pixels JPEG, Progressive JPEG: Up to 2592 × 1944 Still image file list dots screen GIF: Up to 800 × 600 dots **1** Display name of the selected file File size Up to 5MB 2 Type of the selected file File extension jpg, gif **3** Move the cursor to a file [View] \* Some files in a compatible format may not be displayed. 5 MENU "Data Box" "My picture" • [New]: Create a folder. My picture Bnode Camera Decomail picture Decomail picto ื่อ 01\_123400 [1/7] Preinstalled Still image 🛤 Iten display screen **1** Sequential number/number of saved files My picture screen Display the sequential number of the current file and the total number of saved files in the folder. 2 Display name of the file

#### Key operations on the Still image display screen

| Operation                         | Description                                                                                                    |  |
|-----------------------------------|----------------------------------------------------------------------------------------------------|--|
|                                   | Display the previous/next file                                                                                                    |  |
| ■[Full]                           | Hide the soft keys and display a full image/<br>restore to the original display size                                                      |  |
| ∎¤[Mail]                          | Send the displayed image via mail P138                                                                                                    |  |
| A/V                               | Enlarge the image/restore to the previous ratio                                                                                           |  |
| larv[Zoom]                        | Use [****] to enlarge the image and [***] to restore to the previous ratio                                                                |  |
| ×                                 | Move the display position when the image is<br>enlarged<br>• The entire image and the displayed area appear<br>at the edge of the screen. |  |
| [Delete] Delete the selected file |                                                                                                    |  |

#### Note

 Some images that are not captured with L-03B may not be displayed on the Still image file list screen.

## My Picture Screen Sub Menu

My picture screen (P296) Move the cursor to a folder [Menu] Perform the following operations

#### [Rename]

Change the name of the selected folder. Up to 30 full-pitch or halfpitch characters can be entered.

#### [New folder]

Create a new folder. • You cannot create a sub folder in the created folder.

#### [Delete]

- One : Delete the selected folder.
  - "Yes" Enter the Terminal security code
- Selected : Select and delete folders. Mark folders to delete the Terminal security code • Press [SelAll/CirAll] to select/clear all.
- All : Delete all user-defined folders [in][Done] "Yes" Enter the Terminal security code • Press [selAll/CIrAll] to select/clear all.

#### [Grid view]

This option is not available.

#### [Sort]

Set conditions and sort files in a folder.

#### [Memory info.]

Handset memory : Display the status of storage space, etc. in "Data Box".

External memory : Display the status of storage space, etc. of the microSD card.

#### [Folder property]

Display the size of the selected folder and the number of files in the folder.

#### Still Image File List Screen Sub Menu

Still image file list screen (P296) Move the cursor to a file [Menu] Perform the following operations

#### [Files]

 View
 : Display the selected file.

 Edit
 : Edit the selected file. P302

 Rename
 : Change the display name of the selected file.

 File property
 : Display the file name, size, and type, etc. of the selected file. P301

#### [Delete]

| One      | : | Delete the selected file.                                                                                                    |
|----------|---|----------------------------------------------------------------------------------------------------|
| Selected | : | Select and delete files.                                                                                                    |
|          |   | Mark files to delete 🛛 🖬 🖙 [Done] "Yes"                                                                                                    |
|          |   | <ul> <li>Press [SelAll/CIrAll] to select/clear all.</li> </ul>                                                                                                    |
| All      | : | Delete all files in the folder.                                                                                                    |
|          |   | Image: Image: Image |
|          |   | <ul> <li>Press [SelAll/CirAll] to select/clear all.</li> </ul>                                                                                                    |

#### [Move] One

: Move the selected file. Select a destination folder

Selected : Select and move files. Select a destination folder Mark files to move [inc][Done] • Press [reac][SelAll/ClrAll] to select/clear all.

All : Move all files in the folder. Select a destination folder Terminal security code ● Press [SelAll/CIrAll] to select/clear all.

#### [Copy]

| [000]]   |   |                                                                |
|----------|---|----------------------------------------------------------------|
| One      | : | Copy the selected file.                                        |
|          |   | Select a destination folder                                    |
| Selected | : | Select and copy files.                                         |
|          |   | Select a destination folder Mark files to copy                 |
|          |   | <ul> <li>Press [SelAll/CIrAll] to select/clear all.</li> </ul> |
| All      | : | Copy all files in the folder                                   |
|          |   | Select a destination folder Include Enter the                  |
|          |   | Terminal security code                                         |
|          |   | • Press [SelAll/CIrAll] to select/clear all.                   |
|          | _ |                                                                |

#### [Send via]\*

- Mail : Create i-mode mail with the selected file attached. Go to Step 2 in "Composing and Sending i-mode Mail" (P138).
- IrDA : Send a file via infrared communication.
- Picasa : Upload the selected file to Picasa.

#### [Set as]

Set the selected file as the Stand-by display or incoming call screen.

#### [Sort]

Set conditions and sort files.

#### [Memory info.]

Handset memory : Display the status of storage space, etc. in "Data Box".

 $\label{eq:external memory} \mbox{ : Display the status of storage space, etc. of the microSD card.}$ 

#### [New folder]

This option is not available.

#### [List view/Grid view]

Switch the file display format.

#### [Store in center]

Save files at the Data Center.  $\ensuremath{\,\mathsf{P132}}$ 

\* Not available for Flash movies.

#### Still Image Display Screen Sub Menu

Still image display screen (P296) [Menu] Perform the following operations

#### [Edit image]\*

Edit the displayed file. P302

#### [Delete]

Delete the displayed file.

#### [Edit title]

Edit the display name of the displayed file.

#### [File property]

Display the file name, size, and type, etc. of the selected file. P301

#### [Send via]\*

- Mail : Create i-mode mail with the selected file attached. Go to Step 2 in "Composing and Sending i-mode Mail" (P138).
- IrDA : Send a file via infrared communication.
- Picasa : Upload the selected file to Picasa.

#### [Full screen]

View the image in Full screen. In Full screen view, the following operations are available.

- / [--R]: Return the full screen view to the original view.
- 🔄: Display the previous/next image.

#### [Zoom]\*

Display an enlarged image. While zooming in, the following operations are available.

- 🔤 [ + ]: Enlarge the image
- [ ]: Return to the previous zoom ratio
- 🔀: Move the display position

• / Comparison of the enlarged display to the original display

• The entire image and the displayed area appear at the edge of the screen.

#### [Set as]

Set the displayed file as the Stand-by display or incoming call screen.

#### [Store in center]

Save the displayed file at the Data Center. Enter the Terminal security code "Yes"

#### [Motion Oekaki]

Edit the displayed file with Motion Oekaki<sup>™</sup>. P341

#### [View settings]

Set the image display format, zoom ratio, or interval between slideshow frames. P301

#### \* Not available for Flash movies.

NOT available for Flash movie

#### Note

#### <Picasa>

- The FOMA terminal connects to the Picasa site. Log in the site and upload files by mail attachment. The captured image is retained up to the compose message screen for uploading so make sure the receiver's address.
- A file of more than 2MB cannot be uploaded.
- For details, visit Picasa site (http://picasa.google.co.jp/) via PC, etc.

# Viewing Flash Movies

You can view Flash movies downloaded from sites, etc.

#### Available file formats

 File format
 Flash

 File size
 Up to 100KB

 File extension
 swf

 \* Some files in a compatible file format may not be played.

 Image: "Data Box"
 "My picture"

 2
 Move the cursor to a folder
 [Open]

 3
 Move the cursor to a file
 [View]

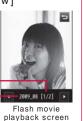

 Sequential number/number of saved files Display the sequential number of the current file and the total number of saved files in the folder.
 Display name of the file Key operations on the Flash movie playback screen

| Operation | Description                                                                                                    |
|-----------|----------------------------------------------------------------------------------------------------|
|           | Display the previous/next file                                                                                                    |
| ■[Full]   | Hide the soft keys and display a full image/<br>restore to the original display size                                                      |
| ∎¤[Mail]  | Send the displayed image by mail P138                                                                                                    |
| IRetry]   | Play the Flash movie from the beginning                                                                                                   |
| ▲/▼       | Enlarge the image/restore to the previous ratio                                                                                           |
| ×         | Move the display position when the image is<br>enlarged<br>• The entire image and the displayed area appear<br>at the edge of the screen. |
| [Delete]  | Delete the selected file                                                                                                    |

# Flash Movie Playback Screen Sub Menu

# Flash movie playback screen (P300)

[Menu]

• The Flash movie playback screen sub menu is the same as "Still Image Display Screen Sub Menu" (P299). However, "Edit image", "Send via", and "Zoom" are not available.

# Viewing Image Properties

- Still image display screen (P296)/Flash movie playback screen (P300) [Menu] "File property"
  - 📭 [Edit]: Edit properties.

Properties displayed on the File property screen

| ltem                              | Description                                             |
|-----------------------------------|---------------------------------------------------------|
| File name                         | Display the file name                                   |
| File size                         | Display the file size                                   |
| File type <sup>*1</sup>           | Display the file format                                 |
| Date & Time (Saved)               | Display the saved date and time                         |
| Display size <sup>*1</sup>        | Display the resolution                                  |
| File restriction                  | Display whether the file is restricted                  |
| Source                            | Display the source                                      |
| Move to the microSD <sup>*2</sup> | Display whether the file can be moved to a microSD card |

\*1 Not displayed for Flash movies.

\*2 Data in a microSD card will be moved to the phone; display whether data can be moved to the phone.

# Setting View of a Still Image

Set the image display format, zoom ratio, or interval between slideshow frames.

Still image display screen (P296)/Flash movie playback screen (P300)/Slideshow list screen (P305) [Menu] "View settings" Perform the following operations

#### [View type]

Normal : Display the image in its original size. Fit to screen : Display the image enlarged to fit the screen.

#### [Zoom type]

Normal : Zoom in the image enlarged to fit the screen. Same magnification : Zoom in the image displayed in its original size.

#### [SlideShow interval]

Set the interval between slideshow frames.

#### [Auto rotating]

Set whether to display the image in a direction when you captured it with this FOMA terminal.

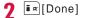

# Setting File Restriction

You can set the file restriction. The restricted file attached to mail cannot be sent or forwarded from the recipient's FOMA terminal.

Display a file to restrict [Menu]

"File property"

The File property screen appears.

2 Move the cursor to the "File restriction" field [Edit] "File restricted"

#### Note

• This option cannot be changed for a file downloaded from a site.

#### Edit image

# Editing Still Images

You can edit still images. The edited still image is saved to the same folder as the source file.

- Only JPEG files can be edited. However, some files may not be edited.
- Editing a still image repeatedly may reduce the image quality or increase the file size.

Still image display screen (P294) [Menu] "Edit image"

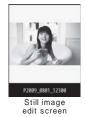

[Menu] Perform the following operations

#### [Save]

2

Save the edited still image. Go to Step 5.

#### [Rotate]

- Left : Rotate the image 90 degrees counterclockwise.
- Right : Rotate the image 90 degrees clockwise.
- 180 : Rotate the image 180 degrees.

#### [Mirror]

Left/Right : Flip the image horizontally. Up/Down : Flip the image vertically.

#### [Resize]

Change the image size. P301

#### [Crop]

Cut out a part of the image. P302

#### [Sketch]

Draw lines or characters.

 Press [Menu] to change "Pen/Eraser height" or "Pen color". Select "Eraser height" from "Pen/Eraser height" to erase a drawing where traced with a finger, etc.

#### [Insert]

Add a frame, stamp, or text.

- Frame : Add a frame to an image. Move the cursor to a folder [Open] Select a frame • After selecting a frame, press [Menu] to select
  - "Change frame" or "Rotate".
- Stamp : Add a stamp to an image. P304
- Text : Add text to an image. P305

#### [Retouch]

Change the brightness, contrast, or color tone of an image. Use I to switch to the item to retouch [Select]

- Adjust the item with 🗖.
- If selecting "Auto level" or "Auto enhance", the image is adjusted automatically.

If selecting "Color adjust" or "Level adjust", adjust each color with

• Pressing 🔤 [List] also enables you to select the item to retouch.

#### [E ect]

Set special e ects to an image.

- Use 🔄 to switch to the item to retouch 🛛 🔳 [Select]
- Depending on items, adjust with 💻.
- If selecting "Rotation" or "Spotlight", adjust each item with 🔀
- $\bullet$  Pressing  $\fbox{M}{\text{Min}}$  [List] also enables you to select the item to set.

#### [Send via mail]

Create i-mode mail with the edited image attached.

#### [Undo]

Cancel the performed edit operation and restore the previous state.

#### [OK]

3

• Press **I** [Cancel] to cancel editing.

# 4 [Save]

• Press Ir [Undo] to return to the state before editing.

# 5 "New file"/"Original file"

New file : Save the edited image as a new image. Original file : Save the edited image over the source image.

#### Note

<Frame> • Available frame size: CIF (352 x 288), Wallpaper (800 x 480), Wallpaper (400 x 240), QVGA (320 x 240), QCIF (176 x 144), and Sub-QCIF (128 x 96).

• Only the frame size that is same as the source image size can be set.

# Changing Image Size

- Still image edit screen (P302) [Menu] "Resize"
- **2** Select an image size

# 3 •[OK]

Go to Step 4 in "Editing Still Images" (P303).

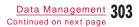

#### Note

- The size of a source image with vertical or horizontal side smaller than 8 dots cannot be changed.
- If a size with di erent proportions than the source is selected, the original proportions will be retained for the resized image.

## Cropping an Image

Still image edit screen (P302) [Menu] "Crop"

2 Select a cropping size Use to move the frame to the area to be cropped [Select]

When "User define" is selected Use to move the cursor to start point [Select] use to move the cursor to end point [Select] to set the area to crop.

3 • [ОК]

Go to Step 4 in "Editing Still Images" (P303).

#### Note

• The size of a source image with vertical or horizontal side smaller than 8 dots cannot be changed.

# Adding a Stamp

Still image edit screen (P302) [Menu] "Insert" "Stamp"

- 2 Move the cursor to a folder [Open] Select a stamp Use to move the stamp to the position [OK]

  - To rotate the stamp Press [menu] "Rotate" select from "Left"/ "Right"/"180".

# 3 Ir∞[Done]

Go to Step 4 in "Editing Still Images" (P303).

#### Note

 A stamp cannot be added to a source image with vertical or horizontal side smaller than 24 dots or larger than 640 x 480 dots.

# Adding Text

Add text to an image. You can also change the font size or color, rotate the text, or add speech bubbles.

Still image edit screen (P302) [Menu] "Insert" "Text"

**7** Enter the text to add

[Menu] Perform the following operations

# [Edit text]

3

Edit the pasted text.

[Font size] Set the font size.

[Font color] Change the added text color.

#### [Rotate]

Rotate the added text.

#### [Comic]

Add a speech bubble. • Some speech bubbles cannot be set depending on the image size.

4 Use 🔀 to move the cursor to the position

#### 5 Im [Done] Go to Step 4 in "Editing Still Images" (P303).

#### Note

• Text cannot be added to a source image with vertical or horizontal side smaller than 24 dots or larger than 640 x 480 dots.

#### Slide show

# **Creating Slideshows**

You can create slideshows with up to 20 frames using saved still images.

• Up to 30 slideshows can be created.

 $\bullet$  Up to 480  $\times$  800 dots of still images can be used for creating the slideshows.

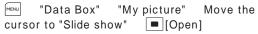

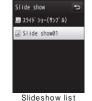

Slideshow li screen

2 ∎¤[New] En

Enter the display name of the file

Data Management **305** Continued on next page

# [Add] Move the cursor to a folder

[Open] Move the cursor to an image

[Menu] Perform the following operations

• • [View]: The selected image is displayed.

• [Switch]: Switch between List view and Grid view.

## [Select]

Add the selected file to the slideshow.

# [View]

3

Display the selected file.

#### [File property]

Display the file name, size, and type, etc. of the selected file. P301

[List view/Grid view] Switch the file display format.

[Sort]

Set conditions and sort files.

#### [Memory info.]

Handset memory : Display the status of storage space, etc. in "Data Box".

External memory : Display the status of storage space, etc. of the microSD card.

# [New folder]

This option is not available.

4 Repeat Step 3 to save images Image Image Image Image Image

#### To delete the saved image

Move the cursor to an image to delete and press  $\ensuremath{\underbrace{}^{\text{wew}}}$  [Delete] "Yes".

# **Displaying Slideshow**

Slideshow list screen (P305) Move the cursor to a slideshow [•][View]

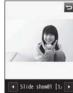

Slideshow display screen

Key operations while viewing a slideshow

| Operation | Description                                                                              |
|-----------|------------------------------------------------------------------------------------------|
|           | Play the previous/next slideshow                                                         |
|           | Hide the soft keys and display a full slideshow/<br>restore to the original display size |

#### Slideshow List Screen Sub Menu

Slideshow list screen (P305) Move the cursor to a slideshow [Menu] Perform the following operations

#### [Add images]

Add images to the selected slideshow.

#### [Delete]

Delete the selected slideshow.

#### [Edit title]

Change the display name of the selected slideshow. Up to 30 fullpitch or half-pitch characters can be entered.

#### [Set as stand-by]

Set the selected slideshow as the Stand-by display.

#### [View settings]

Set the image display format, zoom ratio, or interval between slideshow frames. P299

#### Slideshow Display Screen Sub Menu

Slideshow display screen (P306) [Menu] Perform the following operations

#### [Delete]

Delete the displayed slideshow.

#### [Edit title]

Change the display name of the displayed slideshow. Up to 30 fullpitch or half-pitch characters can be entered.

#### [Full screen]

View the slideshow in Full screen. (In Full screen view, the following operations are available.)

Image: Provide the second second secon

[Set as stand-by]

Set the displayed slideshow as the Stand-by display.

#### [View settings]

Set the image display format, zoom ratio, or interval between slideshow frames. P299

#### Moving picture/i-motion player

# Playing Moving Pictures/i-motion

You can play moving pictures you captured, or i-motion obtained from sites or i-mode mails.

#### Available file formats

| File format*    | MP4 (Mobile MP4)                                                                                |
|-----------------|-------------------------------------------------------------------------------------------------|
| Encoding method | MP4 file<br>Video: MPEG-4, H.263, and H.264<br>Audio: AMR, AAC, HE-AAC, and Enhanced<br>aacPlus |
| File extension  | mp4, 3gp                                                                                        |

\* Some files in a compatible file format may not be played.

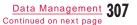

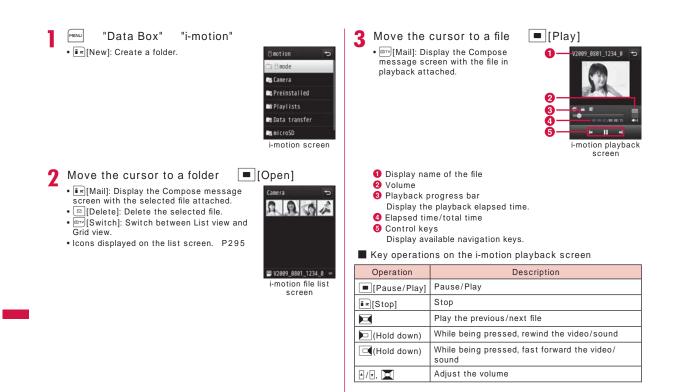

#### When Link is set in ticker

After i-motion playback ends, a confirmation appears asking whether to use Phone To/AV Phone To/Web To/Mail To. To use the function, select an item and operate.

#### Note

- Some files may not be fast forwarded and rewound during playback.
- When you fast forward or rewind i-motion during playback, i-motion is paused.

#### i-motion Screen Sub Menu

- i-motion screen (P308) Move the cursor to a [Menu] folder
- The i-motion screen sub menu is the same as "My Picture Screen Sub Menu" (P297).

#### i-motion File List Screen Sub Menu

i-motion file list screen (P308) Move the [Menu] Perform the cursor to a file following operations

#### [Files]

- Play : Play the selected file. Rename : Change the display name of the selected file.
- Reset name : Reset the display name of the selected file to its default title. If no title is set, "No title" is displayed. File property : Display the file name, size, and type, etc. of the
  - selected file. P311

#### [Delete]

All

| One<br>Selected<br>All | <ul> <li>Delete the selected file.</li> <li>Select and delete files.<br/>Mark files to delete<br/>• Press real[SelAll/CIrAll] to select/clear all.</li> <li>Delete all files in the folder.<br/>• [inc][Done] "Yes" Enter the Terminal security code<br/>• Press real[SelAll/CIrAll] to select/clear all.</li> </ul> |
|------------------------|----------------------------------------------------------------------------------------------------|
| [Move]                 |                                                                                                    |
| One                    | : Move the selected file.<br>Select a destination folder                                                                                                    |
| Selected               | : Select and move files.                                                                                                    |
|                        | Select a destination folder Mark files to move<br>in[Done]<br>• Press real[SelAll/CIrAll] to select/clear all.                                                                                                    |
| All                    | : Move all files in the folder.                                                                                                    |
|                        | Select a destination folder <a>[Enter the</a><br>Terminal security code                                                                                                    |
|                        | • Press 📖 [SelAll/CIrAll] to select/clear all.                                                                                                    |
| [Copy]                 |                                                                                                    |
| One                    | : Copy the selected file.                                                                                                    |
|                        | Select a destination folder                                                                                                    |
| Selected               | : Select and copy files.                                                                                                    |

- Select a destination folder Mark files to copy  $\mathbf{i} \in \mathbf{R}$ • Press [SelAll/CIrAll] to select/clear all.
- : Copy all files in the folder Select a destination folder **I** [Done] Enter the Terminal security code
  - Press [SelAll/CIrAll] to select/clear all.

Data Management 309 Continued on next page

#### [Send via]

- Mail : Create i-mode mail with the selected file attached. Go to Step 2 in "Composing and Sending i-mode Mail" (P138).
- IrDA : Send a file via infrared communication.
- $\label{eq:constraint} \ensuremath{\mathsf{YouTube}}\ : \ \ensuremath{\mathsf{Upload}}\ \ensuremath{\mathsf{the}}\ \ensuremath{\mathsf{selected}}\ \ensuremath{\mathsf{file}}\ \ensuremath{\mathsf{to}}\ \ensuremath{\mathsf{YouTube}}\ \ensuremath{\mathsf{TouTube}}\ \ensuremath{\mathsf{touTube}}\ \ensuremath{\mathsf{touTube}}\ \ensuremath{\toutube}\ \ensuremath{\toutube}\ \ensuremath{\mathsf{touTube}}\ \ensuremath{\toutube}\ \ensuremath{\mathsf{touTube}}\ \ensuremath{\mathsf{touTube}}\ \ensuremath{\mathsf{touttube}}\ \ensuremath{\mathsf{touTube}}\ \ensuremat$

#### [Set as tone]

Set the selected file as a ring tone, etc.

#### [Set as display]

Set the selected file as the Stand-by display or incoming call screen.

#### [Sort]

Set conditions and sort files.

#### [Memory info.]

Handset memory : Display the status of storage space, etc. in "Data Box".

External memory : Display the status of storage space, etc. of the microSD card.

#### [New folder]

This option is not available.

#### [List view/Grid view]

Switch the file display format.

# Note

<YouTube>

- The FOMA terminal connects to the YouTube site. Upload files by mail attachment. The captured moving picture is retained up to the compose message screen for uploading so make sure the receiver's address.
- A file of more than 2MB cannot be uploaded.
- For details, visit YouTube site (http://www.youtube.com/) via PC, etc.

#### i-motion Playback Screen Sub Menu

i-motion playback screen (P308) [Menu] Perform the following operations

#### [Send via mail]

Create i-mode mail with the selected file attached. Go to Step 2 in "Composing and Sending i-mode Mail" (P138).

#### [Set as tone]

Set the file in playback as a ring tone, etc.

#### [Set as display]

Set the selected file as the Stand-by display or incoming call screen.

#### [Expand]\*

Enlarge moving pictures/i-motion in the horizontal view. • Press The store to the original display size.

#### [Screen setting]

Normal Play : Set to play a file in the vertical view. Full screen play (hor.) : Set to enlarge and play a file in the horizontal view.

#### [Chapter list]

Display the chapter list.

#### [Edit]

Edit the moving picture/i-motion in playback. P312

#### [File property]

Display the file name, size, and type, etc. of the file in playback. P311  $\,$ 

\* Cannot select after playback ends.

#### Note

- During the sub menu operation, the moving picture/i-motion is paused.
- <Set as tone/Set as display>
- The following moving pictures/i-motion cannot be set as a Chaku-motion or incoming call screen:
- Files that were transferred to a PC or another FOMA terminal via infrared communication or DOCOMO keitai datalink and transferred back to the FOMA terminal
- Files that were copied or moved from the microSD card to the FOMA terminal, including those copied or moved from the terminal to the microSD card and copied or moved back to the FOMA terminal (Except i-motion that supports contents migration)

# Viewing Moving Pictures/i-motion Properties

i-motion playback screen (P308) [Menu] "File property"

• Ex[Edit]: Edit properties.

#### Properties displayed on the File detail screen

| Item                  | Description                                                                         |
|-----------------------|-------------------------------------------------------------------------------------|
| File name             | Display the file name                                                               |
| File size             | Display the file size                                                               |
| File type             | Display the file format                                                             |
| Date & Time (Saved)*1 | Display the saved date and time                                                     |
| Play time             | Display the file playback time                                                      |
| Display size          | Display the resolution                                                              |
| Video                 | Display the video format                                                            |
| Audio                 | Display the sound format<br>• HE-AAC and Enhanced aacPlus are<br>displayed as AAC.  |
| File restriction      | Display whether the file is restricted P302                                         |
| Ringtone              | Display whether the file can be set as a ring tone                                  |
| Receive display       | Display whether the file can be set as the Stand-by display or incoming call screen |
| Title                 | Display the default title of the file                                               |
| Creator               | Display creator information                                                         |
| Copyright             | Display copyright information                                                       |
| Description           | Display the file description                                                        |
| Source                | Display the source                                                                  |
| Move to the microSD*2 | Display whether the file can be moved to a microSD card                             |

1 Appear only for data in the FOMA terminal memory.

\*2 Data in a microSD card will be moved to the phone; display whether data can be moved to the phone.

#### Edit moving pictures/i-motion

# Editing Moving Pictures/i-motion

You can edit moving pictures/i-motion.

- The pre-installed files cannot be edited.
- Some files may not be edited.

• The ticker displayed on i-motion cannot be edited.

# Clipping a Frame of a Moving Picture as a Still Image

You can clip a still image from a moving picture/i-motion. The clipped image is saved to the "Camera" folder in "My picture" of "Data Box".

i-motion playback screen (P308) Display the image to be clipped as a still image • Operations during i-motion playback P306

[Menu] "Edit" "Capture"

# Clipping a Frame of a Moving Picture

You can clip a part of a moving picture/i-motion. The clipped moving picture/i-motion is saved to the same folder as the source file.

i-motion playback screen (P308) [Menu] "Edit" "Clipping" Perform the following operations

#### [For mail short]

Clip the video from the selected start point to 500 KB or smaller and save it. This option can be selected when the video size exceeds 500 KB.

#### [For mail long]

Clip the video from the selected start point to 2MB or smaller and save it. This option can be selected when the video size exceeds 2MB.

#### [Bound]

Clip the video from the selected start point to the selected end point and save it.

Press Play] to play a moving picture/i-motion At start point to clip, er[Start] At end point to clip, er[End]

| Using a Playlist                                                                                                    | 3 ■[Add] Mark moving pictures/i-motion to<br>save to a playlist ■ [Done]                                                                                                    |
|----------------------------------------------------------------------------------------------------|----------------------------------------------------------------------------------------------------|
| The playback order of moving pictures/i-motion can be<br>specified in a playlist. Select your favorite moving pictures/<br>i-motion saved on the FOMA terminal and microSD card and<br>play them in your favorite order. | Abstract Shape     Alarm 04                                                                                                    |
| Creating a Playlist                                                                                                    | Saved moving<br>picture/i-motion                                                                                                    |
| Up to 10 playlists can be saved. Up to 99 moving pictures/<br>i-motion can be saved per playlist.<br>"Data Box" "i-motion" Move the<br>cursor to "Playlists" [Open]                                                      | list screen<br><b>4</b> ■ [Done]                                                                                                    |
| Playlists<br>Playlisto1<br>Playlisto2<br>Playlisto3<br>Playlist list screen                                                                                                    | Playing a Playlist         Playlist list screen (P313)       Move the cursor to a playlist to play         Playlist List Screen Sub Menu         Playlist list screen (P313) |
| <ul> <li>2 [New] Enter a playlist name</li> <li>• Up to 255 full-pitch/half-pitch characters can be entered.</li> </ul>                                                                                                  | to a playlist [Menu] Perform the following operations                                                                                                    |
|                                                                                                    | [Add i-motion to playlist]<br>Add moving pictures/i-motion to the selected playlist.<br>Mark moving pictures/i-motion to add to the playlist irc][Done]<br>irc][Done]        |

Data Management **313** Continued on next page

#### [Delete]

| One<br>Select<br>All | : | Delete the selected playlist.<br>Select and delete playlists.<br>Mark playlists to delete<br>• Press rewai[Menu] to select "Mark all" or "Unmark all".<br>Delete all playlists. |  |
|----------------------|---|----------------------------------------------------------------------------------------------------|--|
| [Edit t<br>Edit the  |   | e]<br>selected playlist name.                                                                                                    |  |

## Saved Moving Picture/i-motion List Screen Sub Menu

Playlist list screen (P313) Move the cursor to a playlist [Menu] "Add i-motion to playlist" [Menu] Perform the following operations

## [Play]

Play from the selected moving picture/i-motion.

#### [Change order]

Change the order of the selected moving picture/i-motion. Select a moving picture/i-motion to move Select a destination "Yes"

#### [Delete]

One : Delete the selected moving picture/i-motion.

- Select : Select and delete moving pictures/i-motion. Mark moving pictures/i-motion to delete "Yes" • Press [Menu] to select "Mark all" or "Unmark all".
- All : Delete all moving pictures/i-motion.

## Melody player

# Playing a Melody

You can play pre-installed melodies or melodies downloaded from sites.

Available file formats

|      | e Format"   | SMF, MFi |
|------|-------------|----------|
| File | e extension | mid, mld |

\* Some files in a compatible file format may not be played.

"Data Box" "Melody"

• 📭 [New]: Create a folder.

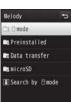

Melody screen

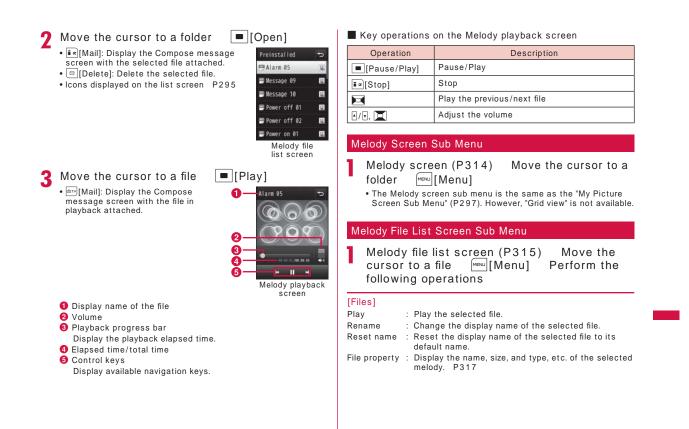

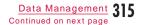

#### [Delete]

|          | Press [SelAll/CIrAll] to select/clear all.                                                      |
|----------|-------------------------------------------------------------------------------------------------|
| All      | : Delete all files in the folder.                                                               |
|          | Mark files to delete • [• re][Done] "Yes"<br>• Press [====][SelAll/CirAll] to select/clear all. |
| Selected | : Select and delete files.                                                                      |
| One      | : Delete the selected file.                                                                     |
|          |                                                                                                 |

#### [Move]

| One      | : Move the selected file.                                      |
|----------|----------------------------------------------------------------|
|          | Select a destination folder                                    |
| Selected | : Select and move files.                                       |
|          | Select a destination folder Mark files to move                 |
|          | ∎∝][Done]                                                      |
|          | <ul> <li>Press [SelAll/CIrAll] to select/clear all.</li> </ul> |
| All      | : Move all files in the folder.                                |
|          | Select a destination folder <b>I</b> [Done] Enter the          |
|          | Terminal security code                                         |

#### [Copy]

- One
   : Copy the selected file. Select a destination folder

   Select a destination folder
   Select a destination folder

   Select a destination folder
   Mark files to copy

   im[Done]
   • Press remain [SelAll/CirAli] to select/clear all.

   All
   : Copy all files in the folder. Select a destination folder

   im Elect a destination folder
   im [Done]

   Enter the Terminal security code
  - Press [SelAll/CIrAll] to select/clear all.

#### [Send via]

- Mail : Create i-mode mail with the selected melody attached. Go to Step 2 in "Composing and Sending i-mode Mail" (P138).
- IrDA : Send a file via infrared communication.

### [Set as]

Set the selected melody as a ring tone, etc.

#### [Sort] Set conditions and sort files.

#### [Memory info.]

Handset memory : Display the status of storage space, etc. in "Data Box".

External memory : Display the status of storage space, etc. of the microSD card.

#### [New folder]

This option is not available.

Press [SelAll/CirAll] to select/clear all.
 Melody Playback Screen Sub Menu

Melody playback screen (P315) [Menu] Perform the following operations

#### [Send via mail]

Create i-mode mail with the melody in playback attached. Go to Step 2 in "Composing and Sending i-mode Mail" (P138).

#### [Set as tone]

Set the melody in playback as a ring tone, etc.

#### [File property]

Display the file name, size, and type, etc. of the melody in playback.  $\ensuremath{\texttt{P317}}$ 

#### Note

• During the sub menu operation, the melody playback is paused.

## Viewing Melody Properties

Melody playback screen (P315) [Menu] \_\_\_File property"

• Edit]: Edit properties.

Properties displayed on the File detail screen

| Item                                                                                    | Description                                        |  |
|-----------------------------------------------------------------------------------------|----------------------------------------------------|--|
| File name                                                                               | Display the file name                              |  |
| File size                                                                               | Display the file size                              |  |
| File type                                                                               | Display the file format                            |  |
| Date & Time (Saved)*1                                                                   | Display the saved date and time                    |  |
| Play time Display the file playback duration                                            |                                                    |  |
| File restriction                                                                        | Display whether the file is restricted P302        |  |
| Ringtone                                                                                | Display whether the file can be set as a ring tone |  |
| Title Display the default title of the file                                             |                                                    |  |
| Source Display the source                                                               |                                                    |  |
| Move to the microSD <sup>*2</sup> Display whether the file can be moved to microSD card |                                                    |  |

\*1 Appear only for data in the FOMA terminal memory.

\*2 Data in a microSD card will be moved to the phone; display whether data can be moved to the phone.

# microSD Cards

You can save data on the FOMA terminal such as Phonebook entries, mail, or Bookmarks to a microSD card, or can load data on a microSD card to the FOMA terminal. Also, you can browse data on a microSD card from the FOMA terminal.

 L-03B supports a microSD card of up to 2GB and a microSDHC card of up to 8GB (commercially available) (as of June, 2009). For the latest information on operations of microSD cards, including manufacturers and capacity of cards, visit the following site (in Japanese only). A microSD card not listed at the site may not function.

- From i-mode "iMenu" "メニューリスト (Menu list)" "ケータイ電話 メーカー (Mobile Phone Manufacturers)" "WOW LG"

- From a PC http://jp.lgmobile.com/ Note that the information on the site shows results of compatibility checks and the results are not guaranteed.

 You can purchase microSD memory cards and microSD card adapters from electric appliance stores, etc.

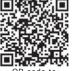

QR code to access the site

#### Precautions on Using microSD Cards

- microSD cards formatted by another device such as a PC may not be usable on the FOMA terminal. Use microSD cards formatted by L-03B. Note that when formatting a microSD card, all data on the card is deleted. P323
- microSD cards may lose data or deform due to an accident or failure. It is recommended that you make a copy of important data and keep it in a separate place. DOCOMO is not responsible for loss or alteration of any data.
- It may take a while to communicate depending on the amount of data to transfer. Also, data may not be copied.
- Do not turn the FOMA terminal power o while data is being read or written.
- Do not unplug the FOMA USB Cable with Charge Function 01/02 (optional) while data is being read or written, or a microSD is being formatted. This may result in data loss.
- Never remove the microSD card while the card is being accessed such as when data on the card is being displayed or the storage capacity of the card is being checked.
- Do not attach labels or stickers on microSD cards. Even the thickness of labels may cause contact failure or data corruption.
- Do not touch the contacts with your hand or metal objects.
- Do not apply strong force, do not bend or drop, and do not let the card wet.
- Do not leave a removed microSD card within the reach of infants. Accidental swallowing or injury may result.
- When inserting/removing a microSD card, do not place your face close to the card because the card may eject when you suddenly release your fingers o . Also, do not let small children touch the card. Injury may result.

## Inserting/Removing a microSD Card

Before inserting/removing a microSD card, make sure to turn the FOMA terminal power o  $% \left( {{{\rm{A}}_{\rm{B}}} \right)$  .

## Inserting

Open the microSD card slot cover (1) and rotate in the direction of the allow 2

**2** Slowly insert a microSD card with the metal contacts side up until it clicks

## Close the microSD card slot cover

## When you move or copy files from the FOMA terminal to the microSD card, or save still images or moving pictures captured with Camera directly to the microSD card, a folder compatible with the file type is automatically created on the microSD card. . When you write data to the microSD card from a PC, a folder structure and file name like the following are required: 🕞 L-03B - DCIM (Captured image, DCF-compliant JPEG, GIF other than animation) LGDCF L03Baaaa.JPG/.GIF - LGeDB (Song (WMA file) management information) - PRIVATE L \_\_\_\_ росомо - TABLE (Management information)\*1 STILL (non-DCF-compliant JPEG, GIF animation) -STILaaaa.JPG/.GIF SUDaaa STILaaaa.JPG/.GIF RINGER(Melody) -RINGaaaa.MLD/.MID RUDaaa RINGaaaa.MLD/.MID MMFILE (Sound-only moving picture/i-motion) -MMFaaaa.3GP MUDaaa MMFaaaa.3GP WM (WMA file)\*2

Folder Structure on a microSD Card

Continued on next page

## Note

• Insert a microSD card properly. If the card is not inserted properly, the card cannot be used.

#### Removing

Follow Step 1 in "Inserting" to open the cover and softly push the microSD card in the direction of the allow The microSD card pops out slightly.

**7** Remove the microSD card

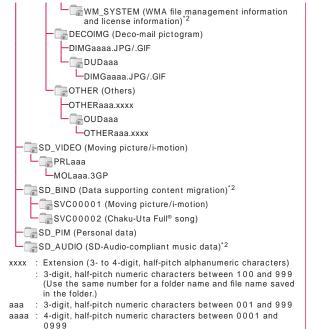

- \*1 The "TABLE" folder has sub folders that store additional information for "DCIM", "STILL", "RINGER", "MMFILE", "DECOIMG", "SD\_VIDEO", and "OTHER".
- \*2 Data is encrypted and may not be viewed directly on a PC, etc. If you delete, edit, or add files under these folders, files may not work properly on L-03B.

- Number of savable files on a microSD card
  - The number of savable files on the microSD card varies depending on the capacity of the microSD card.
- You can check available space on the microSD card by accessing "Memory info." or "Memory status". P325, P374

| File                                                              | Folder   | Number of savable items                         |
|-------------------------------------------------------------------|----------|-------------------------------------------------|
| Still image (DCF-<br>compliant JPEG, GIF<br>other than animation) | DCIM     | Up to 900 folders/Up to<br>999 files per folder |
| Still image (non-DCF-<br>compliant JPEG, GIF<br>animation)        | STILL    | Up to 999 folders/Up to<br>999 files per folder |
| Melody                                                            | RINGER   | Up to 999 folders/Up to<br>999 files per folder |
| Sound-only moving<br>picture/i-motion                             | MMFILE   | Up to 999 folders/Up to<br>999 files per folder |
| WMA file                                                          | WM       | Up to 1,000 files                               |
| Deco-mail pictogram                                               | DECOIMG  | Up to 999 folders/Up to<br>999 files per folder |
| Moving picture/i-motion                                           | SD_VIDEO | Up to 999 folders/Up to<br>999 files per folder |
| Personal data                                                     | SD_PIM   | 1 folder/65,535 files                           |
| Others                                                            | OTHER    | Up to 999 folders/Up to<br>999 files per folder |

#### Note

- In some cases, a microSD card used with this FOMA terminal cannot be used with other microSD-compatible FOMA terminals because the folder structure is di erent.
- Mails that contain Korean texts in a microSD card are not displayed correctly on the Korean-incompatible terminal.

- Depending on the PC in use, folder/file names may appear in lower case. Also, file extensions or certain folders (hidden folders), etc. may not appear.
- Do not delete or move folders on the microSD card using a PC. If you do so, the folders may no longer be readable by L-03B.

# Using a microSD Card

You can move or copy files saved in Data Box on the FOMA terminal, such as still images, moving pictures or i-motion, to the microSD card, and you can view files saved from a PC to the microSD card on the FOMA terminal.

## Viewing/Playing Files on a microSD Card

You can view/play files on the microSD card in the same way as ones on the FOMA terminal from "Data Box".

"i-motion"/"Melody" Move the cursor to "microSD" [Open]

- "Displaying Images" P296
- "Managing Music Data" P270
- "Playing Moving Pictures/i-motion" P307
- "Playing a Melody" P314

## Note

- Some files may not be viewed/played.
- The folder/file list screen sub menu for a microSD card is the same as one for the FOMA terminal. However, the files cannot be set to the Stand-by display or ring tone, sent via infrared communication, and saved at the Data Center.

# Copying/Moving Files between the FOMA Terminal and a microSD Card

You can copy or move files between the FOMA terminal and a microSD card by copying or moving files between the "microSD" folder and other folders in Data Box.

- Example: To move a camera image saved on the FOMA terminal to a microSD card 1 """" "Data Box" "My picture" 2 Move the cursor to a folder [Open] • Select a folder other than "microSD". 3 Move the cursor to a file """[Menu] "Move" "One"
- External memory
- 5 Move the cursor to the destination folder

Data Management **321** Continued on next page

#### Note

- Files which can be copied/moved are JPEG/GIF image files excluding pre-installed data, and moving pictures whose size is QCIF or smaller, and melodies.
- Chaku-Uta Full® songs, or i-motion downloaded from sites cannot be copied to a microSD card.
- · Some files may not be copied/moved depending on file type or size.
- Flash movies saved on this FOMA terminal cannot be copied/ moved to a microSD card.
- You can move transferable copyright protected i-motion or music data saved in the FOMA terminal to a "Movablecontents" folder in each "microSD" folder.

# Exchanging Personal Information between the FOMA Terminal and a microSD Card

You can copy personal information between the FOMA terminal and a microSD card, and you can back up your data in the FOMA terminal to a microSD card. Personal information includes the following:

- Phonebook
- Schedule
- Text memo - To do list
- Inbox
- Outbox

- Unsent message

- Bookmark

## Copying Personal Information on the FOMA Terminal to a microSD Card

You can copy personal information saved on the FOMA terminal to a microSD card.

## Copying Data One Piece at a Time

Example: To copy a Phonebook entry

Stand-by display Select a Phonebook [Menu] "Copy" entry to copy "to microSD"

#### Selecting Data Type to Make Copy at a Time (Backup)

- MENLI "LifeKit" "microSD" "PIM"
- 2 [Backup] Select a data type to copy
- 3 Enter the Terminal security code "Yes"
  - For Phonebook

A confirmation asking whether to copy data in "Own Number" appears.

## Copying/Overwriting Personal Information on a microSD Card to the FOMA Terminal

You can copy/overwrite personal information saved on a microSD card to the FOMA terminal.

## Copying Data One by One

MENU "LifeKit" "microSD" "PIM"

#### Select a data type 2

Data saved on the microSD card is displayed.

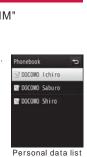

screen

(Ex.: Phonebook)

## Icons displayed on the Personal data list screen

| lcon                                | I                              | Description                          |  |  |
|-------------------------------------|--------------------------------|--------------------------------------|--|--|
| Individual data (one piece of data) |                                | Individual data (one piece of data)  |  |  |
| Phonebook/Schedule/Memo/To do list/ |                                | Phonebook/Schedule/Memo/To do list/  |  |  |
| Inbox/Outbox/Unsent message/Bookma  |                                | Inbox/Outbox/Unsent message/Bookmark |  |  |
| Backup data (multiple data)         |                                | Backup data (multiple data)          |  |  |
| Phonebook/Schedule/Memo/To do li    |                                | Phonebook/Schedule/Memo/To do list/  |  |  |
| Inbox/Outbox/Unsent message/Bool    |                                | Inbox/Outbox/Unsent message/Bookmark |  |  |
| Move th                             | Move the cursor to data [Menu] |                                      |  |  |

3 • [Select]: Display details about data.

## 4 "Copy to phone" "Yes"

For backup data

Select "Copy to phone" enter the Terminal security code "Yes".

#### Note

 In Step 3, you can select backup data move the cursor to data press [mail][Menu] to select "Copy to phone" or "Overwrite to phone".

If you select "Copy to phone", you can further select "Selected data" or "All data".

• The maximum number of data that can be saved on the FOMA terminal can be displayed for individual data in backup data.

#### Personal Data List Screen Sub Menu

Personal data list screen (P323) Move the cursor to data [Menu] Perform the following operations

#### [Rename]\*

Change the display name of the selected file.

#### [Copy to microSD]

Copy (backup) all data of the displayed data type from the FOMA terminal to a microSD card at a time. Enter the Terminal security code "Yes"

• For Phonebook entries, a confirmation asking whether to copy saved data in "Own Number" appears.

#### [Copy to phone]\*

Copy the selected data to the FOMA terminal. • For backup data, select "Copy to phone" enter the Terminal security code "Yes".

#### [Overwrite to phone]\*

Overwrite the data on the FOMA terminal with the selected data. P324

#### [Multiple choice]\*

Select and delete data.

Mark data to delete **i n**[Delete] "Yes" • Press **e**[Menu] to select "Delete", "Copy to phone", or "Select all" or "Clear all" from "Select/Clear".

#### [Delete]\*

Delete the selected data.

#### [Memory info.]

Display the status of storage space, etc. of the microSD card.

\* Not displayed if there is no data on the microSD card.

## 324 Data Management

## Overwriting with Backup Data

You can overwrite the data on the FOMA terminal with data backed up in advance.

 Note that selecting "Overwrite to phone" deletes all saved data on the FOMA terminal and replaces it with the selected data from the microSD card.

Make sure important data is not saved before selecting "Overwrite to phone".

| Personal data list screen (P323) | Move |
|----------------------------------|------|
| the cursor to backup data 🔤 [M   | enu] |
| "Overwrite to phone"             |      |

2 Enter the Terminal security code "Yes"

#### For Phonebook

A confirmation asking whether to copy data in "Own Number" appears.

# Managing a microSD Card

## Formatting a microSD Card

Format (initialize) a microSD card so that it can be used on the FOMA terminal.

MENU "LifeKit" "microSD" "Reset microSD" A message indicating all data will be deleted appears. Select whether you want to continue to format.

"Yes" Enter the Terminal security code

#### Note

• Use this FOMA terminal to format the card.

• Note that when formatting a microSD card, all data on the card is deleted.

## Updating Data on a microSD Card

Update data on the microSD card if data cannot be displayed correctly on the FOMA terminal after changing, adding, or deleting data on the microSD card using another device.

[MENU] "LifeKit" "microSD" "Data update"

**2** Mark data types to update **ia**[Done]

#### Note

- Updating data may take a while if a large amount of data is saved on the microSD card.
- If you use another device to save data on the microSD card, the data saved on the card may not be displayed correctly on the FOMA terminal due to insu cient available memory space for creating management information on the FOMA terminal.

# Checking Usage Status on a microSD Card

MENU

"LifeKit"

"microSD" "Memory info."

#### Note

- If the used space is not shown as "0KB" when no data is saved on the microSD card, format the card.
- The actual available space on a microSD card is smaller than the space printed on the card.
- Data may not be saved if there is not su cient memory space on the microSD card. Delete unnecessary data or insert a microSD card with su cient memory space to save data.

# Using the FOMA Terminal as a microSD Card Reader/Writer

Connect this FOMA terminal with a microSD card inserted to a PC and read/write data on a microSD card.

• To use a microSD card, you need a microSD card separately.

 Only a PC with Windows Vista, XP, or Windows 2000 (Japanese versions) can be used to read/write data on a microSD card. Operation with other OS is not guaranteed.

• To use the FOMA terminal as a microSD card reader/writer, set up the USB mode. Before setting the USB mode, disconnect the FOMA USB Cable with Charge Function 01/02 (optional).

2 Open the External Connector Terminal cover of the FOMA terminal (1) and insert the external connector of the FOMA USB Cable with Charge Function 01/02 with the front side (indicated by a mark, label, etc.) up until it clicks (2) Connect the USB connector of the FOMA USB Cable with Charge Function 01/02 to a USB port on a PC (③)

#### USB connector Release button External connector (label side up)

Release button

#### Note

3

- When removing a microSD card or the FOMA USB Cable with Charge Function 01/02 from a PC, be sure to perform the procedure on safe removal for hardware from the task tray of the PC. Removing the memory card or FOMA USB Cable with Charge Function 01/02 without performing the proper steps may result in data loss.
- When switching USB mode setting, disconnect the FOMA USB Cable with Charge Function 01/02 first. When the FOMA USB Cable with Charge Function 01/02 is connected, the USB mode cannot be switched.
- If the FOMA USB Cable with Charge Function 01/02 is disconnected, the USB mode setting automatically returns to "Communication mode".

#### Important

Make sure that the FOMA terminal is correctly connected to a PC. If it is not connected correctly, data may not only fail to be exchanged but also be lost.

## Infrared communication

# Using Infrared Communication

You can exchange Phonebook entries, schedule events or bookmarks with a device supporting infrared communication.

Available data for transfer

| Data type                        |     | iving<br>bility | Sending<br>capability |              | Number of     |
|----------------------------------|-----|-----------------|-----------------------|--------------|---------------|
| Data type                        | One | All<br>items    | One                   | All<br>items | savable items |
| Phonebook (Personal information) | 0   | 0               | 0                     | 0            | Refer to P84  |
| Schedule                         | 0   | 0               | 0                     | 0            | Up to 200     |
| To Do <sup>*1</sup>              | 0   | 0               | 0                     | 0            | Up to 50      |
| Received mail                    | 0   | 0               | 0                     | 0            | Up to 1,000   |
| Sent mail                        | 0   | 0               | 0                     | 0            |               |
| Unsent mail                      | 0   | 0               | 0                     | 0            | Up to 500     |
| Image file <sup>*2</sup>         | 0   | ×               | 0                     | ×            | Up to 2,000   |
| Moving picture file*3            | 0   | ×               | 0                     | ×            | Up to 1,000   |
| Melody <sup>*4</sup>             | 0   | ×               | 0                     | ×            | Up to 1,000   |
| Bookmark <sup>*5</sup>           | 0   | 0               | 0                     | 0            | Up to 200*6   |
| Memo                             | 0   | 0               | 0                     | 0            | Up to 50      |

\*1 If To Do tasks with alarm set are received prior to the set time, they may not be correctly saved.

\*2 Up to 5MB of data per file can be sent/received.

\*3 Up to 10MB of data per file can be sent/received.

\*4 Up to 100KB of data per file can be sent/received.

- \*5 Sent/received bookmarks may not be filtered depending on the other party's terminal model.
- \*6 Up to 100 for i-mode and 100 for Full browser can be saved.
- Save location of data received via infrared communication

| Data type      | Save location                                        |  |
|----------------|------------------------------------------------------|--|
| Phonebook      | Phonebook                                            |  |
| Schedule       | Schedule                                             |  |
| To Do          | To do list                                           |  |
| Received mail  | Inbox                                                |  |
| Sent mail      | Outbox                                               |  |
| Unsent mail    | Unsent message                                       |  |
| Still image    | "Data transfer" folder in "My picture" of "Data Box" |  |
| Moving picture | "Data transfer" folder in "i-motion" of "Data Box"   |  |
| Melody         | "Data transfer" folder in "Melody" of "Data Box"     |  |
| Bookmark       | "Bookmark" folder in "i-mode"                        |  |
|                | "Bookmark" folder in "Full browser"                  |  |
| Memo           | Text memo                                            |  |

## Performing Infrared Communication

- Use infrared devices within a distance of approximately 20cm.
- . Do not move the FOMA terminal until the data exchange completes.
- If you hold the FOMA terminal in your hand at infrared communication, be sure to hold it securely so that it is not shaken.

Infrared port

15 degrees

15 degrees

Within approx. 20cm

#### Cautions on Data Transfer

- Calls, i-mode, and data communication are not available during infrared communication because the FOMA terminal turns in the same status as out of service area.
- · Data may not be transferred depending on the other party's FOMA terminal conditions. Depending on the other party's mobile phone model, the filter setting of received mail or bookmarks, or group
- setting of Phonebook entries may not be reflected, or the content of Deco-mail may not be saved correctly.
- Infrared communication with infrared devices other than L-03B may result in data not being received or displayed correctly.
- · Communication may take a while depending on the amount of data to be transferred. Also, data may not be received.
- Infrared communication may not be performed successfully under direct sunlight or fluorescent light, or near another infrared device, due to the possible interference.

- Attachments to i-mode mail are also forwarded. However, some types of attachments may not be forwarded.
- If a message text contains pictographs or symbols, they may not be displayed correctly on a recipient mobile phone or PC which is incompatible with pictographs.
- · Depending on the recipient terminal, mail subject may be received partially.
- Infrared communication is not available when Lock all, Data access lock is set, or when Self mode is activated.
- · Mails in large size may not be sent correctly.
- . When mail is forwarded, only downloaded attachments are forwarded.

#### Send/Receive via infrared communication

# Sending and Receiving Data One by One

## Sending a Piece of Data

· Set the receiving device to the infrared receiving mode before sending data.

Example: To send a Phonebook entry

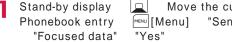

Move the cursor to a [Menu] "Send Ir data"

Note

• A message appears if the destination device cannot be found. Check the distance and angle with the other party again.

## Receiving a Piece of Data

"LifeKit" "Receive Ir data" "Receive" "Yes"

2 Perform infrared transmission operations on the sending device

3 "Yes"

# Send/Receive all via infrared communication Sending and Receiving All Data

You can exchange all data with a PC or another FOMA terminal at a time.

 To exchange all data, an authentication password is used to identify the FOMA terminals of both sender and receiver correctly. An authentication password is any 4-digit number that you selected before infrared communication and should be entered both on the sending and receiving devices.

## Sending All Data

• Set the receiving device to the infrared receiving mode before sending data.

Example: To send all Phonebook entries on the FOMA terminal

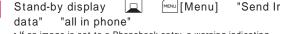

• If an image is set to a Phonebook entry, a warning indicating that it may take a while to send appears. Select "Yes" to send.

2 Enter the Terminal security code authentication password "Yes" Infrared communication starts.

#### Note

A message appears if the destination device cannot be found. Check the distance and angle with the other party again.
Files in "My picture" cannot be sent at a time (one file can be sent at a time).

## **Receiving All Data**

 Receiving all data overwrites over the data on the FOMA terminal and deletes all saved data including protected mails. Make sure that important data is not saved before sending or receiving all data.

- LifeKit" "Receive Ir data" "Receive all" "Yes"
- **2** Enter the Terminal security code Enter the authentication password
- **3** Perform infrared transmission operations on the sending device Infrared communication starts.

4 "Yes"

# Using Infrared Remote Control Function

You can use the FOMA terminal as a remote controller of an infrared remote controlled device. An i- ppli can send remote control signals using infrared rays.

- To use the remote controller function, download software that supports the device. Key operations for remote control vary depending on the software. • Some devices may not be controlled.
- Depending on the controlled device or ambient brightness, communication may not be possible.
- While Self mode is activated, the infrared remote controller cannot be used.

#### Infrared Remote Control Operations

Point the Infrared port of the FOMA terminal at the remote control sensor on a TV, etc. and operate the FOMA terminal within approximately 4m away from the device. Depending on the controlled device and ambient brightness, remote control may not be possible.

> Within the range of ±15 degrees

> > Within approx. 4m

Infrared port

# Viewing a Document

Display a document file saved on microSD card.

• Save document files in "OTHER" folder or "OUDxxx (xxx are half-pitch numbers from 0 to 9)" folder of a microSD card. P319

Available file formats

|           | Microsoft Word, Microsoft Excel, Microsoft<br>PowerPoint, PDF |
|-----------|---------------------------------------------------------------|
| Extension | doc, xls, ppt, pdf                                            |

- \* Files for Word 2007, Excel 2007, and PowerPoint 2007 cannot be displayed. Also, some files in a compatible file format may not be displayed.
  - MENU "Media" "Document viewer" Select a document

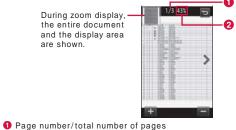

2 Display magnification

## Operation while viewing a document

| Operation                        | Description                          |
|----------------------------------|--------------------------------------|
|                                  | Zoom/restore the previous zoom ratio |
| ▶ ( , < / >                      | Display previous/next page           |
| 🔀 <sup>•</sup> 2, Slide an image | Move the display position            |

\*1 Available only in normal view.\*2 Available only in enlarged view.

## Note

• Tilting the FOMA terminal to the left automatically switches display to the horizontal view.

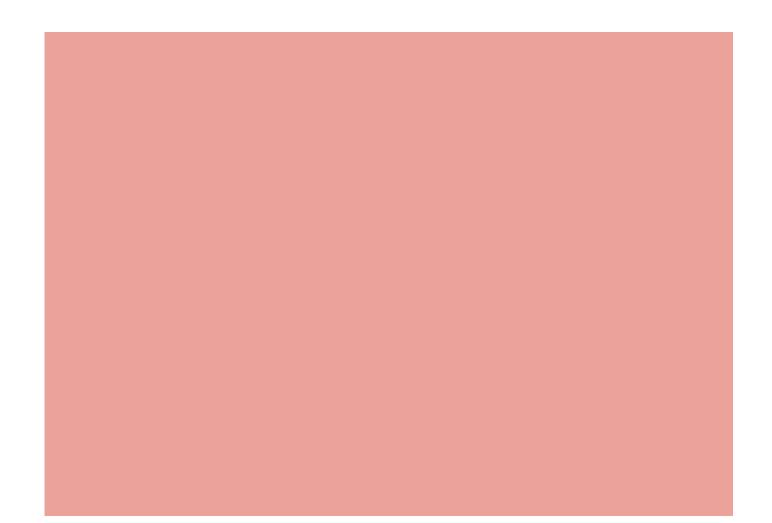